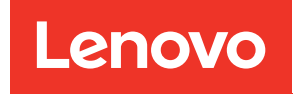

# Manual de manutenção do ThinkSystem ST550

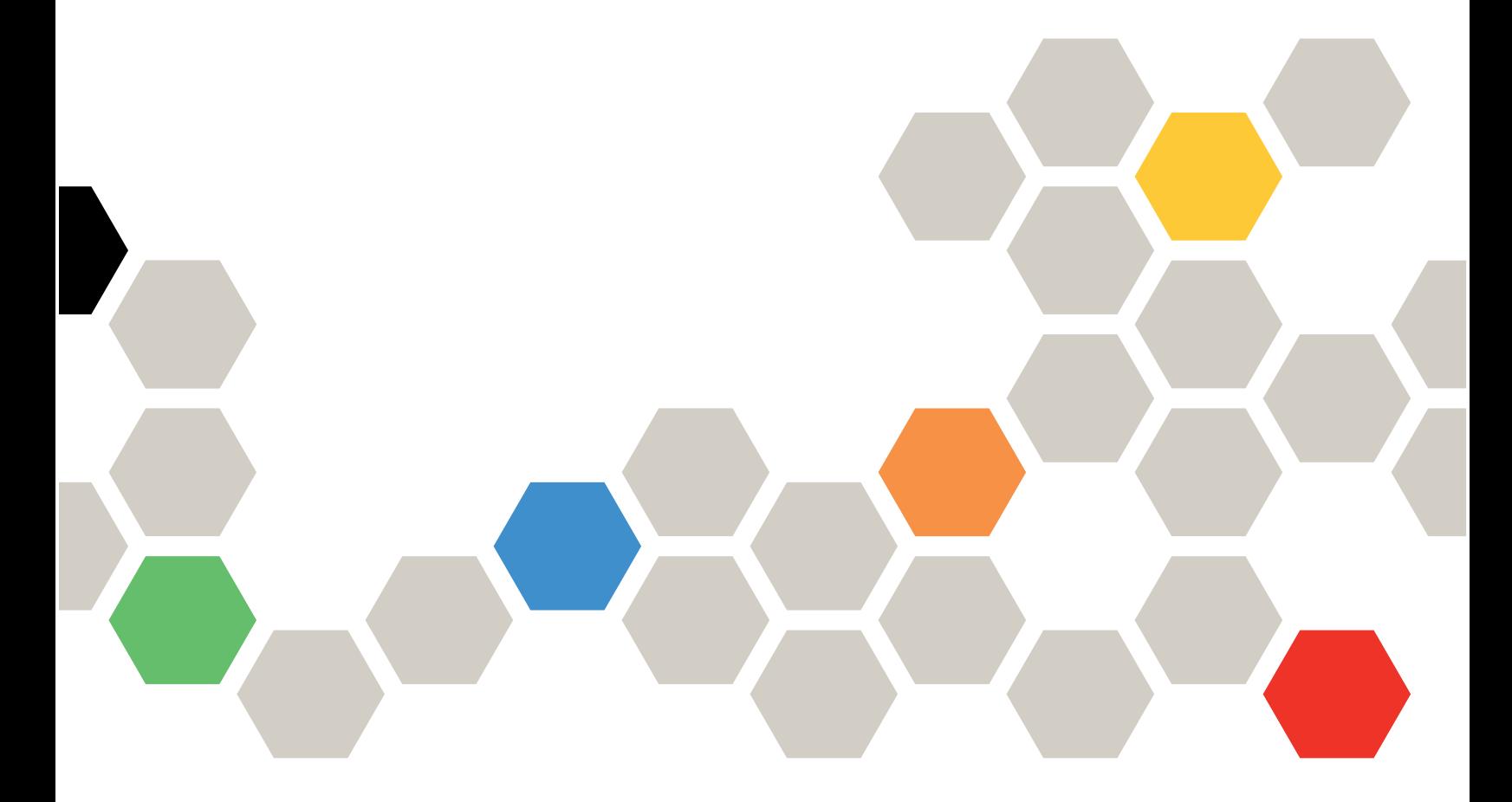

Tipos de máquina: 7X09 e 7X10

#### **Nota**

Antes de usar estas informações e o produto suportado por elas, leia e compreenda as informações e instruções de segurança, que estão disponíveis em: [http://thinksystem.lenovofiles.com/help/topic/safety\\_documentation/pdf\\_files.html](http://thinksystem.lenovofiles.com/help/topic/safety_documentation/pdf_files.html)

Além disso, certifique-se de estar familiarizado com os termos e condições da garantia Lenovo para o seu servidor, que estão disponíveis em: <http://datacentersupport.lenovo.com/warrantylookup>

#### Décima segunda edição (Dezembro de 2021)

#### © Copyright Lenovo 2017, 2021.

AVISO DE DIREITOS LIMITADOS E RESTRITOS: se dados ou software forem fornecidos de acordo com um contrato de GSA (Administração de Serviços Geral), o uso, a reprodução ou a divulgação estarão sujeitos às restrições definidas no Contrato Nº GS-35F-05925.

# <span id="page-2-0"></span>Conteúdo

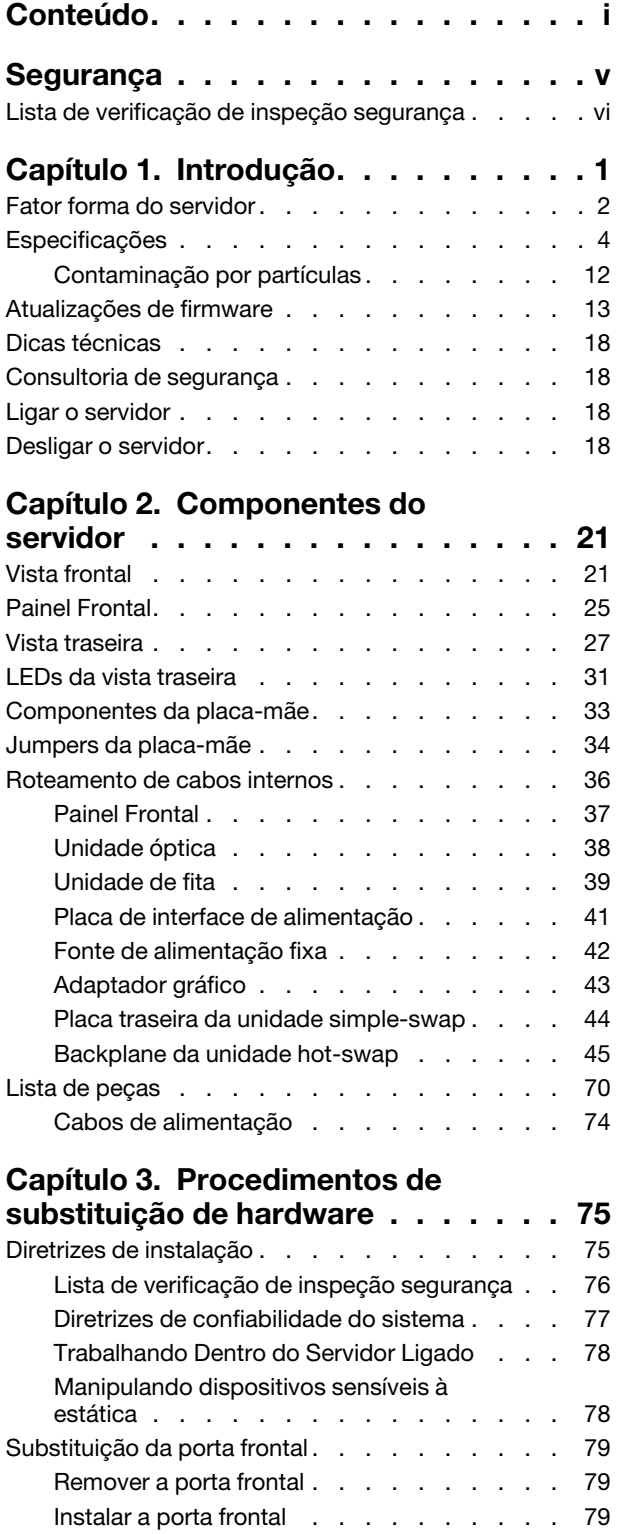

Substituição das bases. . . . . . . . . . . . 80

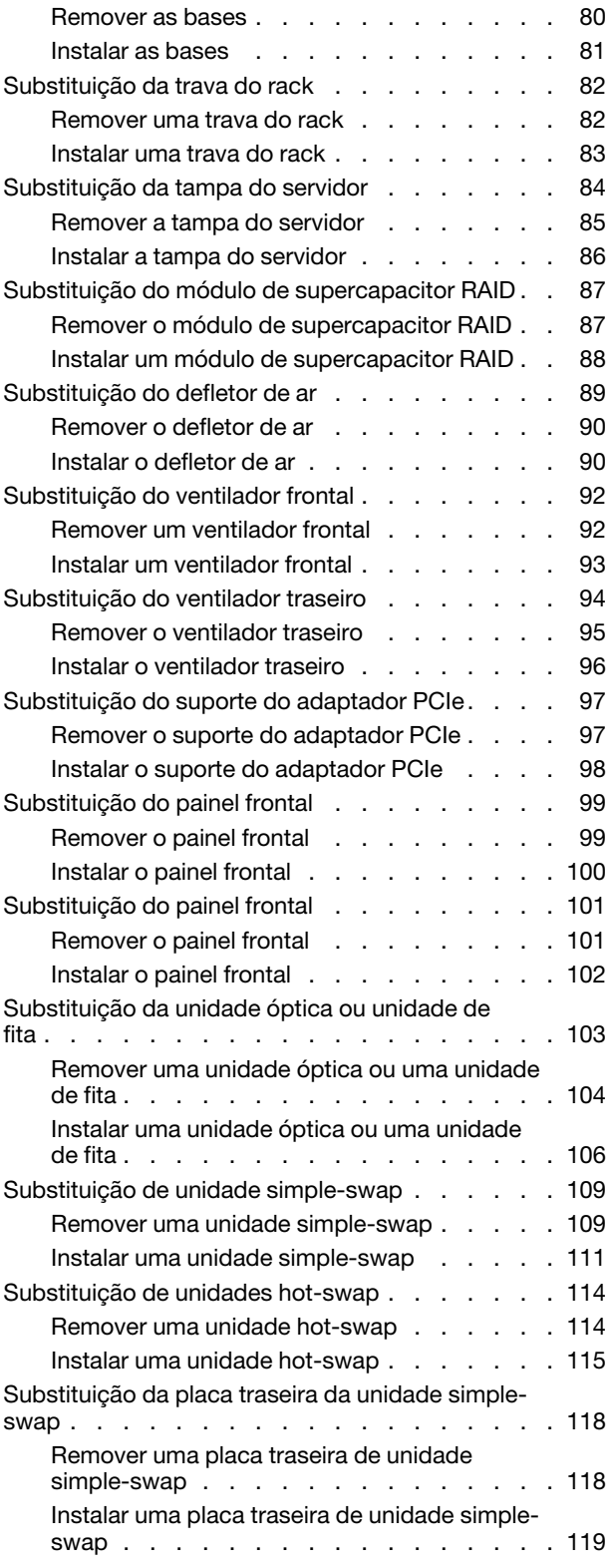

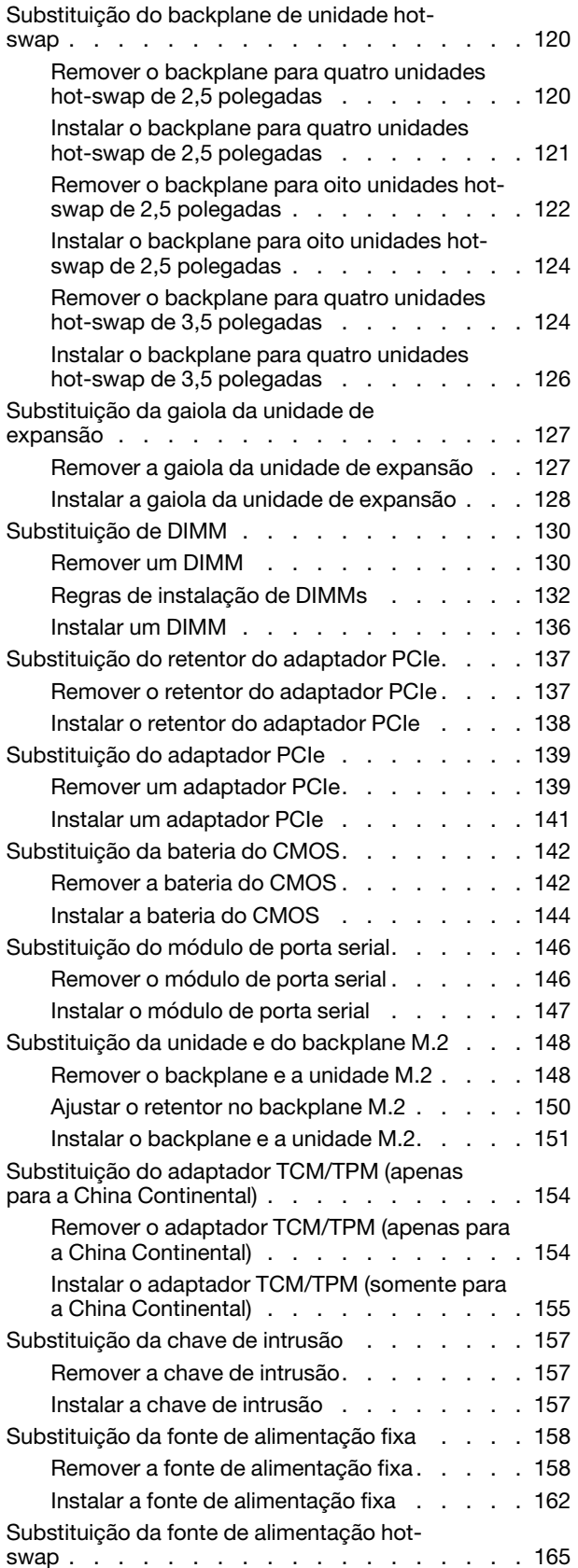

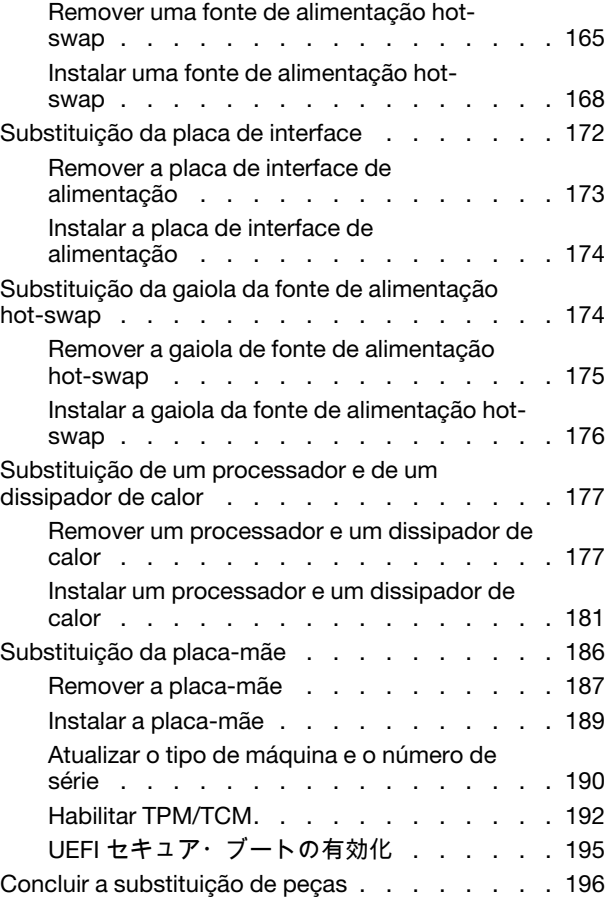

#### [Capítulo 4. Determinação de](#page-206-0)

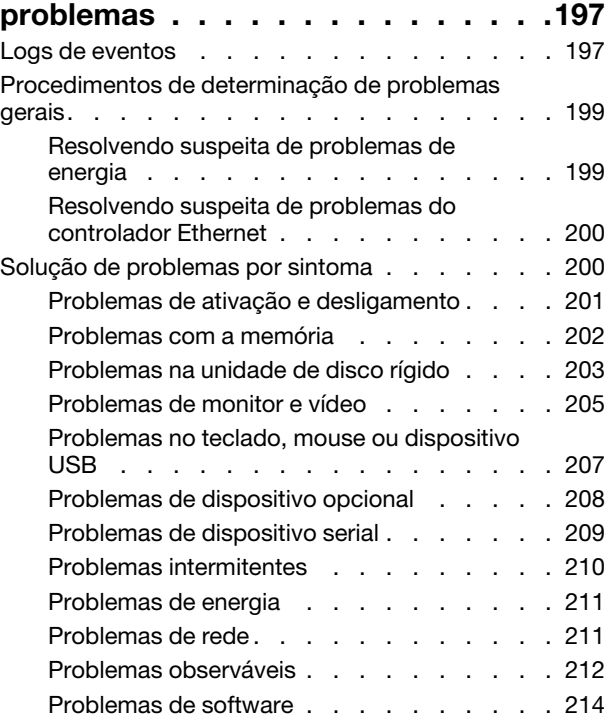

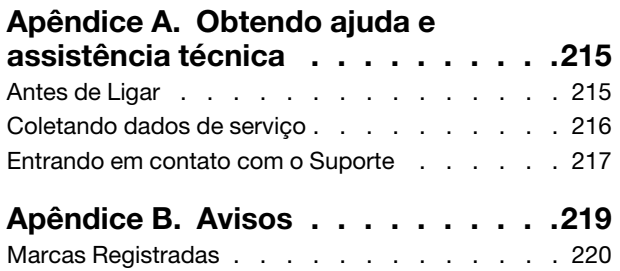

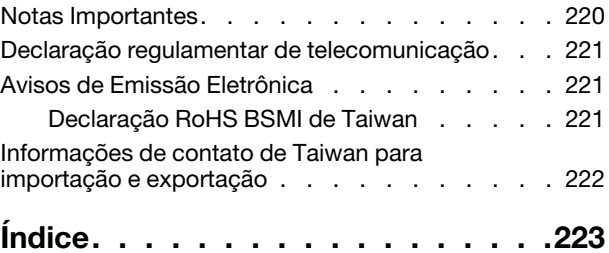

## <span id="page-6-0"></span>Segurança

Before installing this product, read the Safety Information.

قبل تركيب هذا المنتج، يجب قراءة الملاحظات الأمنية

Antes de instalar este produto, leia as Informações de Segurança.

在安装本产品之前,请仔细阅读 Safety Information (安全信息)。

安裝本產品之前,請先閱讀「安全資訊」。

Prije instalacije ovog produkta obavezno pročitajte Sigurnosne Upute.

Před instalací tohoto produktu si přečtěte příručku bezpečnostních instrukcí.

Læs sikkerhedsforskrifterne, før du installerer dette produkt.

Lees voordat u dit product installeert eerst de veiligheidsvoorschriften.

Ennen kuin asennat tämän tuotteen, lue turvaohjeet kohdasta Safety Information.

Avant d'installer ce produit, lisez les consignes de sécurité.

Vor der Installation dieses Produkts die Sicherheitshinweise lesen.

Πριν εγκαταστήσετε το προϊόν αυτό, διαβάστε τις πληροφορίες ασφάλειας (safety information).

לפני שתתקינו מוצר זה, קראו את הוראות הבטיחות.

A termék telepítése előtt olvassa el a Biztonsági előírásokat!

Prima di installare questo prodotto, leggere le Informazioni sulla Sicurezza.

製品の設置の前に、安全情報をお読みください。

본 제품을 설치하기 전에 안전 정보를 읽으십시오.

Пред да се инсталира овој продукт, прочитајте информацијата за безбедност.

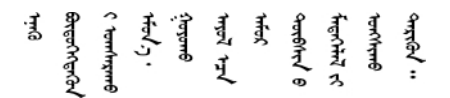

Les sikkerhetsinformasjonen (Safety Information) før du installerer dette produktet.

Przed zainstalowaniem tego produktu, należy zapoznać się z książką "Informacje dotyczące bezpieczeństwa" (Safety Information).

Antes de instalar este produto, leia as Informações sobre Segurança.

Перед установкой продукта прочтите инструкции по технике безопасности.

Pred inštaláciou tohto zariadenia si pečítaje Bezpečnostné predpisy.

Pred namestitvijo tega proizvoda preberite Varnostne informacije.

Antes de instalar este producto, lea la información de seguridad.

Läs säkerhetsinformationen innan du installerar den här produkten.

<u>ञ्जदञ्जेव संदायवे वर्दन्धेर वस्र दम्भा</u>

Bu ürünü kurmadan önce güvenlik bilgilerini okuyun.

مەزكۇر مەھسۇلاتنى ئورنىتىشتىن بۇرۇن بىخەتەرلىك ئۇچۇرلىرىنى ئوقۇپ چىقىڭ.

Youq mwngz yungh canjbinj neix gaxgonq, itdingh aeu doeg aen canjbinj soengq cungj vahgangj ancien siusik.

### <span id="page-7-0"></span>Lista de verificação de inspeção segurança

Use as informações desta seção para identificar condições potencialmente inseguras com o servidor. Durante o projeto e a montagem de cada máquina, itens de segurança obrigatórios foram instalados para proteger usuários e técnicos de serviço contra lesões.

#### Notas:

- 1. O produto não é adequado para uso em espaços de trabalho de exibição, de acordo com o §2 dos Regulamentos de espaços de trabalho.
- 2. A configuração do servidor é feita apenas na sala do servidor.

#### CUIDADO:

Este equipamento deve ser instalado ou reparado por funcionários treinados, conforme definido pelos documentos NEC, IEC 62368-1 e IEC 60950-1, os padrões para segurança de equipamentos eletrônicos nas áreas de áudio/vídeo, tecnologia da informação e tecnologia de comunicações. A Lenovo assume que você esteja qualificado na manutenção de equipamentos e treinado para reconhecer níveis de energia perigosos em produtos. O acesso ao equipamento é realizado com o uso de uma ferramenta, trava e chave ou outros meios de segurança, sendo controlado pela autoridade responsável pelo local.

Importante: O aterramento elétrico do servidor é necessário para a segurança do operador e o funcionamento correto do sistema. O aterramento adequado da tomada elétrica pode ser verificado por um eletricista certificado.

Use a lista de verificação a seguir para verificar se não há nenhuma condição potencialmente insegura:

- 1. Certifique-se de que a energia esteja desligada e de que o cabo de energia esteja desconectado.
- 2. Verifique o cabo de alimentação.
	- Certifique-se de que o conector de aterramento de terceiro esteja em boas condições. Use um medidor para medir a continuidade de aterramento com fio neutro de 0,1 ohm ou menos entre o pino terra externo e o aterramento do quadro.
	- Verifique se o cabo de alimentação é do tipo correto.

Para exibir os cabos de alimentação que estão disponíveis para o servidor:

a. Acesse:

#### <http://dcsc.lenovo.com/#/>

- b. No painel Customize a Model (Personalizar um Modelo):
	- 1) Clique em Select Options/Parts for a Model (Selecionar Opções/Peças para um Modelo).
	- 2) Insira o tipo de máquina e o modelo do servidor.
- c. Clique em guia Power (Energia) para ver todos os cabos.
- Certifique-se de que o isolamento não esteja gasto.
- 3. Verifique quaisquer alterações óbvias não Lenovo. Use o bom senso quanto à segurança de quaisquer alterações que não sejam da Lenovo.
- 4. Verifique se existem condições óbvias de falta de segurança dentro do servidor, como danos por limalhas de metal, contaminação, água ou outro líquido ou sinais de fogo ou fumaça.
- 5. Verifique a existência cabos gastos ou comprimidos.
- 6. Certifique-se de que os prendedores da tampa da fonte de alimentação (parafusos ou rebites) não tenham sido removidos ou adulterados.

# <span id="page-10-0"></span>Capítulo 1. Introdução

O servidor ThinkSystem ST550 é um servidor de torre 4U projetado para desempenho e expansão em várias cargas de trabalho de TI. Com design modular, o servidor é flexível para personalização até o máximo de capacidade de armazenamento ou alta densidade de armazenamento, com opções selecionáveis de entrada/saída e gerenciamento de sistemas em camadas.

Desempenho, facilidade de utilização, confiabilidade e recursos de expansão foram considerações essenciais no projeto do servidor. Esses recursos de projeto permitem a personalização do hardware do sistema para atender às suas necessidades atuais e proporcionam recursos flexíveis de expansão para o futuro.

O servidor tem garantia limitada. Para obter detalhes sobre a garantia, consulte: <https://support.lenovo.com/us/en/solutions/ht503310>

Para obter detalhes sobre sua garantia específica, consulte: <http://datacentersupport.lenovo.com/warrantylookup>

#### Identificando seu servidor

Quando você entrar em contato com a Lenovo para obter ajuda, as informações de tipo e número de série da máquina ajudam os técnicos de suporte a identificar seu servidor e a prestar atendimento mais rápido.

O tipo de máquina e o número de série estão localizados na etiqueta de ID na parte frontal do servidor.

A ilustração a seguir mostra o local da etiqueta de ID.

Nota: As ilustrações neste documento podem ser um pouco diferentes do seu servidor.

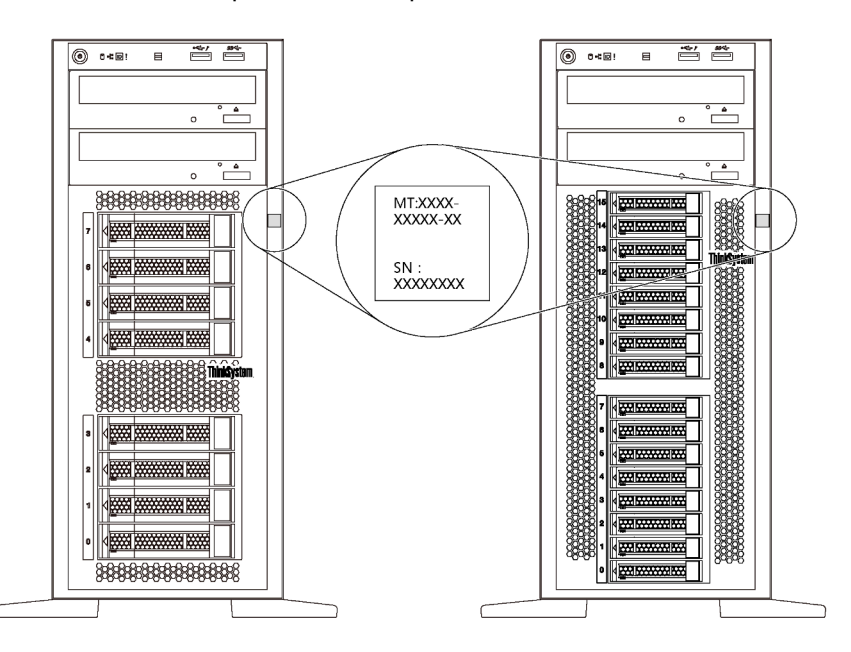

Figura 1. Local do rótulo de identificação

#### Rótulo de acesso à rede do XClarity Controller

A etiqueta de acesso à rede do XClarity® Controller está afixada no painel frontal, conforme indicado. Depois de acessar o servidor, retire a etiqueta de acesso à rede do XClarity Controller e guarde-o em local seguro para uso futuro.

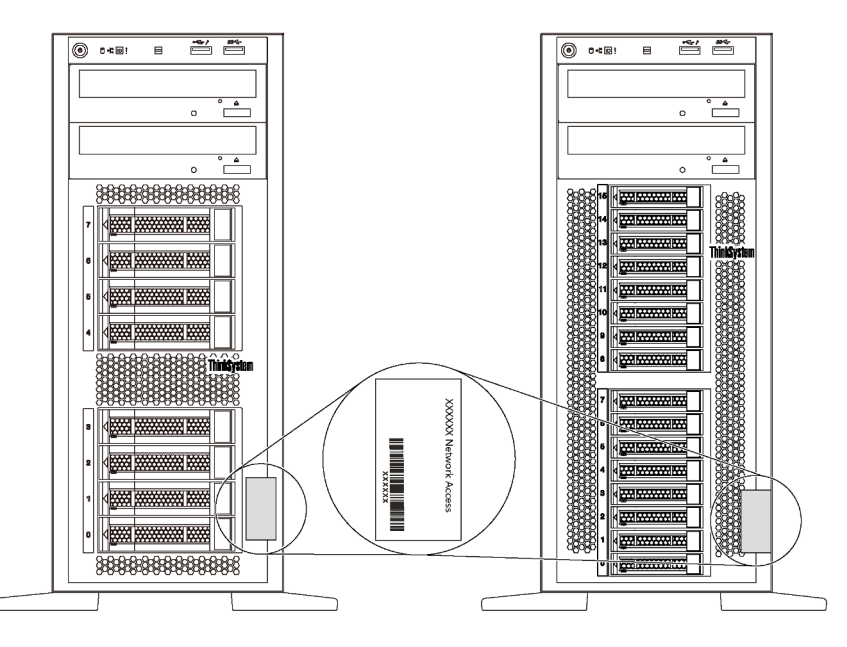

Figura 2. Local do rótulo de acesso à rede do XClarity Controller

#### Código de resposta rápida

A etiqueta de serviço do sistema, que está dentro da tampa do servidor, fornece um código de resposta rápida (QR) para acesso remoto a informações de serviço. Leia o código QR com um dispositivo móvel e um aplicativo de leitor de código QR para ter acesso rápido ao site de serviço da Lenovo para esse servidor. O site de serviço da Lenovo fornece informações adicionais sobre instalação de peças e vídeos de substituição, e códigos de erro para suporte ao servidor.

A ilustração a seguir exibe o QR code: <https://support.lenovo.com/p/servers/st550>

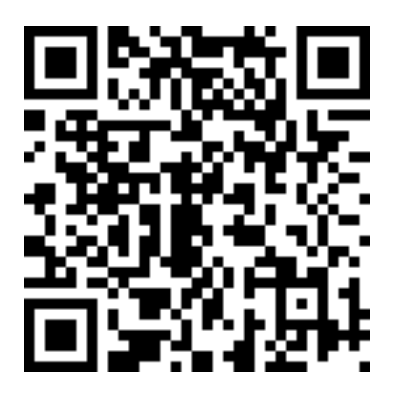

<span id="page-11-0"></span>Figura 3. Código QR

### Fator forma do servidor

O servidor ThinkSystem ST550 foi projetado para oferecer suporte a fatores de forma de torre e rack.

É possível alterar o fator forma do servidor de torre para rack instalando o kit de conversão de torre para rack. Para obter instruções sobre como instalar o kit de torre para rack, consulte a documentação fornecida com o kit de conversão.

### <span id="page-13-0"></span>Especificações

As informações a seguir são um resumo dos recursos e das especificações do servidor. Dependendo do modelo, alguns recursos podem não estar disponíveis ou algumas especificações podem não se aplicar.

#### Dimensões para o fator forma de torre

- **a** Altura:
	- Com bases: 437,7 mm (17,3 pol.)
	- Sem bases: 425,5 mm (16,8 pol.)
- **b** Profundidade: 666,4 mm (26,3 pol.)
- **c** Largura:
	- Com bases: 272,0 mm (10,7 pol.)
	- Sem bases: 175,8 mm (7,0 pol.)

Nota: A profundidade é medida com as fontes de alimentação instaladas, mas sem a porta frontal instalada.

#### Dimensões para o fator forma de rack

- **a** Largura:
	- Com travas do rack: 482,0 mm (19,0 pol.)
	- Sem travas do rack: 427,7 mm (16,9 pol.)
- **b** Profundidade: 670,2 mm (26,4 pol.)
- **a** Altura: 175,8 mm (7,0 pol.)

Nota: A profundidade é medida com as travas do rack e as fontes de alimentação instaladas.

#### Peso

Até 36,9 kg (79,4 lb), dependendo da configuração do servidor

#### Processador

- Até dois processadores Intel® Xeon® escaláveis
	- Escalável até 22 núcleos
	- Projetado para o soquete Land Grid Array (LGA) 3647
- Até dois processadores Jintide® apenas para a China Continental

Nota: Para processadores Jintide, somente os modelos C08101, C10201, C12301, C14501 e C16401 são suportados para a China Continental.

Para obter uma lista de processadores com suporte, consulte: <https://static.lenovo.com/us/en/serverproven/index.shtml>

#### Memória

Para os processadores Intel Xeon escaláveis de 1ª geração (Intel Xeon SP Gen 1) ou processadores Jintide

- Mínimo: 8 GB
- Máximo:
	- 384 GB usando DIMMs registrados (RDIMMs)

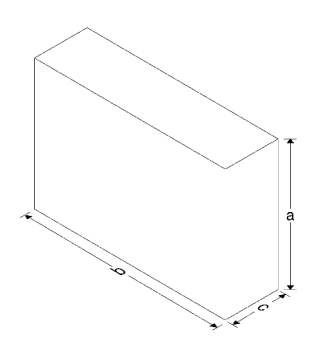

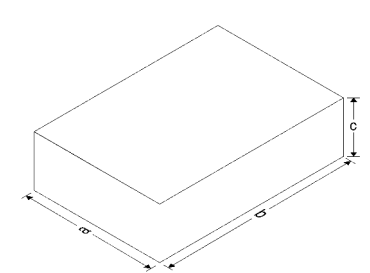

- 768 GB usando DIMMs de carga reduzida (LRDIMMs)
- Tipo:
	- DIMMs registrados (RDIMMs) de 8 GB/16 GB/32 GB TruDDR4 2.666 single-rank/dual-rank
	- DIMMs reduzidis (LRDIMMs) de 64 GB de carga reduzida TruDDR4 2.666 quad-rank
- Slots: 12 slots DIMM

Para processadores Intel Xeon escaláveis de 2ª geração (Intel Xeon SP Gen 2)

- Mínimo: 8 GB
- Máximo: 768 GB
- Tipo:
	- DIMMs registrados (RDIMMs) de 16 GB/32 GB TruDDR4 2.666 single-rank/dual-rank
	- DIMMs registrados (RDIMMs) de 8 GB/16 GB/32 GB/64 GB TruDDR4 2.933 single-rank/dual-rank
- Slots: 12 slots DIMM

Nota: A velocidade operacional atual depende do modelo de processador e da seleção do Modo de Operação da UEFI. Para obter uma lista de DIMMs com suporte, consulte: <https://static.lenovo.com/us/en/serverproven/index.shtml>

#### Sistemas operacionais suportados

Veja abaixo a lista de todos os sistemas operacionais suportados e certificados:

- Microsoft Windows Server
- VMware ESXi
- Red Hat Enterprise Linux
- SUSE Linux Enterprise Server

Para obter uma lista completa de sistemas operacionais, consulte:

#### <https://lenovopress.com/osig>

Para obter instruções de implantação do SO, consulte: "Implantar o sistema operacional" no Guia de configuração.

#### Unidades com suporte

As unidades com suporte no seu servidor variam em função do modelo.

• Unidade de armazenamento

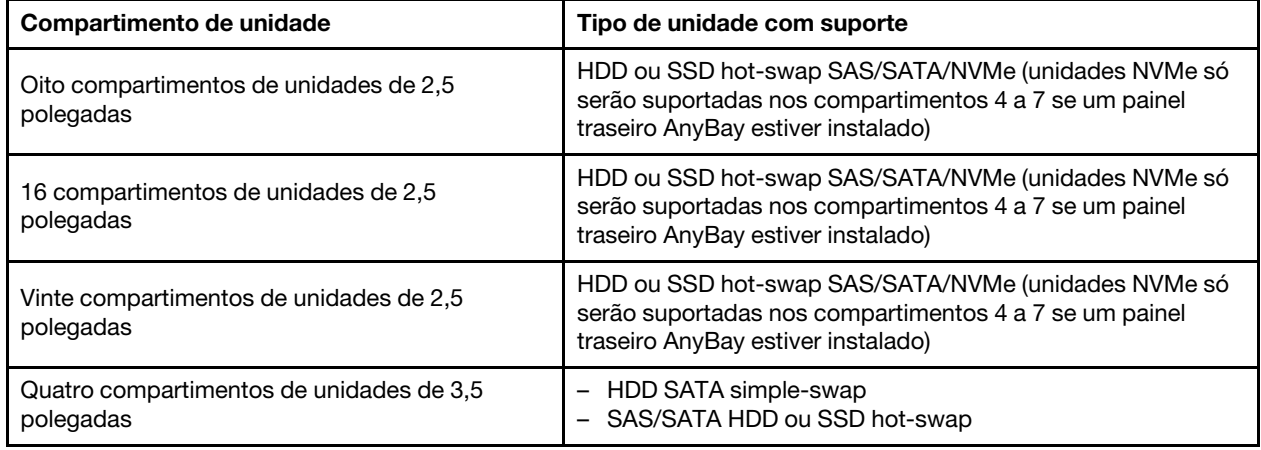

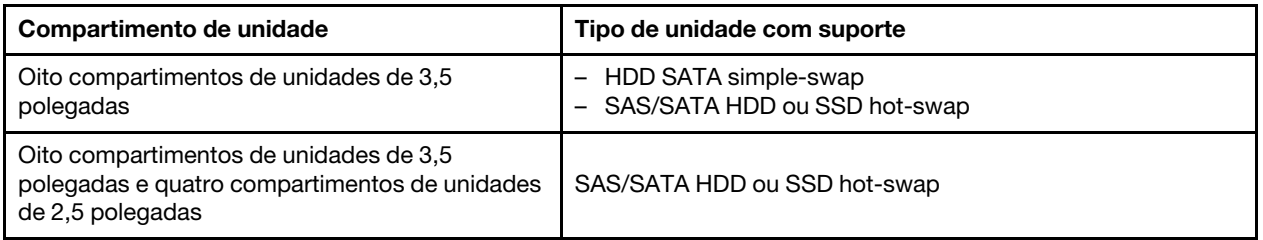

Para localizar as unidades de armazenamento ou os compartimentos de unidades, consulte ["Vista](#page-30-1) [frontal" na página 21.](#page-30-1)

• Unidade óptica

Alguns modelos de servidor têm dois compartimentos de unidade óptica. Para obter mais informações, consulte ["Vista frontal" na página 21.](#page-30-1)

• Unidade de fita

Uma unidade de fita permite armazenar dados em mídia de fita. Para modelos de servidor com dois compartimentos de unidade óptica, é possível instalar uma unidade de fita interna no compartimento de unidade óptica 2.

• Unidade M.2

O servidor oferece suporte a um painel traseiro M.2 que fornece uma maneira fácil de armazenar dados. Você pode instalar até duas unidades M.2 no painel traseiro M.2. Para obter mais informações, consulte ["Instalar o backplane e a unidade M.2" na página 151](#page-160-0).

#### Slots de expansão

O servidor possui seis slots de expansão na placa-mãe para instalar adaptadores PCIe (Peripheral Component Interconnect Express) apropriados.

- Para o processador 1
	- Slot PCIe 1: PCIe x8 (x8, x4, x1), altura integral, meio comprimento
	- Slot PCIe 2: PCIe x16 (x16, x8, x4, x1) altura integral, meio comprimento
	- Slot PCIe 3: PCIe x16 (x16, x8, x4, x1) altura integral, comprimento integral, largura dupla
	- Slot PCIe 6: PCIe x8 (x4, x1), altura integral, comprimento integral
- Para o processador 2
	- Slot PCIe 4: PCIe x16 (x8, x4, x1) altura integral, comprimento integral
	- Slot PCIe 5: PCIe x16 (x16, x8, x4, x1) altura integral, comprimento integral, largura dupla

Os seguintes adaptadores HBA/RAID podem ser instalados em um slot PCIe apropriado.

- Adaptadores SAS/SATA HBA
	- HBA ThinkSystem 430-8i SAS/SATA de 12 Gb
	- HBA ThinkSystem 430-16i SAS/SATA de 12 Gb
	- HBA ThinkSystem 430-8e SAS/SATA de 12 Gb
	- HBA ThinkSystem 440-8i SAS/SATA PCIe Gen4 12 Gb
	- HBA ThinkSystem 440-16i SAS/SATA PCIe Gen4 12 Gb
	- HBA ThinkSystem 4350-8i SAS/SATA de 12 Gb
- Adaptadores SAS/SATA RAID
	- Adaptador ThinkSystem RAID 530-8i PCIe de 12 Gb
- Adaptador ThinkSystem RAID 540-8i PCIe de 12 Gb
- Adaptador ThinkSystem RAID 730-8i de 1 GB
- Adaptador PCIe ThinkSystem RAID 730-8i de 2 GB
- Adaptador ThinkSystem RAID 930-8e 4 GB Flash PCIe de 12 Gb
- Adaptador ThinkSystem RAID 930-8i 2 GB Flash PCIe de 12 Gb
- Adaptador ThinkSystem RAID 930-16i 4 GB Flash PCIe de 12 Gb
- Adaptador ThinkSystem RAID 930-16i 8 GB Flash PCIe de 12 Gb
- Adaptador ThinkSystem RAID 930-24i 4 GB Flash PCIe de 12 Gb
- Adaptador ThinkSystem RAID 940-8i 4 GB Flash PCIe Gen4 de 12 Gb
- Adaptador ThinkSystem RAID 940-16i de 4 GB Flash PCIe Gen4 de 12 Gb
- Adaptador ThinkSystem RAID 940-16i de 8 GB Flash PCIe Gen4 de 12 Gb
- Adaptador ThinkSystem RAID 940-32i de 8 GB Flash PCIe Gen4 de 12 Gb
- Adaptador ThinkSystem RAID 5350-8i PCIe de 12 Gb
- Adaptador ThinkSystem RAID 9350-8i 2 GB Flash PCIe de 12 Gb

#### Notas:

- O adaptador RAID 730–8i 1G Cache SAS/SATA não está disponível para a América do Norte.
- O adaptador RAID 530–8i SAS/SATA não pode ser combinado com o adaptador RAID 730–8i 1G Cache SAS/SATA.
- O adaptador RAID 730-8i 2G Flash SAS/SATA não pode ser combinado com o adaptador RAID 730-8i 1G Cache SAS/SATA nem com o adaptador RAID 930-8i SAS/SATA.
- Os adaptadores RAID 940 podem ser combinados com o HBA ThinkSystem 440-8i SAS/SATA PCIe Gen4 de 12 Gb e o HBA ThinkSystem 440-16i SAS/SATA PCIe Gen4 de 12 Gb.
- Não é permitido combinar adaptadores RAID/HBA 430/530/730/930 (Gen 3) e RAID/HBA 440/940 (Gen 4) no mesmo sistema.
- Os adaptadores RAID série 930/940 ou série 9350 requerem um módulo de energia flash RAID.
- Adaptadores série RAID 4350/5350/9350 não podem ser combinados com adaptadores HBA/RAID série 430/440/530/730/930/940 SAS/SATA.
- Para modelos de servidor com suporte para unidades NVMe, o adaptador NVMe (também conhecido como adaptador de comutadores NVMe) pode ser instalado apenas no slot PCIe 2.
- Para adaptadores RAID ou adaptadores de barramento de host, é possível instalá-los slot PCIe 1 ou slot PCIe 2.
- Para modelos de servidor com um processador, é possível instalar um adaptador gráfico de largura dupla apenas no slot PCIe 3. Para modelos de servidor com dois processadores, é possível instalar até dois adaptadores gráficos de largura dupla no slot PCIe 3 e no slot PCIe 5. Depois que todos o adaptadores gráficos de largura dupla forem instalados, o slot PCIe 4 ou o slot PCIe 6 ficará indisponível, pois o espaço será ocupado por adaptador de largura dupla.

#### Adaptadores gráficos

- Seu servidor oferece suporte às seguintes GPUs:
	- GPUs de comprimento e altura completos de slot duplo: NVIDIA P6000
	- GPU de comprimento e altura completos de slot único: NVIDIA P4000, NVIDIA RTX4000.
	- GPU de comprimento 3/4 e altura completa de slot único: NVIDIA P2000, NVIDIA P2200.
	- GPUs de perfil baixo, meia altura, meio comprimento e slot único: NVIDIA P600, NVIDIA P620

• Thermal Design Power (TDP): até 250 watts

#### Notas:

- NVIDIA P4000 e NVIDIA RTX4000 têm suporte apenas no novo chassi. Consulte ["Diferenças entre o](#page-17-0)  [chassi original e o novo chassi" na página 8](#page-17-0)
- O servidor oferece suporte a até dois adaptadores gráficos instalados.
- O adaptador gráfico será suportado apenas quando os requisitos de configuração forem atendidos:
	- O Ventilador 4 está instalado.
	- Duas fontes de alimentação de 1100 watts estão instaladas.
	- Para o adaptador gráfico NVIDIA P6000, a temperatura operacional é inferior a 35 °C (95 °F) quando um P6000 está instalado, e é inferior a 30 °C (86 °F) quando dois estão instalados. Para outros adaptadores gráficos com suporte, a temperatura operacional é inferior a 35 °C (95 °F) quando um ou dois adaptadores gráficos estão instalados.
- A função de redundância do ventilador é suportada quando:
	- Um adaptador gráfico NVIDIA P600, P620, P2000, P2200, P4000 ou RTX4000 está instalado
	- Dois adaptadores gráficos NVIDIA P600 ou P620 estão instalados

#### <span id="page-17-0"></span>Diferenças entre o chassi original e o novo chassi

Dois tipos de chassi estão disponíveis para o seu servidor e tipos de chassi diferentes oferecem suporte a modelos de GPU diferentes. Você pode identificar o tipo de chassi do servidor pela vista traseira do servidor ou o rótulo do número de peça ficado na parte inferior do servidor.

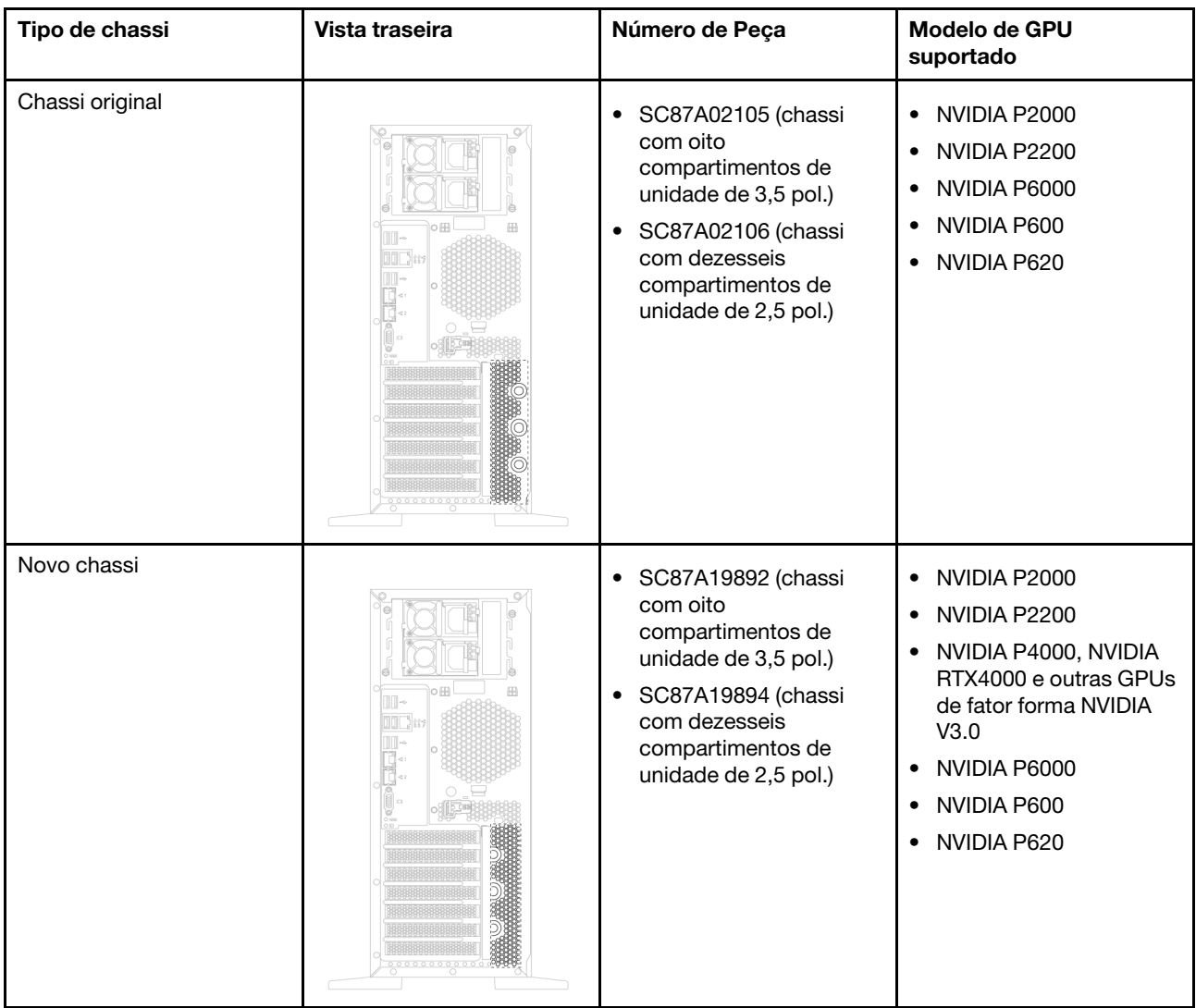

#### Notas:

- O novo chassi é a versão atualizada do chassi original para oferecer suporte a GPUs de fator de forma NVIDIA V3.0, como NVIDIA P4000 e NVIDIA RTX4000.
- O chassi original será descontinuado e substituído pelo novo chassi.

#### Recursos de entrada/saída (E/S)

- Painel frontal:
	- Um conector USB do XClarity Controller
	- Um conector USB 3.0
- Backplane:
	- Um conector VGA
	- Um conector de rede do XClarity Controller
	- Dois conectores Ethernet
	- Dois conectores USB 3.0
	- Quatro conectores USB 2.0

#### Ventiladores do sistema

- Um processador: dois ventiladores (ventilador 1 e 2) ou três ventiladores (ventilador 1, 2 e 4)
- Dois processadores: três ventiladores (ventilador 1, 2 e 3) ou quatro ventiladores (ventilador 1, 2, 3 e 4)

#### Notas:

- O Ventilador 3 será necessário se a gaiola de unidade de expansão estiver instalada.
- O Ventilador 4 é opcional e é o ventilador redundante.
- Se seu servidor vier com apenas um processador, dois ou três ventiladores do sistema serão suficientes para fornecer resfriamento adequado. No entanto, você deverá manter os locais do ventilador 3 ocupado por um preenchimento de ventilador para garantir um fluxo de ar adequado.

#### Fontes de alimentação

- Uma fonte de alimentação de 450 watts fixa
- Uma ou duas fontes de alimentação hot-swap para suporte de redundância
	- Corrente alternada de 550 watts 80 PLUS Platinum
	- Corrente alternada de 750 watts 80 PLUS Platinum
	- Corrente alternada de 750 watts 80 PLUS Titanium
	- Corrente alternada de 1100 watts 80 PLUS Platinum

#### Entrada Elétrica

- Entrada AX (50 Hz a 60 Hz) necessária
	- Entrada de voltagem de baixo alcance:
		- Mínimo: 100 V AC
		- Máximo: 127 V AC
	- Entrada de voltagem de alto alcance:
		- Mínima: 200 V AC
		- Máxima: 240 V AC

Nota: Para modelos de servidor com fontes de alimentação 80 PLUS Titanium de 750 Watts CA, não há suporte para a voltagem de entrada de 100 V –127 V CA.

#### CUIDADO:

Entrada de 240 VCC (intervalo de entrada: 180-300 VCC) com suporte APENAS na China Continental. A fonte de alimentação com entrada de 240 V não oferece suporte para a função de cabo de alimentação hot-plug. Antes de remover a fonte de alimentação com entrada DC, desligue o servidor ou desconecte as fontes de alimentação DC do painel do disjuntor ou desligando a fonte de alimentação. Em seguida, remova o cabo de alimentação.

#### Configuração mínima para depuração

- Um processador no soquete 1 de processador
- Um DIMM de memória no slot 3
- Uma fonte de alimentação
- Dois ventiladores do sistema (ventilador 1 e 2)

#### Ruído acústico

• Níveis de potência de som, inativo

- 4,0 bels, mínima
- 4,7 bels, típica
- 5,3 bels, máxima
- Níveis de potência acústica, em operação
	- 4,1 bels, mínima
	- 4,7 bels, típica
	- 5,3 bels, máxima

#### Notas:

- Esses níveis de potência acústica foram medidos em ambientes acusticamente controlados de acordo com os procedimentos especificados pelo ISO 7779 e são relatados de acordo com o ISO 9296.
- Os níveis de ruído acústico declarados são baseados nas configurações especificadas e podem mudar dependendo das configurações/condições.

#### **Ambiente**

O servidor tem suporte no seguinte ambiente:

Nota: Este servidor foi projetado para um ambiente de data center padrão e é recomendado para ser colocado em data centers industriais.

- Temperatura do ar:
	- Operacional:
		- Classe A2 da ASHRAE: 10 35 °C (50 95 °F); quando a altitude excede 900 m (2.953 pés), o valor máximo da temperatura ambiente diminui em 1 °C (1,8 °F) a cada 300 m (984 pés) de aumento de altitude.
		- Classe A3 da ASHRAE:  $5 40$  °C (41 104 °F); quando a altitude excede 900 m (2.953 pés), o valor máximo da temperatura ambiente diminui em 1 °C (1,8 °F) a cada 175 m (574 pés) de aumento de altitude.
		- Classe A4 da ASHRAE:  $5 45$  °C (41 113 °F); quando a altitude excede 900 m (2.953 pés), o valor máximo da temperatura ambiente diminui em 1 °C (1,8 °F) a cada 125 m (410 pés) de aumento de altitude.
	- Servidor desligado:  $5 45$  °C (41 113 °F)
	- Remessa ou armazenamento:  $-40 60$  °C ( $-40 140$  °F)
- Altitude máxima: 3.050 m (10.000 pés)
- Umidade relativa (sem condensação):
	- Operacional:
		- Classe A2 da ASHRAE: 8% 80%; ponto máximo de orvalho: 21 °C (70 °F)
		- Classe A3 da ASHRAE: 8% 85%; ponto máximo de orvalho: 24 °C (75 °F)
		- Classe A4 da ASHRAE: 8% 90%; ponto máximo de orvalho: 24 °C (75 °F)
	- Remessa ou armazenamento: 8% 90%
- Contaminação por partículas

Atenção: Partículas transportadas pelo ar e gases reativos que agem sozinhos ou em combinação com outros fatores ambientais como umidade ou temperatura podem apresentar um risco ao servidor. Para obter informações sobre os limites para substâncias particuladas e gases, consulte ["Contaminação por](#page-21-0)  [partículas" na página 12](#page-21-0).

Nota: Seu servidor está em conformidade com as especificações da classe A2 da ASHRAE. O desempenho do servidor pode ser afetado quando a temperatura operacional está fora das especificações da ASHRAE A2. Dependendo da configuração de hardware, alguns modelos de servidor estão em conformidade com as especificações das classes A3 e A4 da ASHRAE. Para obter conformidade com as especificações das classes A3 e A4 da ASHRAE, os modelos de servidor devem atender aos seguintes requisitos de configuração de hardware simultaneamente:

- O Ventilador 4 está instalado.
- Duas fontes de alimentação hot-swap foram instaladas.
- SSD NVMe não foi instalada.
- Adaptadores gráficos não foram instalados.
- Unidades SAS com capacidade maior ou igual a 2 TB não foram instaladas na gaiola de unidade de expansão.
- Processadores com TDP maior ou igual a 125 watts não foram instalados.

#### Informações importantes sobre requisitos de ecodesign da UE

Veja a seguir os requisitos de ecodesign da UE para produtos ErP Lot 9:

- A memória mínima deve ser de 16 GB.
- As fontes de alimentação Delta ou Acbel de 450 watts não devem ser escolhidas.
- Os processadores não devem ser escolhidos para configurações de um processador: Intel Xeon 3104, 3106, 3204, 4108, 4112, 5122, 5222, 8156 e 8256

### <span id="page-21-0"></span>Contaminação por partículas

Atenção: partículas do ar (incluindo flocos ou partículas de metal) e gases reativos agindo sozinhos ou em combinação com outros fatores ambientais, como umidade ou temperatura, podem impor risco ao dispositivo descrito neste documento.

Os riscos que são causados pela presença de níveis excessivos de substâncias particuladas ou as concentrações de gases nocivos incluem danos que podem causar o mau funcionamento ou a parada completa do dispositivo. Essa especificação define limites para substâncias particuladas e gases que são destinados a evitar tais danos. Os limites não devem ser vistos ou usados como definitivos, porque inúmeros outros fatores, como temperatura ou umidade do ar, podem influenciar o impacto de substâncias particuladas ou a transferência de contaminantes corrosivos e gasosos do ambiente. Na ausência de limites específicos definidos neste documento, adote práticas que mantenham os níveis de gás e substâncias particuladas consistentes com a proteção da saúde e segurança das pessoas. Se a Lenovo determinar que os níveis de substâncias particuladas ou gases em seu ambiente causaram dano ao dispositivo, a Lenovo pode condicionar a provisão de reparo ou substituição de dispositivos ou peças à implementação de medidas reparatórias apropriadas para mitigar essa contaminação ambiental. A implementação dessas medidas reparatórias é de responsabilidade do cliente.

Tabela 1. Limites para substâncias particuladas e gases

| Contaminação                                                                                                    | <b>Limites</b>                                                                                                    |
|----------------------------------------------------------------------------------------------------|----------------------------------------------------------------------------------------------------|
| Gasosa                                                                                                    | Nível de gravidade G1 conforme ANSI/ISA 71.04-1985 <sup>1</sup> , que afirma que a taxa de reatividade dos<br>cupons de cobre deve ser inferior a 300 Angstroms por mês (Å/mês, ≈ 0,0039 µg/cm <sup>2</sup> -hora de<br>aumento de peso). <sup>2</sup> Além disso, a taxa de reatividade dos cupons de prata deve ser inferior a 200<br>Å/mês (≈ 0,0035 μg/cm <sup>2</sup> -hora de aumento de peso). <sup>3</sup> O monitoramento reativo da corrosão<br>gasosa deve ser realizado aproximadamente 5 cm (2 pol.) na frente do rack no lado da entrada de<br>ar a uma altura de 1/4 e 3/4 do quadro do piso ou onde a velocidade do ar é muito mais alta. |
| Particulada                                                                                                    | Os data centers devem atender ao nível de limpeza da ISO 14644-1 classe 8. Para data centers<br>sem economia de ar, a limpeza ISO-14644-1 classe 8 pode ser atendida escolhendo um dos<br>seguintes métodos de filtração:                                                                                                    |
|                                                                                                    | • O ar do ambiente pode ser filtrado continuamente com filtros MERV 8.                                                                                                    |
|                                                                                                    | . O ar que entra em um data center pode ser filtrado com filtros MERV 11 ou, preferencialmente,<br>MERV 13.                                                                                                    |
|                                                                                                    | Para data centers com economia de ar, a opção de filtros para obter limpeza ISO classe 8<br>depende das condições específicas presentes nesse data center.                                                                                                    |
|                                                                                                    | A umidade relativa deliquescente da contaminação por substância particulada deve ser superior<br>a 60% RH. <sup>4</sup>                                                                                                    |
|                                                                                                    | Os data centers devem estar isentas de pó de zinco. <sup>5</sup>                                                                                                    |
| <sup>1</sup> ANSI/ISA-71.04-1985. Environmental conditions for process measurement and control systems: Airborne<br>contaminants. Instrument Society of America, Research Triangle Park, Carolina do Norte, EUA.                                                                                                    |                                                                                                    |
| <sup>2</sup> A derivação da equivalência entre a taxa de crescimento da corrosão de cobre na espessura do produto de<br>corrosão em Å/mês e a taxa de aumento de peso assume que Cu2S e Cu2O cresçam em proporções iguais.                                                                                                    |                                                                                                    |
| 3 A derivação da equivalência entre a taxa de crescimento da corrosão de prata na espessura do produto de<br>corrosão em Å/mês e a taxa de aumento de peso assume que Ag2S é o único produto de corrosão.                                                                                                    |                                                                                                    |
| 4 A umidade relativa deliquescente da contaminação por partículas é a umidade relativa na qual a poeira absorve<br>água suficiente para ficar úmida e promover a condução iônica.                                                                                                    |                                                                                                    |
| 5. Os detritos de superfície são coletados aleatoriamente de 10 áreas do data center em um disco de 1,5 cm de<br>diâmetro de fita condutora elétrica adesiva em uma haste de metal. Se o exame da fita adesiva em um<br>microscópio eletrônico de varredura não revelar nenhum pó de zinco, o data center será considerado isento de pó<br>de zinco. |                                                                                                    |

### <span id="page-22-0"></span>Atualizações de firmware

Várias opções estarão disponíveis para atualizar o firmware para o servidor.

É possível usar as ferramentas listadas aqui para atualizar a maioria do firmware atual para o servidor e os dispositivos que estão instalados no servidor.

Nota: Em geral, a Lenovo lança firmware em pacotes chamados UpdateXpress System Packs (UXSPs). Para assegurar que as atualizações de firmware sejam compatíveis, você deve atualizar todo o firmware simultaneamente. Se você estiver atualizando o firmware para o Lenovo XClarity Controller e a UEFI, atualize o firmware para o Lenovo XClarity Controller primeiro.

Práticas recomendadas relacionadas à atualização de firmware estão disponíveis no local a seguir:

<http://lenovopress.com/LP0656>

#### Terminologia importante

- Atualização em banda. A instalação ou atualização é executada usando uma ferramenta ou um aplicativo em um sistema operacional que está em execução na CPU central do servidor.
- Atualização fora de banda. A instalação ou atualização é executada pelo Lenovo XClarity Controller, que coleta a atualização e a direciona ao subsistema ou dispositivo de destino. Atualizações fora de banda não apresentam dependência por um sistema operacional em execução na CPU central. Entretanto, a maioria de operações fora de banda requer que o servidor esteja no estado de energia S0 (em operação).
- Atualização no destino. A instalação ou atualização é iniciada em um sistema operacional que está em execução no sistema operacional do servidor.
- Atualização fora do destino. A instalação ou atualização é iniciada em um dispositivo de computação que interage diretamente com o Lenovo XClarity Controller do servidor.
- UpdateXpress System Packs (UXSPs). UXSPs são atualizações em pacote concebidas e testadas para fornecer o nível interdependente de funcionalidade, desempenho e compatibilidade. UXSPs são específicos para o tipo de máquina servidor e foram desenvolvidos (com atualizações de firmware e driver de dispositivo) para dar suporte a distribuições dos sistemas operacionais Windows Server, Red Hat Enterprise Linux (RHEL) e SUSE Linux Enterprise Server (SLES). Também estão disponíveis UXSPs somente de firmware específicos para o tipo de máquina.

Consulte a tabela a seguir para determinar a melhor ferramenta Lenovo para instalar e configurar o firmware:

Nota: As configurações UEFI do servidor para o ROM da opção devem ser definidas como Automático ou UEFI para atualizar o firmware usando Lenovo XClarity Administrator ou Lenovo XClarity Essentials. Para obter mais informações, consulte a dica técnica a seguir:

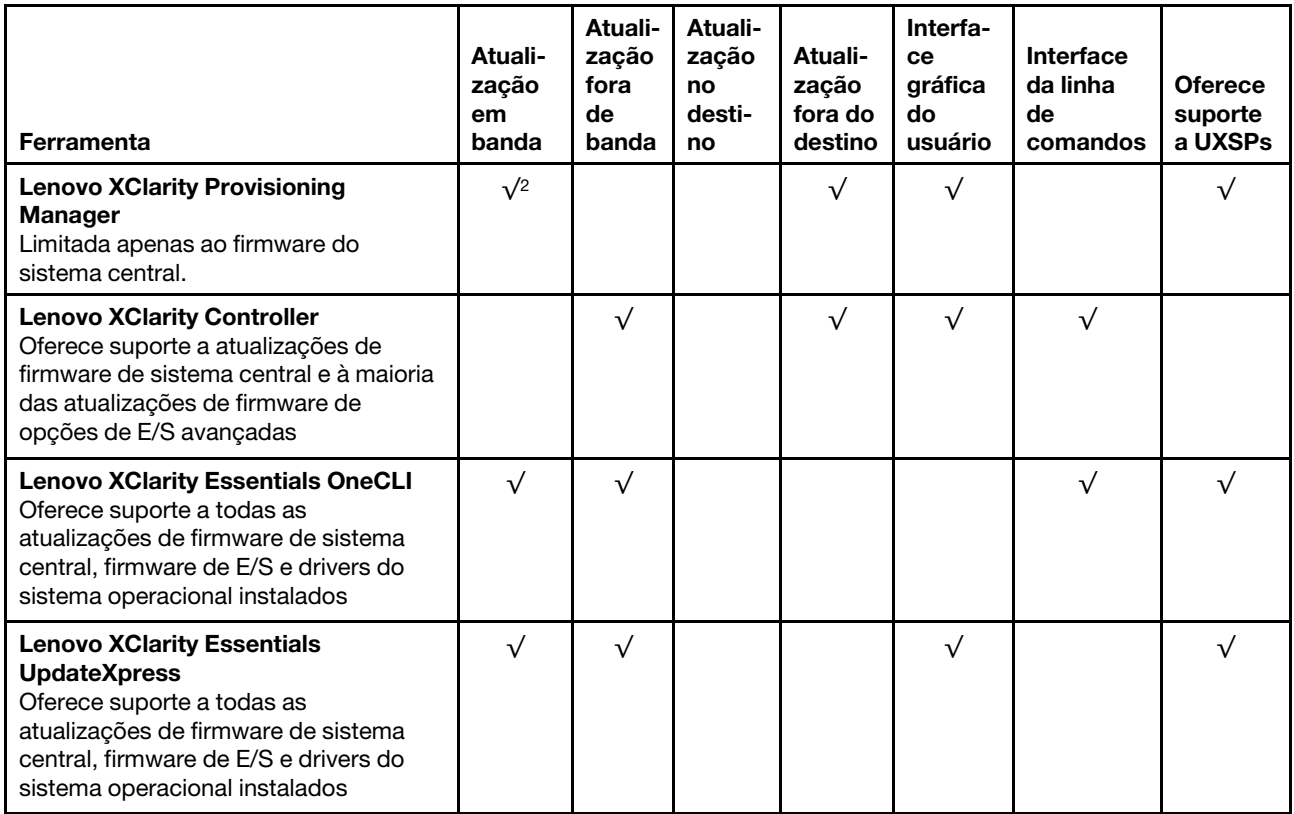

#### <https://datacentersupport.lenovo.com/us/en/solutions/ht506118>

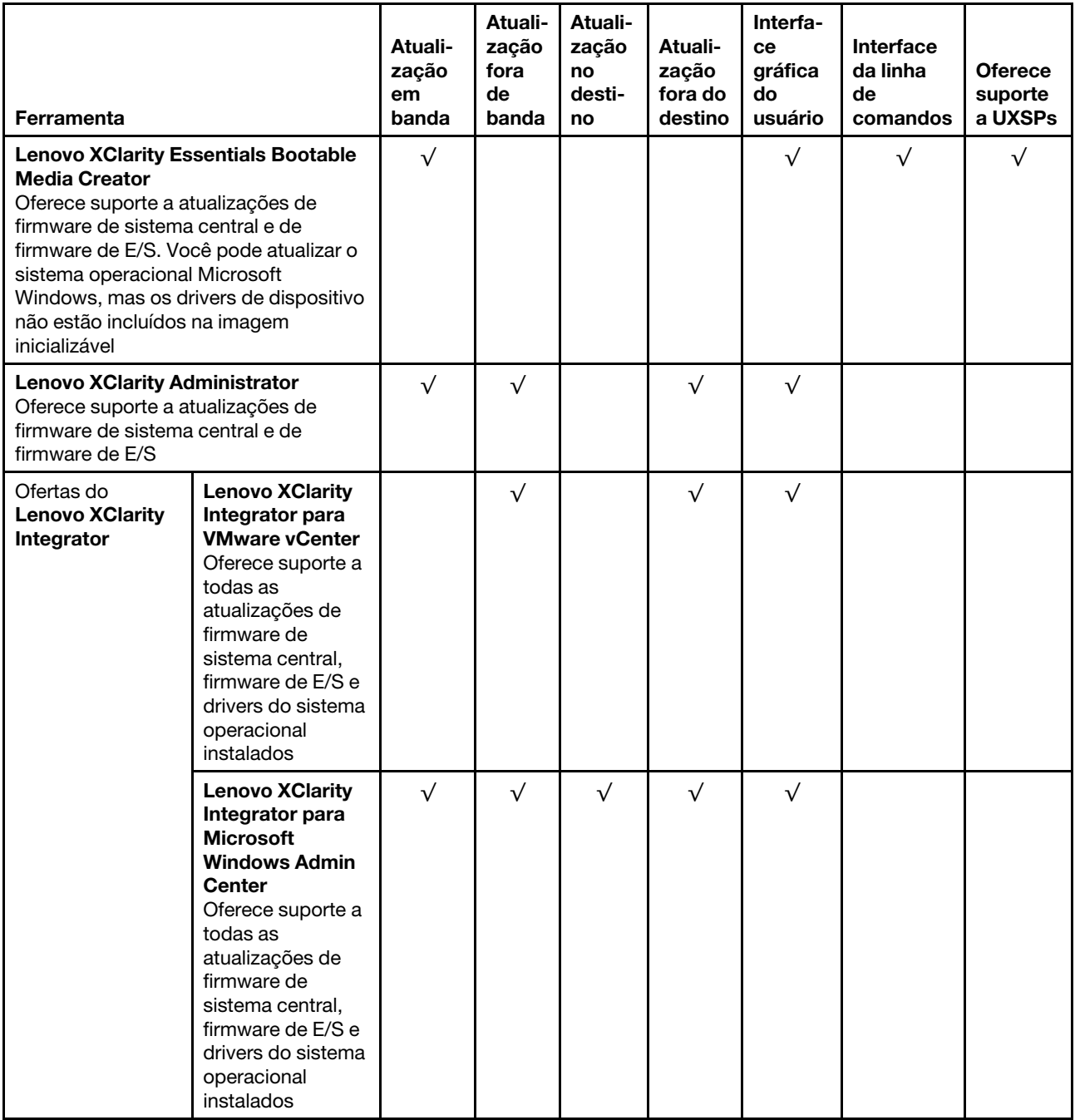

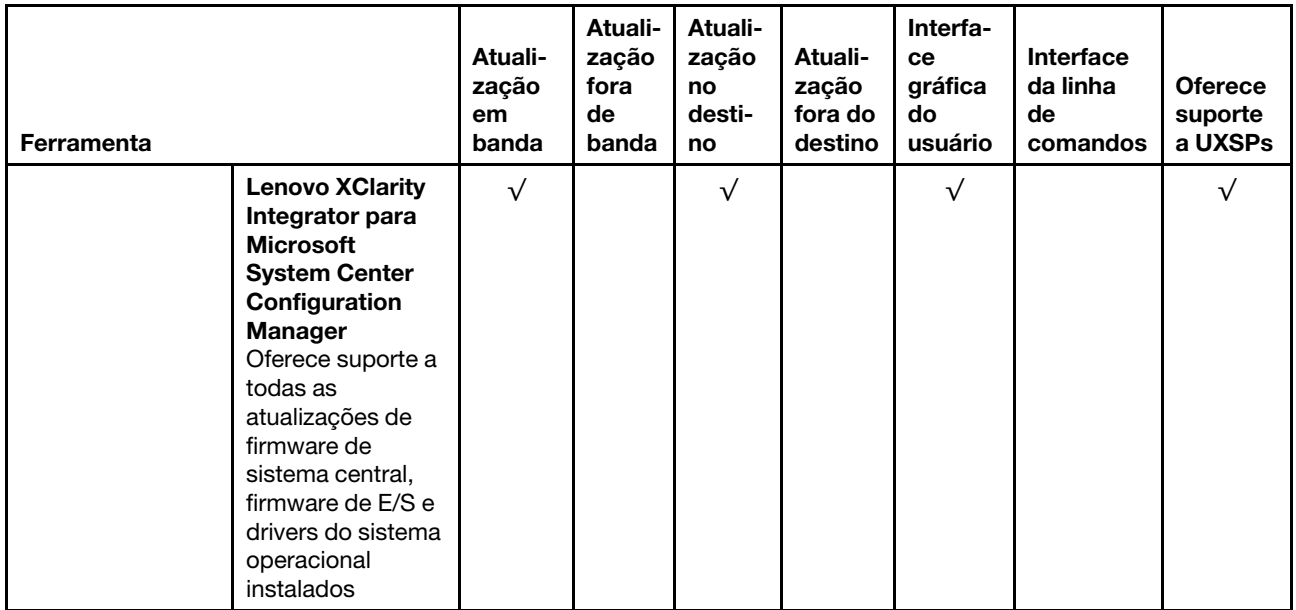

O firmware mais recente pode ser localizado no site a seguir:

<http://datacentersupport.lenovo.com/us/en/products/servers/thinksystem/st550/7X09/downloads>

#### • Lenovo XClarity Provisioning Manager

No Lenovo XClarity Provisioning Manager, será possível atualizar o firmware do Lenovo XClarity Controller, o firmware do UEFI e o software do Lenovo XClarity Provisioning Manager.

Nota: Por padrão, a interface gráfica do usuário do Lenovo XClarity Provisioning Manager é exibida ao pressionar F1. Se você alterou esse padrão para ser a configuração do sistema baseada em texto, poderá mostrar a interface gráfica do usuário na interface de configuração do sistema baseada em texto.

Informações adicionais sobre como usar o Lenovo XClarity Provisioning Manager para atualizar o firmware estão disponíveis em:

#### [http://sysmgt.lenovofiles.com/help/topic/LXPM/platform\\_update.html](http://sysmgt.lenovofiles.com/help/topic/LXPM/platform_update.html)

#### • Lenovo XClarity Controller

Se você precisar instalar uma atualização específica, poderá usar a interface do Lenovo XClarity Controller para um servidor específico.

#### Notas:

– Para executar uma atualização dentro da banda com o Windows ou o Linux, o driver do sistema operacional deve ser instalado, e a interface Ethernet sobre USB (às vezes, chamada de LAN sobre USB) deve ser habilitada.

Informações adicionais sobre a configuração de Ethernet sobre USB estão disponíveis em:

[http://sysmgt.lenovofiles.com/help/topic/com.lenovo.systems.management.xcc.doc/NN1ia\\_c\\_](http://sysmgt.lenovofiles.com/help/topic/com.lenovo.systems.management.xcc.doc/NN1ia_c_configuringUSB.html)  [configuringUSB.html](http://sysmgt.lenovofiles.com/help/topic/com.lenovo.systems.management.xcc.doc/NN1ia_c_configuringUSB.html)

– Se você atualizar o firmware por meio do Lenovo XClarity Controller, verifique se baixou e instalou os drivers de dispositivo mais recentes para o sistema operacional que está em execução no servidor.

Detalhes específicos sobre como atualizar o firmware usando o Lenovo XClarity Controller estão disponíveis em:

[http://sysmgt.lenovofiles.com/help/topic/com.lenovo.systems.management.xcc.doc/NN1ia\\_c\\_](http://sysmgt.lenovofiles.com/help/topic/com.lenovo.systems.management.xcc.doc/NN1ia_c_manageserverfirmware.html)  [manageserverfirmware.html](http://sysmgt.lenovofiles.com/help/topic/com.lenovo.systems.management.xcc.doc/NN1ia_c_manageserverfirmware.html)

#### • Lenovo XClarity Essentials OneCLI

Lenovo XClarity Essentials OneCLI é uma coleção de aplicativos de linha de comando que pode ser usada para gerenciar servidores Lenovo: O aplicativo de atualização pode ser usado para atualizar firmware e drivers de dispositivo para os servidores. A atualização pode ser executada no sistema operacional host do servidor (dentro da banda) ou remotamente por meio do BMC do servidor (fora da banda).

Detalhes específicos sobre como atualizar o firmware usando o Lenovo XClarity Essentials OneCLI estão disponíveis em:

[http://sysmgt.lenovofiles.com/help/topic/toolsctr\\_cli\\_lenovo/onecli\\_c\\_update.html](http://sysmgt.lenovofiles.com/help/topic/toolsctr_cli_lenovo/onecli_c_update.html)

#### • Lenovo XClarity Essentials UpdateXpress

O Lenovo XClarity Essentials UpdateXpress fornece a maioria das funções de atualização OneCLI por meio de uma interface gráfica do usuário (GUI). É possível usá-lo para adquirir e implantar pacotes de atualização do UpdateXpress System Pack (UXSP) e atualizações individuais. UpdateXpress System Packs contêm atualizações de firmware e drivers de dispositivo para o Microsoft Windows e o Linux.

É possível obter um Lenovo XClarity Essentials UpdateXpress no seguinte local:

<https://datacentersupport.lenovo.com/solutions/lnvo-xpress>

#### • Lenovo XClarity Essentials Bootable Media Creator

É possível usar o Lenovo XClarity Essentials Bootable Media Creator para criar a mídia inicializável que seja adequada à aplicação de atualizações de firmware, à execução de diagnósticos de pré-inicialização e à implantação de sistemas operacionais Microsoft Windows.

É possível obter o Lenovo XClarity Essentials BoMC do seguinte local:

<https://datacentersupport.lenovo.com/solutions/lnvo-bomc>

#### • Lenovo XClarity Administrator

Se você estiver gerenciando vários servidores usando o Lenovo XClarity Administrator, poderá atualizar o firmware para todos os servidores gerenciados por meio dessa interface. O gerenciamento de firmware é simplificado designando políticas de conformidade de firmware para terminais gerenciados. Quando você cria e atribui uma política de conformidade para terminais gerenciados, o Lenovo XClarity Administrator monitora alterações no inventário para esses terminais e sinaliza todos os terminais que estão fora de conformidade.

Detalhes específicos sobre como atualizar o firmware usando o Lenovo XClarity Administrator estão disponíveis em:

[http://sysmgt.lenovofiles.com/help/topic/com.lenovo.lxca.doc/update\\_fw.html](http://sysmgt.lenovofiles.com/help/topic/com.lenovo.lxca.doc/update_fw.html)

#### • Ofertas do Lenovo XClarity Integrator

As ofertas do Lenovo XClarity Integrator podem integrar recursos de gerenciamento do Lenovo XClarity Administrator e seu servidor com o software usado em uma determinada infraestrutura de implantação, como VMware vCenter, Microsoft Admin Center ou Microsoft System Center.

Detalhes específicos sobre como atualizar o firmware usando as ofertas do Lenovo XClarity Integrator estão disponíveis em:

[https://sysmgt.lenovofiles.com/help/topic/lxci/lxci\\_product\\_page.html](https://sysmgt.lenovofiles.com/help/topic/lxci/lxci_product_page.html)

### <span id="page-27-0"></span>Dicas técnicas

A Lenovo continuamente atualiza o website de suporte com dicas e técnicas mais recentes que podem ser usadas para resolver problemas que você possa ter com o servidor. Estas Dicas Técnicas (também chamadas de dicas de RETAIN ou boletins de serviço) fornecem procedimentos para solucionar problemas relacionados ao funcionamento do servidor.

Para localizar as Dicas Técnicas disponíveis para seu servidor:

- 1. Acesse <http://datacentersupport.lenovo.com> e navegue até a página de suporte do seu servidor.
- 2. Clique em Documentation (Documentação) no painel de navegação.

Siga as instruções na tela para escolher a categoria para o problema que você está enfrentando.

### <span id="page-27-1"></span>Consultoria de segurança

A Lenovo tem o compromisso de desenvolver produtos e serviços que atendam aos mais altos padrões de segurança para proteger nossos clientes e seus dados. Quando possíveis vulnerabilidades são relatadas, é responsabilidade da Equipe de Resposta a Incidentes de Segurança de Produtos Lenovo (PSIRT) investigar e fornecer informações a nossos clientes para que eles possam colocar em prática planos de mitigação enquanto trabalhamos para fornecer soluções.

A lista de consultoria atual está disponível no seguinte local: [https://datacentersupport.lenovo.com/product\\_security/home](https://datacentersupport.lenovo.com/product_security/home)

### <span id="page-27-2"></span>Ligar o servidor

Após o servidor executar um autoteste curto (o LED de status de energia pisca rapidamente) quando conectado à energia de entrada, ele entra em um estado de espera (o LED de status de energia pisca uma vez por segundo).

O servidor pode ser ligado (LED de energia aceso) de uma destas formas:

- É possível pressionar o botão liga/desliga.
- O servidor poderá reiniciar automaticamente após uma interrupção de energia.
- O servidor pode responder a solicitações de ativação remotas enviadas ao Lenovo XClarity Controller.

<span id="page-27-3"></span>Para obter informações sobre como desligar o servidor, consulte ["Desligar o servidor" na página 18](#page-27-3).

### Desligar o servidor

O servidor permanece em um estado de espera quando é conectado a uma fonte de alimentação, permitindo que o Lenovo XClarity Controller responda a solicitações de ativação remotas. Para remover toda a energia do servidor (LED de ativação apagado), é preciso desconectar todos os cabos de alimentação.

Para colocar o servidor em estado de espera (o LED de ativação pisca uma vez por segundo):

Nota: O Lenovo XClarity Controller pode colocar o servidor em estado de espera como uma resposta automática para uma falha crítica do sistema.

- Inicie um encerramento ordenado usando o sistema operacional (se o sistema operacional oferecer suporte a esse recurso).
- Pressione o botão de ativação para iniciar um encerramento ordenado (se o sistema operacional oferecer suporte a esse recurso).
- Pressione e segure o botão de energia por mais de 4 segundos para forçar um encerramento.

Quando está no estado de espera, o servidor pode responder a solicitações de ativação remotas enviadas ao Lenovo XClarity Controller. Para obter informações sobre como ligar o servidor, consulte ["Ligar o](#page-27-2) [servidor" na página 18](#page-27-2).

# <span id="page-30-0"></span>Capítulo 2. Componentes do servidor

<span id="page-30-1"></span>Esta seção fornece informações para ajudá-lo a localizar os componentes de seu servidor.

### Vista frontal

A visão frontal do servidor varia em função do modelo.

As ilustrações neste tópico mostram a visão frontal do servidor com base em compartimentos de unidade com suporte.

Nota: Seu servidor pode ser um pouco diferente das ilustrações neste tópico.

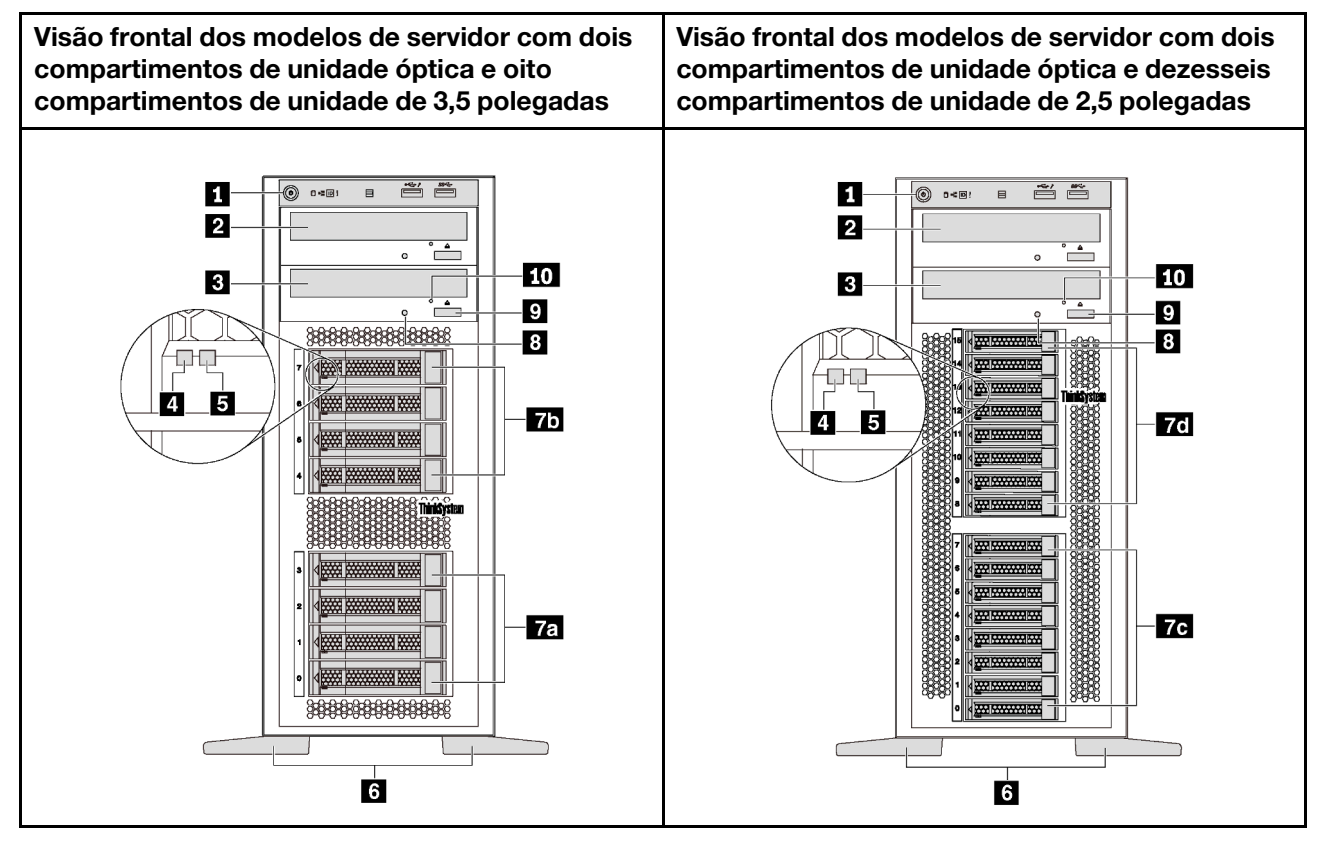

Figura 4. Visão frontal dos modelos de servidor com compartimentos de unidade óptica

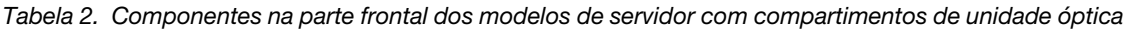

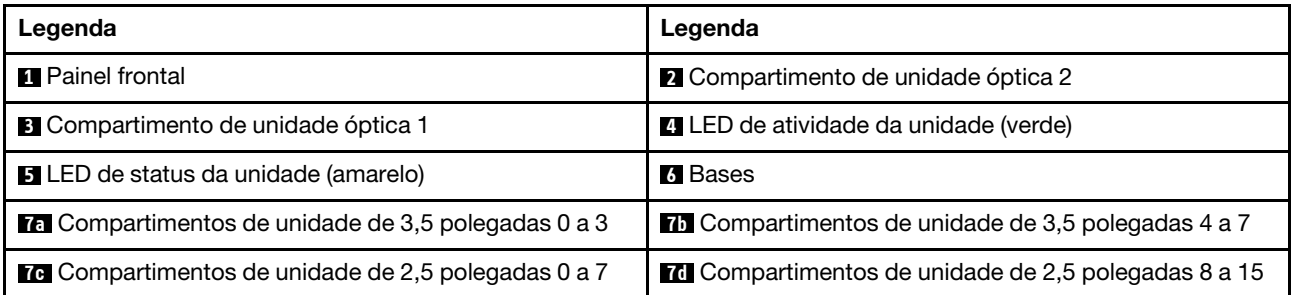

Tabela 2. Componentes na parte frontal dos modelos de servidor com compartimentos de unidade óptica (continuação)

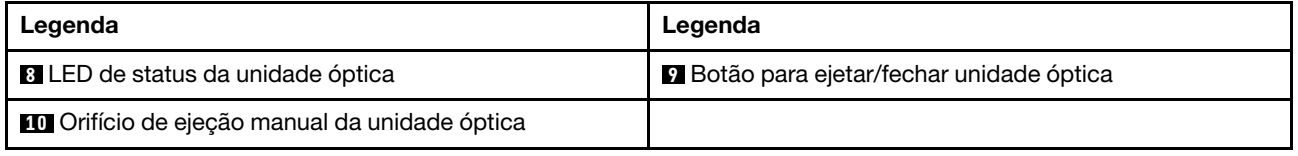

#### **1 Painel frontal**

Para obter informações sobre os controles, conectores e LEDs de status no painel frontal, consulte ["Painel](#page-34-0) [Frontal" na página 25](#page-34-0).

#### **2** Compartimento de unidade óptica 2

O compartimento 2 de unidade óptica de 5,25 polegadas destina-se a uma unidade óptica secundária ou a uma unidade de fita. Alguns modelos possuem uma unidade óptica secundária ou uma unidade de fita instalada.

#### **3** Compartimento de unidade óptica 1

Dependendo do modelo, o servidor pode ser fornecido com uma unidade óptica instalada no compartimento 1 de unidade ótica de 5,25 polegadas.

#### **4** LED de atividade da unidade

#### **5** LED de status da unidade

Cada unidade hot-swap possui dois LEDs.

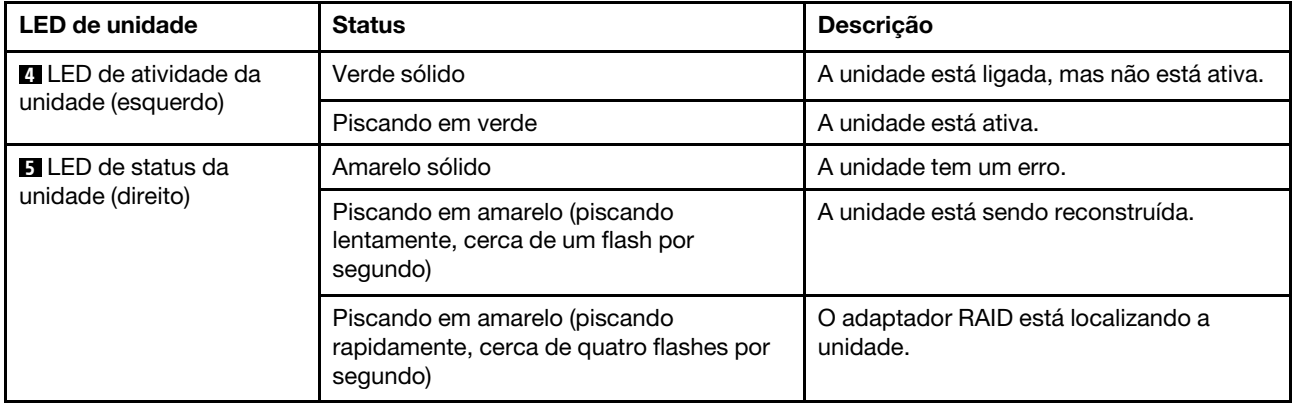

#### **6** Bases

Para modelos de fator forma em torre, o servidor é fornecido com quatro bases. Para ajudar o servidor a ficar em pé, instale as bases corretamente conforme mostrado. Consulte ["Instalar as bases" na página 81](#page-90-0).

#### **7a 7b 7a 7d 7a Compartimentos de unidade**

Os compartimentos de unidades são usados para instalar unidades de armazenamento de 3,5 ou 2,5 polegadas. Ao instalar unidades, siga a ordem dos números dos compartimentos de unidades. A integridade contra interferência eletromagnética e o resfriamento do servidor são protegidos ao manter todos os compartimentos de unidades ocupados. Compartimentos de unidade vazios devem ser por ocupados por preenchimentos do compartimento de unidade ou por preenchimentos de unidade. Dependendo do modelo, seu servidor oferecerá suporte a uma das seguintes configurações de compartimentos de unidade:

- Quatro compartimentos de unidades de 3,5 polegadas
- Oito compartimentos de unidades de 3,5 polegadas
- Oito compartimentos de unidades de 2,5 polegadas
- 16 compartimentos de unidades de 2,5 polegadas

Nota: Para os modelos de compartimento de unidade de 2,5 polegadas que oferecem suporte a unidades NVMe, é possível instalar até 4 unidades NVMe nos compartimentos de 4 a 7.

#### **8** LED de status da unidade óptica

O LED de status da unidade óptica piscará em verde quando a unidade óptica estiver funcionando ou no processo POST.

#### **9** Botão para ejetar/fechar unidade óptica

Pressione esse botão para ejetar ou fechar a unidade óptica quando o servidor estiver ligado.

#### **10 Orifício de ejeção manual da unidade óptica**

Insira um clipe de papel esticado no orifício de ejeção manual da unidade óptica para ejetar a bandeja de disco quando o botão Ejetar/Fechar não funcionar.

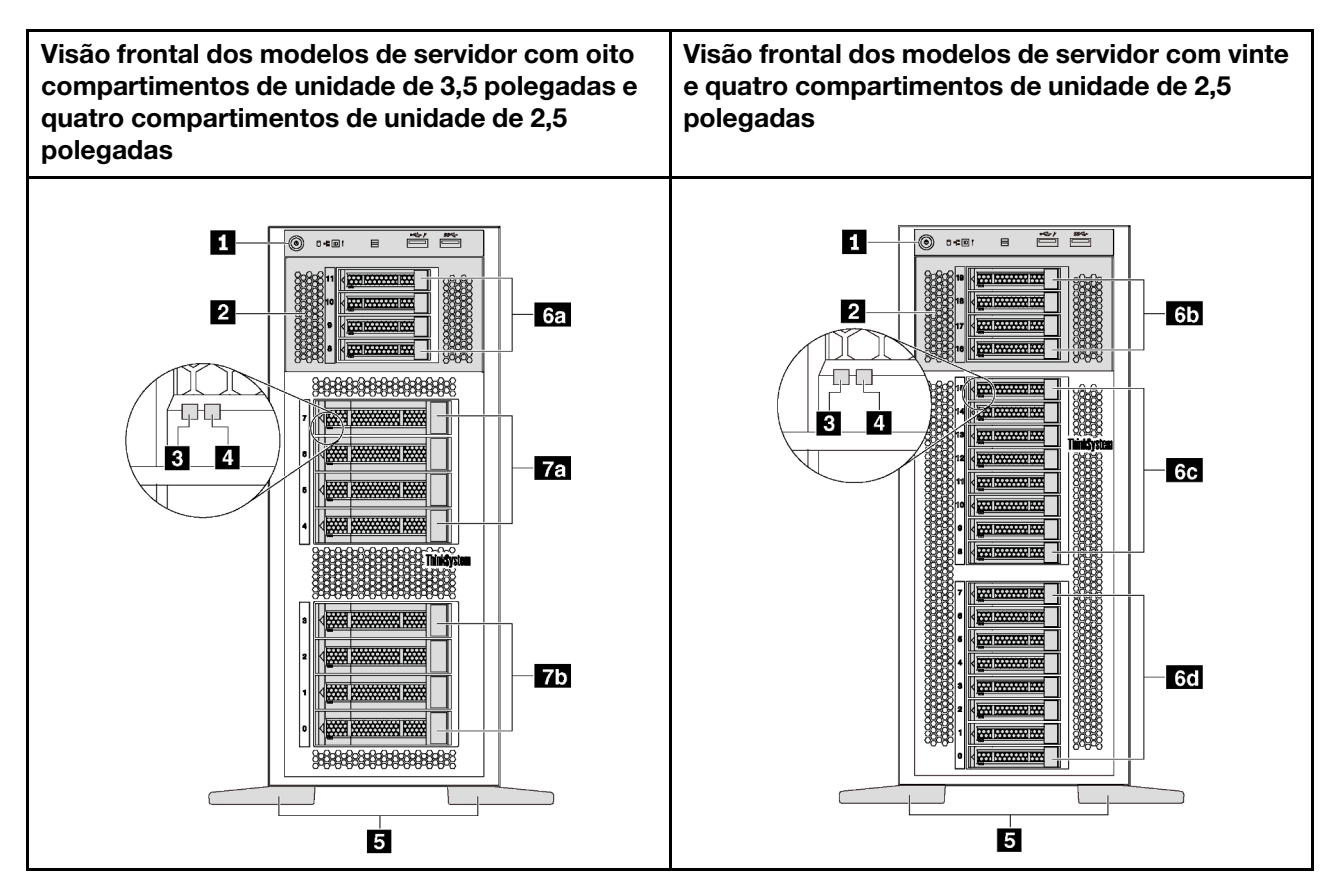

Figura 5. Visão frontal dos modelos de servidor sem compartimentos de unidade óptica

Tabela 3. Componentes na parte frontal dos modelos de servidor sem compartimentos de unidade óptica

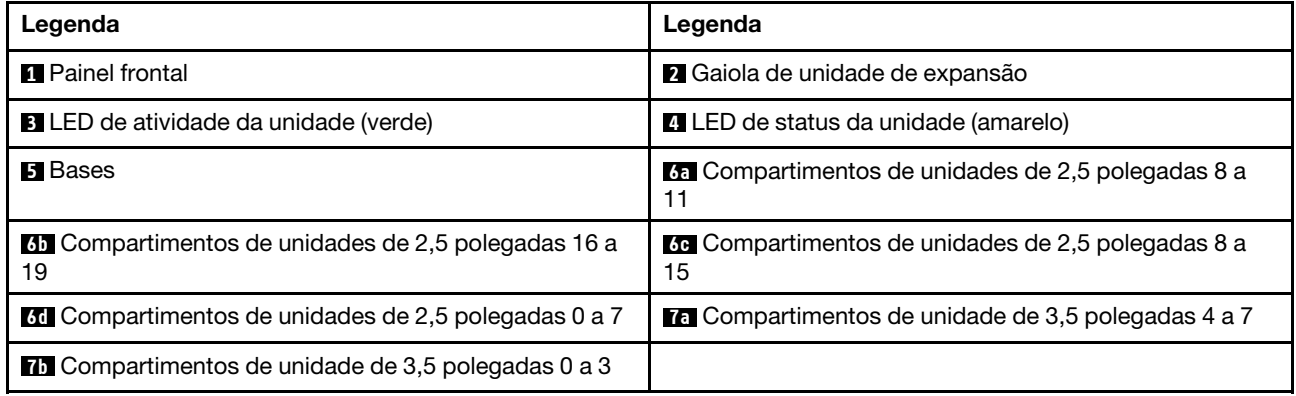

#### **1** Painel frontal

Para obter informações sobre os controles, conectores e LEDs de status no painel frontal, consulte ["Painel](#page-34-0)" [Frontal" na página 25](#page-34-0).

#### **2** Gaiola de unidade de expansão

Para alguns modelos de servidor, o servidor é fornecido com uma gaiola de unidade de expansão. Você pode instalar até quatro unidades SAS/SATA de 2,5 polegadas na gaiola.

#### **3** LED de atividade da unidade

#### **4** LED de status da unidade

Cada unidade hot-swap possui dois LEDs.

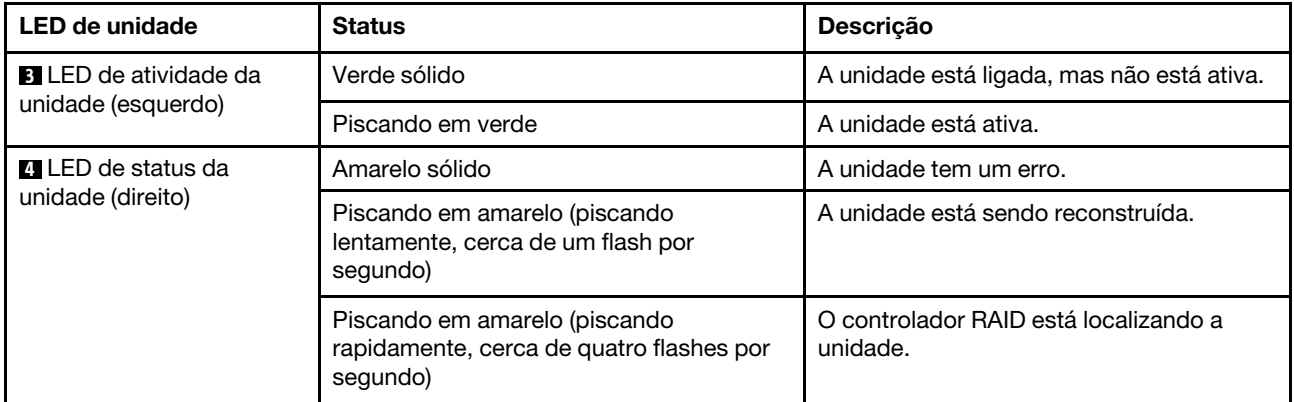

#### **5** Bases

Para modelos de fator forma em torre, o servidor é fornecido com quatro bases. Para ajudar o servidor a ficar em pé, instale as bases corretamente conforme mostrado. Consulte ["Instalar as bases" na página 81](#page-90-0).

#### **6a 6b 6c 6d 7a 7b** Compartimentos de unidade

Os compartimentos de unidades são usados para instalar unidades de armazenamento de 3,5 ou 2,5 polegadas. A integridade contra interferência eletromagnética e o resfriamento do servidor são protegidos ao manter todos os compartimentos de unidades ocupados. Compartimentos de unidade vazios devem ser

por ocupados por preenchimentos do compartimento de unidade ou por preenchimentos de unidade. Ao instalar unidades, siga a ordem dos números dos compartimentos de unidades.

Nota: Para os modelos de compartimento de unidade de 2,5 polegadas que oferecem suporte a unidades NVMe, é possível instalar até 4 unidades NVMe nos compartimentos de 4 a 7.

### <span id="page-34-0"></span>Painel Frontal

O painel frontal do servidor fornece controles, conectores e LEDs.

A ilustração a seguir mostra o controle, os conectores e os LEDs no painel frontal do servidor.

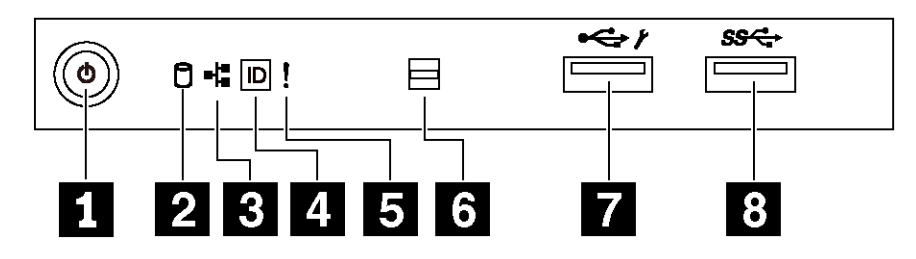

Figura 6. Painel Frontal

Tabela 4. Componentes no painel frontal

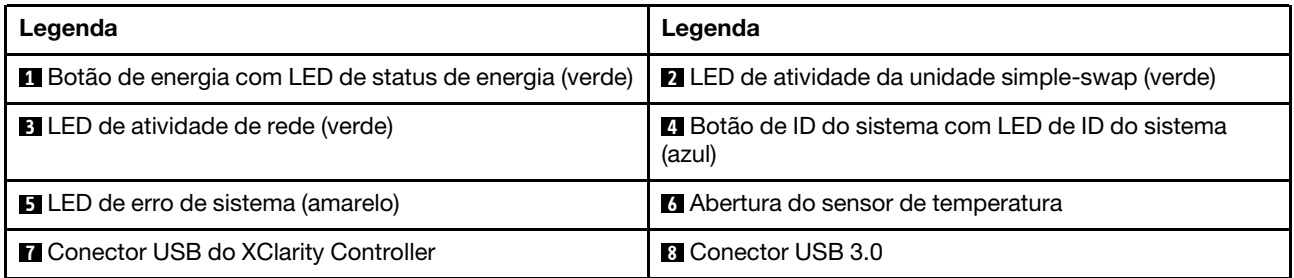

#### **1** Botão de energia com LED de status de energia

Você pode pressionar o botão de energia para ligar o servidor após concluir a configuração do servidor. Você também pode segurar o botão de energia por vários segundos para desligar o servidor se não for possível desligá-lo do sistema operacional. O LED de status de energia ajuda a determinar o status de energia atual.

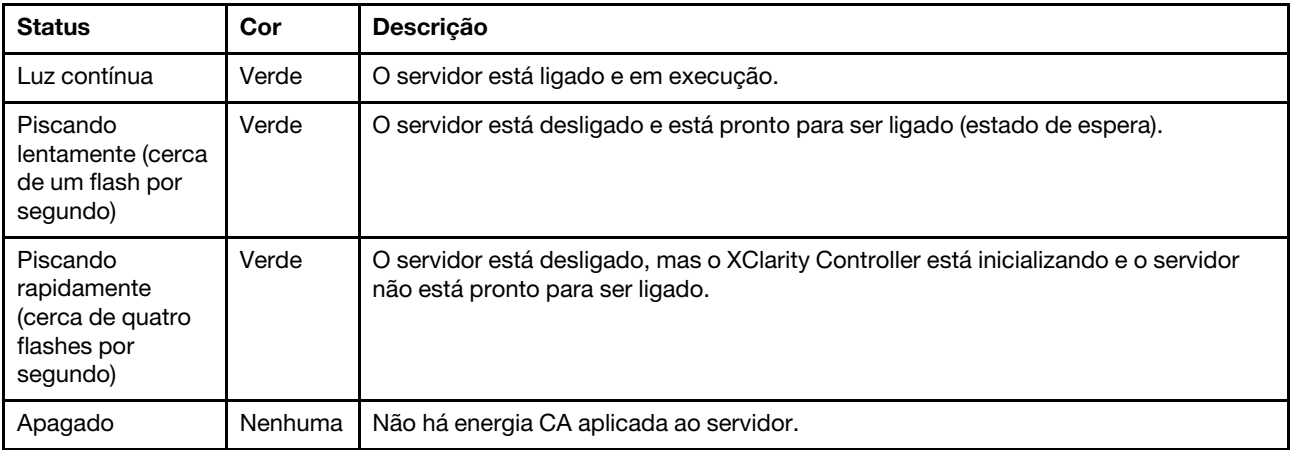

#### **2** LED de atividade da unidade simple-swap

O LED de atividade da unidade simple-swap destina-se apenas a modelos de servidor com unidades de armazenamento simple-swap.

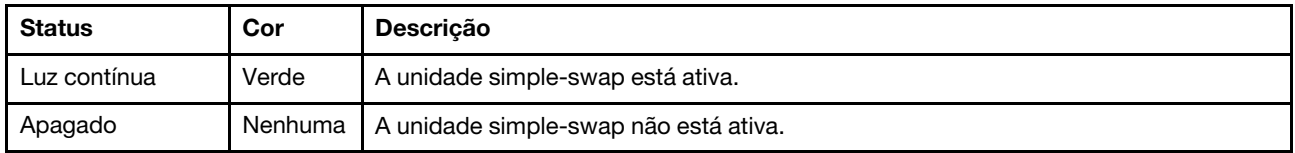

#### **3** LED de atividade da rede

Compatibilidade do adaptador NIC e do LED de atividade de rede.

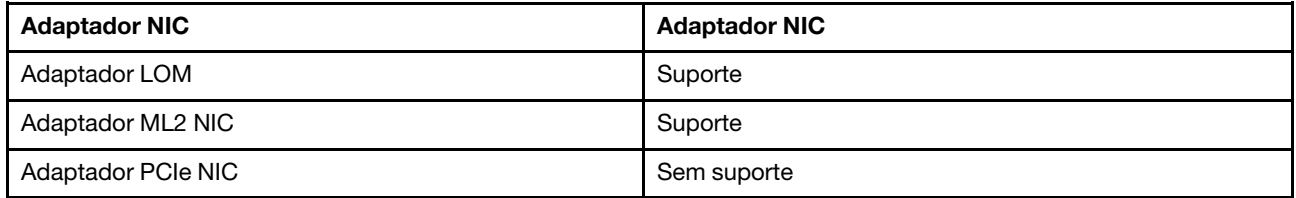

O LED de atividade da rede no painel frontal o ajuda a identificar a conectividade e a atividade da rede.

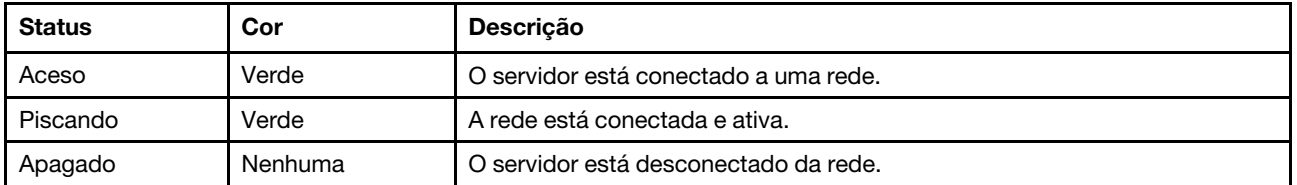

#### **4** Botão de ID do sistema com LED de ID do sistema

Use esse botão de ID do sistema e o LED azul de ID do sistema para localizar visualmente o servidor. Um LED de ID do sistema também está localizado na parte traseira do servidor. Cada vez que você pressionar o botão do ID do sistema, o estado dos LEDs de ID do sistema é alterado. Os LEDs podem ser alterados para acesos, piscando ou apagados. Também é possível usar o Lenovo XClarity Controller ou um programa de gerenciamento remoto para alterar o estado dos LEDs de ID sistema com o objetivo de ajudar a localizar visualmente o servidor entre outros servidores.

Se o conector USB do XClarity Controller é configurado para ter ambas as funções de USB 2.0 e de gerenciamento do XClarity Controller, você pode pressionar o botão de ID do sistema por três segundos para alternar entre as duas funções.

#### **5** LED de erro do sistema

O LED de erro do sistema fornece funções de diagnóstico básicas para o seu servidor.
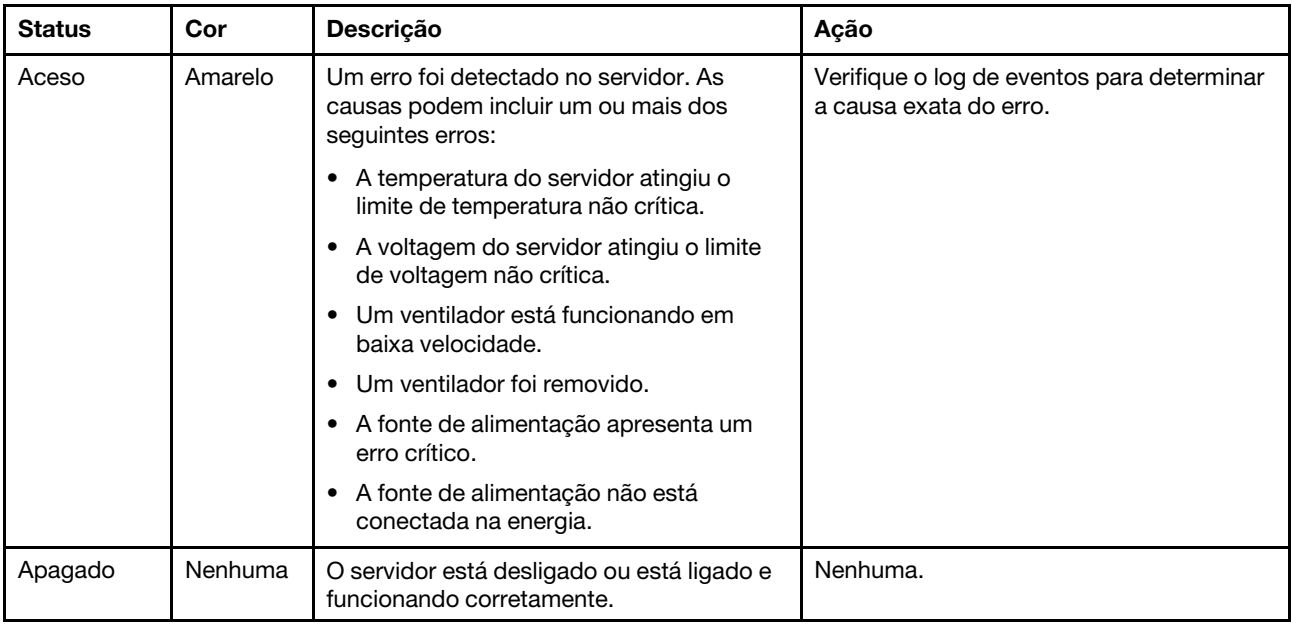

## **6** Abertura do sensor de temperatura

Usado para detectar a temperatura circundante.

### **7 Conector USB do XClarity Controller**

Dependendo da configuração, esse conector suporta a função USB 2.0, a função de gerenciamento do XClarity Controller ou ambas.

- Se o conector estiver configurado para a função USB 2.0, você poderá conectar um dispositivo que requer uma conexão USB 2.0, como um teclado, mouse ou dispositivo de armazenamento USB.
- Se o conector estiver configurado para a função de gerenciamento do XClarity Controller, você poderá conectar um dispositivo móvel instalado com o aplicativo para executar logs de eventos do XClarity Controller.
- Se o conector estiver configurado para ter ambas as funções, será possível pressionar o botão de ID do sistema por três segundos para alternar entre as duas funções.

### **8** Conector USB 3.0

Usados para conectar um dispositivo que requer conexão USB 2.0 ou 3.0, como teclado, mouse ou unidade flash USB.

# Vista traseira

A parte traseira do servidor fornece acesso a diversos conectores e componentes.

Visão traseira de modelos de servidor com uma fonte de alimentação fixa

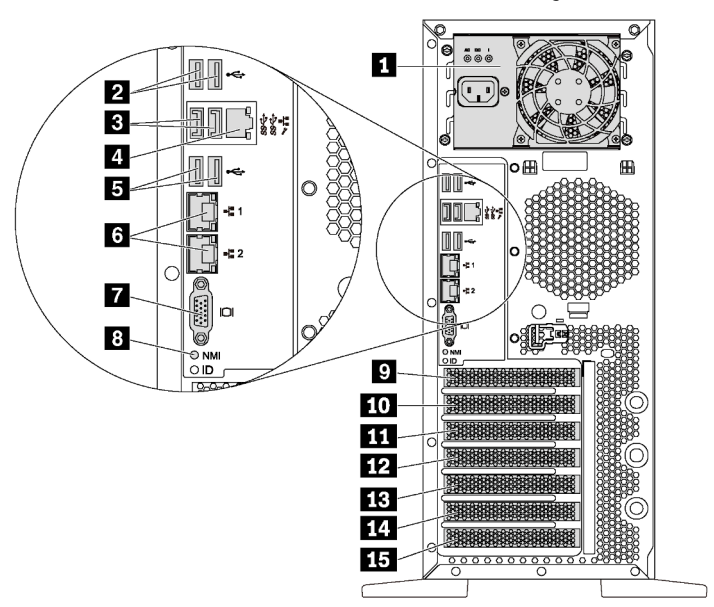

Figura 7. Visão traseira de modelos de servidor com uma fonte de alimentação fixa

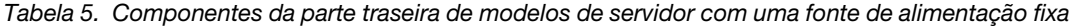

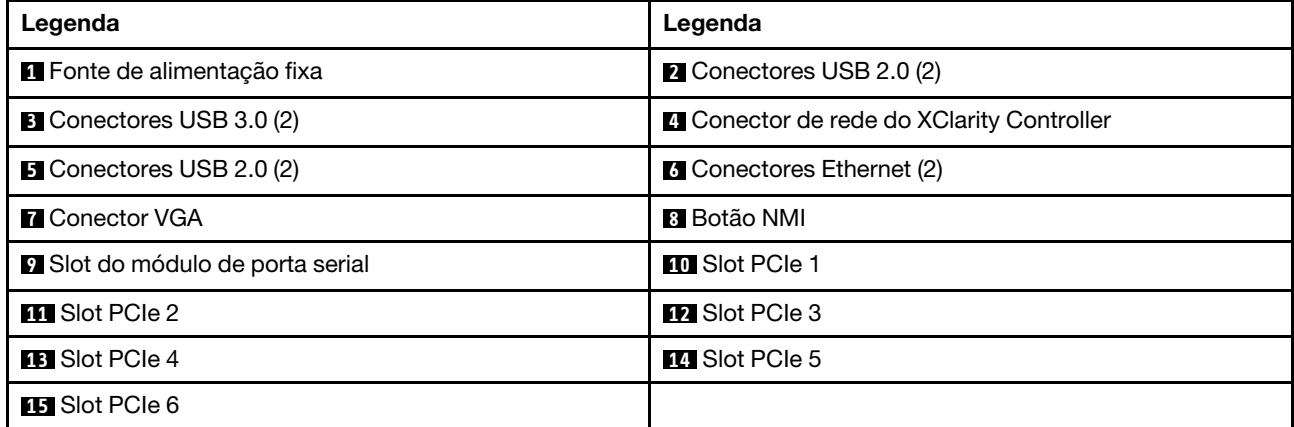

#### **1 Fonte de alimentação fixa**

Usada para conectar o cabo de alimentação.

### **2 3 5** Conectores USB

Usados para conectar um dispositivo que requer conexão USB 2.0 ou 3.0, como teclado, mouse ou unidade flash USB.

#### **4** Conector de rede do XClarity Controller

Usado para conectar um cabo Ethernet para gerenciar o sistema usando o XClarity Controller.

### **6** Conectores Ethernet

Usados para conectar um cabo Ethernet para uma LAN. Cada conector Ethernet tem dois LEDs de status para ajudar a identificar a conectividade e a atividade da conexão Ethernet. Para obter mais informações, consulte ["LEDs da vista traseira" na página 31](#page-40-0).

## **7** Conector VGA

Usado para conectar um dispositivo de vídeo compatível com VGA, como um monitor VGA.

## **8** Botão NMI

Pressione este botão para forçar uma interrupção não mascarável (NMI) no processador. Dessa forma, será possível deixar a tela azul no servidor e executar um despejo de memória. Pode ser necessário utilizar uma caneta ou a ponta de um clipe de papel para pressionar o botão.

## **9** Slot do módulo de porta serial

Usado para instalar um módulo de porta serial. O módulo de porta serial está disponível em alguns modelos. Para obter instruções sobre como instalar o módulo de porta serial, consulte ["Instalar o módulo de porta](#page-156-0) [serial" na página 147.](#page-156-0)

# **10 11 12 13 14 15** Slots PCIe

Seu servidor possui seis slots PCIe na placa-mãe para instalar os adaptadores PCIe apropriados. Para obter informações sobre os slots PCIe, consulte ["Especificações" na página 4.](#page-13-0)

## Visão posterior dos modelos de servidor com duas fontes de alimentação hot-swap

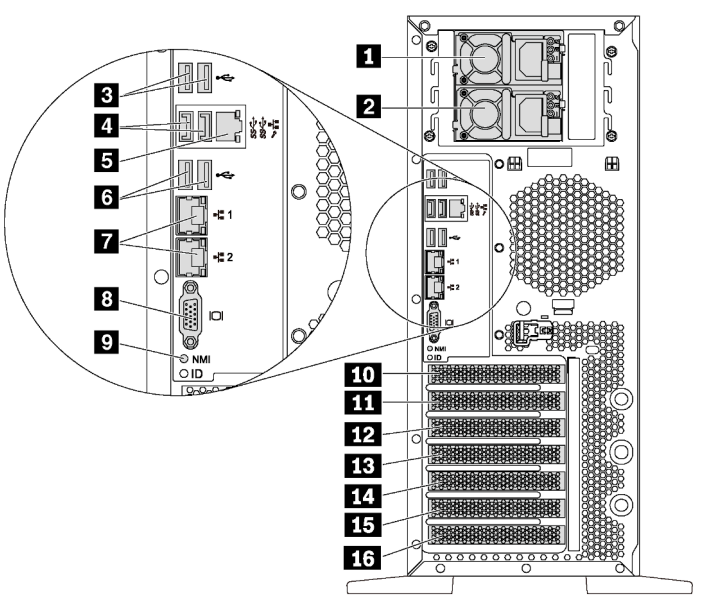

Figura 8. Visão posterior dos modelos de servidor com duas fontes de alimentação hot-swap

Tabela 6. Componentes na parte traseira de modelos de servidor com duas fontes de alimentação hot-swap

| Legenda                         | Legenda                                                                                        |
|---------------------------------|------------------------------------------------------------------------------------------------|
| <b>1</b> Fonte de alimentação 1 | <b>2</b> Fonte de alimentação 2 (disponível em alguns modelos<br>ou disponível como uma opção) |
| <b>B</b> Conectores USB 2.0 (2) | <b>4 Conectores USB 3.0 (2)</b>                                                                |

Tabela 6. Componentes na parte traseira de modelos de servidor com duas fontes de alimentação hot-swap (continuação)

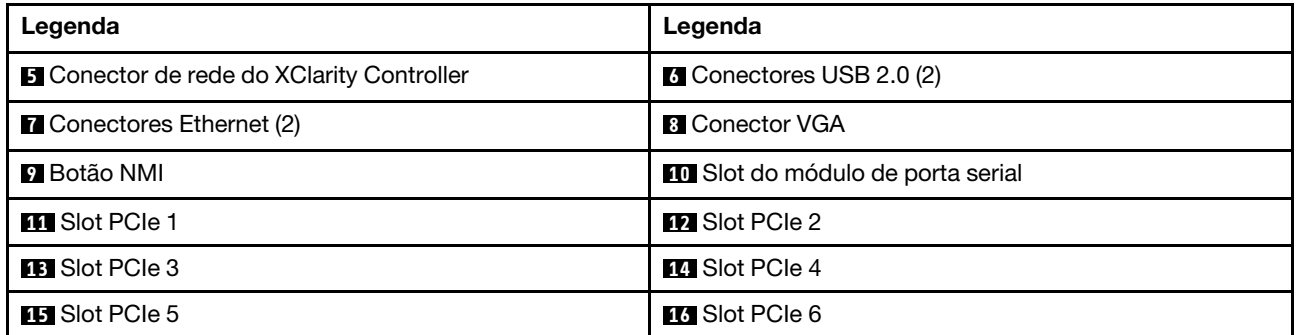

## **1** Fonte de alimentação 1

## **2** Fonte de alimentação 2 (disponível em alguns modelos ou disponível como uma opção)

As fontes de alimentação redundantes hot-swap ajudam a evitar interrupções significativas no funcionamento do sistema quando uma fonte de alimentação falha. Você pode comprar um opcional de fonte de alimentação da Lenovo e instalar a fonte de alimentação para fornecer redundância de energia sem desligar o servidor.

Em cada fonte de alimentação, há três LEDs de status próximos ao conector de cabo de alimentação. Para obter informações sobre os LEDs de status, consulte ["LEDs da vista traseira" na página 31](#page-40-0).

### **B A & Conectores USB**

Usados para conectar um dispositivo que requer conexão USB 2.0 ou 3.0, como teclado, mouse ou unidade flash USB.

### **5** Conector de rede do XClarity Controller

Usado para conectar um cabo Ethernet para gerenciar o sistema usando o XClarity Controller.

### **7** Conectores Ethernet

Usados para conectar um cabo Ethernet para uma LAN. Cada conector Ethernet tem dois LEDs de status para ajudar a identificar a conectividade e a atividade da conexão Ethernet. Para obter mais informações, consulte ["LEDs da vista traseira" na página 31.](#page-40-0)

### **8** Conector VGA

Usado para conectar um dispositivo de vídeo compatível com VGA, como um monitor VGA.

### **9** Botão NMI

Pressione este botão para forçar uma interrupção não mascarável (NMI) no processador. Dessa forma, será possível deixar a tela azul no servidor e executar um despejo de memória. Pode ser necessário utilizar uma caneta ou a ponta de um clipe de papel para pressionar o botão.

### **10 Slot do módulo de porta serial**

Usado para instalar um módulo de porta serial. O módulo de porta serial está disponível em alguns modelos. Para obter instruções sobre como instalar o módulo de porta serial, consulte ["Instalar o módulo de porta](#page-156-0)  [serial" na página 147](#page-156-0).

# **11 12 13 14 15 16** Slots PCIe

Seu servidor possui seis slots PCIe na placa-mãe para instalar os adaptadores PCIe apropriados. Para obter informações sobre os slots PCIe, consulte ["Especificações" na página 4.](#page-13-0)

# <span id="page-40-0"></span>LEDs da vista traseira

A ilustração nesta seção mostra os LEDs na parte traseira do servidor.

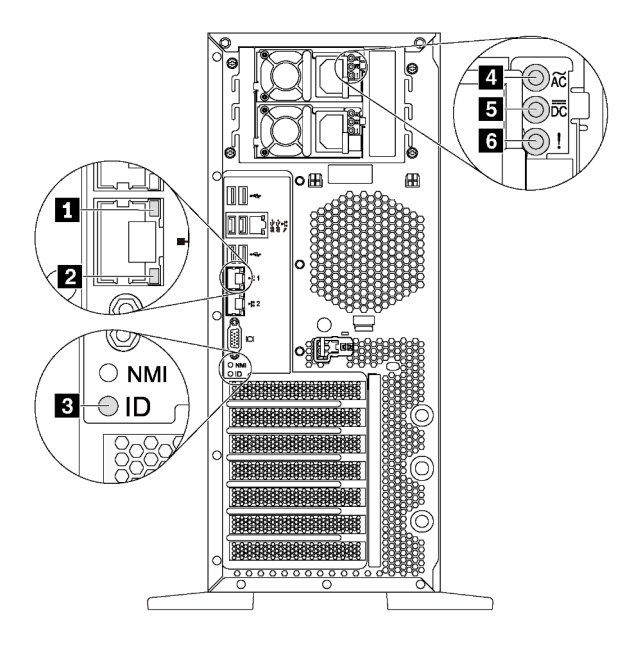

Figura 9. LEDs da vista traseira do servidor

Tabela 7. LEDs na parte traseira do servidor

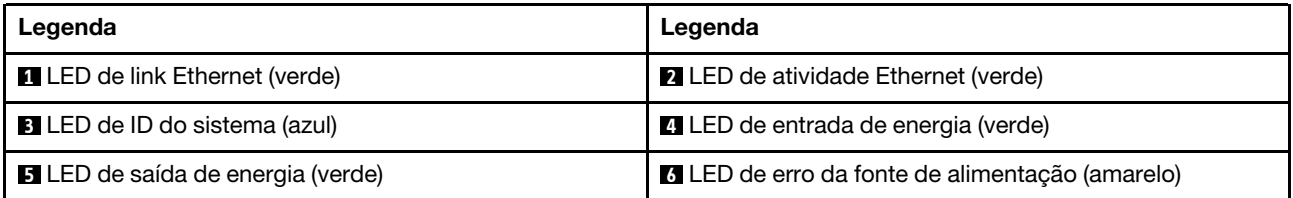

### **1 2 LEDs de status Ethernet**

Cada conector de rede tem dois LEDs de status.

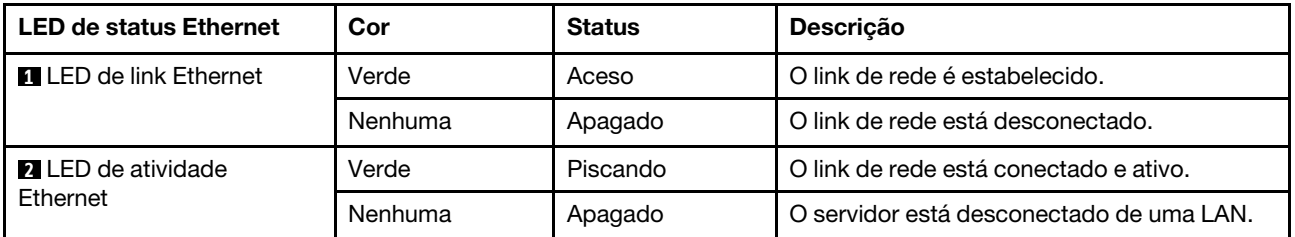

### **3** LED de ID do sistema

O LED azul de ID do sistema ajuda a localizar visualmente o servidor. Um LED de ID do sistema também está localizado na frente do servidor. Cada vez que você pressionar o botão do ID do sistema, o estado dos LEDs

de ID do sistema é alterado. Os LEDs podem ser alterados para acesos, piscando ou apagados. Também é possível usar o Lenovo XClarity Controller ou um programa de gerenciamento remoto para alterar o estado dos LEDs de ID sistema com o objetivo de ajudar a localizar visualmente o servidor entre outros servidores.

#### **4** LED de entrada de energia **5** LED de saída de energia **6** LED de erro de fonte de alimentação

Cada fonte de alimentação hot-swap possui três LEDs de status.

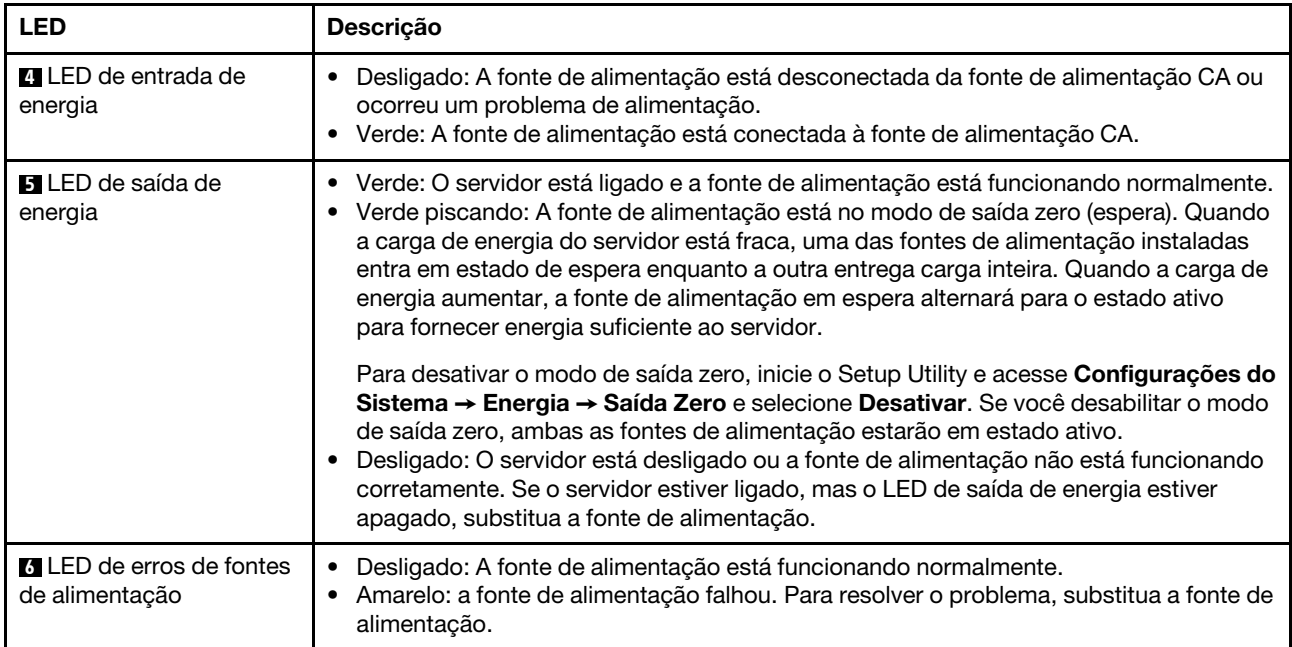

# Componentes da placa-mãe

A ilustração nesta seção mostra os locais dos componentes na placa-mãe.

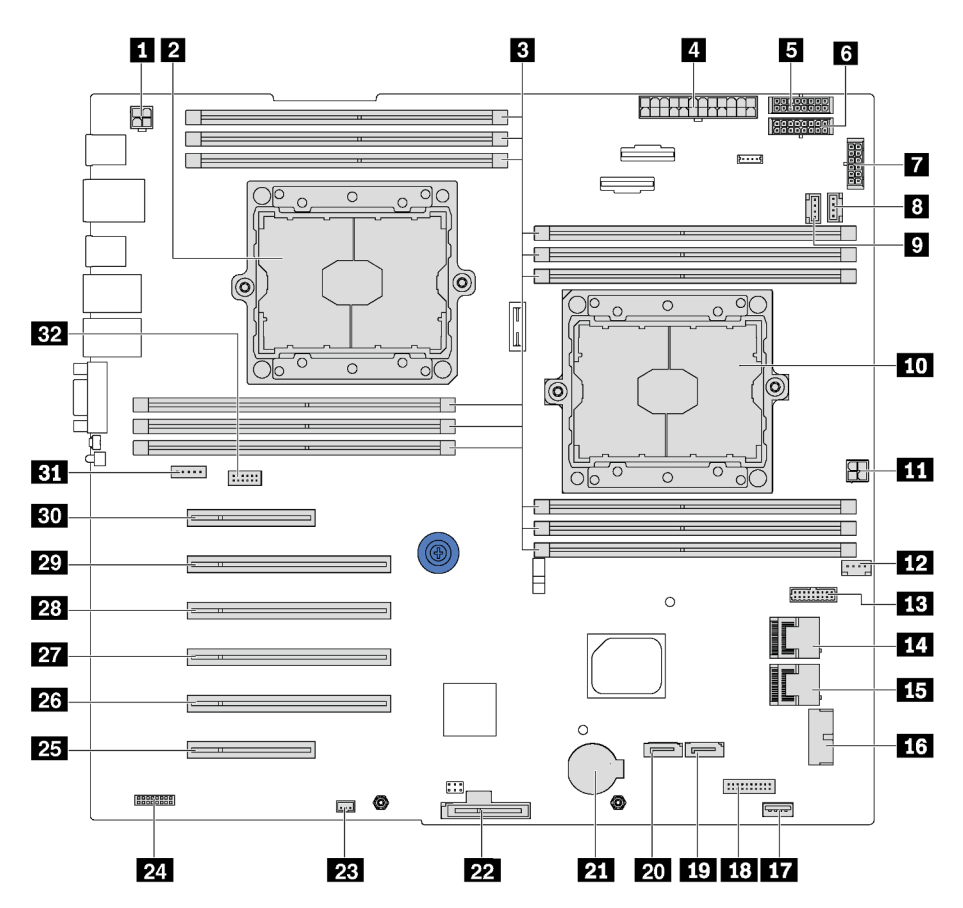

Figura 10. Componentes da placa-mãe

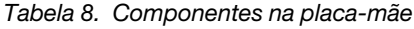

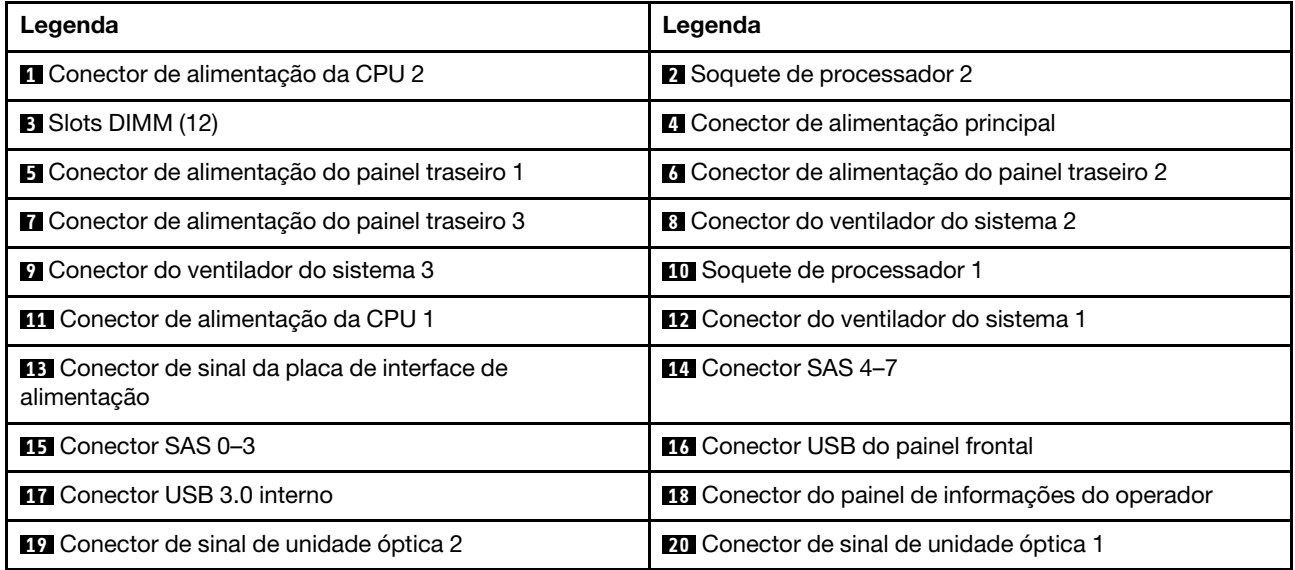

Tabela 8. Componentes na placa-mãe (continuação)

| Legenda                                       | Legenda                                                        |
|-----------------------------------------------|----------------------------------------------------------------|
| <b>21</b> Conector da bateria do CMOS         | 22 Slot do módulo M.2                                          |
| <b>28</b> Conector de chave de intrusão       | <b>24</b> TCM <sup>1</sup> /TPM <sup>2</sup> conector (apenas) |
| <b>25</b> Slot PCIe 6 (para o processador 1)  | 23 Slot PCIe 5 (para o processador 2)                          |
| 27 Slot PCIe 4 (para o processador 2)         | 28 Slot PCIe 3 (para o processador 1)                          |
| <b>27</b> Slot PCIe 2 (para o processador 1)  | <b>Et Slot PCle 1 (para o processador 1)</b>                   |
| <b>BI</b> Conector do ventilador do sistema 4 | <b>EZ</b> Conector de módulo de porta serial                   |

# Notas:

- <sup>1</sup> Trusted Cryptography Module
- <sup>2</sup> Trusted Platform Module

# Jumpers da placa-mãe

A ilustração a seguir mostra o local dos jumpers no servidor.

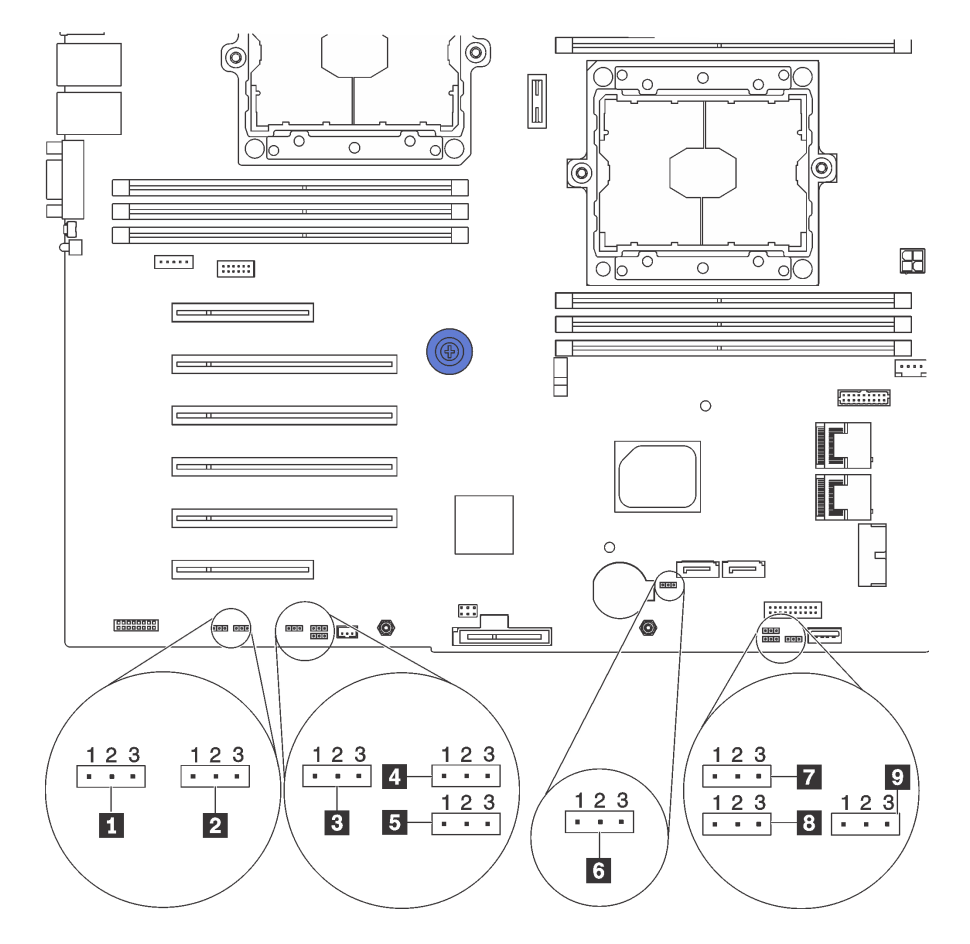

Figura 11. Jumpers da placa-mãe

Tabela 9. Descrição do jumper

| Nome do jumper                                              | Número do jumper | Configuração do jumper                                                                                                    |
|-------------------------------------------------------------|------------------|----------------------------------------------------------------------------------------------------|
| I Jumper para forçar atualização do<br><b>XCC</b>           | JP16             | · Pinos 1 e 2: o jumper está na configuração<br>padrão.<br>• Pinos 2 e 3: forçar o Lenovo XClarity Controller a<br>atualizar para a versão mais recente.                   |
| 2 Jumper para forçar a redefinição<br>do XCC                | <b>JP19</b>      | · Pinos 1 e 2: o jumper está na configuração<br>padrão.<br>• Pinos 2 e 3: redefinir o Lenovo XClarity Controller.                                                          |
| <b>El</b> Jumper de presença física do<br><b>TPM/TCM</b>    | JP23             | · Pinos 1 e 2: o jumper está na configuração<br>padrão.<br>· Pinos 2 e 3: a presença física do TPM/TCM está<br>declarada.                                                  |
| <b>4</b> Permissão de energia                               | <b>JP72</b>      | · Pinos 1 e 2: o jumper está na configuração<br>padrão.<br>• Pinos 2 e 3: ative a energia.                                                                                 |
| <b>El Inicializar XClarity Controller de</b><br>backup      | <b>JP71</b>      | · Pinos 1 e 2: o jumper está na configuração<br>padrão.<br>· Pinos 2 e 3: o servidor em torre será inicializado<br>usando um backup do firmware do XClarity<br>Controller. |
| <b>6</b> Jumper de limpeza CMOS                             | JP76             | · Pinos 1 e 2: o jumper está na configuração<br>padrão.<br>• Pinos 2 e 3: limpe o registro de Real-Time Clock<br>(RTC).                                                    |
| <b>R</b> ecuperação de ME                                   | JP59             | · O jumper está na configuração padrão.<br>· ME inicializado para recuperação.                                                                                             |
| 8 Substituição da segurança de<br>firmware do ME            | JP38             | · Pinos 1 e 2: o jumper está na configuração<br>padrão.<br>· Pinos 2 e 3: habilite a substituição de segurança<br>Flash.                                                   |
| <b>D</b> Jumper para substituir a senha de<br>inicialização | <b>JP61</b>      | · Pinos 1 e 2: o jumper está na configuração<br>padrão.<br>· Pinos 2 e 3: substituir a senha de inicialização.                                                             |

#### Importante:

- Antes de mover os jumpers, desligue o servidor. Em seguida, desconecte os todos cabos de alimentação e os cabos externos. Não abra seu servidor nem tente executar qualquer reparo antes de ler e compreender as informações a seguir:
	- [http://thinksystem.lenovofiles.com/help/topic/safety\\_documentation/pdf\\_files.html](http://thinksystem.lenovofiles.com/help/topic/safety_documentation/pdf_files.html)
	- ["Manipulando dispositivos sensíveis à estática" na página 78](#page-87-0)
- Qualquer comutador ou bloco de jumpers da placa-mãe que não for mostrado nas ilustrações neste documento está reservado.

# Roteamento de cabos internos

Alguns componentes do servidor têm cabos e conectores de cabo internos.

Para conectar cabos, observe as seguintes diretrizes:

- Desligue o servidor antes de conectar ou desconectar os cabos internos.
- Consulte a documentação que é fornecida com quaisquer dispositivos externos para obter instruções de cabeamento adicionais. Pode ser mais fácil rotear os cabos antes de conectar os dispositivos ao servidor.
- Identificadores de alguns cabos estão impressos nos cabos fornecidos com o servidor e com os dispositivos opcionais. Use esses identificadores para conectar os cabos aos conectores corretos.
- Verifique se o cabo não está pinçado e não cobre os conectores nem está obstruindo nenhum componente na placa-mãe.
- Verifique se os cabos relevantes passam pelas presilhas de cabos.

Nota: Desconecte todas as travas, as guias de liberação ou os bloqueios nos conectores de cabo quando você desconectar os cabos da placa-mãe. Não liberá-las antes de remover os cabos danificará os soquetes de cabo na placa-mãe, que são frágeis. Qualquer dano nos soquetes do cabo pode requerer a substituição da placa-mãe.

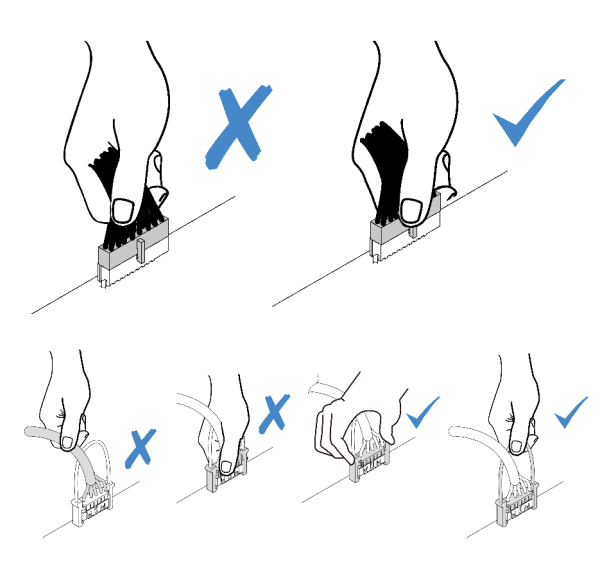

# Painel Frontal

Use esta seção para entender o roteamento de cabos do painel frontal.

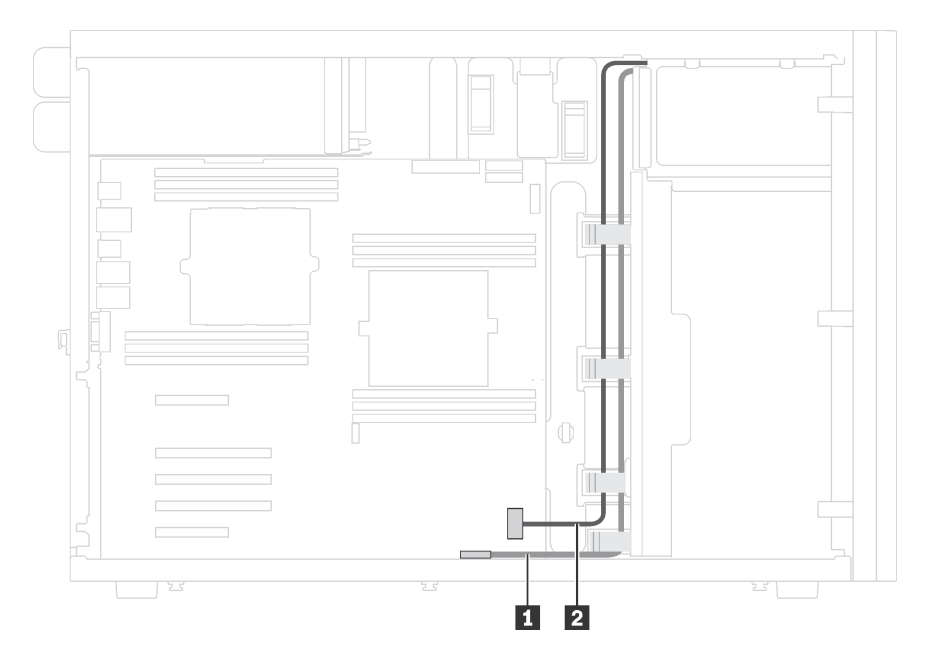

Figura 12. Roteamento de cabos do painel frontal

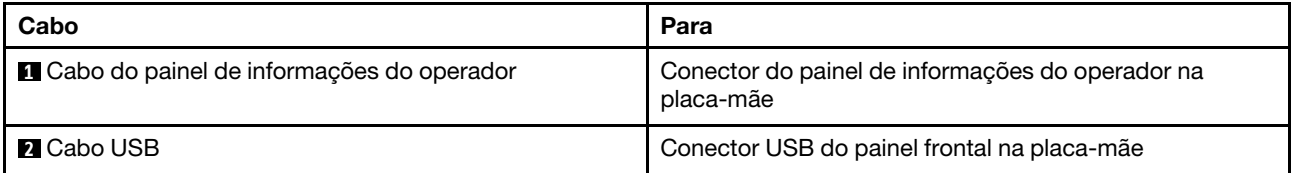

# Unidade óptica

Use esta seção para entender o roteamento de cabos das unidades ópticas.

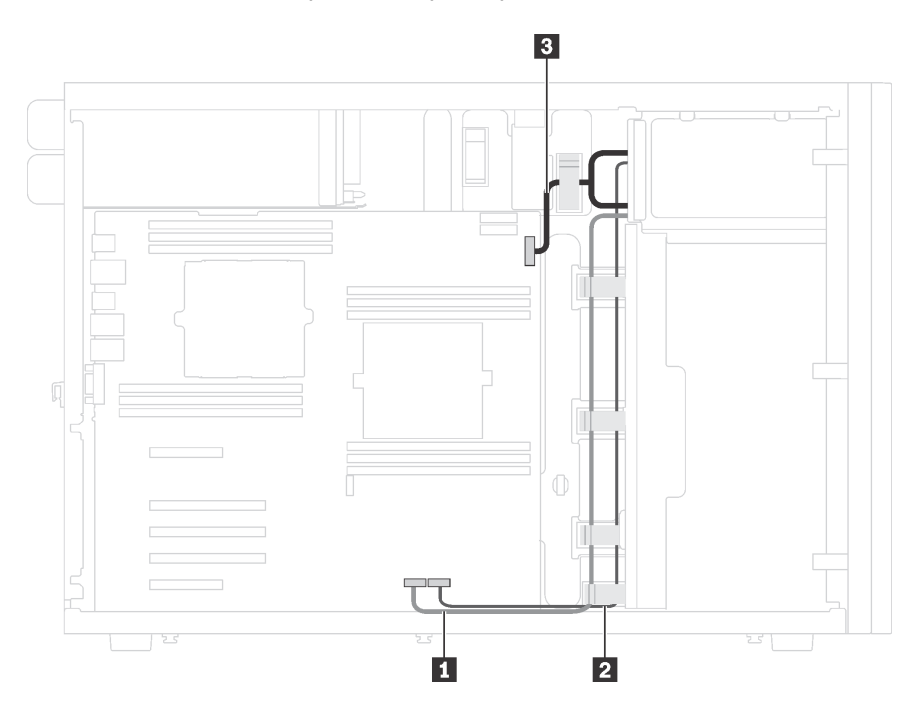

Figura 13. Roteamento dos cabos das unidades ópticas

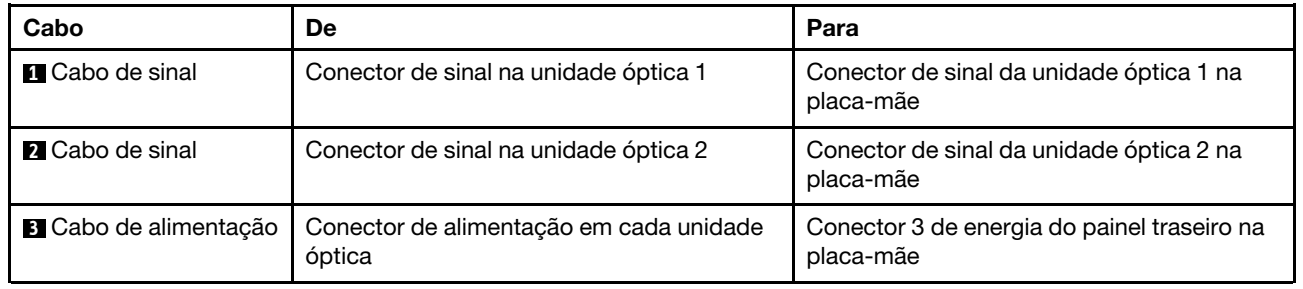

# Unidade de fita

Use esta seção para entender o roteamento de cabos da unidade de fita.

# Unidade de fita SAS

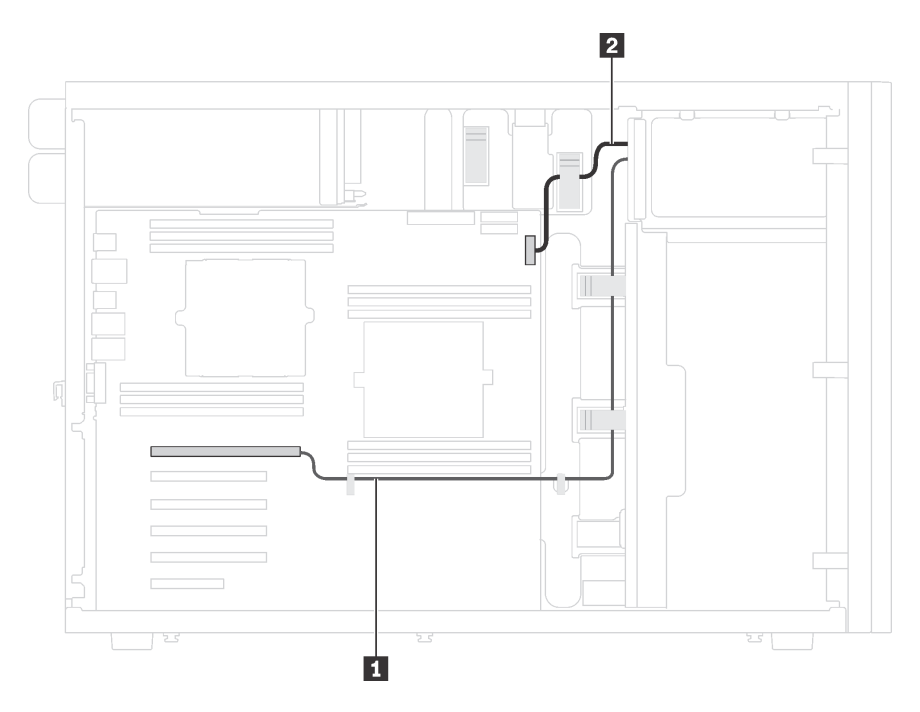

Figura 14. Roteamento de cabos da unidade de fita SAS

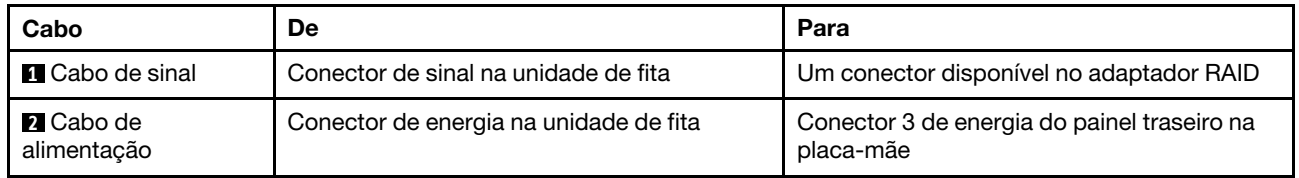

## Unidade de fita USB

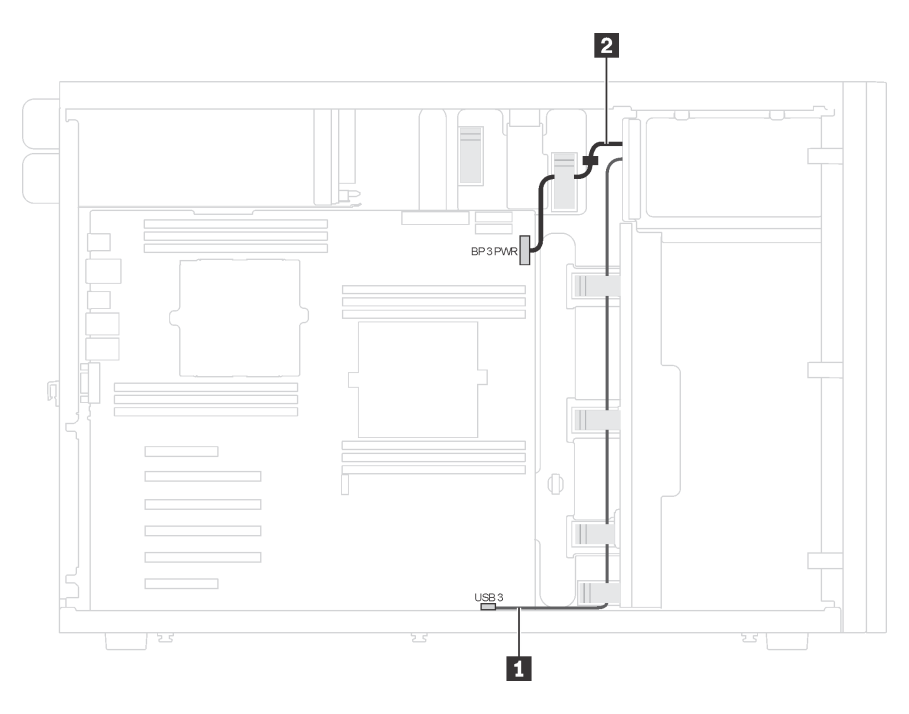

Figura 15. Roteamento de cabos da unidade de fita USB

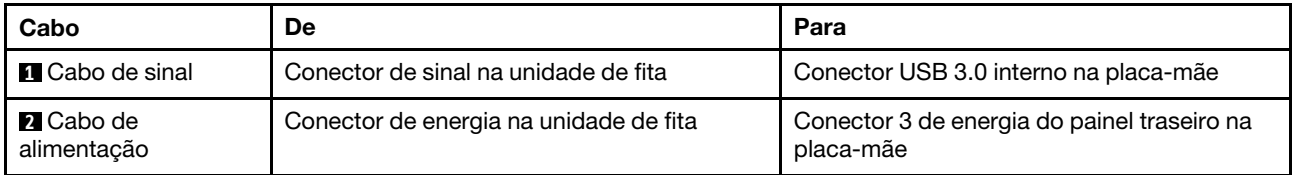

# Placa de interface de alimentação

Use esta seção para entender o roteamento de cabos da placa de interface de alimentação.

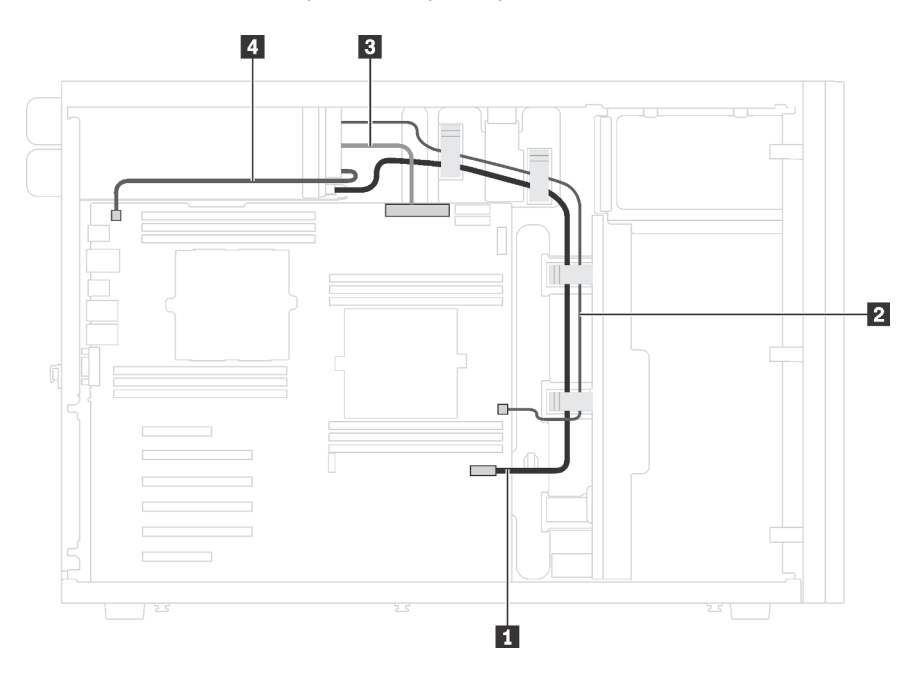

Figura 16. Roteamento de cabos da placa de interface de alimentação

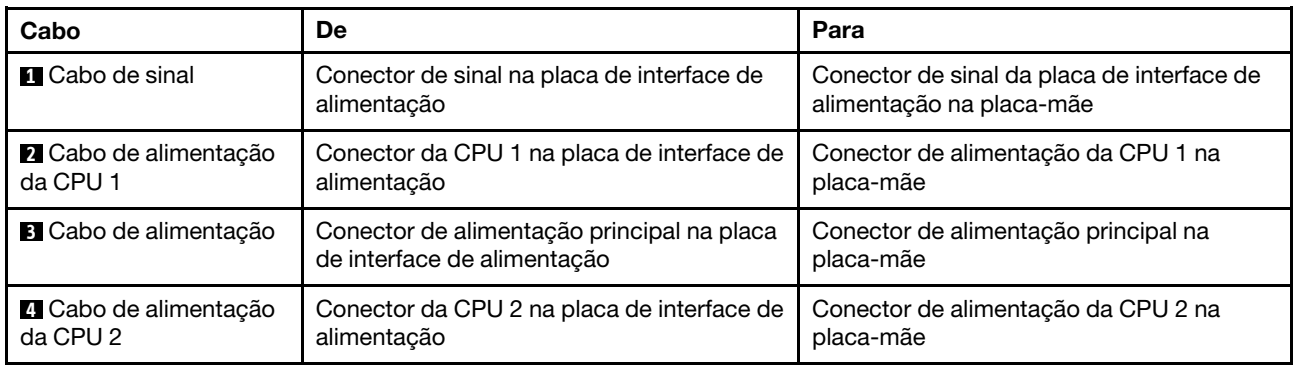

# Fonte de alimentação fixa

Use essa seção para entender o roteamento de cabos da fonte de alimentação fixa.

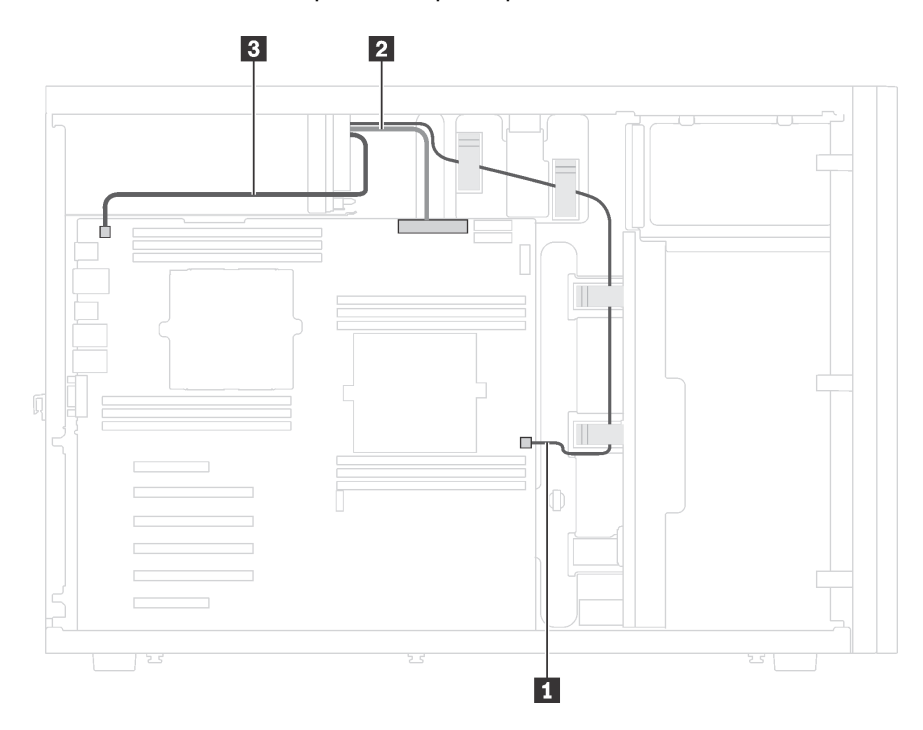

Figura 17. Roteamento de cabos da fonte de alimentação fixa

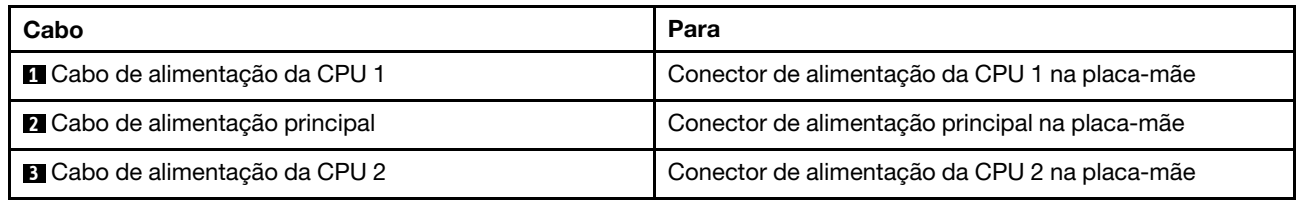

# Adaptador gráfico

Use esta seção para entender o roteamento de cabos dos adaptadores gráficos.

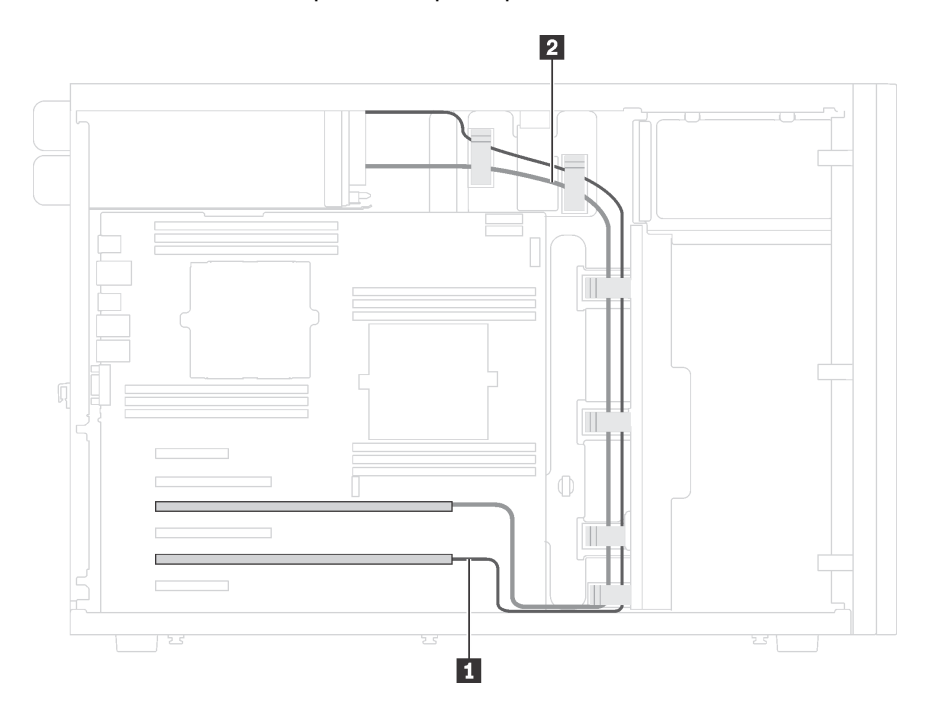

Figura 18. Roteamento de cabos dos adaptadores gráficos

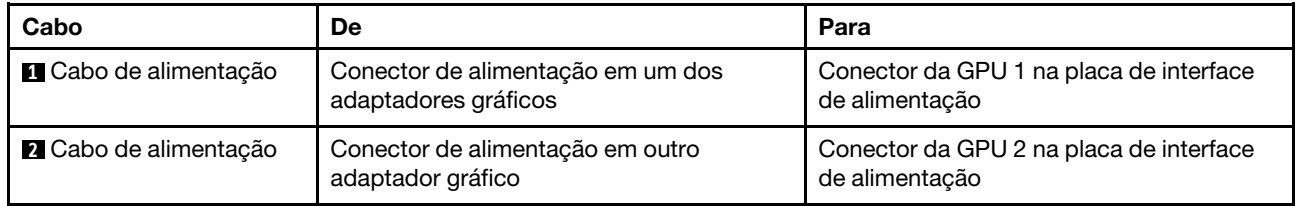

# Placa traseira da unidade simple-swap

Use esta seção para entender o roteamento de cabos do painel traseiro da unidade simple-swap.

Este tópico contém as seguintes informações:

- ["Modelos de servidor com quatro unidades simple-swap de 3,5 polegadas" na página 44](#page-53-0)
- ["Modelos de servidor com oito unidades simple-swap de 3,5 polegadas" na página 45](#page-54-0)

# <span id="page-53-0"></span>Modelos de servidor com quatro unidades simple-swap de 3,5 polegadas

Use esta seção para entender o roteamento de cabos para modelos de servidor com quatro unidades simple-swap de 3,5 polegadas.

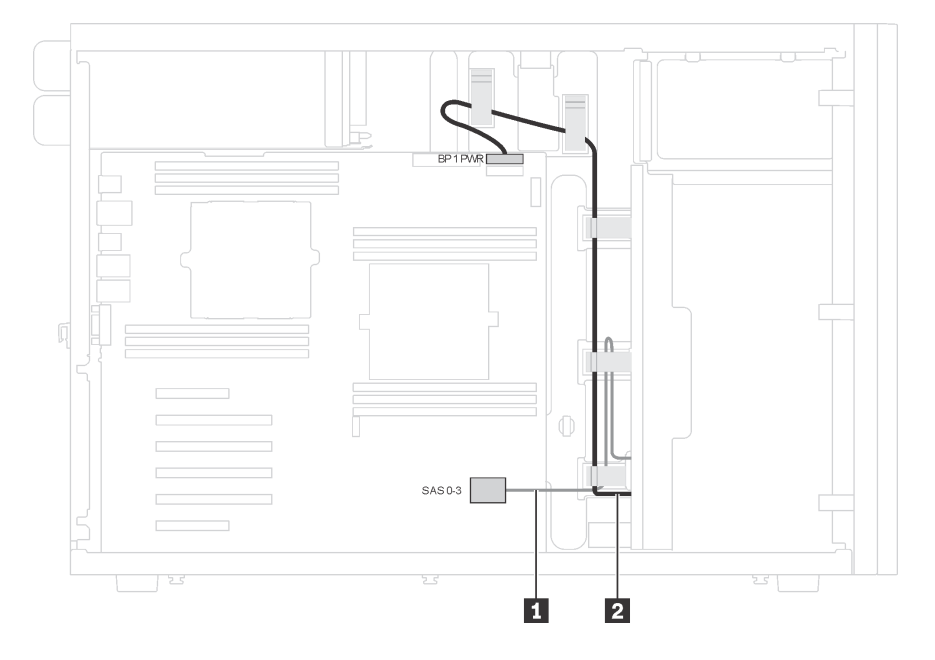

Figura 19. Roteamento de cabos de modelos de servidor com quatro unidades simple-swap de 3,5 polegadas

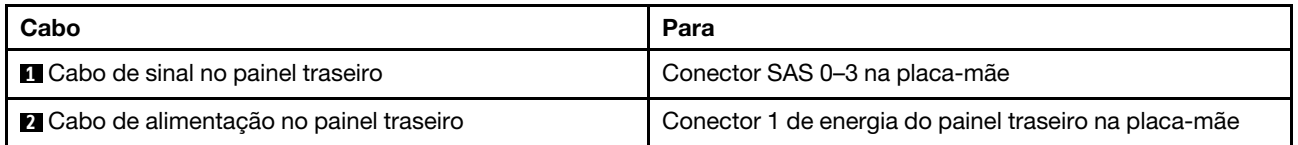

# <span id="page-54-0"></span>Modelos de servidor com oito unidades simple-swap de 3,5 polegadas

Use esta seção para entender o roteamento de cabos para modelos de servidor com oito unidades simpleswap de 3,5 polegadas.

Nota: Verifique se todos os cabos foram passadas pelas presilhas de cabos corretas.

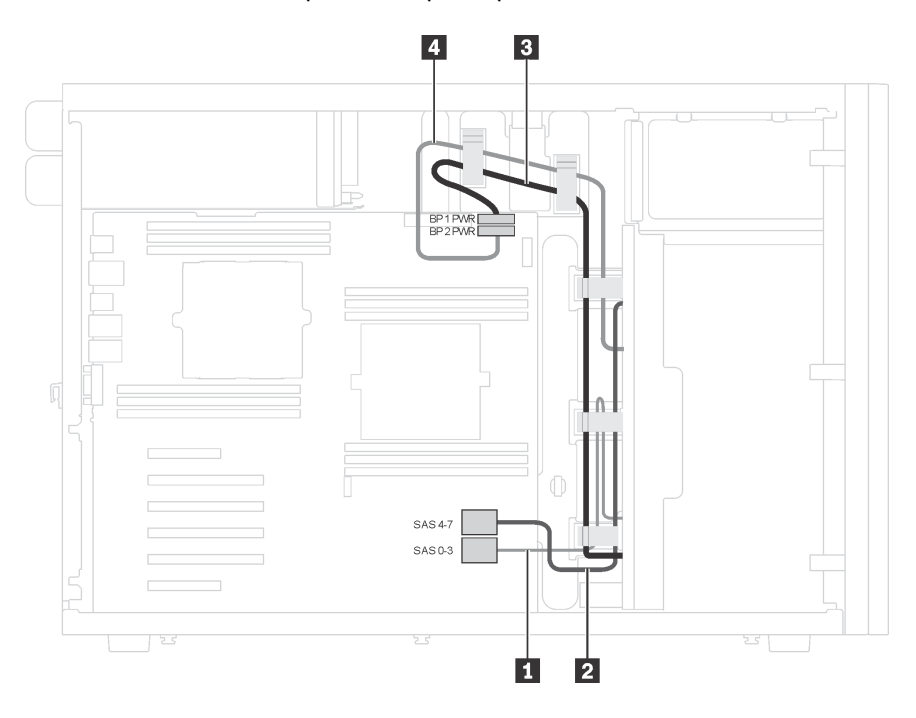

Figura 20. Roteamento de cabos para modelos de servidor com oito unidades simple-swap de 3,5 polegadas

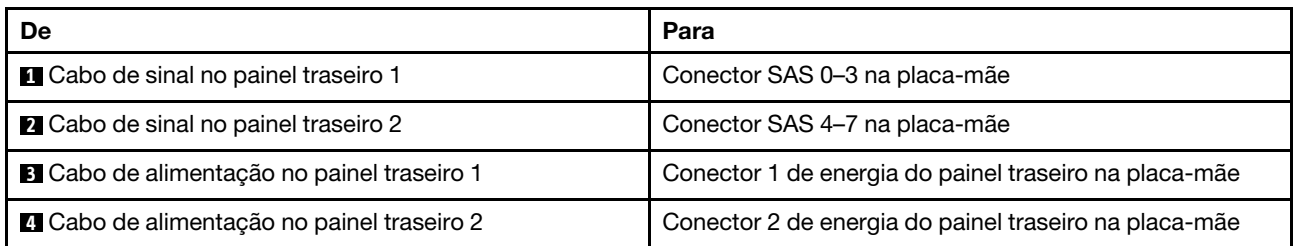

# Backplane da unidade hot-swap

Use esta seção para entender o roteamento de cabos dos painéis traseiros da unidade hot-swap.

Este tópico contém as seguintes informações:

- ["Modelos de servidor com oito unidades hot-swap de 2,5 polegadas" na página 47](#page-56-0)
- ["Modelos de servidor com dezesseis unidades hot-swap de 2,5 polegadas" na página 49](#page-58-0)
- ["Modelos de servidor com vinte unidades hot-swap de 2,5 polegadas" na página 54](#page-63-0)
- ["Modelos de servidor com quatro unidades hot-swap de 3,5 polegadas" na página 62](#page-71-0)
- ["Modelos de servidor com oito unidades hot-swap de 3,5 polegadas" na página 63](#page-72-0)
- ["Modelos de Servidor com oito unidades hot-swap de 3,5 polegadas e quatro unidades hot-swap de 2,5](#page-73-0)  [polegadas" na página 64](#page-73-0)

Antes de rotear cabos para painéis traseiros, observe as seguintes diretrizes ao selecionar um slot PCIe:

- O adaptador NVMe pode ser instalado apenas no slot PCIe 2.
- Prioridade de seleção de slot PCIe ao instalar um adaptador 8i ou 16i:

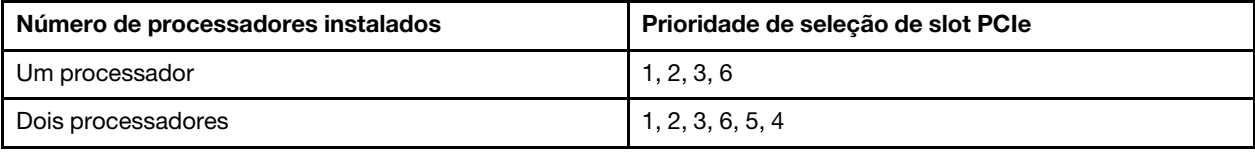

# <span id="page-56-0"></span>Modelos de servidor com oito unidades hot-swap de 2,5 polegadas

Use esta seção para entender o roteamento de cabos para modelos de servidor com oito unidades hotswap de 2,5 polegadas.

### Modelo de servidor: oito unidades SAS/SATA de 2,5 polegadas, um adaptador RAID 8i

#### Notas:

- Verifique se todos os cabos foram passadas pelas presilhas de cabos corretas.
- Linhas interrompidas indicam as peças ocultas.

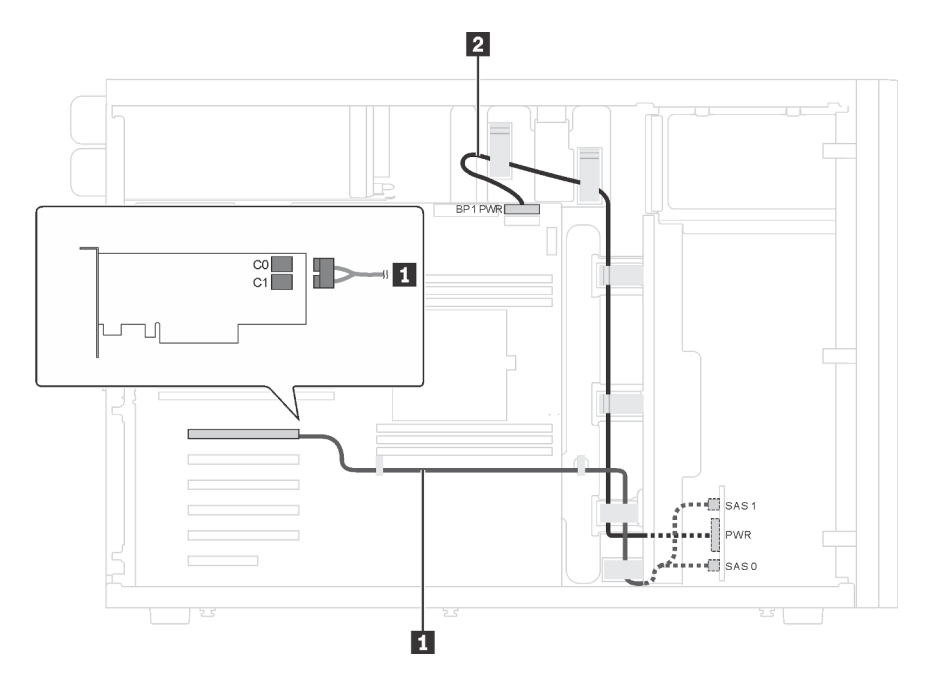

Figura 21. Roteamento de cabos para modelos de servidor com oito unidades SAS/SATA de 2,5 polegadas e um adaptador RAID 8i

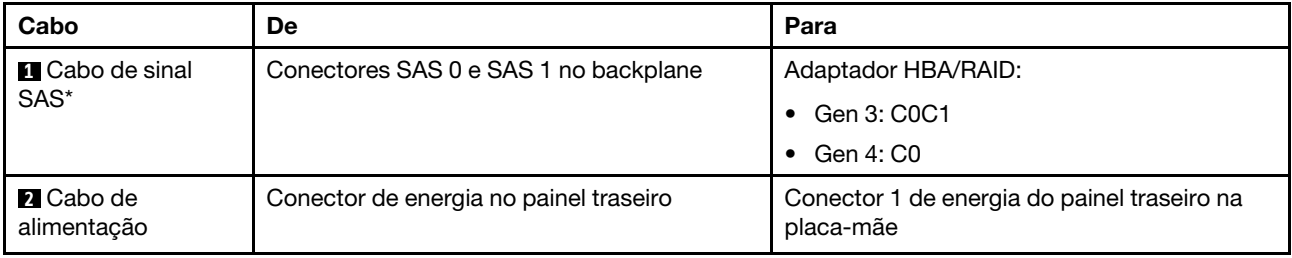

Nota: \*Quando o adaptador HBA/RAID Gen 4 estiver instalado, certifique-se de usar o cabo de sinal SAS Gen 4 (kit de cabos RAID ThinkSystem ST550 de 2,5 pol. SAS/SATA/AnyBay de 8 compartimentos X40).

### Modelo de servidor: quatro unidades SAS/SATA de 2,5 polegadas, quatro unidades SAS/SATA/NVMe de 2,5 polegadas, um adaptador RAID 8i, um adaptador NVMe

- Verifique se todos os cabos foram passadas pelas presilhas de cabos corretas.
- Linhas interrompidas indicam as peças ocultas.

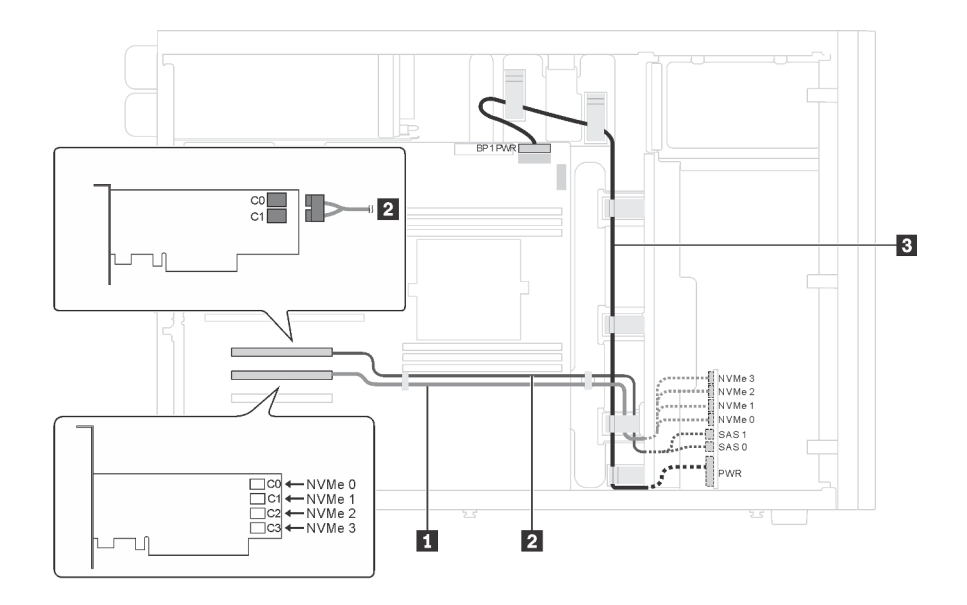

Figura 22. Roteamento de cabos para modelos de servidor com quatro unidades SAS/SATA de 2,5 polegadas, quatro unidades SAS/SATA/NVMe de 2,5 polegadas, um adaptador RAID 8i e um adaptador NVMe

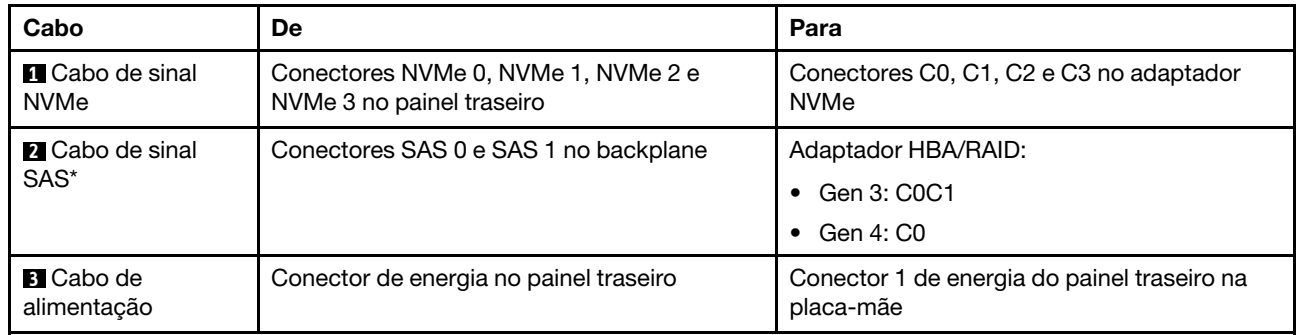

Nota: \*Quando o adaptador HBA/RAID Gen 4 estiver instalado, certifique-se de usar o cabo de sinal SAS Gen 4 (kit de cabos RAID ThinkSystem ST550 de 2,5 pol. SAS/SATA de 4 compartimentos X40).

# <span id="page-58-0"></span>Modelos de servidor com dezesseis unidades hot-swap de 2,5 polegadas

Use esta seção para entender o roteamento de cabos para modelos de servidor com dezesseis unidades hot-swap de 2,5 polegadas.

# Modelo de servidor: dezesseis unidades SAS/SATA de 2,5 polegadas, dois adaptadores RAID 8i Notas:

- Verifique se todos os cabos foram passadas pelas presilhas de cabos corretas.
- Linhas interrompidas indicam as peças ocultas.

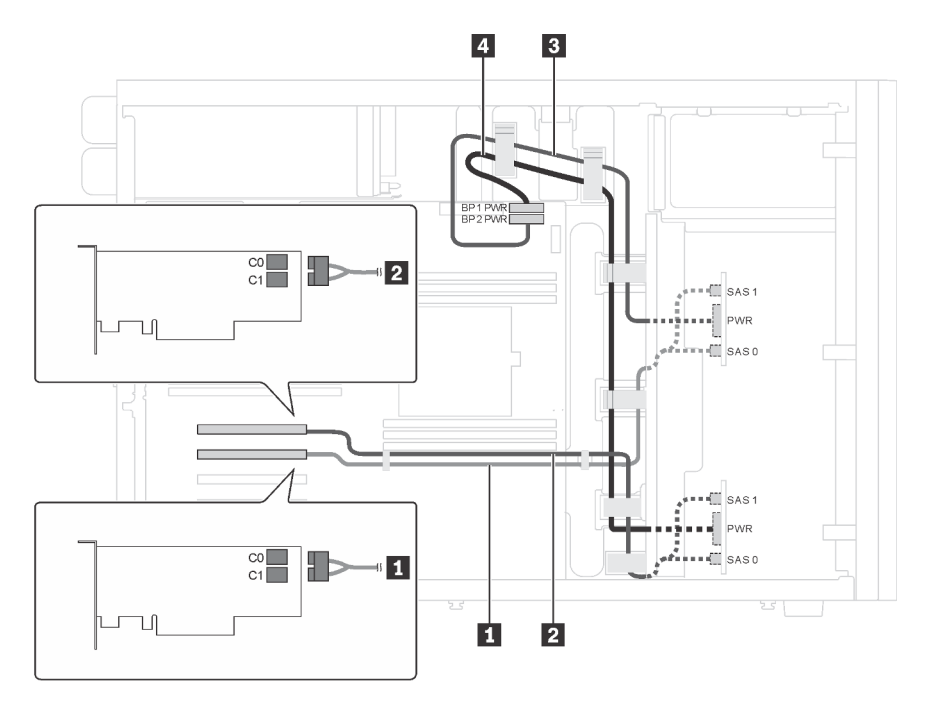

Figura 23. Roteamento de cabos para modelos de servidor com dezesseis unidades SAS/SATA de 2,5 polegadas e dois adaptadores RAID 8i

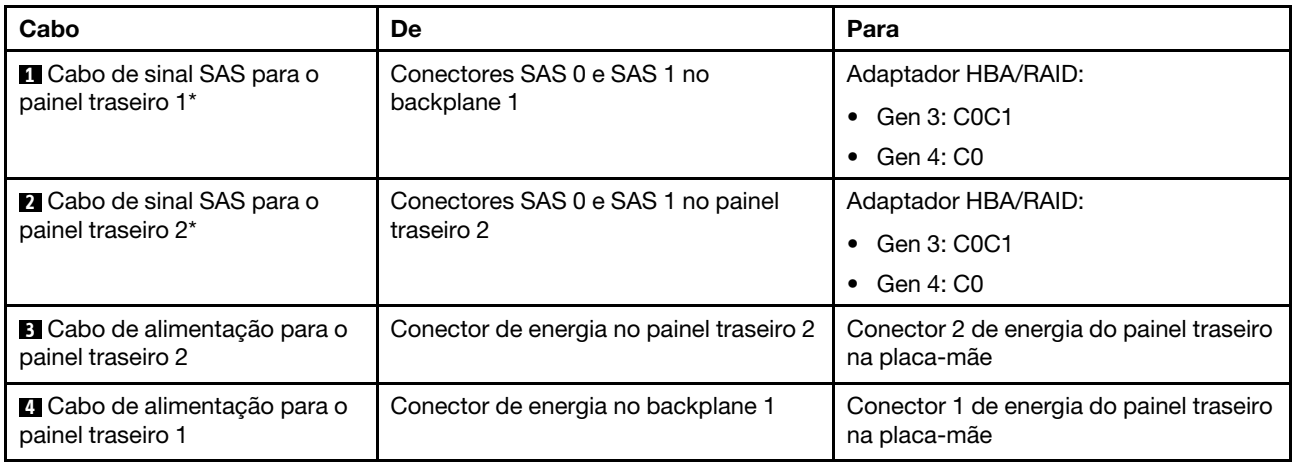

Nota: \*Quando o adaptador HBA/RAID Gen 4 estiver instalado, certifique-se de usar os cabos de sinal SAS Gen 4 (kit de cabos RAID ThinkSystem ST550 de 2,5 pol. SAS/SATA/AnyBay de 8 compartimentos X40).

# Modelo de servidor: dezesseis unidades SAS/SATA de 2,5 polegadas, um adaptador RAID 24i Notas:

- Verifique se todos os cabos foram passadas pelas presilhas de cabos corretas.
- Linhas interrompidas indicam as peças ocultas.

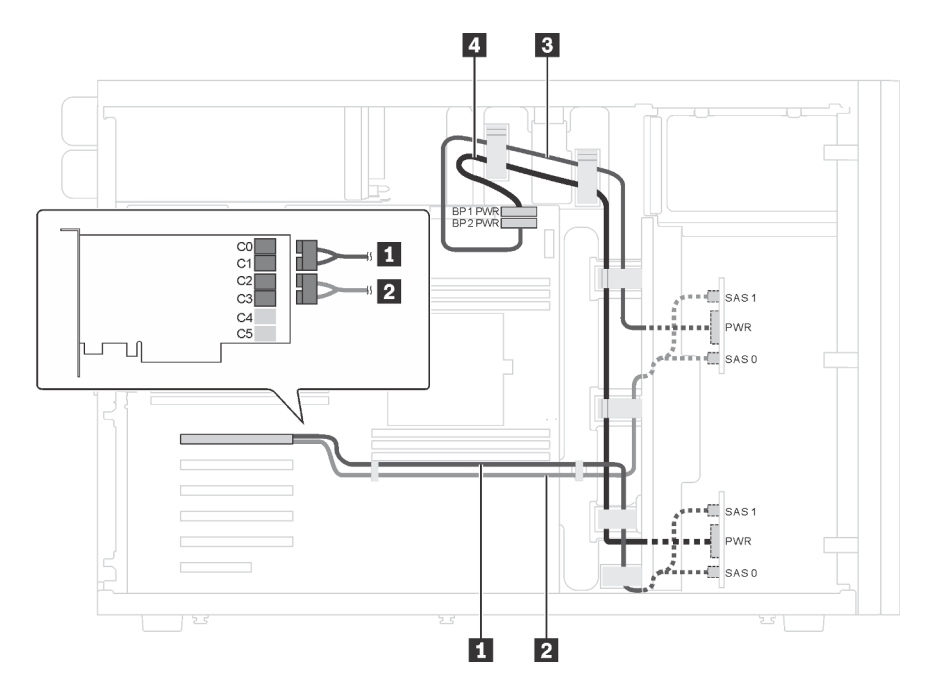

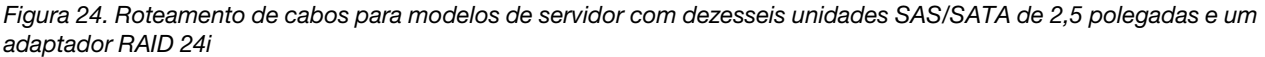

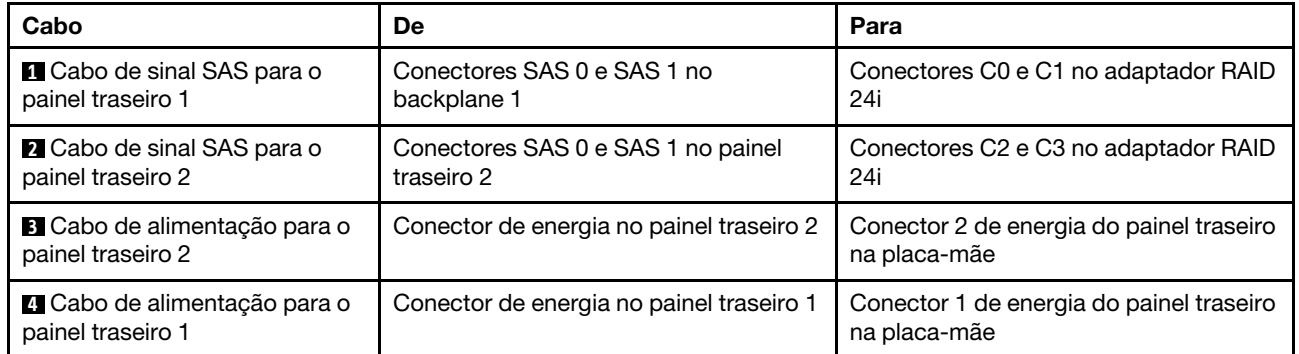

# Modelo de servidor: dezesseis unidades SAS/SATA de 2,5 polegadas, um adaptador RAID 32i Notas:

- Verifique se todos os cabos foram passadas pelas presilhas de cabos corretas.
- Linhas interrompidas indicam as peças ocultas.

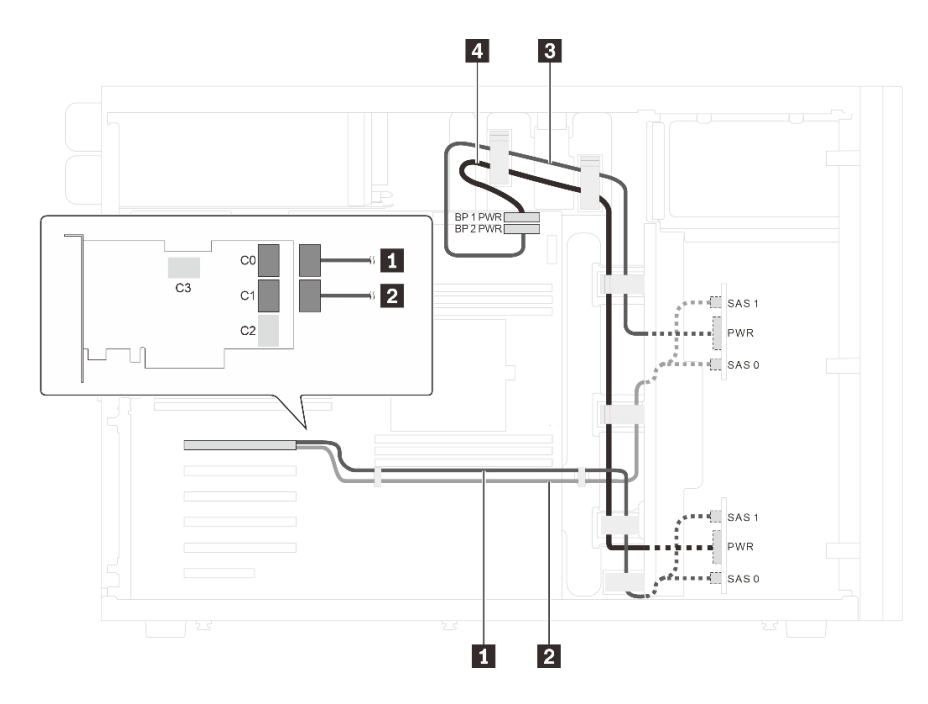

Figura 25. Roteamento de cabos para modelos de servidor com dezesseis unidades SAS/SATA de 2,5 polegadas e um adaptador RAID 32i

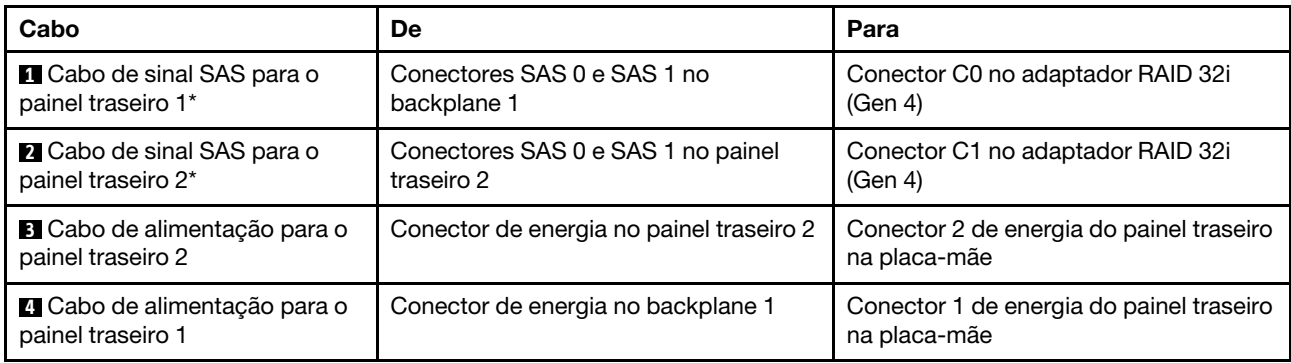

Nota: \*Quando o adaptador HBA/RAID Gen 4 estiver instalado, certifique-se de usar o cabo de sinal SAS Gen 4 (kit de cabos RAID ThinkSystem ST550 de 2,5 pol. SAS/SATA/AnyBay de 8 compartimentos X40).

### Modelo de servidor: doze unidades SAS/SATA de 2,5 polegadas, unidades quatro unidades SAS/ SATA/NVMe de 2,5 polegadas, um adaptador RAID 16i, um adaptador NVMe

- Verifique se todos os cabos foram passadas pelas presilhas de cabos corretas.
- Linhas interrompidas indicam as peças ocultas.

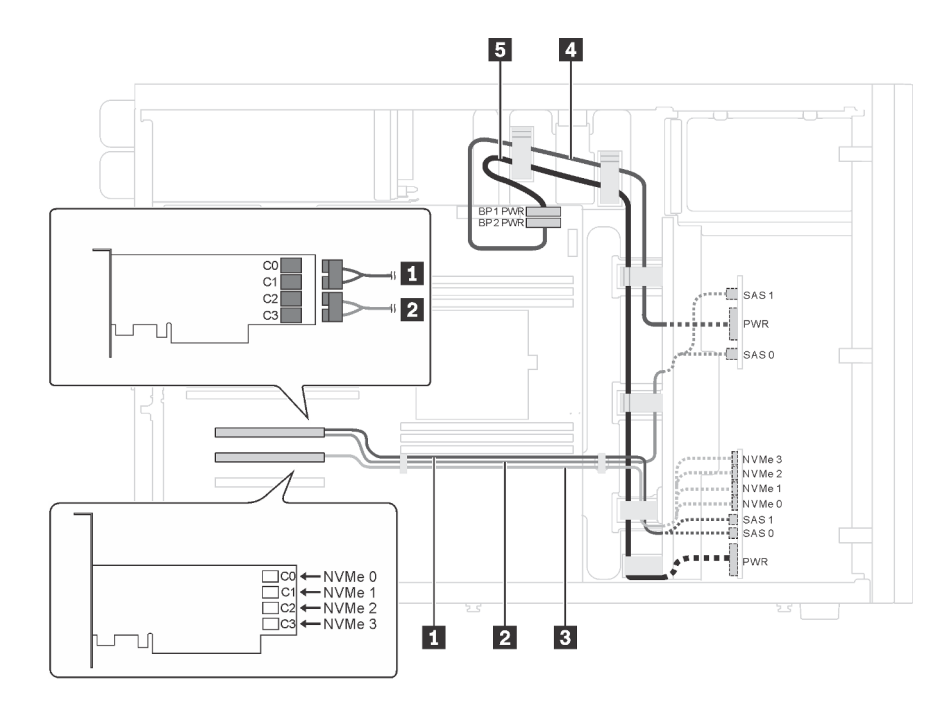

Figura 26. Roteamento de cabos para modelos de servidor com doze unidades SAS/SATA de 2,5 polegadas, quatro unidades SAS/SATA/NVMe de 2,5 polegadas, um adaptador RAID 16i e um adaptador NVMe

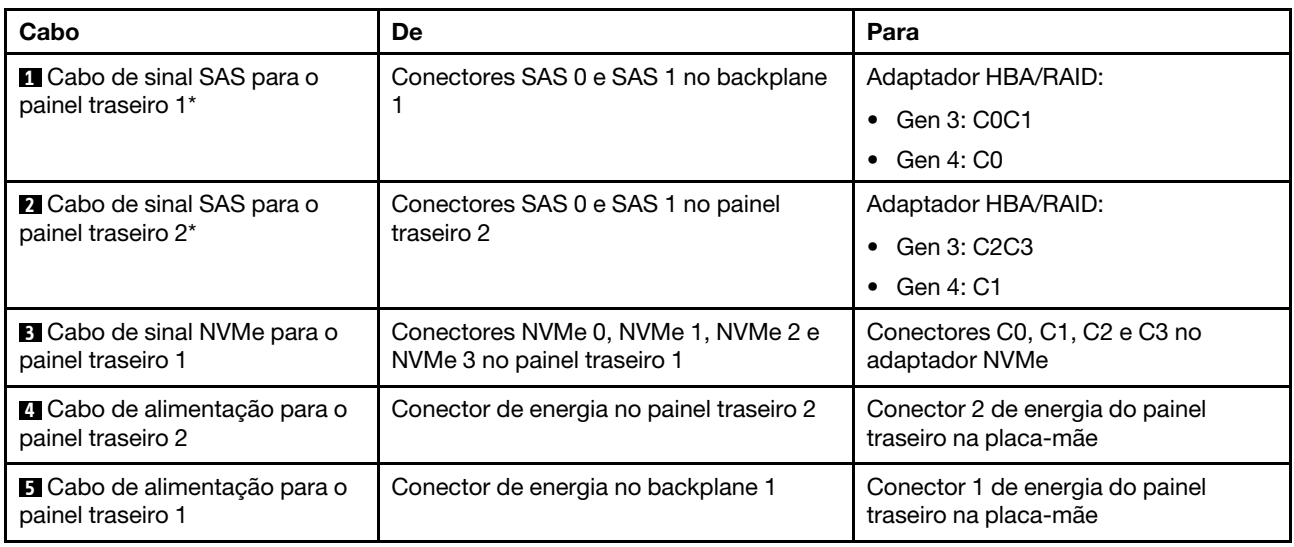

Nota: \*Quando o adaptador HBA/RAID Gen 4 estiver instalado, certifique-se de usar o cabo de sinal SAS Gen 4 (kit de cabos RAID ThinkSystem ST550 de 2,5 pol. SAS/SATA/AnyBay de 8 compartimentos X40).

### Modelo de servidor: doze unidades SAS/SATA de 2,5 polegadas, quatro unidades SAS/SATA/NVMe de 2,5 polegadas, dois adaptadores RAID 8i, um adaptador NVMe

- Verifique se todos os cabos foram passadas pelas presilhas de cabos corretas.
- Linhas interrompidas indicam as peças ocultas.

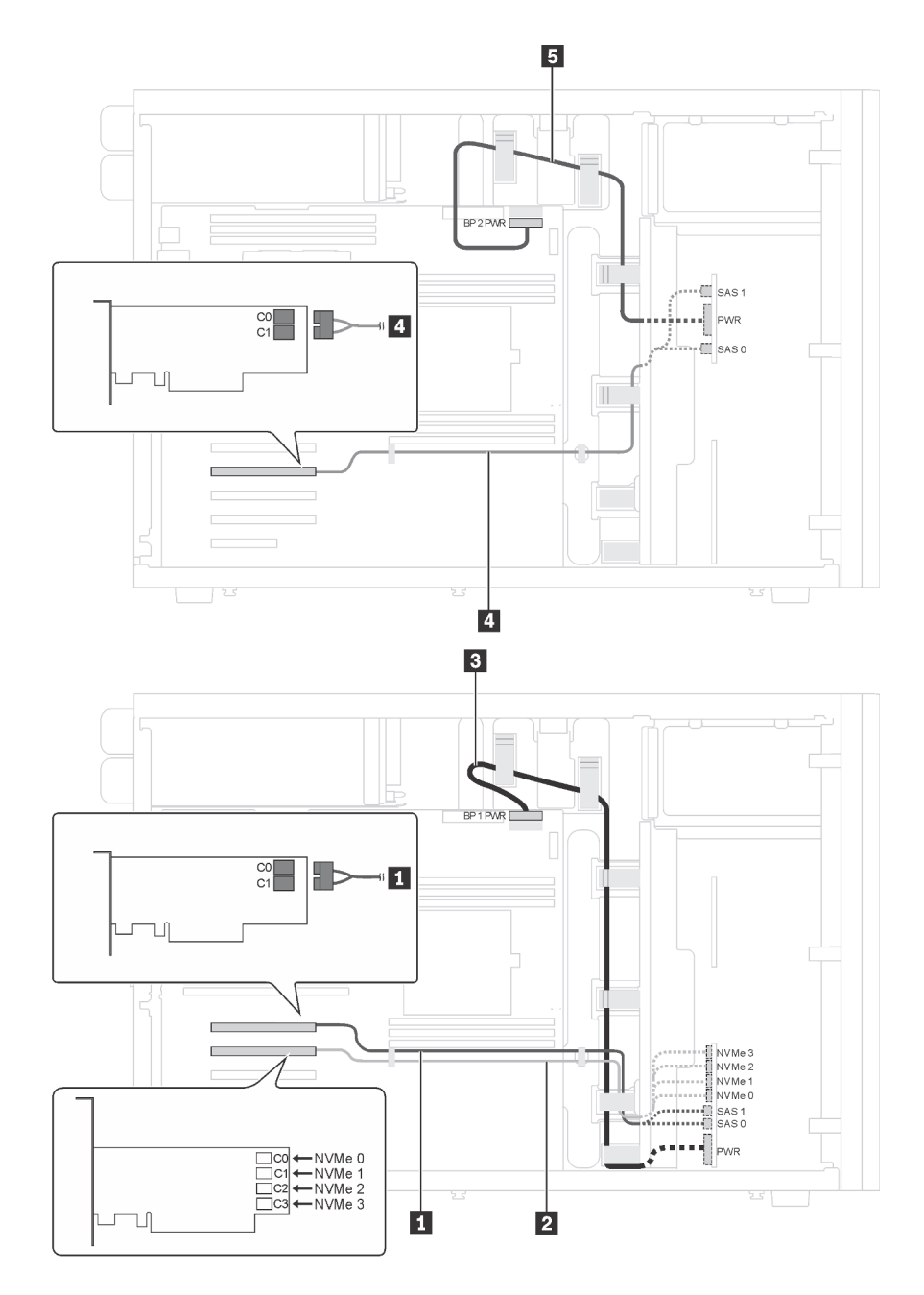

Figura 27. Roteamento de cabos para modelos de servidor com doze unidades SAS/SATA de 2,5 polegadas, quatro unidades SAS/SATA/NVMe de 2,5 polegadas, dois adaptadores RAID 8i e um adaptador NVMe

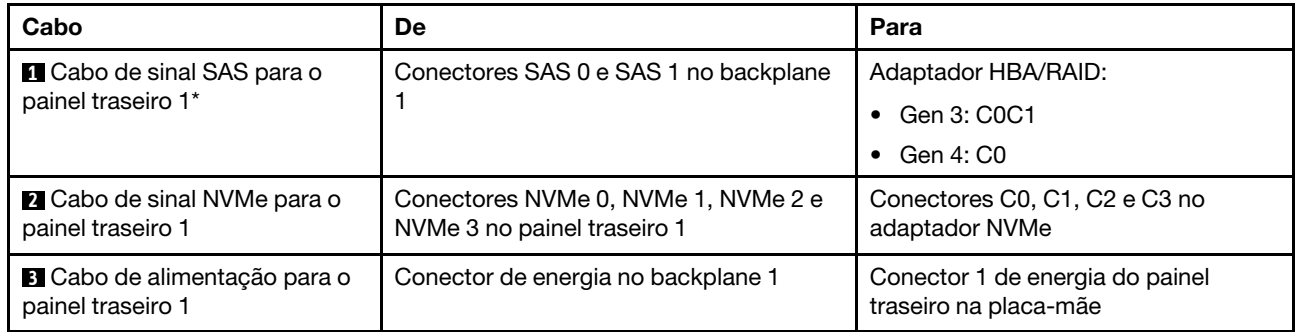

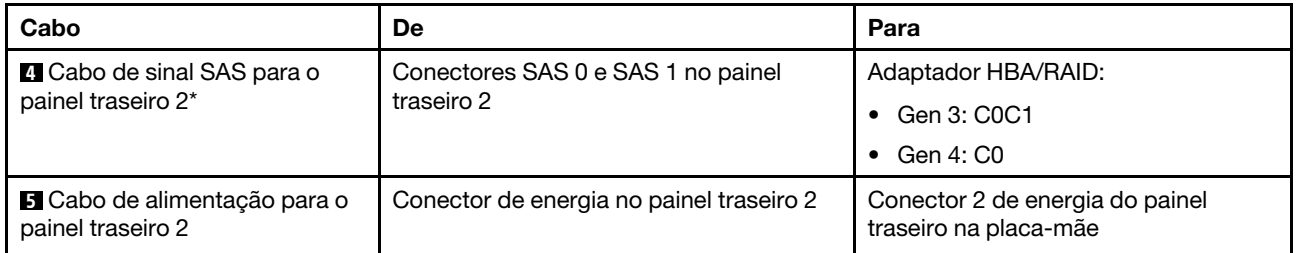

Nota: \*Quando o adaptador HBA/RAID Gen 4 estiver instalado, certifique-se de usar o cabo de sinal SAS Gen 4 (kit de cabos RAID ThinkSystem ST550 de 2,5 pol. SAS/SATA/AnyBay de 8 compartimentos X40).

# <span id="page-63-0"></span>Modelos de servidor com vinte unidades hot-swap de 2,5 polegadas

Use esta seção para entender o roteamento de cabos para modelos de servidor com vinte unidades hotswap de 2,5 polegadas.

# Modelo de servidor: vinte unidades SAS/SATA de 2,5 polegadas, um adaptador RAID 24i

- Verifique se todos os cabos foram passadas pelas presilhas de cabos corretas.
- Linhas interrompidas indicam as peças ocultas.

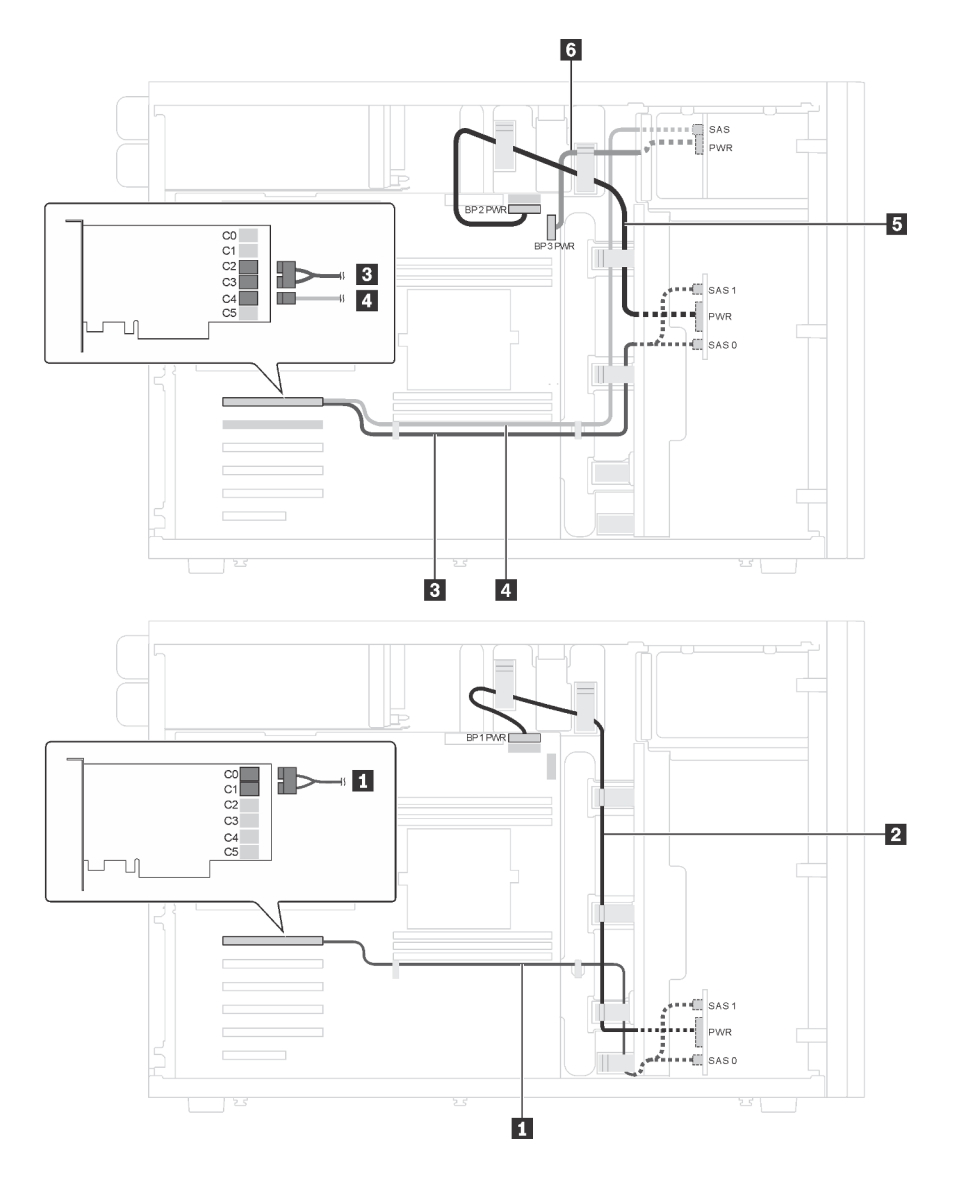

Figura 28. Roteamento de cabos para modelos de servidor com vinte unidades SAS/SATA de 2,5 polegadas e um adaptador RAID 24i

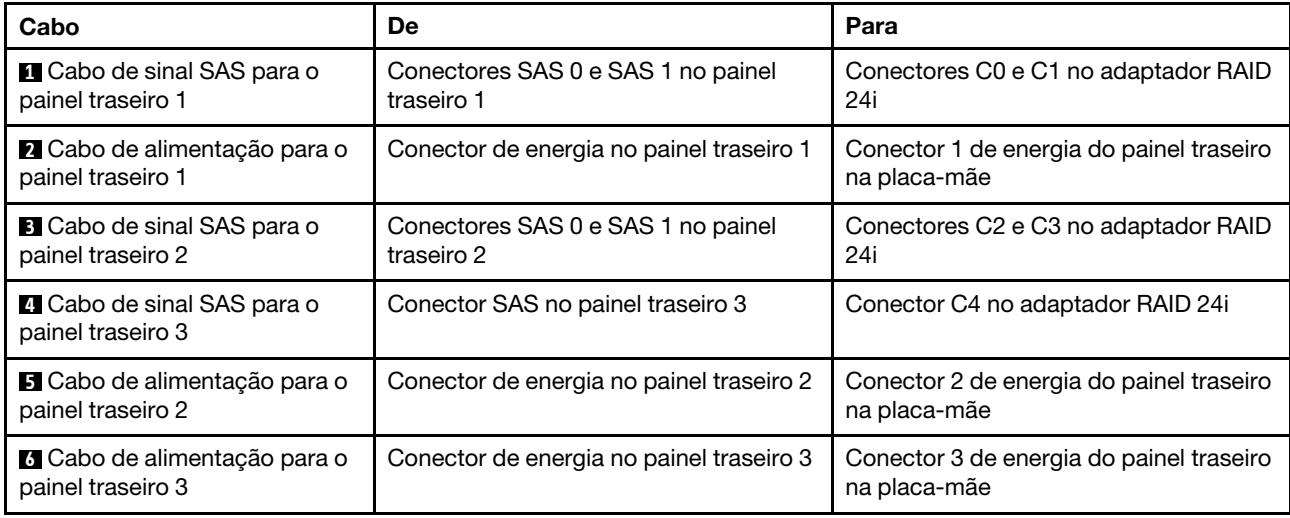

# Modelo de servidor: vinte unidades SAS/SATA de 2,5 polegadas, um adaptador RAID 32i Notas:

- Verifique se todos os cabos foram passadas pelas presilhas de cabos corretas.
- Linhas interrompidas indicam as peças ocultas.

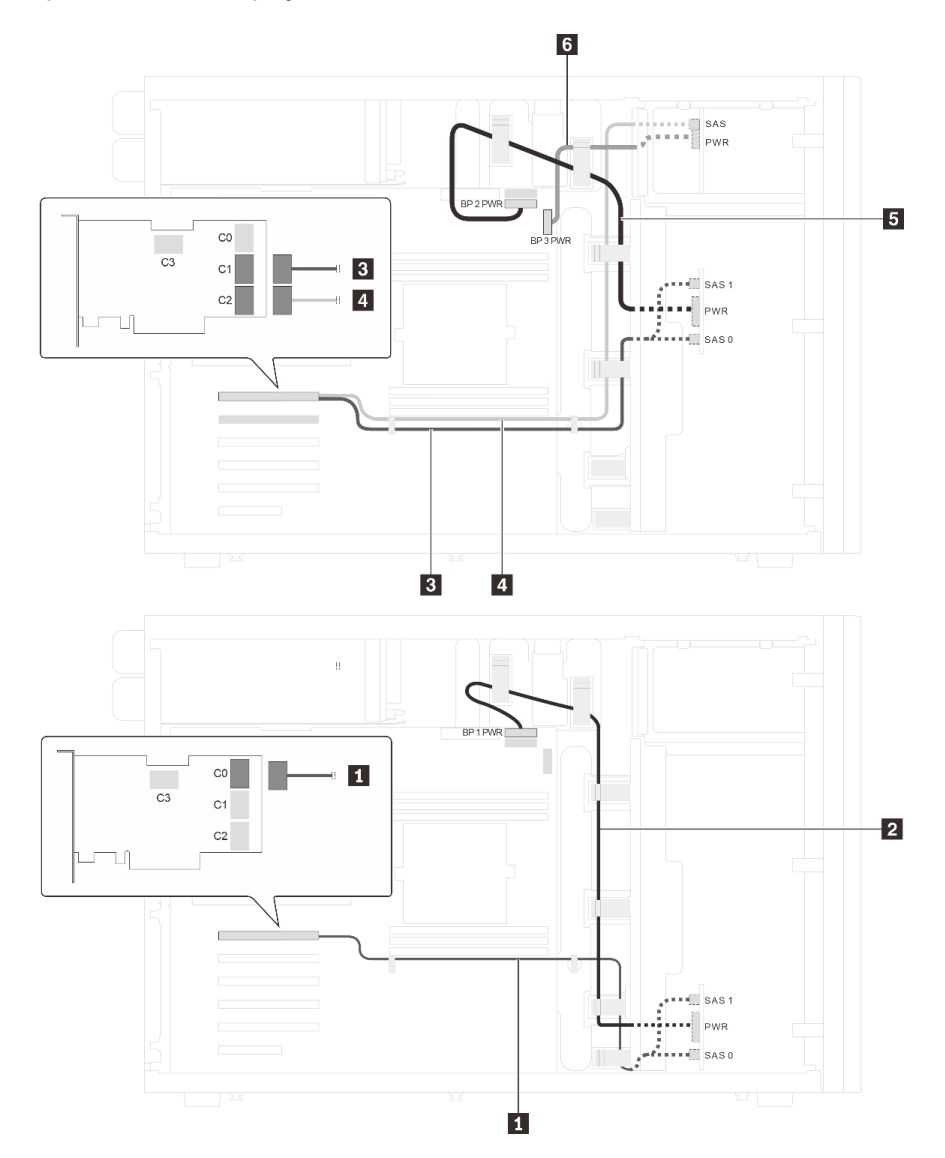

Figura 29. Roteamento de cabos para modelos de servidor com vinte unidades SAS/SATA de 2,5 polegadas e um adaptador RAID 32i

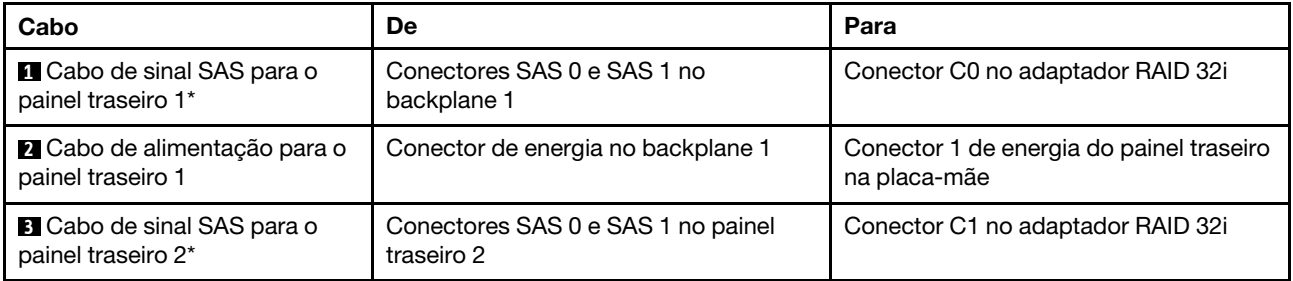

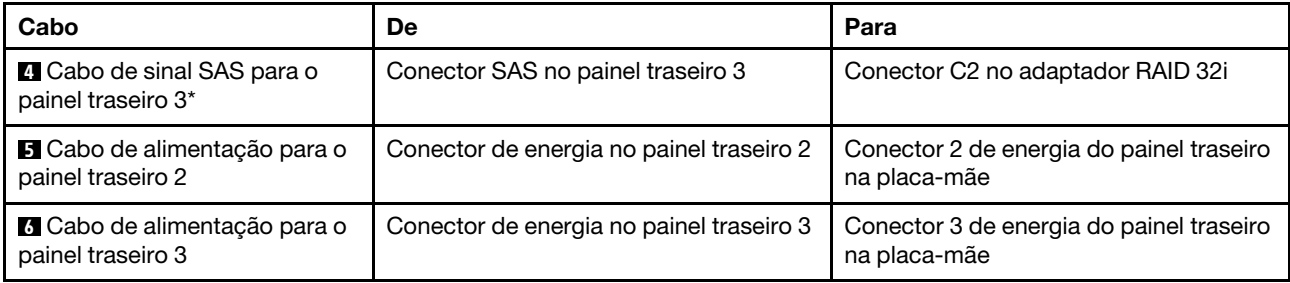

Notas: \*Quando o adaptador HBA/RAID Gen 4 estiver instalado, certifique-se de usar o cabo de sinal SAS Gen 4:

- Cabos **1 e E**: kit de cabos RAID X40 ThinkSystem ST550 de 2,5 pol. SAS/SATA/AnyBay de 8 compartimentos
- Cabo **4** : kit de cabos RAID X40 ThinkSystem ST550 de 2,5 pol. SAS/SATA de 4 compartimentos

## Modelo de servidor: 20 unidades SAS/SATA de 2,5 polegadas, um adaptador RAID 8i, um adaptador RAID 16i

- Verifique se todos os cabos foram passadas pelas presilhas de cabos corretas.
- Linhas interrompidas indicam as peças ocultas.

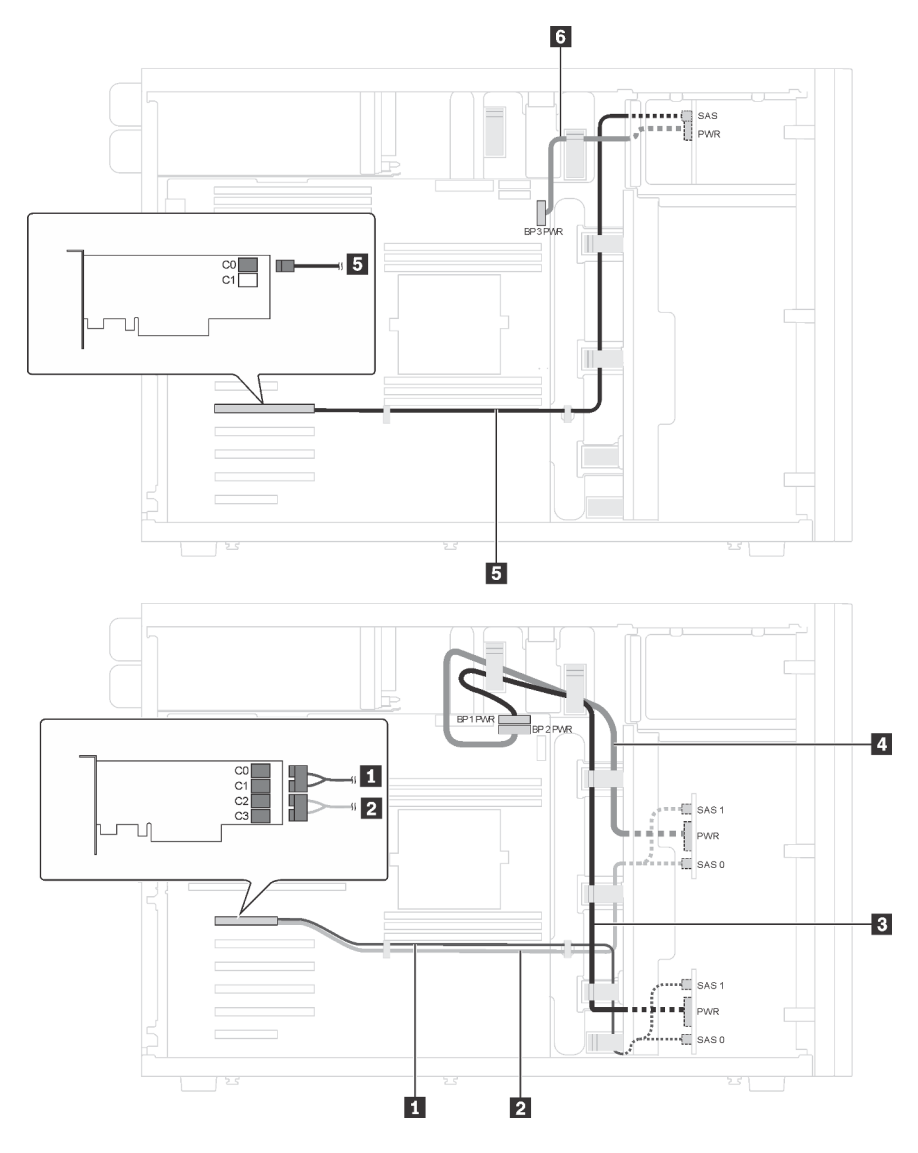

Figura 30. Roteamento de cabos para modelos de servidor com 20 unidades SAS/SATA de 2,5 polegadas, um adaptador RAID 8i e um adaptador RAID 16i

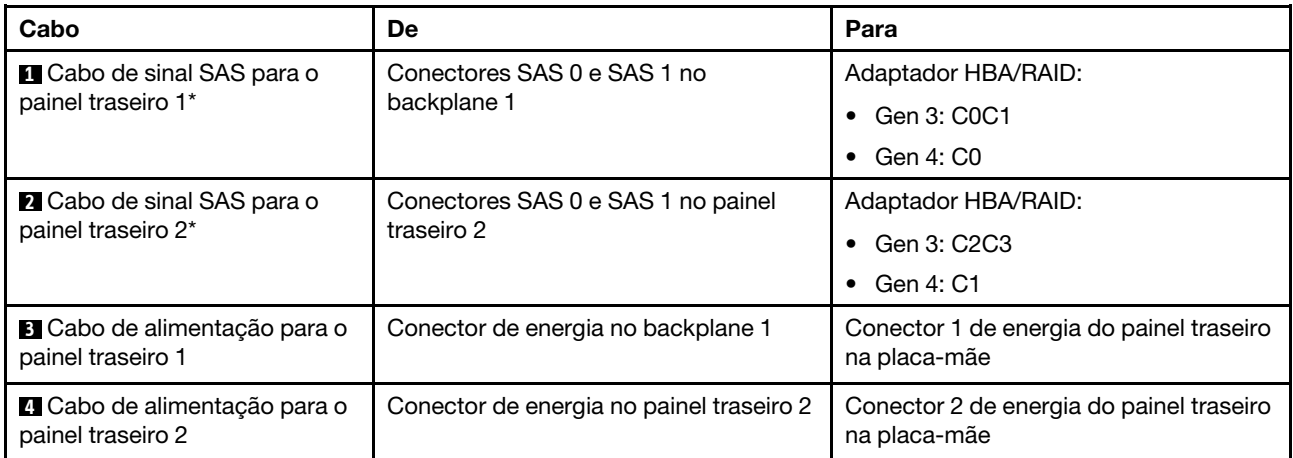

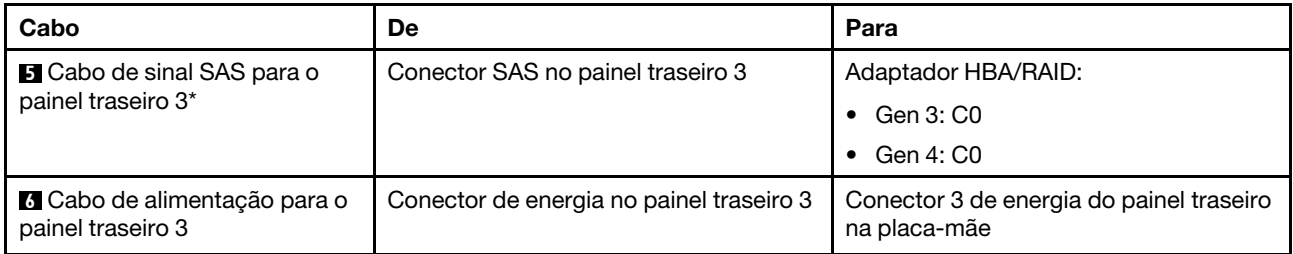

Notas: \*Quando o adaptador HBA/RAID Gen 4 estiver instalado, certifique-se de usar o cabo de sinal SAS Gen 4:

- Cabos **1** e **2** : kit de cabos RAID X40 ThinkSystem ST550 de 2,5 pol. SAS/SATA/AnyBay de 8 compartimentos
- Cabo **5** : kit de cabos RAID X40 ThinkSystem ST550 de 2,5 pol. SAS/SATA de 4 compartimentos

## Modelo de servidor: dezesseis unidades SAS/SATA de 2,5 polegadas, unidades quatro unidades SAS/ SATA/NVMe de 2,5 polegadas, um adaptador RAID 24i, um adaptador NVMe

- Verifique se todos os cabos foram passadas pelas presilhas de cabos corretas.
- Linhas interrompidas indicam as peças ocultas.

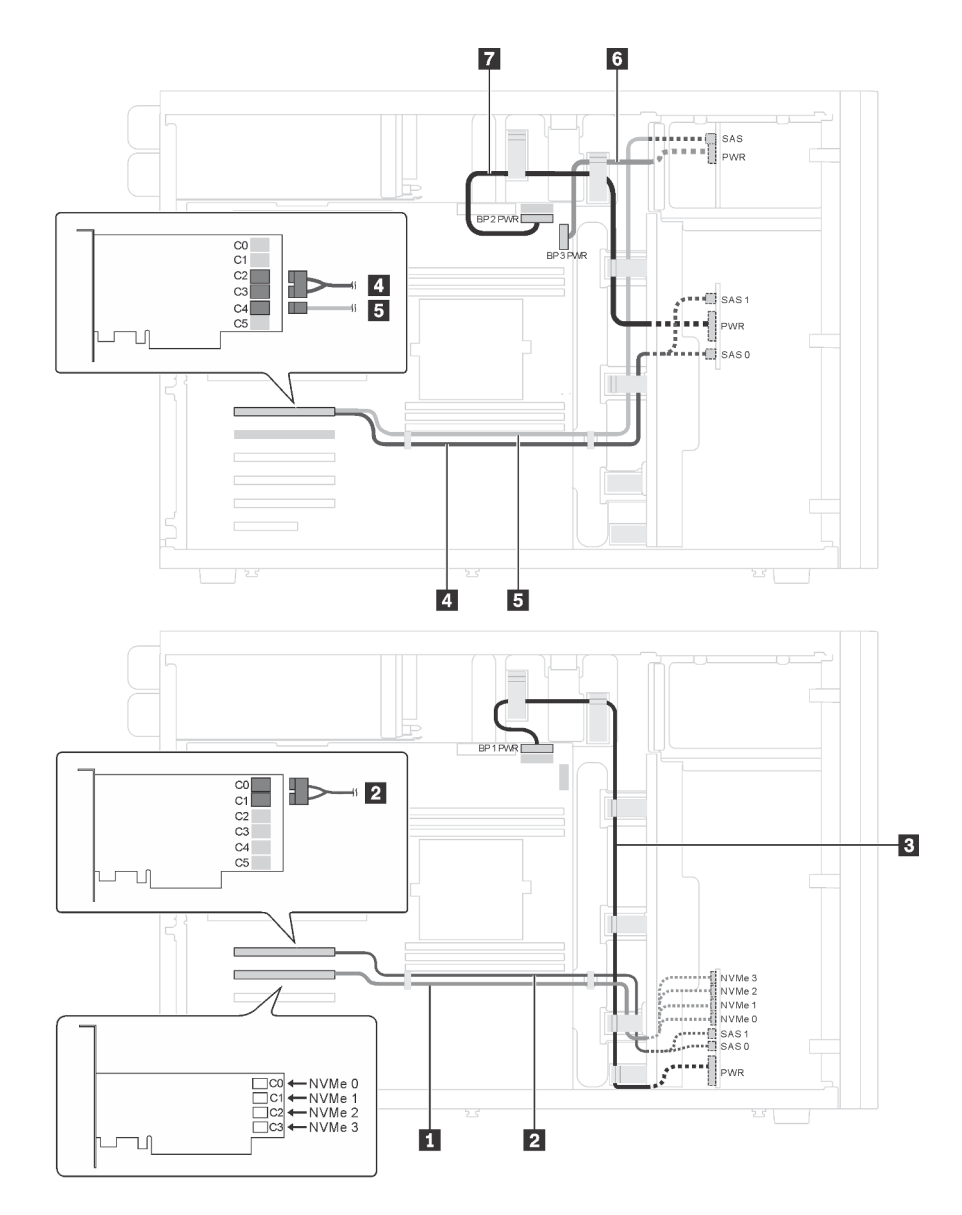

Figura 31. Roteamento de cabos para modelos de servidor com dezesseis unidades SAS/SATA de 2,5 polegadas, quatro unidades SAS/SATA/NVMe de 2,5 polegadas, um adaptador RAID 24i e um adaptador NVMe

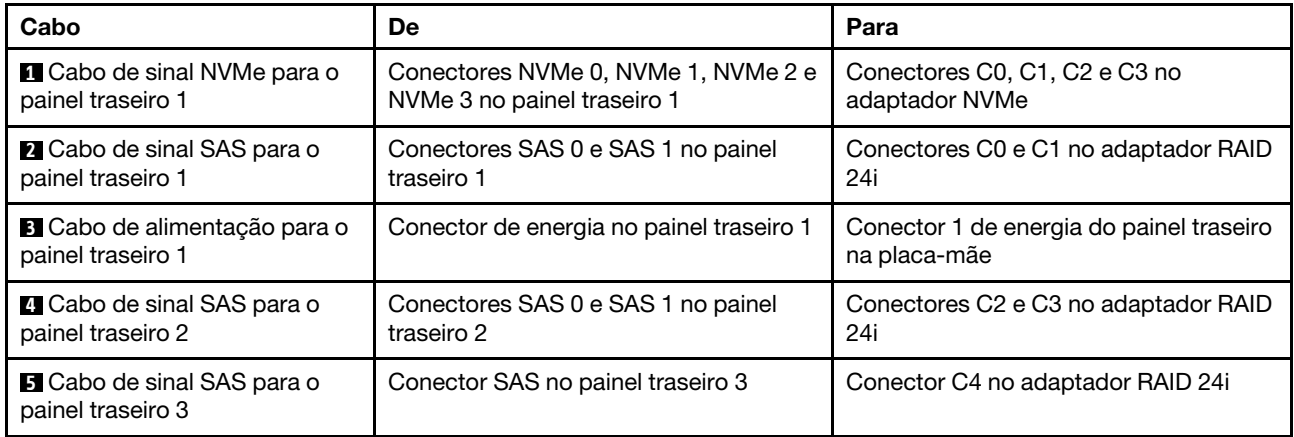

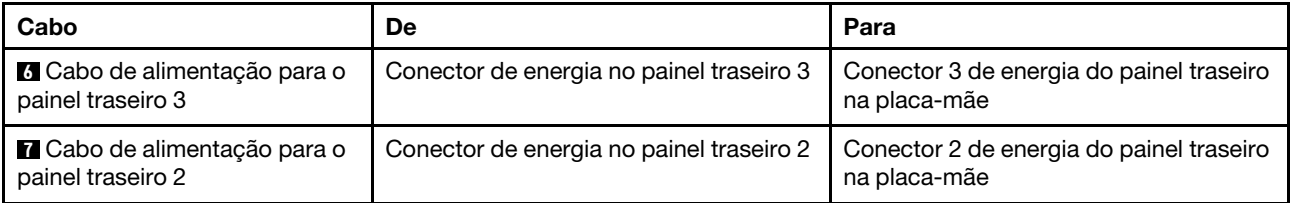

Modelo de servidor: dezesseis unidades SAS/SATA de 2,5 polegadas, unidades quatro unidades SAS/ SATA/NVMe de 2,5 polegadas, um adaptador RAID 32i, um adaptador NVMe

- Verifique se todos os cabos foram passadas pelas presilhas de cabos corretas.
- Linhas interrompidas indicam as peças ocultas.

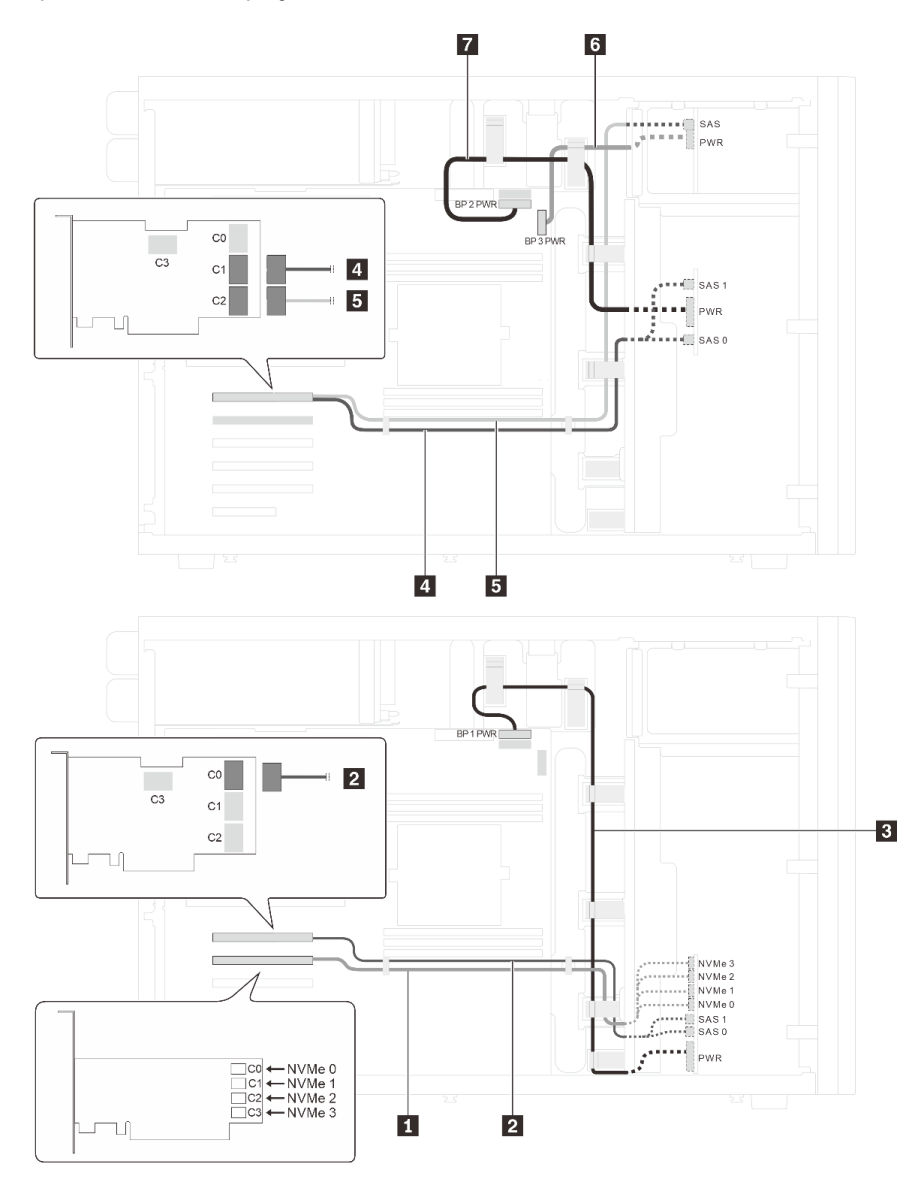

Figura 32. Roteamento de cabos para modelos de servidor com dezesseis unidades SAS/SATA de 2,5 polegadas, quatro unidades SAS/SATA/NVMe de 2,5 polegadas, um adaptador RAID 32i e um adaptador NVMe

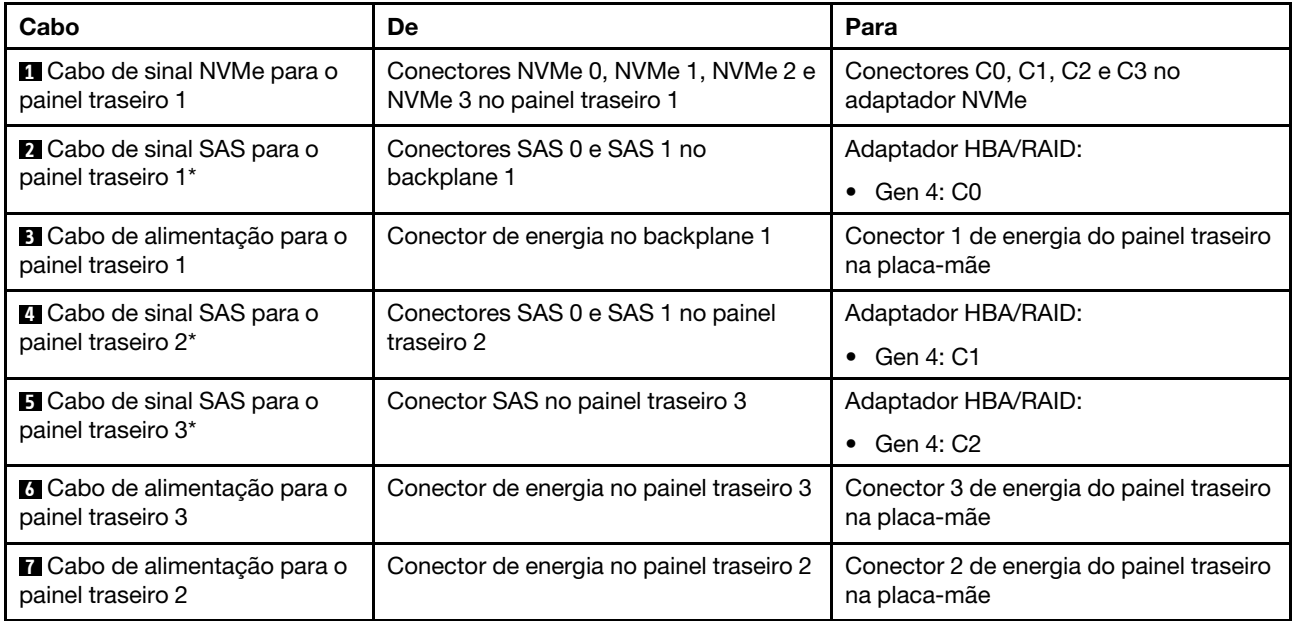

Notas: \*Quando o adaptador HBA/RAID Gen 4 estiver instalado, certifique-se de usar o cabo de sinal SAS Gen 4:

- Cabos **2** e **4** : kit de cabos RAID X40 ThinkSystem ST550 de 2,5 pol. SAS/SATA/AnyBay de 8 compartimentos
- Cabo **5** : kit de cabos RAID X40 ThinkSystem ST550 de 2,5 pol. SAS/SATA de 4 compartimentos

# <span id="page-71-0"></span>Modelos de servidor com quatro unidades hot-swap de 3,5 polegadas

Use esta seção para entender o roteamento de cabos para modelos de servidor com quatro unidades SAS/ SATA hot-swap de 3,5 polegadas.

# Modelo de servidor: quatro unidades SAS/SATA de 3,5 polegadas, um adaptador RAID 8i

- Verifique se todos os cabos foram passadas pelas presilhas de cabos corretas.
- Linhas interrompidas indicam as peças ocultas.
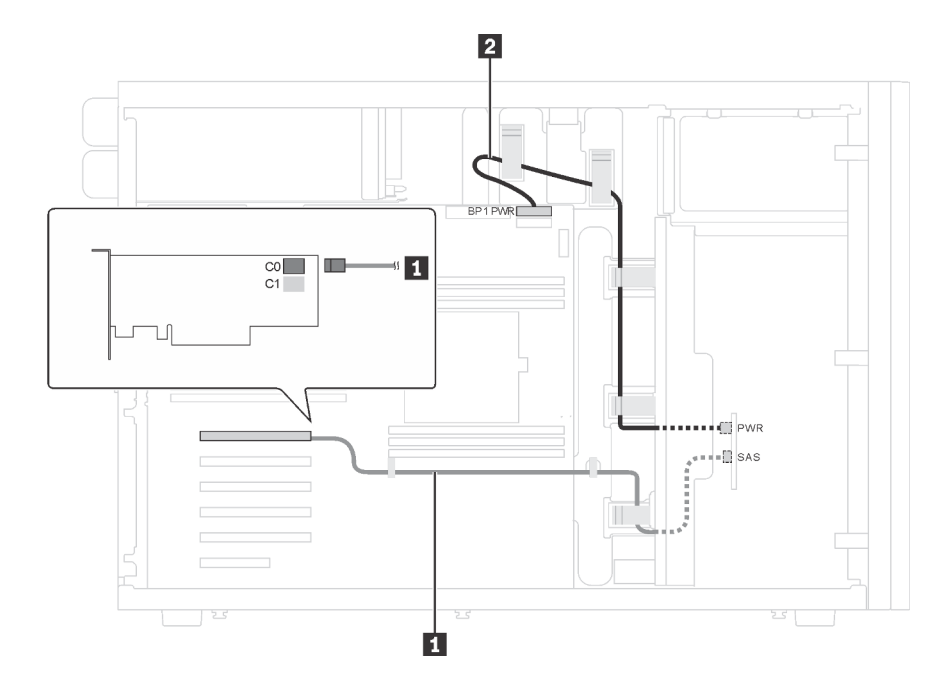

Figura 33. Roteamento de cabos para modelos de servidor com quatro unidades SAS/SATA de 3,5 polegadas e um adaptador RAID 8i

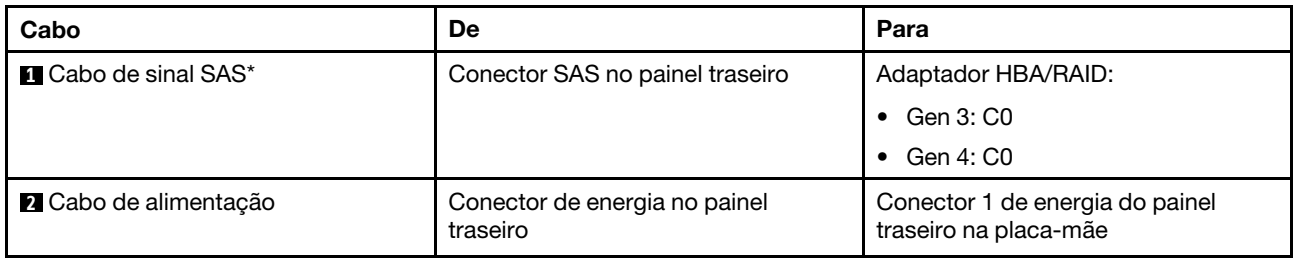

Nota: \*Quando o adaptador HBA/RAID Gen 4 estiver instalado, certifique-se de usar o cabo de sinal SAS Gen 4 (kit de cabos RAID ThinkSystem ST550 de 3,5 pol. SAS/SATA de 4 compartimentos X40).

#### Modelos de servidor com oito unidades hot-swap de 3,5 polegadas

Use esta seção para entender o roteamento de cabos para modelos de servidor com oito unidades SAS/ SATA hot-swap de 3,5 polegadas.

# Modelo de servidor: oito unidades SAS/SATA de 3,5 polegadas, um adaptador RAID 8i

- Verifique se todos os cabos foram passadas pelas presilhas de cabos corretas.
- Linhas interrompidas indicam as peças ocultas.

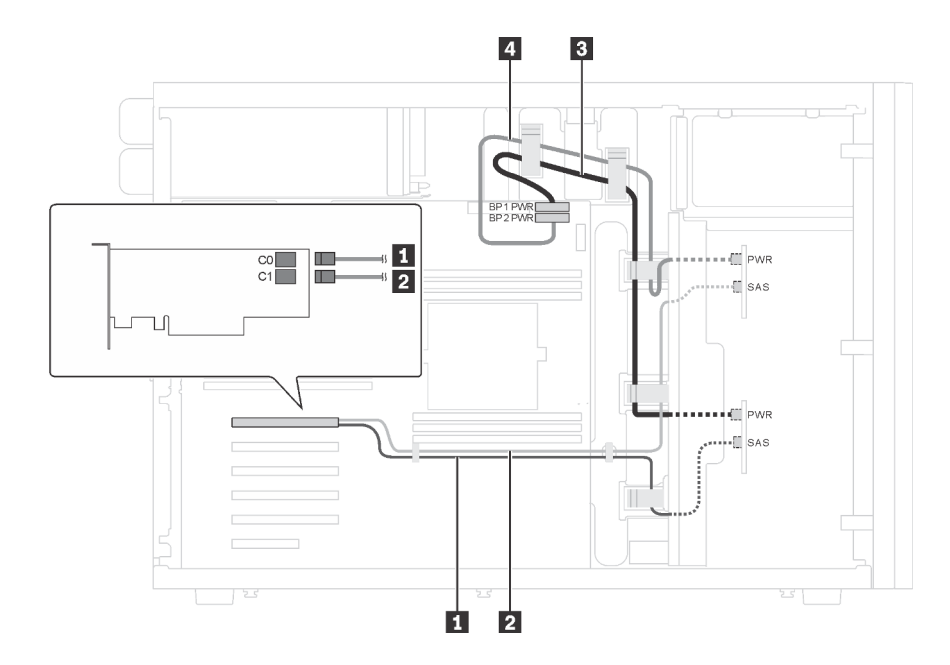

Figura 34. Roteamento de cabos para modelos de servidor com oito unidades SAS/SATA de 3,5 polegadas e um adaptador RAID 8i

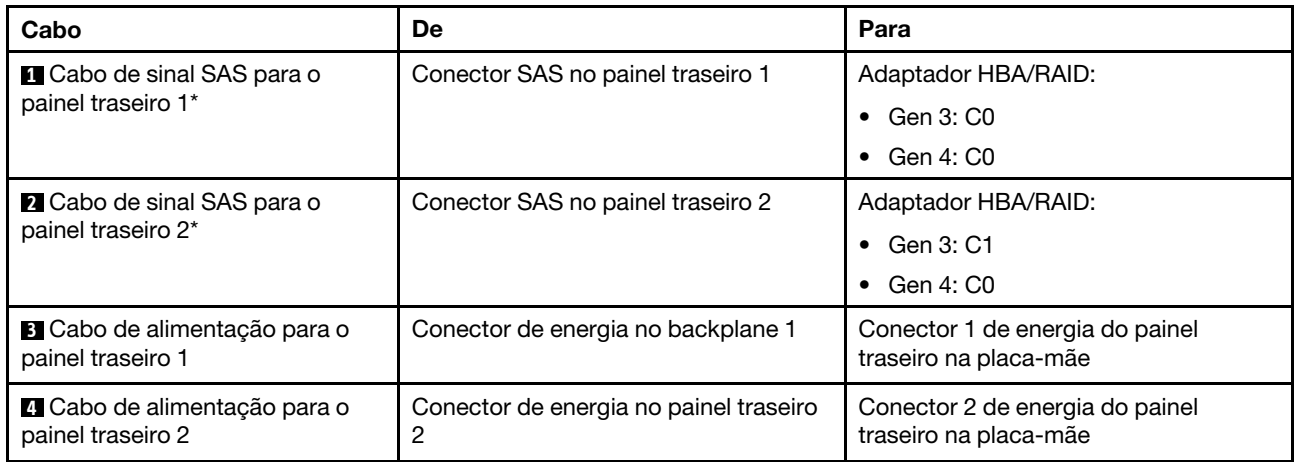

Nota: \*Quando o adaptador HBA/RAID Gen 4 estiver instalado, certifique-se de usar o cabo de sinal SAS Gen 4 (kit de cabos RAID ThinkSystem ST550 de 3,5 pol. SAS/SATA de 4 compartimentos X40). Os cabos **1**  e **2** são combinados em um cabo para Gen 4.

#### Modelos de Servidor com oito unidades hot-swap de 3,5 polegadas e quatro unidades hot-swap de 2,5 polegadas

Use esta seção para entender o roteamento de cabos para modelos de servidor com oito unidades SAS/ SATA hot-swap de 3,5 polegadas e quatro unidades SAS/SATA hot-swap de 2,5 polegadas.

#### Modelo de servidor: oito unidades SAS/SATA hot-swap de 3,5 polegadas, quatro unidades SAS/SATA hot-swap de 2,5 polegadas, dois adaptadores RAID 8i

- Verifique se todos os cabos foram passadas pelas presilhas de cabos corretas.
- Linhas interrompidas indicam as peças ocultas.

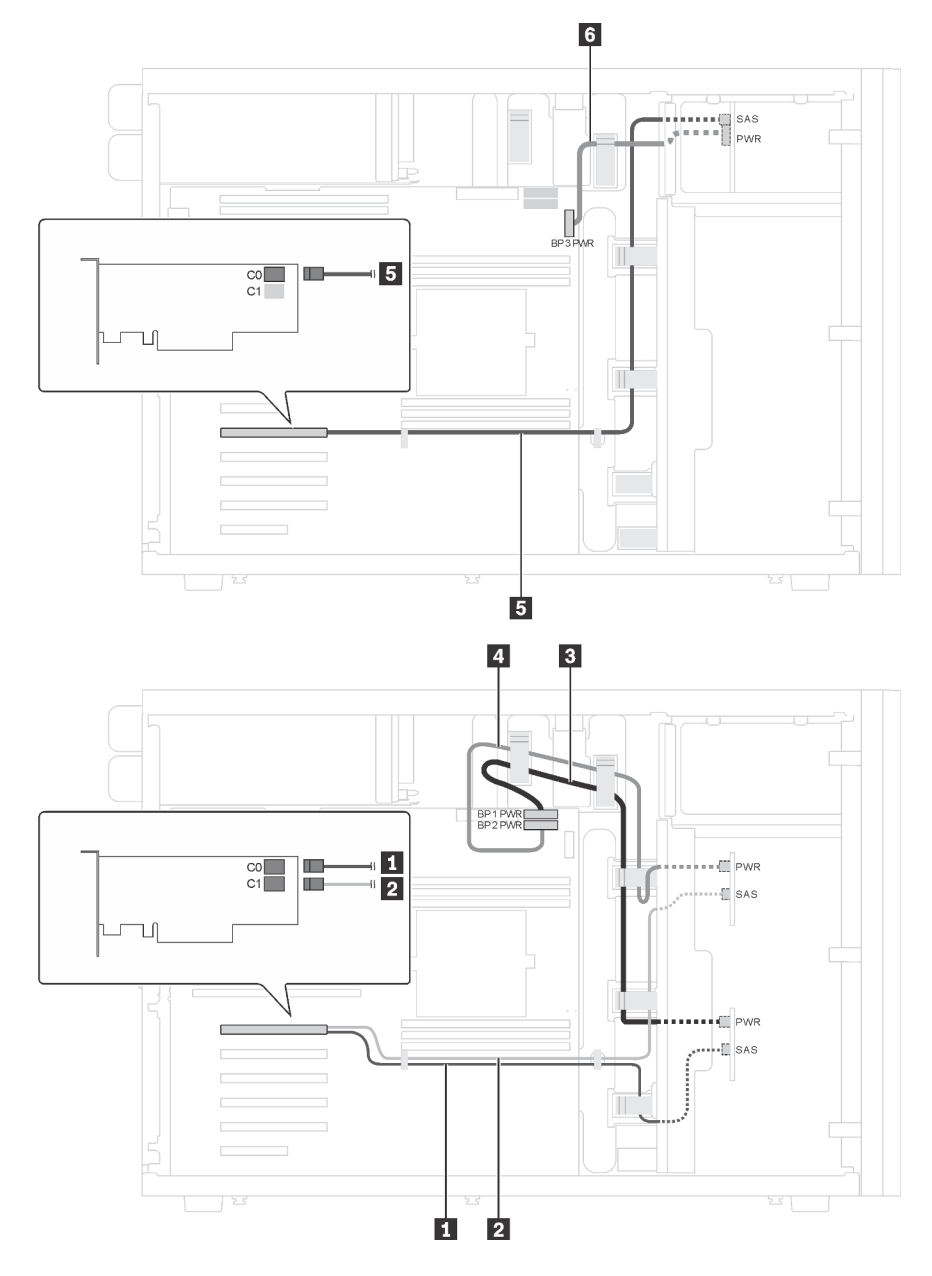

Figura 35. Roteamento de cabos para modelos de servidor com oito unidades SAS/SATA hot-swap de 3,5 polegadas, quatro unidades SAS/SATA hot-swap de 2,5 polegadas e dois adaptadores RAID 8i

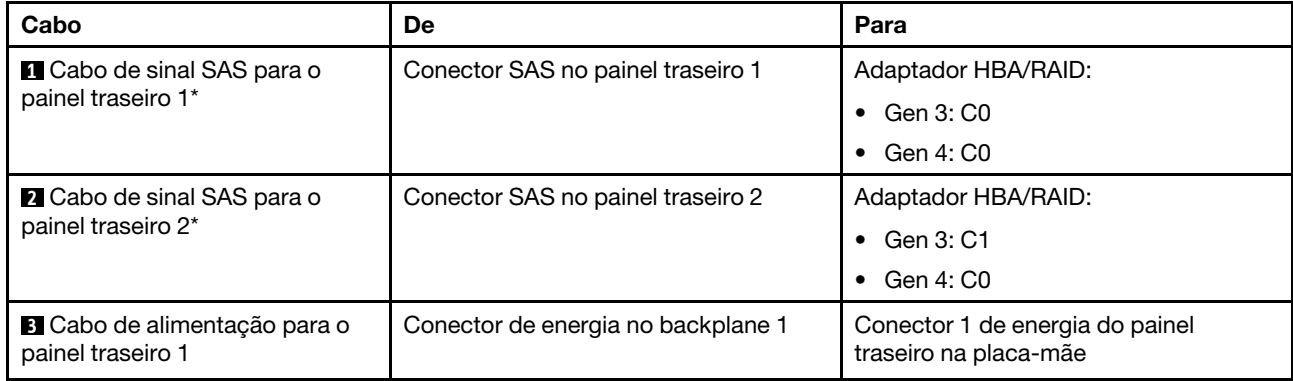

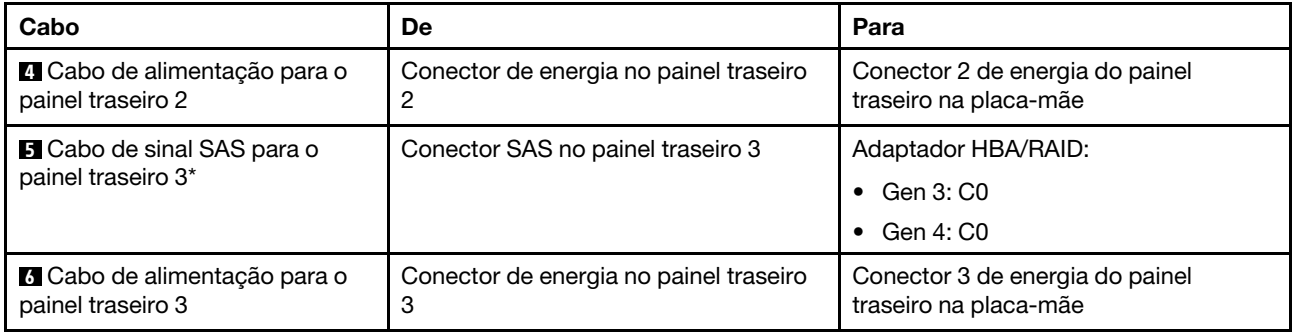

Notas: \*Quando o adaptador HBA/RAID Gen 4 estiver instalado, certifique-se de usar os cabos de sinal SAS Gen 4:

- Os cabos **1** e **2** são combinados em um cabo para Gen 4 (Kit de cabos RAID X40 ThinkSystem ST550 de 3,5 pol. SAS/SATA de 4 compartimentos).
- Cabo **5** : kit de cabos RAID X40 ThinkSystem ST550 de 2,5 pol. SAS/SATA de 4 compartimentos

#### Modelo de servidor: oito unidades SAS/SATA hot-swap de 3,5 polegadas, quatro unidades SAS/SATA hot-swap de 2,5 polegadas, um adaptador RAID 24i

- Verifique se todos os cabos foram passadas pelas presilhas de cabos corretas.
- Linhas interrompidas indicam as peças ocultas.

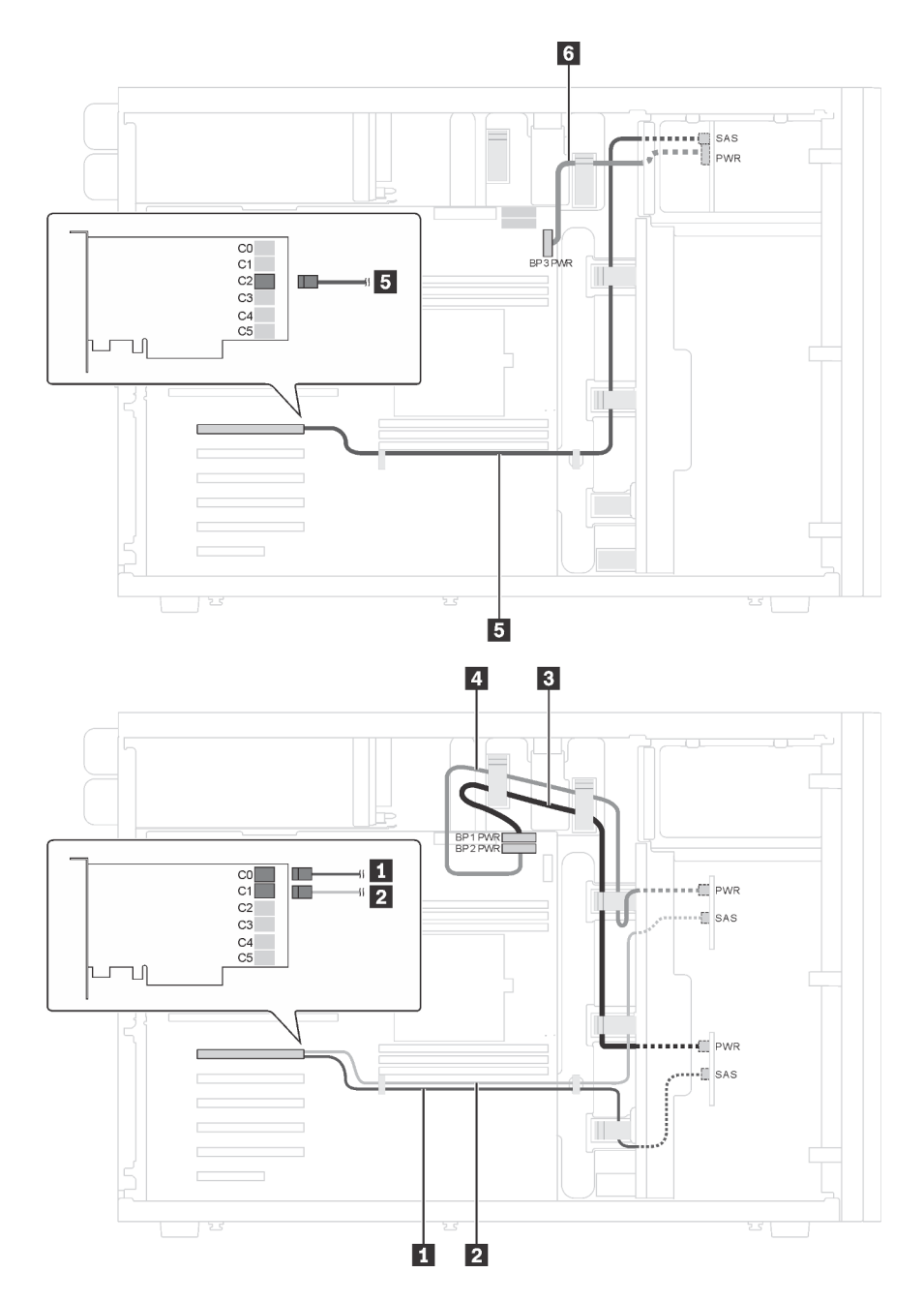

Figura 36. Roteamento de cabos para modelos de servidor com oito unidades SAS/SATA hot-swap de 3,5 polegadas, quatro unidades SAS/SATA hot-swap de 2,5 polegadas e um adaptador RAID 24i

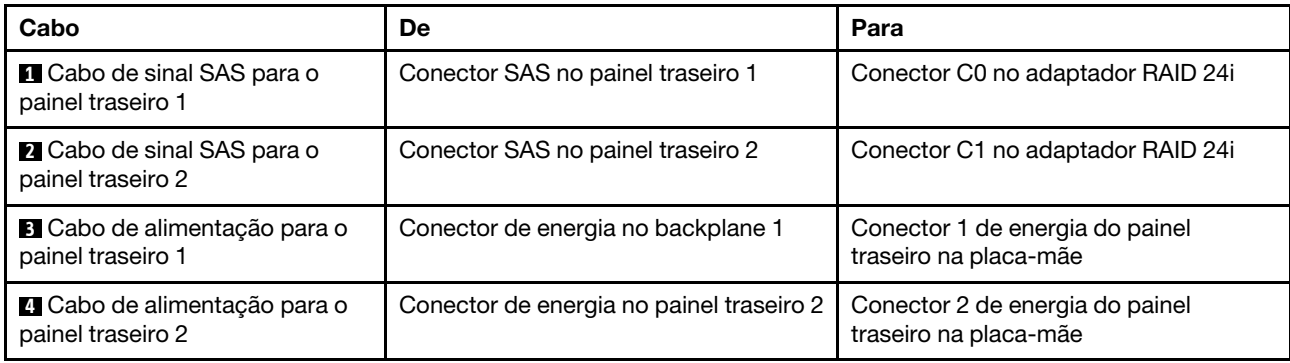

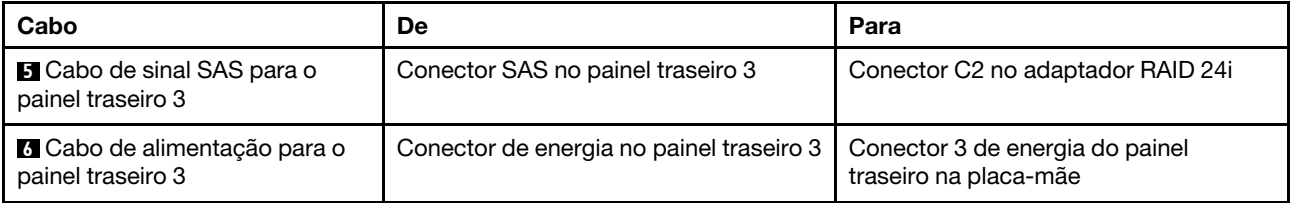

#### Modelo de servidor: oito unidades SAS/SATA hot-swap de 3,5 polegadas, quatro unidades SAS/SATA hot-swap de 2,5 polegadas, um adaptador RAID 32i

- Verifique se todos os cabos foram passadas pelas presilhas de cabos corretas.
- Linhas interrompidas indicam as peças ocultas.

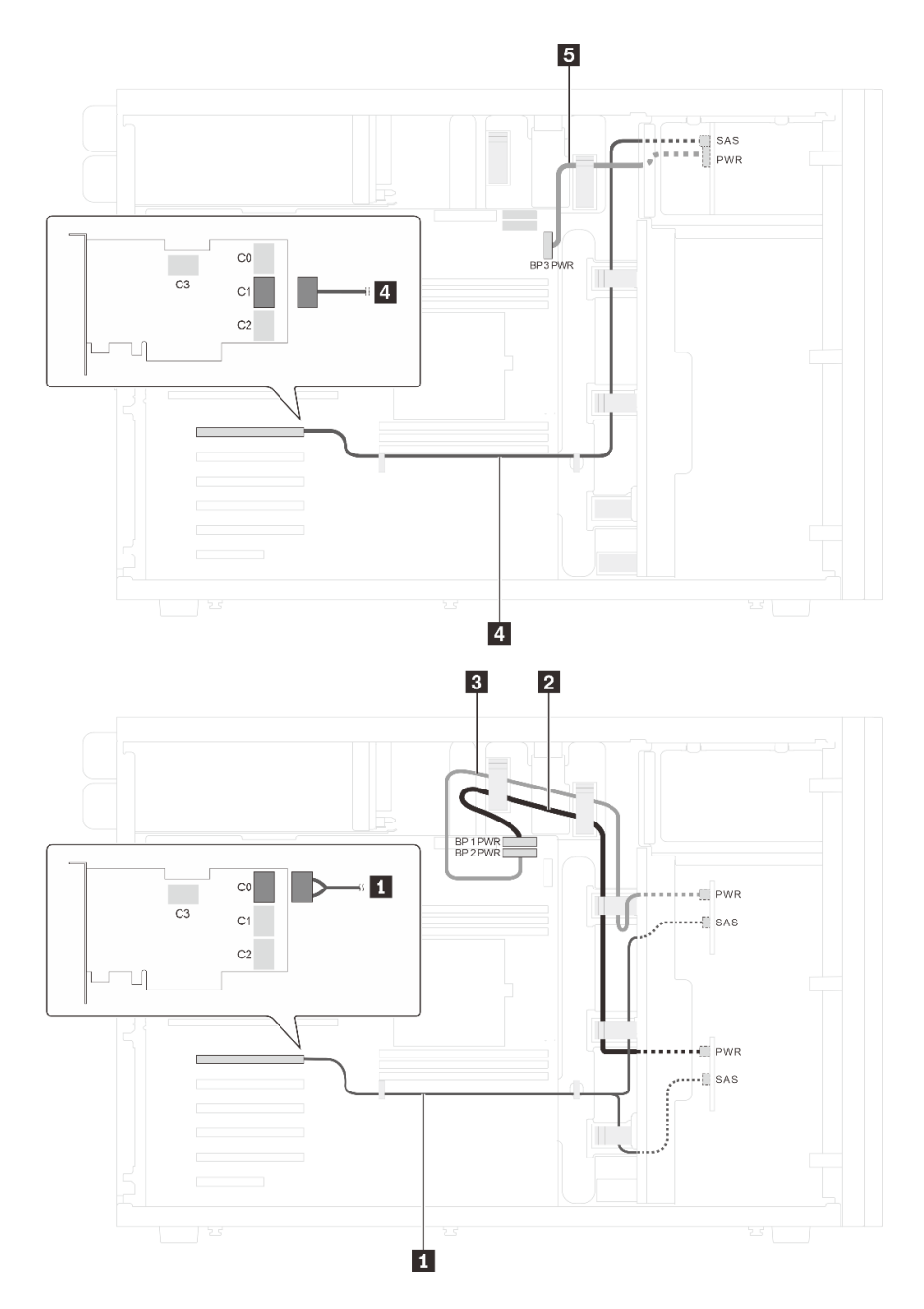

Figura 37. Roteamento de cabos para modelos de servidor com oito unidades SAS/SATA hot-swap de 3,5 polegadas, quatro unidades SAS/SATA hot-swap de 2,5 polegadas e um adaptador RAID 32i

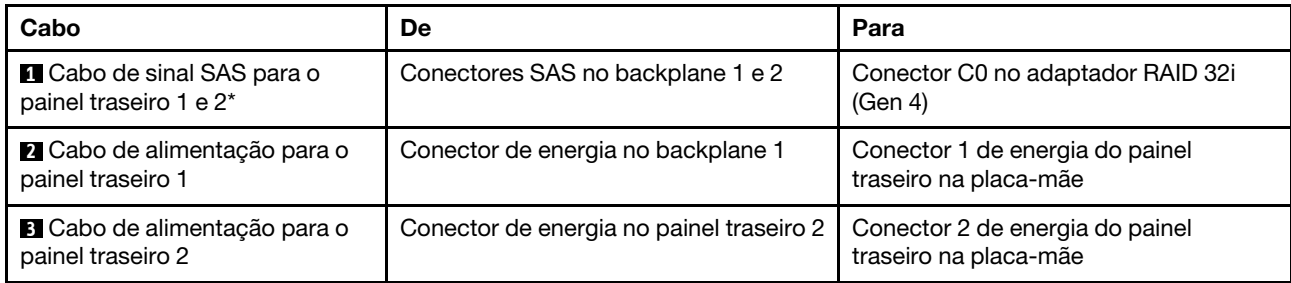

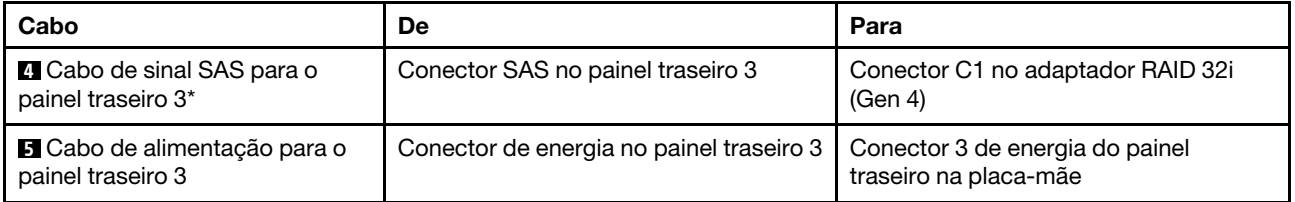

Notas: \*Quando o adaptador HBA/RAID Gen 4 estiver instalado, certifique-se de usar os cabos de sinal SAS Gen 4:

- Cabo **1**: kit de cabos RAID X40 ThinkSystem ST550 de 3,5 pol. SAS/SATA de 4 compartimentos
- Cabo **1**: kit de cabos RAID X40 ThinkSystem ST550 de 2,5 pol. SAS/SATA de 4 compartimentos

## Lista de peças

Use a lista de peças para identificar cada um dos componentes que estão disponíveis para o seu servidor.

Para obter mais informações sobre como solicitar as peças mostradas em [Figura 38 "Componentes do](#page-80-0) [servidor" na página 71](#page-80-0):

<http://datacentersupport.lenovo.com/us/en/products/servers/thinksystem/st550/7x09/parts>

Nota: Dependendo do modelo, seu servidor pode ter uma aparência ligeiramente diferente da ilustração.

<span id="page-80-0"></span>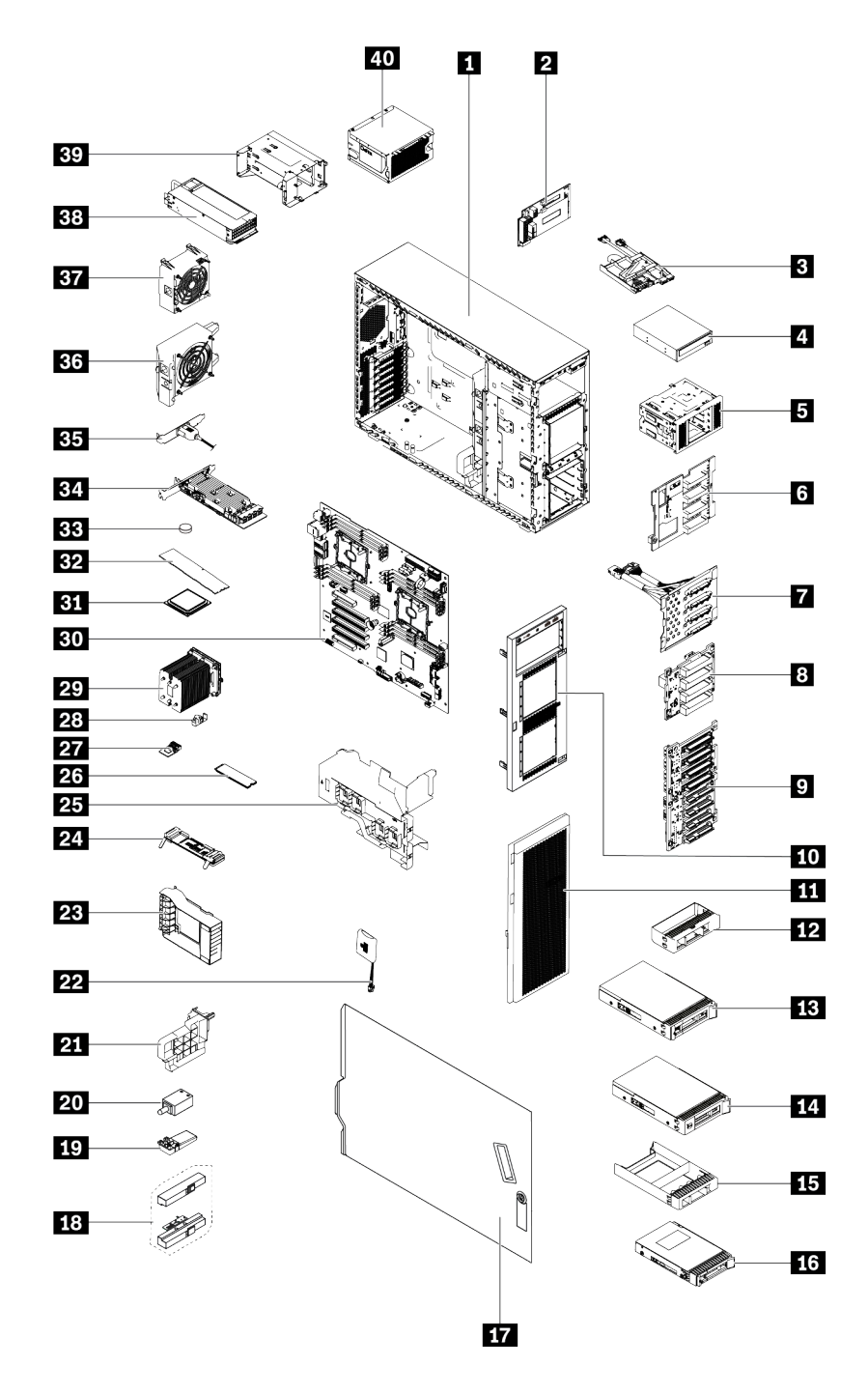

Figura 38. Componentes do servidor

As peças listadas na tabela a seguir são identificadas como uma das seguintes:

- Unidade Substituível pelo Cliente (CRU) da Camada 1: A substituição das CRUs da Camada 1 é sua responsabilidade. Se a Lenovo instalar uma CRU da Camada 1 a seu pedido, sem contrato de serviço, a instalação será cobrada.
- Unidade substituível pelo cliente da Camada 2: Você mesmo pode instalar uma CRU da Camada 2 ou solicitar que a Lenovo instale-a, sem custos adicionais, no tipo de serviço de garantia designado para o servidor.
- FRU (Field Replaceable Unit): As FRUs devem ser instaladas somente por técnicos de serviço treinados.
- Peças consumíveis e estruturais: A compra e a substituição de peças consumíveis e estruturais são de sua responsabilidade. Se a Lenovo adquirir ou instalar um componente estrutural conforme solicitação do cliente, o serviço será cobrado.

Tabela 10. Listagem de peças

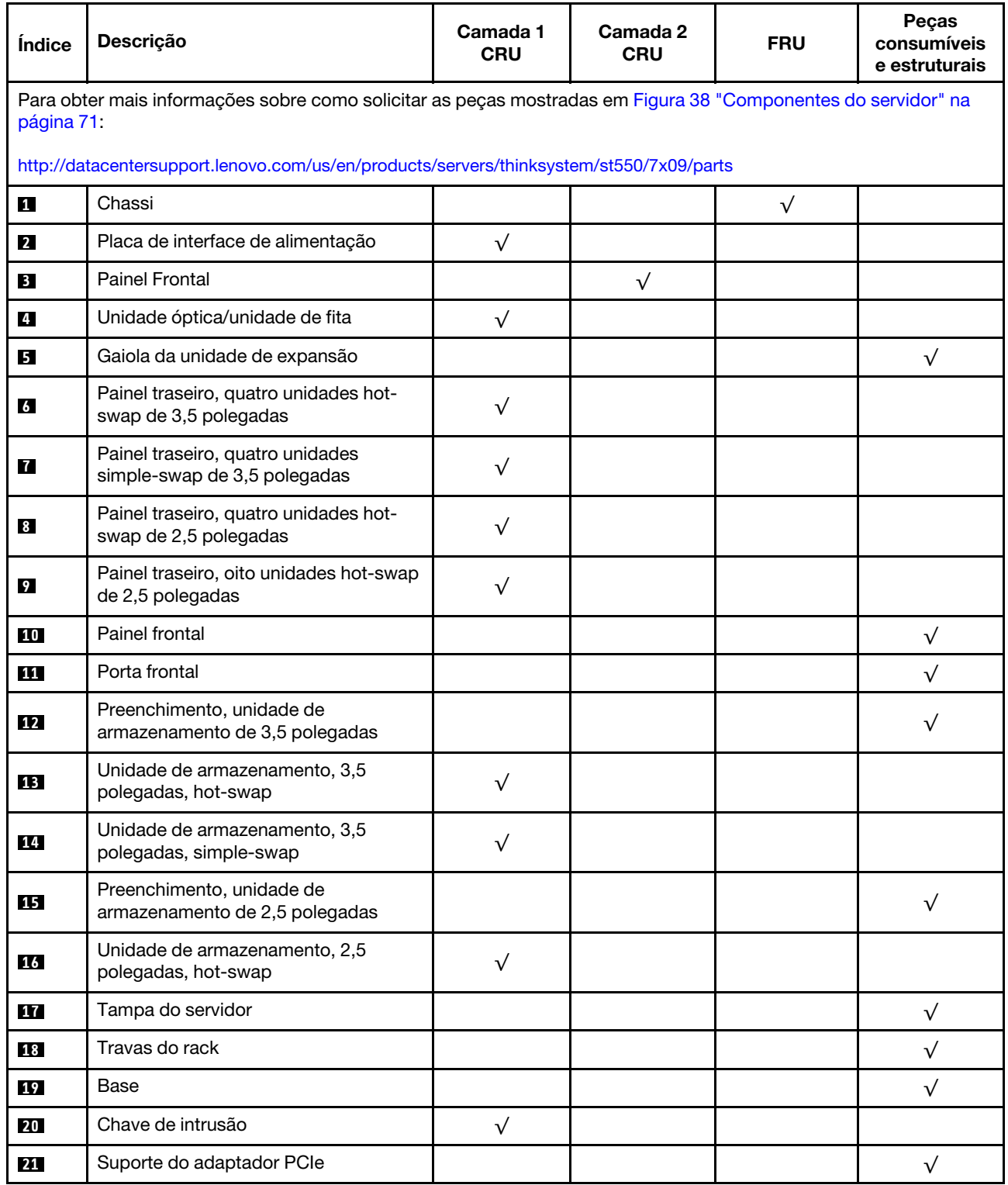

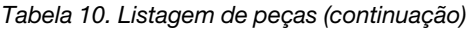

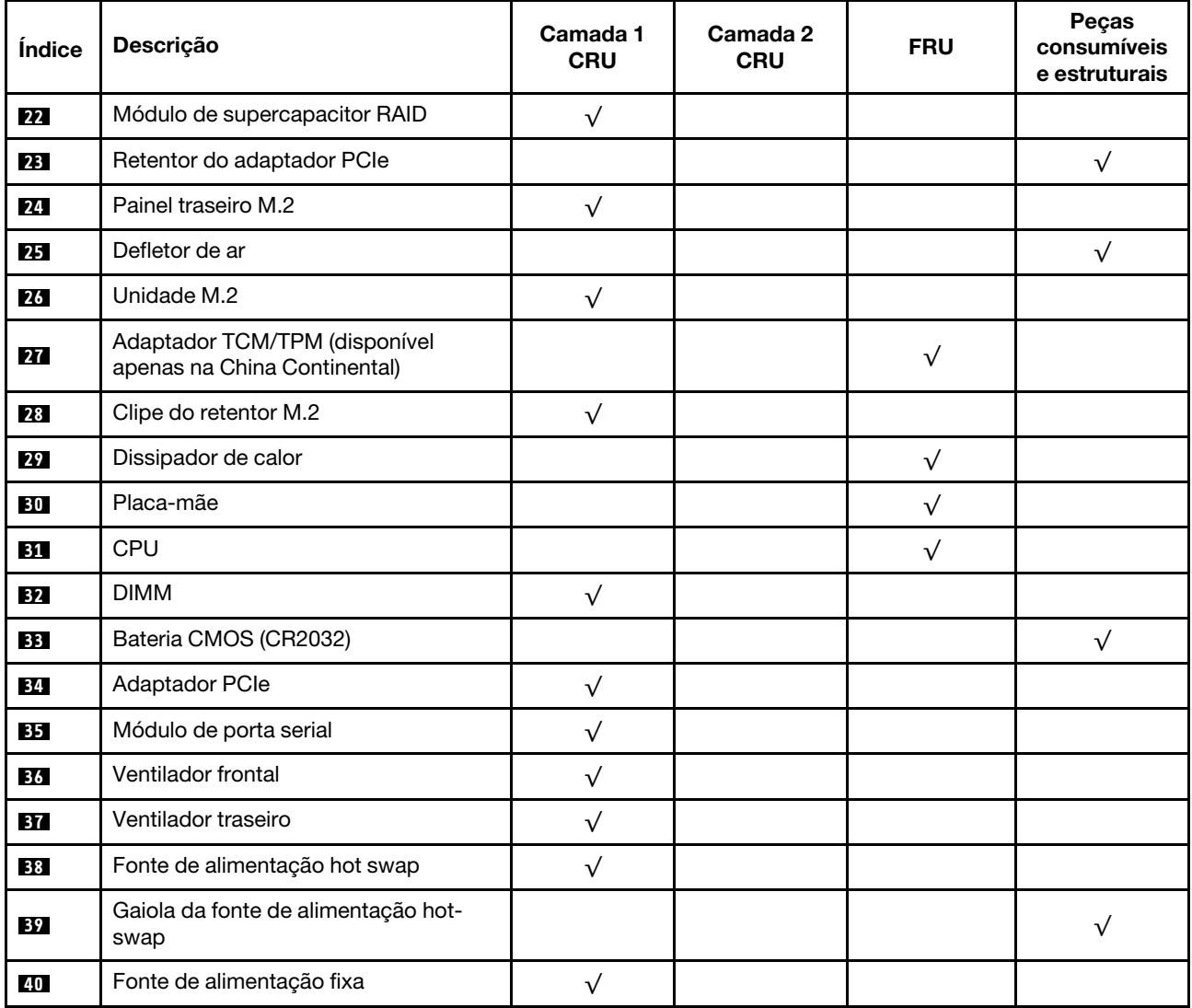

## Cabos de alimentação

Vários cabos de alimentação estão disponíveis, dependendo do país e da região em que o servidor está instalado.

Para exibir os cabos de alimentação que estão disponíveis para o servidor:

1. Acesse:

#### <http://dcsc.lenovo.com/#/>

- 2. Clique em Preconfigured Model (Modelo pré-configurado) ou Configure to order (Configurar de acordo com a ordem).
- 3. Insira o tipo de máquina e o modelo de seu servidor para exibir a página do configurador.
- 4. Clique em Power (Energia) → Power Cables (Cabos de alimentação) para ver todos os cabos.

- Para sua segurança, um cabo de alimentação com um plugue de conexão aterrado é fornecido para uso com este produto. Para evitar choques elétricos, sempre use o cabo de alimentação e o plugue em uma tomada devidamente aterrada.
- Os cabos de alimentação deste produto usados nos Estados Unidos e Canadá são listados pelos Underwriter's Laboratories (UL) e certificados pela Canadian Standards Association (CSA).
- Para unidades destinadas à operação em 115 volts: Utilize um cabo aprovado pelo UL e com certificação CSA, consistindo em um cabo de três condutores de, no mínimo, 18 AWG, Tipo SVT ou SJT, com o máximo de 15 pés de comprimento e plugue com lâminas em paralelo, com aterramento, classificado para 15 ampères, 125 volts.
- Para unidades destinadas à operação em 230 volts (nos EUA): Utilize um cabo aprovado pelo UL e com certificação CSA, consistindo em um cabo de três condutores de, no mínimo, 18 AWG, Tipo SVT ou SJT, com o máximo de 4,5 metros de comprimento e um plugue de conexão de aterramento, com uma lâmina tandem, classificado para 15 ampères e 250 volts.
- Para unidades destinadas ao uso a 230 volts (fora dos EUA): use um cabo com um plugue de conexão aterrada. O cabo deve possuir aprovação de segurança adequada para o país em que o equipamento será instalado.
- Cabos de Energia para um país específico ou região geralmente estão disponíveis apenas nesse país ou região.

## <span id="page-84-0"></span>Capítulo 3. Procedimentos de substituição de hardware

Esta seção fornece os procedimentos de instalação e remoção de todos os componentes do sistema que podem ser consertados. O procedimento de substituição de cada componente menciona todas as tarefas que precisam ser executadas para acessar o componente que está sendo substituído.

Para obter mais informações sobre como solicitar peças:

<http://datacentersupport.lenovo.com/us/en/products/servers/thinksystem/st550/7x09/parts>

Nota: Se você substituir uma peca, como um adaptador, que contém o firmware, também poderá ser necessário atualizar o firmware dessa peça. Para obter mais informações sobre como atualizar o firmware, consulte ["Atualizações de firmware" na página 13](#page-22-0).

## <span id="page-84-1"></span>Diretrizes de instalação

Antes de instalar componentes no servidor, leia as diretrizes de instalação.

Antes de instalar dispositivos opcionais, leia os seguintes avisos com cuidado:

Atenção: Previna a exposição a eletricidade estática, que pode resultar em encerramento do sistema e perda de dados, mantendo componentes sensíveis em suas embalagens antiestáticas até a instalação, e manipulando esses dispositivos com uma pulseira antiestática ou outro sistema de aterramento.

- Leia as diretrizes e as informações sobre segurança para garantir que esteja trabalhando de forma segura.
	- Uma lista completa de informações de segurança para todos os produtos está disponível em: [http://thinksystem.lenovofiles.com/help/topic/safety\\_documentation/pdf\\_files.html](http://thinksystem.lenovofiles.com/help/topic/safety_documentation/pdf_files.html)
	- ["Manipulando dispositivos sensíveis à estática" na página 78](#page-87-0)
- Certifique-se de que os componentes instalados sejam suportados pelo servidor. Para obter uma lista de componentes opcionais suportados pelo servidor, consulte [https://static.lenovo.com/us/en/serverproven/](https://static.lenovo.com/us/en/serverproven/index.shtml) [index.shtml](https://static.lenovo.com/us/en/serverproven/index.shtml).
- Ao instalar um novo servidor, baixe e aplique o firmware mais recente. Esta etapa o ajudará a assegurarse de que os problemas conhecidos sejam resolvidos e que o servidor esteja pronto para funcionar com o desempenho ideal. Acesse [ThinkSystem ST550 Drivers e software do](http://datacentersupport.lenovo.com/us/en/products/servers/thinksystem/st550/7X09/downloads) para baixar atualizações de firmware para o seu servidor.

Importante: Algumas soluções de cluster necessitam de níveis de código específicos ou atualizações de códigos coordenados. Se o componente fizer parte de uma solução de cluster, verifique se o nível de código mais recente é aceito para a solução de cluster antes da atualização do código.

- É uma prática recomendada verificar se o servidor está funcionando corretamente antes de instalar um componente opcional.
- Mantenha a área de trabalho limpa e coloque os componentes removidos sobre uma superfície plana e lisa que não balance nem seja inclinada.
- Não tente levantar um objeto que possa ser muito pesado para você. Caso seja necessário levantar um objeto pesado, leia atentamente as seguintes precauções:
	- Certifique-se de que você possa ficar em pé com segurança sem escorregar.
	- Distribua o peso do objeto igualmente entre os seus pés.
	- Utilize uma força de elevação lenta. Nunca se mova ou vire repentinamente ao levantar um objeto pesado.
- Para evitar estiramento dos músculos nas costas, levante na posição vertical ou flexionando os músculos da perna.
- Verifique se você tem um número adequado de tomadas aterradas corretamente para o servidor, monitor e outros dispositivos.
- Faça backup de todos os dados importantes antes de fazer alterações relacionadas às unidades de disco.
- Tenha uma chave de fenda comum pequena, uma chave de fenda Phillips pequena e uma chave de fenda T8 torx disponíveis.
- Você não precisa desligar o servidor para remover ou instalar fontes de alimentação hot-swap ou dispositivos USB hot-plug. No entanto, você deve desativar o servidor antes de executar quaisquer etapas que envolvam a remoção ou instalação dos cabos de adaptadores e deve desconectar a fonte de alimentação do servidor antes de realizar quaisquer uma das etapas que envolvam a remoção ou instalação de um DIMM.
- Azul em um componente indica pontos de contato, onde você pode segurar um componente para removê-lo ou instalá-lo no servidor, abrir ou fechar uma trava etc.
- A cor laranja em um componente ou uma etiqueta laranja em um componente ou próximo a ele indica que ele pode sofrer hot swap, ou seja, se o servidor e o sistema operacional aceitarem este recurso, o que significa que você poderá remover ou instalar o componente durante a execução do servidor. (A cor laranja também pode indicar pontos de toque nos componentes de hot swap). Consulte as instruções para remover ou instalar um componente de hot swap específico para obter os procedimentos adicionais que deverão ser executados antes de você remover ou instalar o componente.
- A faixa vermelha nas unidades, adjacente à trava de liberação, indica que a unidade poderá passar por hot-swap se o sistema operacional do servidor oferecer suporte ao recurso de hot-swap. Isso significa que você poderá remover ou instalar a unidade enquanto o servidor estiver em execução.

Nota: Consulte as instruções específicas do sistema para remover ou instalar uma unidade hot-swap, para conhecer os procedimentos adicionais que deverão ser executados antes de você remover ou instalar a unidade.

• Depois de concluir o trabalho no servidor, certifique-se de reinstalar todas as blindagens de segurança, proteções, etiquetas e fios de aterramento.

## Lista de verificação de inspeção segurança

Use as informações desta seção para identificar condições potencialmente inseguras com o servidor. Durante o projeto e a montagem de cada máquina, itens de segurança obrigatórios foram instalados para proteger usuários e técnicos de serviço contra lesões.

#### Notas:

- 1. O produto não é adequado para uso em espaços de trabalho de exibição, de acordo com o §2 dos Regulamentos de espaços de trabalho.
- 2. A configuração do servidor é feita apenas na sala do servidor.

#### CUIDADO:

Este equipamento deve ser instalado ou reparado por funcionários treinados, conforme definido pelos documentos NEC, IEC 62368-1 e IEC 60950-1, os padrões para segurança de equipamentos eletrônicos nas áreas de áudio/vídeo, tecnologia da informação e tecnologia de comunicações. A Lenovo assume que você esteja qualificado na manutenção de equipamentos e treinado para reconhecer níveis de energia perigosos em produtos. O acesso ao equipamento é realizado com o uso de uma ferramenta, trava e chave ou outros meios de segurança, sendo controlado pela autoridade responsável pelo local.

Importante: O aterramento elétrico do servidor é necessário para a segurança do operador e o funcionamento correto do sistema. O aterramento adequado da tomada elétrica pode ser verificado por um eletricista certificado.

Use a lista de verificação a seguir para verificar se não há nenhuma condição potencialmente insegura:

- 1. Certifique-se de que a energia esteja desligada e de que o cabo de energia esteja desconectado.
- 2. Verifique o cabo de alimentação.
	- Certifique-se de que o conector de aterramento de terceiro esteja em boas condições. Use um medidor para medir a continuidade de aterramento com fio neutro de 0,1 ohm ou menos entre o pino terra externo e o aterramento do quadro.
	- Verifique se o cabo de alimentação é do tipo correto.

Para exibir os cabos de alimentação que estão disponíveis para o servidor:

a. Acesse:

<http://dcsc.lenovo.com/#/>

- b. No painel Customize a Model (Personalizar um Modelo):
	- 1) Clique em Select Options/Parts for a Model (Selecionar Opções/Peças para um Modelo).
	- 2) Insira o tipo de máquina e o modelo do servidor.
- c. Clique em guia Power (Energia) para ver todos os cabos.
- Certifique-se de que o isolamento não esteja gasto.
- 3. Verifique quaisquer alterações óbvias não Lenovo. Use o bom senso quanto à segurança de quaisquer alterações que não sejam da Lenovo.
- 4. Verifique se existem condições óbvias de falta de segurança dentro do servidor, como danos por limalhas de metal, contaminação, água ou outro líquido ou sinais de fogo ou fumaça.
- 5. Verifique a existência cabos gastos ou comprimidos.
- 6. Certifique-se de que os prendedores da tampa da fonte de alimentação (parafusos ou rebites) não tenham sido removidos ou adulterados.

## Diretrizes de confiabilidade do sistema

Revise as diretrizes de confiabilidade do sistema para assegurar o resfriamento adequado e a confiabilidade do sistema.

Certifique-se de que os requisitos a seguir sejam atendidos:

- Quando o servidor possui energia redundante, uma fonte de alimentação deve ser instalada em cada compartimento de fonte de alimentação.
- Espaço adequado ao redor do servidor deve ser deixado para permitir que o sistema de resfriamento do servidor funcione corretamente. Deixe aproximadamente 50 mm (2,0 pol.) de espaço aberto ao redor da parte frontal e posterior do servidor. Não coloque objetos na frente dos ventiladores.
- Para obter resfriamento e fluxo de ar adequados, reinstale a tampa do servidor antes de ligá-lo. Não opere o servidor sem a tampa por mais de 30 minutos, pois seus componentes poderão ser danificados.
- As instruções de cabeamento que são fornecidas com os componentes opcionais devem ser seguidas.
- Um ventilador com falha deve ser substituído até 48 horas depois do malfuncionamento.
- Uma unidade hot-swap removida deve ser substituída até 2 minutos depois da remoção.
- Uma fonte de alimentação hot-swap removida deve ser substituída até 2 minutos depois da remoção.
- Cada defletor de ar fornecido com o servidor deve ser instalado quando o servidor é iniciado (alguns servidores podem vir com mais de um defletor de ar). A operação do servidor sem um defletor de ar pode danificar o processador.
- Todos os soquetes de processador devem conter uma tampa do soquete ou um processador com dissipador de calor.
- Quando mais de um processador estiver instalado, as regras de preenchimento de ventilador de cada servidor devem ser rigorosamente seguidas.

## Trabalhando Dentro do Servidor Ligado

Talvez seja necessário manter o servidor ligado com a tampa removida para examinar as informações do sistema no painel de exibição ou substituir os componentes de hot-swap. Revise estas diretrizes antes de fazer isso.

Atenção: O servidor pode parar e a perda de dados pode ocorrer quando os componentes internos do servidor são expostos a eletricidade estática. Para evitar esse possível problema, sempre use uma pulseira de descarga eletrostática ou outros sistemas de aterramento ao trabalhar dentro do servidor com a energia ligada.

- Evite usar roupas largas, principalmente no antebraço. Abotoe ou arregace mangas compridas antes de trabalhar dentro do servidor.
- Evite enroscar gravatas, lenços, cordas de crachá ou cabelos no servidor.
- Remova joias, como braceletes, colares, anéis, abotoaduras e relógios de pulso.
- Remova itens do bolso de sua camisa, como canetas e lápis, que poderiam cair no servidor conforme você se inclina sobre ele.
- Evite derrubar quaisquer objetos metálicos, como clipes de papel, grampos de cabelo e parafusos no servidor.

## <span id="page-87-0"></span>Manipulando dispositivos sensíveis à estática

Revise estas diretrizes antes de manipular dispositivos sensíveis a estática para reduzir a possibilidade de danos por descarga eletrostática.

Atenção: Previna a exposição a eletricidade estática, que pode resultar em encerramento do sistema e perda de dados, mantendo componentes sensíveis em suas embalagens antiestáticas até a instalação, e manipulando esses dispositivos com uma pulseira antiestática ou outro sistema de aterramento.

- Limite sua movimentação para evitar o acúmulo de eletricidade estática ao seu redor.
- Tenha cuidado extra ao manusear dispositivos em clima frio, pois o aquecimento reduziria a umidade interna e aumentaria a eletricidade estática.
- Sempre use uma pulseira de descarga eletrostática ou outro sistema de aterramento.
- Enquanto o dispositivo ainda estiver em sua embalagem antiestática, encoste-o em uma superfície metálica sem pintura no lado externo do servidor por pelo menos dois segundos. Isso removerá a eletricidade estática do pacote e do seu corpo.
- Remova o dispositivo da embalagem e instale-o diretamente no servidor sem apoiá-lo. Se for necessário apoiar o dispositivo, coloque-o sobre a embalagem de proteção antiestática. Nunca coloque o dispositivo sobre o servidor nem em superfícies metálicas.
- Ao manusear o dispositivo, segurando-o com cuidado pelas bordas ou pela estrutura.
- Não toque em juntas e pinos de solda, ou em conjuntos de circuitos expostos.
- Mantenha o dispositivo longe do alcance de terceiros para evitar possíveis danos.

## Substituição da porta frontal

Use estas informações para remover e instalar a porta frontal.

Nota: Esta seção aplica-se apenas aos modelos de servidor que possuem uma porta frontal instalada.

## Remover a porta frontal

Use estas informações para remover a porta frontal.

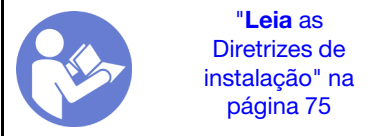

Para remover a porta frontal, complete as etapas a seguir:

Observe o procedimento. Há um vídeo do processo de instalação e remoção disponível:

- YouTube: <https://www.youtube.com/playlist?list=PLYV5R7hVcs-Acsjj4tU79GzKnWG316BYn>
- Youku: [http://list.youku.com/albumlist/show/id\\_50483452](http://list.youku.com/albumlist/show/id_50483452)

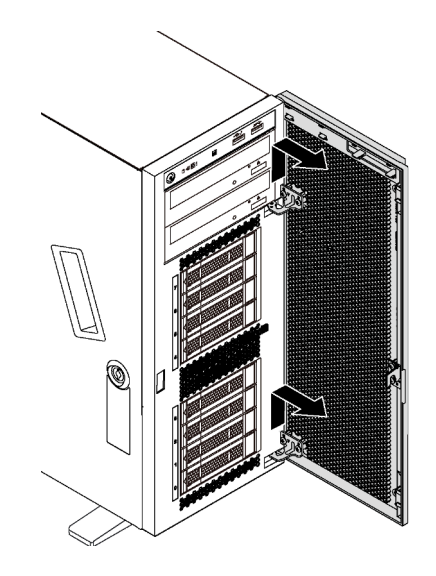

Figura 39. Remoção da porta frontal

Etapa 1. Abra a porta frontal.

Etapa 2. Levante a porta frontal levemente para cima até que você possa removê-la completamente.

## Instalar a porta frontal

Use estas informações para instalar a porta frontal.

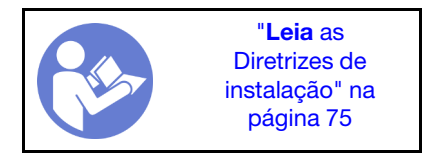

Antes de instalar a porta frontal, se o servidor for fornecido com blocos de borracha para cobrir os orifícios para instalação da porta frontal, remova esses blocos primeiro. Guarde os blocos de borracha caso você remova mais tarde a porta frontal e precise deles para cobrir os orifícios no painel frontal.

Para instalar a porta frontal, execute as etapas a seguir:

Observe o procedimento. Há um vídeo do processo de instalação e remoção disponível:

- YouTube: <https://www.youtube.com/playlist?list=PLYV5R7hVcs-Acsjj4tU79GzKnWG316BYn>
- Youku: [http://list.youku.com/albumlist/show/id\\_50483452](http://list.youku.com/albumlist/show/id_50483452)

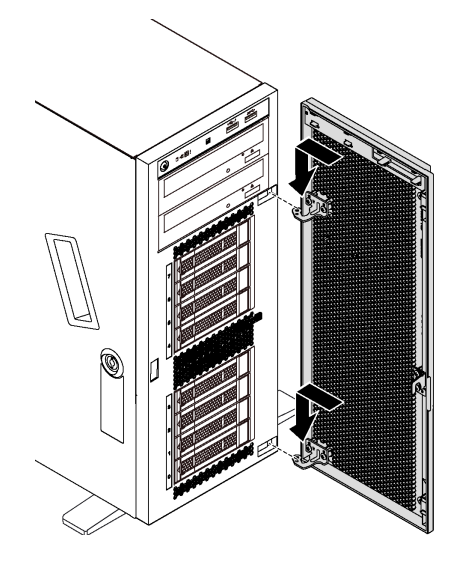

Figura 40. Instalação da porta frontal

- Etapa 1. Alinhe os dois ganchos na porta frontal com os orifícios correspondentes no painel frontal. Em seguida, mova a porta frontal para dentro e puxe-a ligeiramente para baixo até que esteja fixada no lugar pelos ganchos.
- Etapa 2. Feche a porta frontal.

### Substituição das bases

Use estas informações para remover e instalar as bases.

Nota: Esta seção aplica-se apenas aos modelos de servidor que possuem bases instaladas.

#### Remover as bases

Use estas informações para remover as bases.

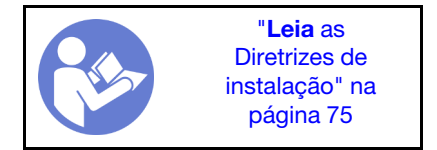

Para remover as bases, conclua as seguintes etapas:

Observe o procedimento. Há um vídeo do processo de instalação e remoção disponível:

• YouTube: <https://www.youtube.com/playlist?list=PLYV5R7hVcs-Acsjj4tU79GzKnWG316BYn>

- Youku: [http://list.youku.com/albumlist/show/id\\_50483452](http://list.youku.com/albumlist/show/id_50483452)
- Etapa 1. Coloque o servidor de lado para uma operação mais fácil.
- Etapa 2. Para cada base, pressione a guia de liberação e depois gire a base para fora para removê-la do chassi.

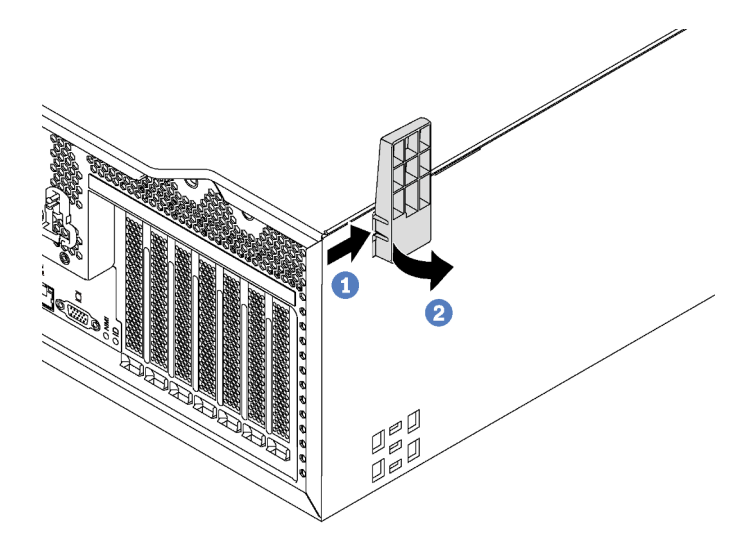

Figura 41. Remoção da base

## Instalar as bases

Use estas informações para instalar as bases.

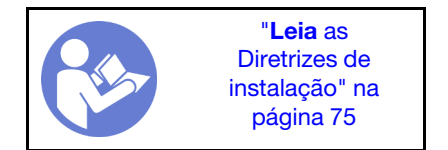

Para instalar as bases, execute as etapas a seguir:

Observe o procedimento. Há um vídeo do processo de instalação e remoção disponível:

- YouTube: <https://www.youtube.com/playlist?list=PLYV5R7hVcs-Acsjj4tU79GzKnWG316BYn>
- Youku: [http://list.youku.com/albumlist/show/id\\_50483452](http://list.youku.com/albumlist/show/id_50483452)

Etapa 1. Coloque o servidor de lado para uma operação mais fácil.

Etapa 2. Para cada base, insira cuidadosamente as duas guias da base nos orifícios correspondentes do chassi. Em seguida, gire a base para dentro até que a outra lateral se encaixe.

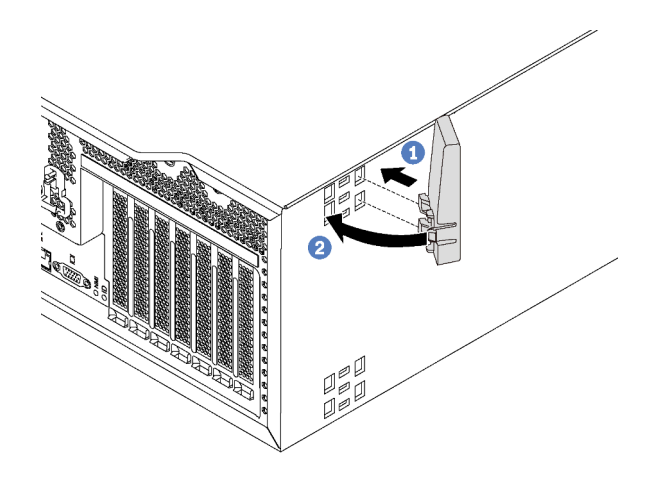

Figura 42. Instalação da base

Importante: Para ajudar o servidor a ficar em pé, verifique se a base está instalada para fora, conforme mostrado na ["Vista frontal" na página 21.](#page-30-1)

## Substituição da trava do rack

Use estas informações para remover e instalar uma trava do rack do servidor de fator forma de rack.

Nota: Esta seção aplica-se apenas aos modelos de servidor que possuem travas de rack instaladas.

## Remover uma trava do rack

Use estas informações para remover uma trava do rack.

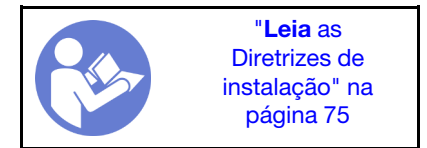

Antes de remover uma trava do rack, se o servidor estiver instalado em um rack, remova o servidor do rack e coloque-o em uma superfície de trabalho estável.

Para remover uma trava do rack, conclua as etapas a seguir:

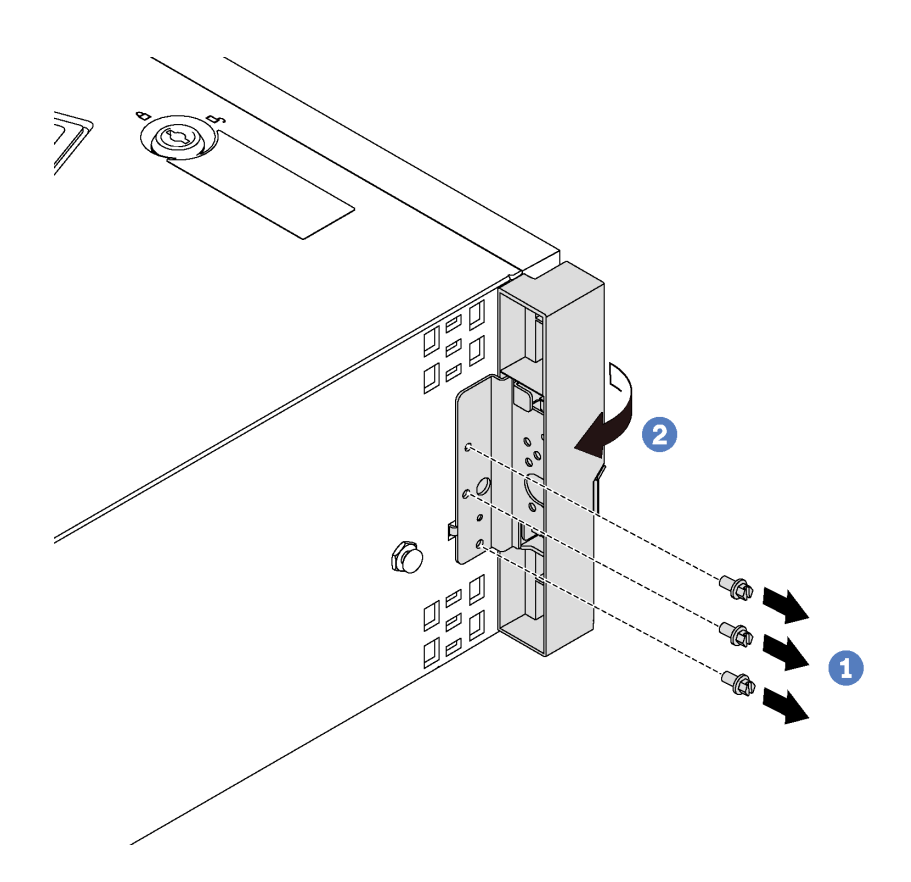

Figura 43. Remoção da trava do rack

- Etapa 1. Remova os parafusos que fixam a trava do rack.
- Etapa 2. Gire a trava do rack conforme mostrado até que ela se desprenda do chassi. Em seguida, remova a trava do rack do chassi.

Se você receber instruções para devolver a trava do rack antiga, siga todas as instruções da embalagem e use os materiais de embalagem fornecidos.

## Instalar uma trava do rack

Use estas informações para instalar uma trava do rack.

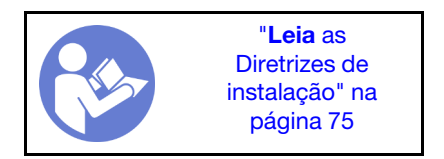

Para instalar uma trava do rack, execute as etapas a seguir:

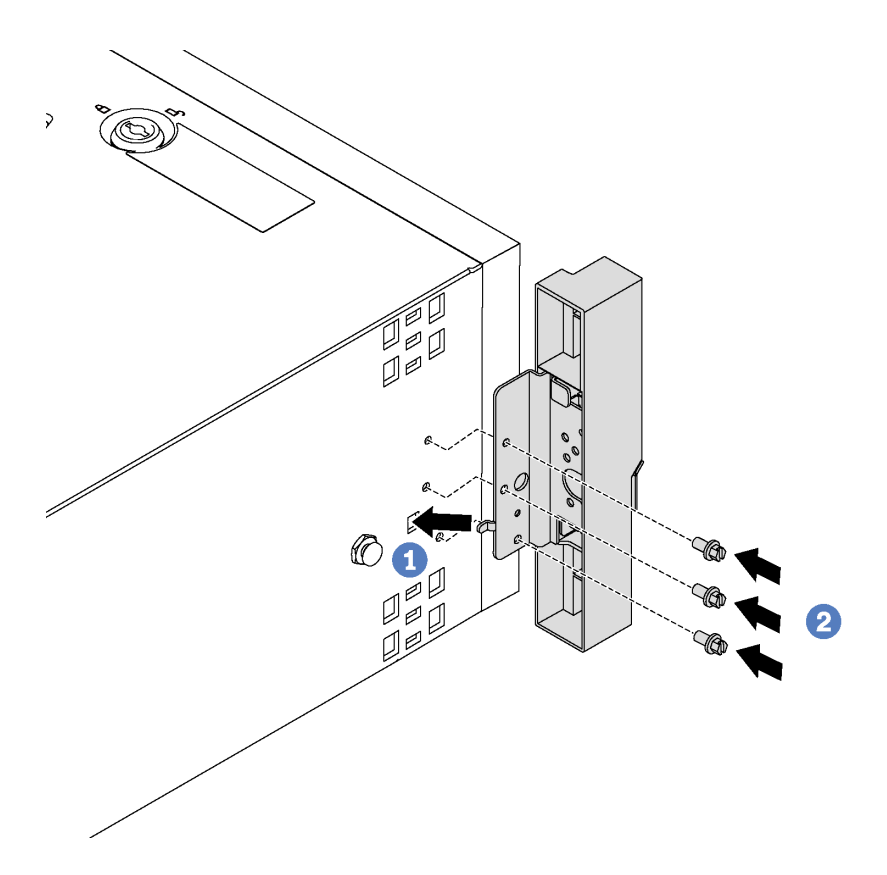

Figura 44. Instalação da trava do rack

- Etapa 1. Insira a guia da trava do rack no orifício do chassi, conforme mostrado. Em seguida, alinhe os orifícios na trava do rack com os orifícios correspondentes na parte inferior do chassi.
- Etapa 2. Instale os parafusos para fixar a trava do rack.

Depois de instalar a trava do rack, reinstale o servidor no rack.

## Substituição da tampa do servidor

Use estas informações para remover e instalar a tampa do servidor.

S033

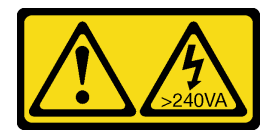

#### CUIDADO:

Energia perigosa presente. Voltagens com energia perigosa podem provocar aquecimento quando em curto-circuito com metal, o que pode resultar no derretimento do metal e/ou queimaduras.

S014

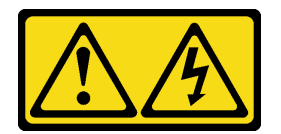

#### CUIDADO:

Voltagens, correntes e níveis de energia perigosos podem estar presentes. Apenas um técnico de serviço qualificado está autorizado a remover as tampas onde houver etiqueta.

## <span id="page-94-0"></span>Remover a tampa do servidor

Use estas informações para remover a tampa do servidor.

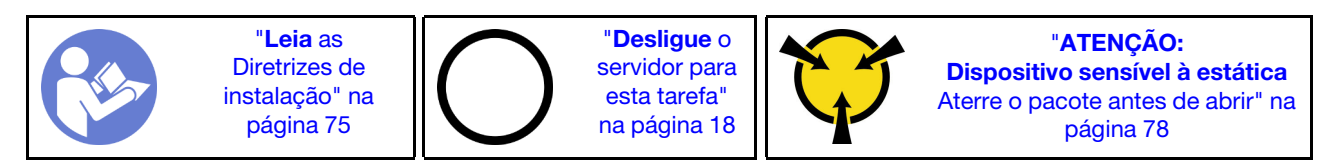

S033

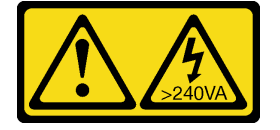

#### CUIDADO:

Energia perigosa presente. Voltagens com energia perigosa podem provocar aquecimento quando em curto-circuito com metal, o que pode resultar no derretimento do metal e/ou queimaduras.

S014

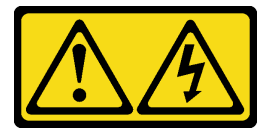

#### CUIDADO:

Voltagens, correntes e níveis de energia perigosos podem estar presentes. Apenas um técnico de serviço qualificado está autorizado a remover as tampas onde houver etiqueta.

Para remover a tampa do servidor, conclua as etapas a seguir:

Observe o procedimento. Há um vídeo do processo de instalação e remoção disponível:

- YouTube: <https://www.youtube.com/playlist?list=PLYV5R7hVcs-Acsjj4tU79GzKnWG316BYn>
- Youku: [http://list.youku.com/albumlist/show/id\\_50483452](http://list.youku.com/albumlist/show/id_50483452)

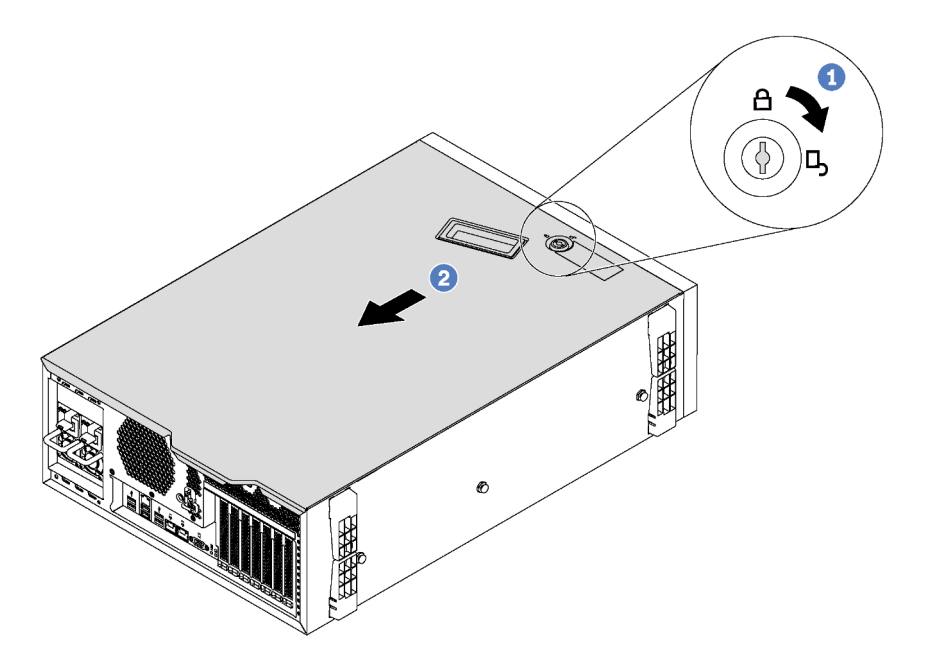

Figura 45. Remoção da tampa do servidor

- Etapa 1. Use a chave anexada na parte traseira do servidor para girar a trava da tampa até a posição aberta.
- Etapa 2. Deslize a tampa do servidor para traz do servidor até soltá-la do chassi. Em seguida, levante a tampa servidor, retirando-a do chassi, e coloque-a sobre uma superfície plana limpa.

Atenção: Para obter resfriamento e fluxo de ar adequados, instale a tampa do servidor antes de ligá-lo. Se o servidor operar sem a tampa, seus componentes poderão ser danificados.

### Instalar a tampa do servidor

Use estas informações para instalar a tampa do servidor.

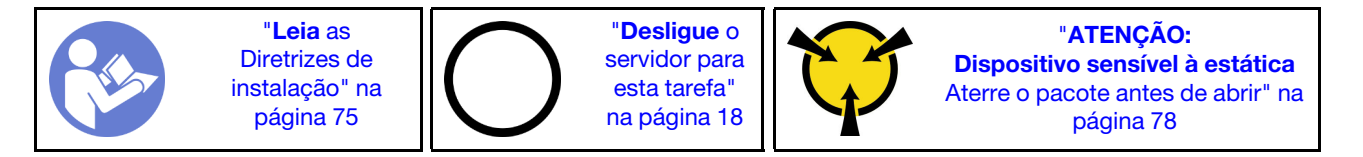

Antes de instalar a tampa do servidor:

- 1. Certifique-se de que todos os adaptadores e outros componentes estejam instalados e posicionados corretamente e de que você não tenha deixado ferramentas ou peças soltas dentro do servidor.
- 2. Certifique-se de que os cabos internos estejam roteados corretamente. Consulte ["Roteamento de](#page-45-0) [cabos internos" na página 36.](#page-45-0)
- 3. Se você estiver instalando uma nova tampa do servidor, coloque a etiqueta de serviço dentro da nova tampa do servidor primeiro, se necessário.

Nota: Uma nova tampa do servidor é fornecida sem uma etiqueta de servico anexada. Se você precisar de uma etiqueta de serviço, peça-a com a nova tampa do servidor. A etiqueta de serviço é gratuita.

Para instalar a tampa do servidor, conclua as etapas a seguir:

Observe o procedimento. Há um vídeo do processo de instalação e remoção disponível:

- YouTube: <https://www.youtube.com/playlist?list=PLYV5R7hVcs-Acsjj4tU79GzKnWG316BYn>
- Youku: [http://list.youku.com/albumlist/show/id\\_50483452](http://list.youku.com/albumlist/show/id_50483452)

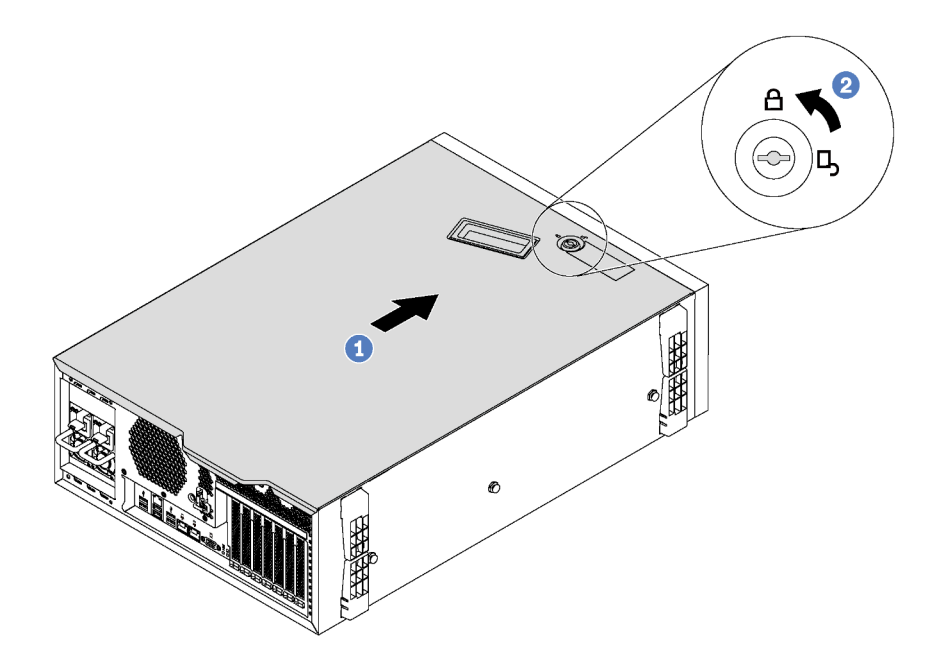

Figura 46. Instalação da tampa do servidor

Etapa 1. Abaixe a tampa do servidor no chassi até que todas as guias em ambas as laterais da tampa do servidor se encaixem no chassi. Em seguida, deslize a tampa do servidor em direção à parte frontal do chassi até que a tampa do servidor pare e a borda frontal da tampa se alinhe com a borda do painel frontal.

Nota: Antes de deslizar a tampa para a frente, certifique-se de que todas as guias na tampa se encaixem corretamente no chassi. Se todas as guias não se encaixarem no chassi corretamente, será muito difícil remover a tampa posteriormente.

Etapa 2. Use uma chave para girar a trava da tampa até a posição travada.

Depois de instalar a tampa do servidor, reconecte os cabos externos, se necessário.

## Substituição do módulo de supercapacitor RAID

Use estas informações para remover e instalar o módulo de supercapacitor RAID.

Nota: Este tópico destina-se somente a modelos de servidor que possuem módulos de supercapacitor RAID instalados.

O módulo de supercapacitor RAID protege a memória cache no adaptador RAID instalado. Você pode comprar um módulo de supercapacitor RAID da Lenovo.

Para obter uma lista de opções com suporte, consulte: <https://static.lenovo.com/us/en/serverproven/index.shtml>

## Remover o módulo de supercapacitor RAID

Use estas informações para remover um módulo de supercapacitor RAID no defletor de ar.

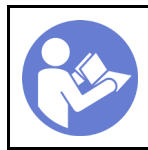

"[Desligue](#page-27-0) o [servidor para](#page-27-0) [esta tarefa"](#page-27-0) [na página 18](#page-27-0)

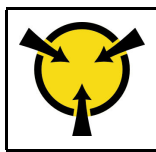

"[ATENÇÃO:](#page-87-0)  [Dispositivo sensível à estática](#page-87-0)  [Aterre o pacote antes de abrir" na](#page-87-0) [página 78](#page-87-0)

Antes de remover um módulo de supercapacitor RAID:

- 1. Se o servidor estiver instalado em um rack, estenda-o do rack.
- 2. Remova a tampa do servidor. Consulte ["Remover a tampa do servidor" na página 85.](#page-94-0)

Para remover um módulo de supercapacitor RAID, conclua as etapas a seguir:

Observe o procedimento. Há um vídeo do processo de instalação e remoção disponível:

- YouTube: <https://www.youtube.com/playlist?list=PLYV5R7hVcs-Acsjj4tU79GzKnWG316BYn>
- Youku: [http://list.youku.com/albumlist/show/id\\_50483452](http://list.youku.com/albumlist/show/id_50483452)
- Etapa 1. Desconecte o módulo de supercapacitor RAID do cabo de extensão.
- Etapa 2. Pressione com cuidado a guia no defletor de ar e remova o módulo de supercapacitor RAID do defletor de ar, conforme indicado.

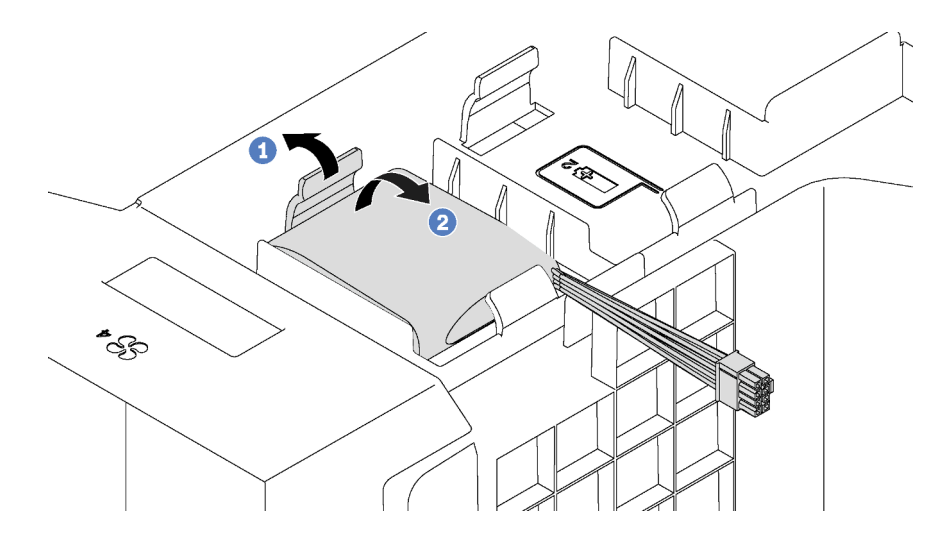

Figura 47. Remoção do módulo de supercapacitor RAID

Se você receber instruções para devolver o módulo de supercapacitor RAID antigo, siga todas as instruções da embalagem e use os materiais da embalagem que foram fornecidos.

## Instalar um módulo de supercapacitor RAID

Use estas informações para instalar um módulo de supercapacitor RAID no defletor de ar.

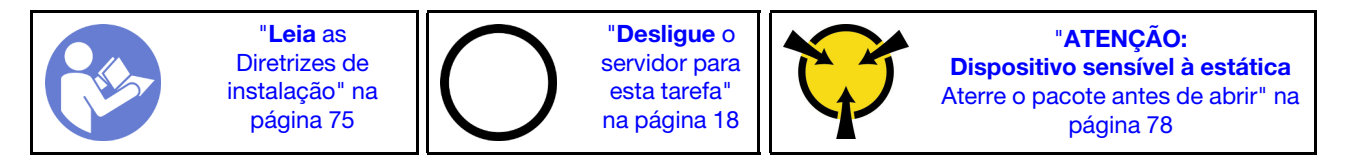

Para instalar um módulo de supercapacitor RAID, conclua as etapas a seguir:

Observe o procedimento. Há um vídeo do processo de instalação e remoção disponível:

• YouTube: <https://www.youtube.com/playlist?list=PLYV5R7hVcs-Acsjj4tU79GzKnWG316BYn>

- Youku: [http://list.youku.com/albumlist/show/id\\_50483452](http://list.youku.com/albumlist/show/id_50483452)
- Etapa 1. Encoste a embalagem antiestática que contém o novo módulo de supercapacitor RAID em qualquer superfície não pintada na parte externa do servidor. Em seguida, remova o novo módulo de supercapacitor RAID do pacote e coloque-o em uma superfície antiestática.
- Etapa 2. Insira uma extremidade do módulo de supercapacitor RAID no slot do defletor de ar. Em seguida, pressione a outra extremidade do módulo de supercapacitor RAID até encaixá-lo no lugar.

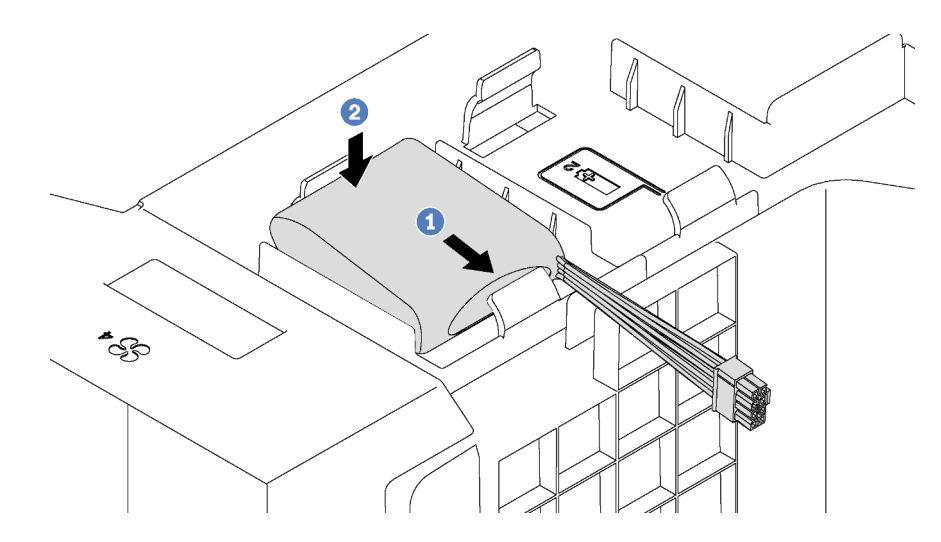

Figura 48. Instalação do módulo de supercapacitor RAID

Etapa 3. Conecte o módulo de supercapacitor RAID ao cabo de extensão.

Depois de instalar o módulo de supercapacitor RAID, conclua a substituição das peças. Consulte o ["Concluir a substituição de peças" na página 196](#page-205-0).

## Substituição do defletor de ar

Use estas informações para remover e instalar o defletor de ar.

S033

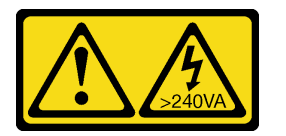

CUIDADO:

Energia perigosa presente. Voltagens com energia perigosa podem provocar aquecimento quando em curto-circuito com metal, o que pode resultar no derretimento do metal e/ou queimaduras.

S017

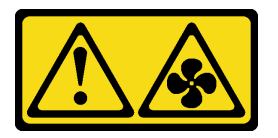

CUIDADO:

Lâminas móveis do ventilador perigosas nas proximidades. Mantenha os dedos e outras partes do corpo a distância.

## <span id="page-99-0"></span>Remover o defletor de ar

Use estas informações para remover o defletor de ar.

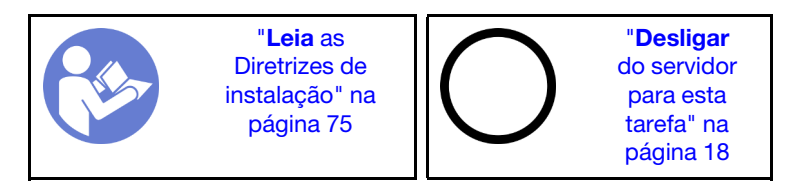

Antes de remover o defletor de ar:

- 1. Se o servidor estiver instalado em um rack, estenda-o do rack.
- 2. Remova a tampa do servidor. Consulte ["Remover a tampa do servidor" na página 85.](#page-94-0)
- 3. Se houver um módulo de supercapacitor RAID instalado no defletor de ar, desconecte o cabo do módulo primeiro.

Para remover o defletor de ar, conclua a seguinte etapa:

Observe o procedimento. Há um vídeo do processo de instalação e remoção disponível:

- YouTube: <https://www.youtube.com/playlist?list=PLYV5R7hVcs-Acsjj4tU79GzKnWG316BYn>
- Youku: [http://list.youku.com/albumlist/show/id\\_50483452](http://list.youku.com/albumlist/show/id_50483452)
- Etapa 1. Levante a extremidade frontal do defletor de ar até que a extremidade traseira do defletor de ar se desencaixe do chassi. Em seguida, remova o defletor de ar para fora do chassi.

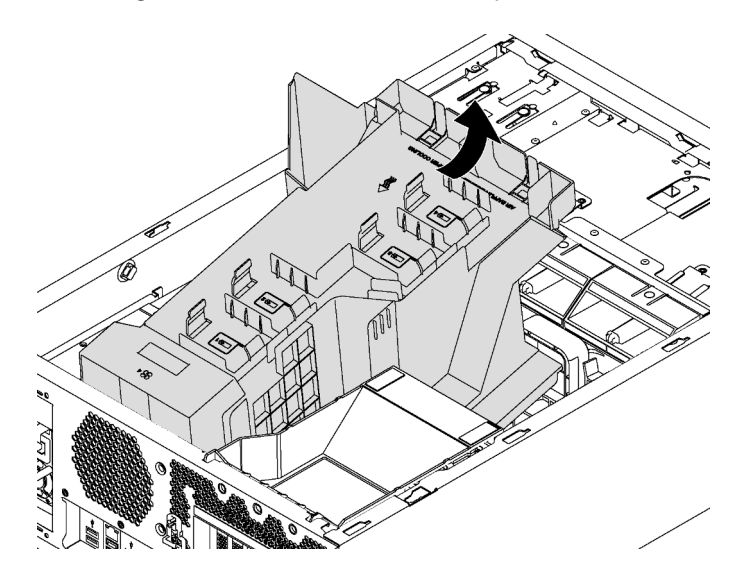

Figura 49. Remoção do defletor de ar

Atenção: Para um resfriamento e um fluxo de ar adequados, instale o defletor de ar antes de ligar o servidor. A operação do servidor sem o defletor de ar pode danificar componentes do servidor.

## Instalar o defletor de ar

Use estas informações para instalar o defletor de ar.

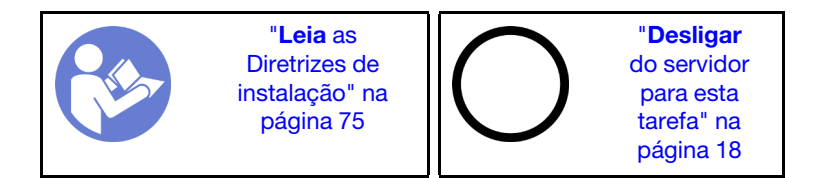

Antes de instalar o defletor de ar, certifique-se de que todos os cabos dentro do servidor tenham sido roteados corretamente sem interferir no defletor de ar.

Para instalar o defletor de ar, conclua as seguintes etapas:

Observe o procedimento. Há um vídeo do processo de instalação e remoção disponível:

- YouTube: <https://www.youtube.com/playlist?list=PLYV5R7hVcs-Acsjj4tU79GzKnWG316BYn>
- Youku: [http://list.youku.com/albumlist/show/id\\_50483452](http://list.youku.com/albumlist/show/id_50483452)

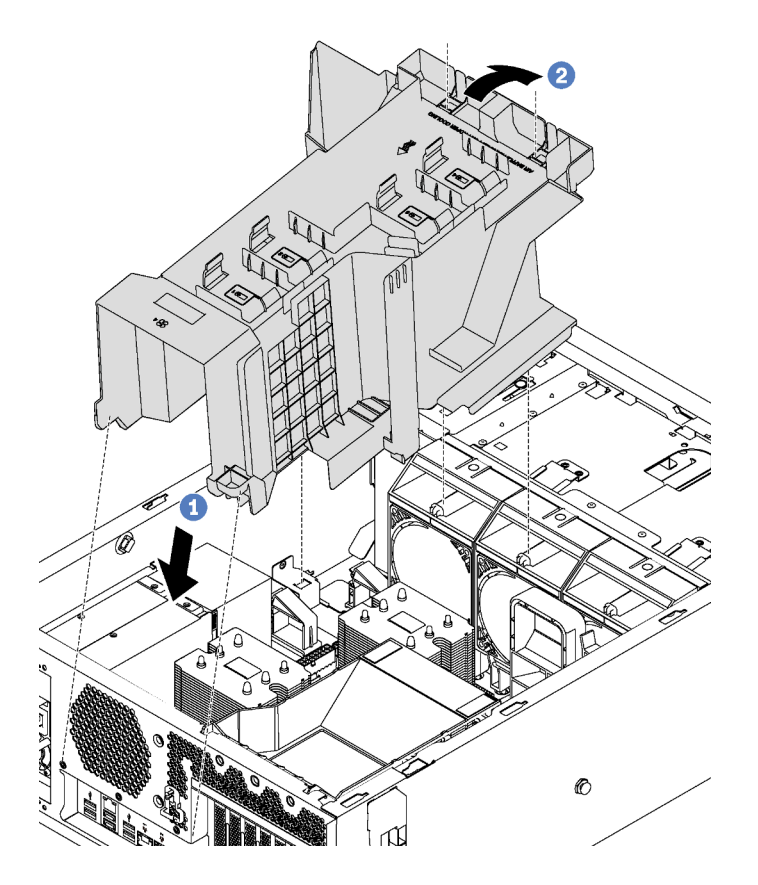

Figura 50. Instalação do defletor de ar

Etapa 1. Insira cuidadosamente a extremidade traseira do defletor de ar no chassi.

Etapa 2. Pressione a extremidade frontal do defletor de ar para baixo até que ela se encaixe.

Depois de instalar o defletor de ar:

- 1. Se houver um módulo de supercapacitor RAID instalado no defletor de ar, conecte-o ao adaptador RAID com o cabo de extensão fornecido com o módulo de supercapacitor RAID.
- 2. Conclua a substituição de peças. Consulte o ["Concluir a substituição de peças" na página 196](#page-205-0).

## Substituição do ventilador frontal

Use estas informações para remover e instalar um ventilador frontal.

#### S033

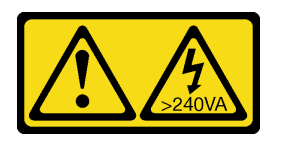

#### CUIDADO:

Energia perigosa presente. Voltagens com energia perigosa podem provocar aquecimento quando em curto-circuito com metal, o que pode resultar no derretimento do metal e/ou queimaduras.

S009

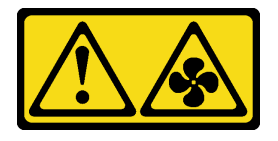

#### CUIDADO:

Para evitar lesões corporais, desconecte os cabos do ventilador antes de remover o ventilador do dispositivo.

S002

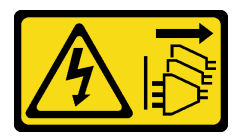

#### CUIDADO:

O botão de controle de energia no dispositivo e o botão liga/desliga na fonte de alimentação não desligam a corrente elétrica fornecida ao dispositivo. O dispositivo também pode ter mais de um cabo de alimentação. Para remover toda corrente elétrica do dispositivo, certifique-se de que todos os cabos de energia estão desconectados da fonte de alimentação.

## Remover um ventilador frontal

Use estas informações para remover um ventilador frontal.

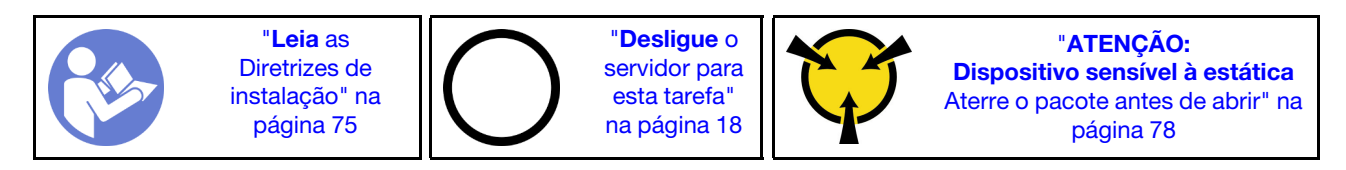

Antes de remover um ventilador frontal:

- 1. Se o servidor estiver instalado em um rack, estenda-o do rack.
- 2. Remova a tampa do servidor. Consulte ["Remover a tampa do servidor" na página 85.](#page-94-0)
- 3. Remova a placa defletora de ar. Consulte o ["Remover o defletor de ar" na página 90.](#page-99-0)

Para remover um ventilador frontal, conclua as seguintes etapas:

Observe o procedimento. Há um vídeo do processo de instalação e remoção disponível:

- YouTube: <https://www.youtube.com/playlist?list=PLYV5R7hVcs-Acsjj4tU79GzKnWG316BYn>
- Youku: [http://list.youku.com/albumlist/show/id\\_50483452](http://list.youku.com/albumlist/show/id_50483452)
- Etapa 1. Desconecte o cabo do ventilador da placa-mãe.
- Etapa 2. Pressione a guia de liberação e gire o ventilador frontal como indicado. Em seguida, remova o ventilador frontal do chassi.

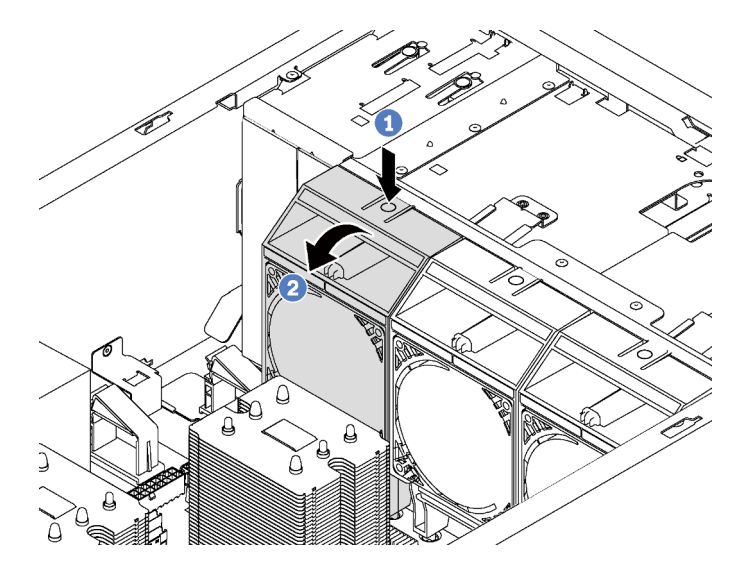

Figura 51. Remoção do ventilador frontal

Depois de remover o ventilador frontal:

- 1. Instale um novo ventilador frontal ou um preenchimento do ventilador para fluxo de ar adequado. Consulte ["Instalar um ventilador frontal" na página 93.](#page-102-0)
- 2. Se você receber instruções para devolver o ventilador frontal antigo, siga todas as instruções da embalagem e use os materiais de embalagem fornecidos.

## <span id="page-102-0"></span>Instalar um ventilador frontal

Use estas informações para instalar um ventilador frontal.

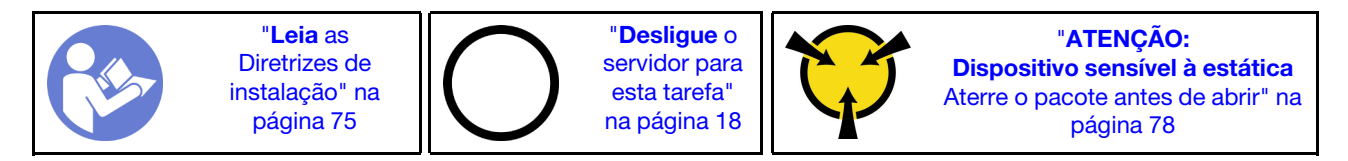

Para instalar um ventilador frontal, conclua as etapas a seguir:

Observe o procedimento. Há um vídeo do processo de instalação e remoção disponível:

- YouTube: <https://www.youtube.com/playlist?list=PLYV5R7hVcs-Acsjj4tU79GzKnWG316BYn>
- Youku: http://list.youku.com/albumlist/show/id 50483452
- Etapa 1. Toque a embalagem antiestática que contém o novo ventilador frontal em qualquer superfície não pintada na parte externa do servidor. Em seguida, remova o novo ventilador frontal do pacote e coloque-o em uma superfície antiestática.

Etapa 2. Alinhe os pinos no ventilador frontal com os buracos correspondentes no chassi. Em seguida, gire o ventilador frontal para frente até que ele se encaixe.

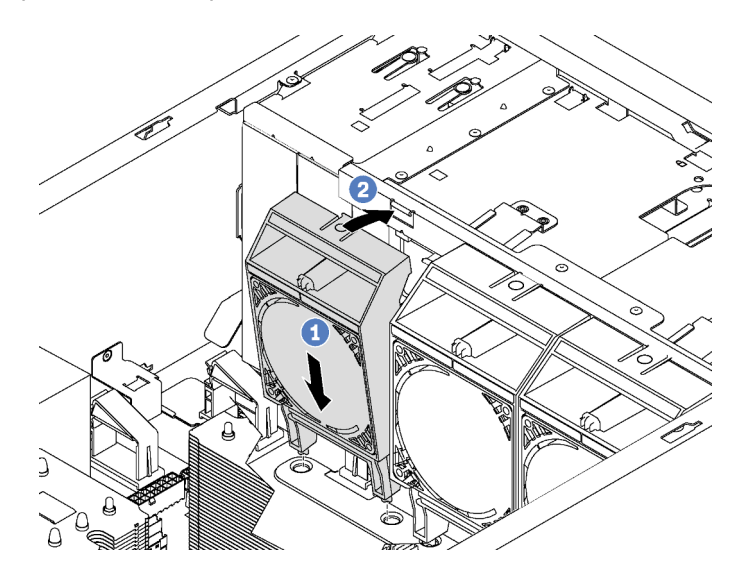

Figura 52. Instalação do ventilador frontal

Etapa 3. Conecte o cabo do ventilador frontal ao conector do ventilador correspondente na placa-mãe. Para conhecer a localização dos conectores dos ventiladores do sistema, consulte ["Componentes](#page-42-0) [da placa-mãe" na página 33.](#page-42-0)

Depois de instalar o ventilador frontal, conclua a substituição das peças. Consulte o ["Concluir a substituição](#page-205-0) [de peças" na página 196.](#page-205-0)

## Substituição do ventilador traseiro

Use estas informações para remover e instalar o ventilador traseiro.

Nota: Esta seção aplica-se apenas aos modelos de servidor que possuem o ventilador traseiro instalado.

S033

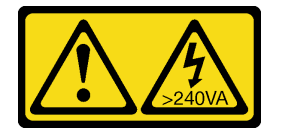

#### CUIDADO:

Energia perigosa presente. Voltagens com energia perigosa podem provocar aquecimento quando em curto-circuito com metal, o que pode resultar no derretimento do metal e/ou queimaduras.

S009

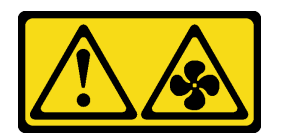

CUIDADO:

Para evitar lesões corporais, desconecte os cabos do ventilador antes de remover o ventilador do dispositivo.

S002

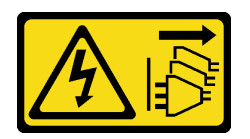

CUIDADO:

O botão de controle de energia no dispositivo e o botão liga/desliga na fonte de alimentação não desligam a corrente elétrica fornecida ao dispositivo. O dispositivo também pode ter mais de um cabo de alimentação. Para remover toda corrente elétrica do dispositivo, certifique-se de que todos os cabos de energia estão desconectados da fonte de alimentação.

### Remover o ventilador traseiro

Use estas informações para remover o ventilador traseiro.

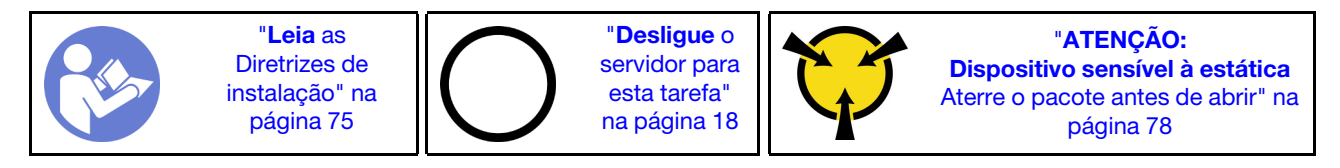

Antes de remover o ventilador traseiro:

- 1. Se o servidor estiver instalado em um rack, estenda-o do rack.
- 2. Remova a tampa do servidor. Consulte ["Remover a tampa do servidor" na página 85.](#page-94-0)
- 3. Remova a placa defletora de ar. Consulte o ["Remover o defletor de ar" na página 90.](#page-99-0)

Para remover o ventilador traseiro, conclua as seguintes etapas:

Observe o procedimento. Há um vídeo do processo de instalação e remoção disponível:

- YouTube: <https://www.youtube.com/playlist?list=PLYV5R7hVcs-Acsjj4tU79GzKnWG316BYn>
- Youku: [http://list.youku.com/albumlist/show/id\\_50483452](http://list.youku.com/albumlist/show/id_50483452)

Etapa 1. Desconecte o cabo do ventilador da placa-mãe.

Etapa 2. Pressione a guia de liberação e gire o ventilador traseiro para fora do chassi. Em seguida, remova o ventilador traseiro do chassi.

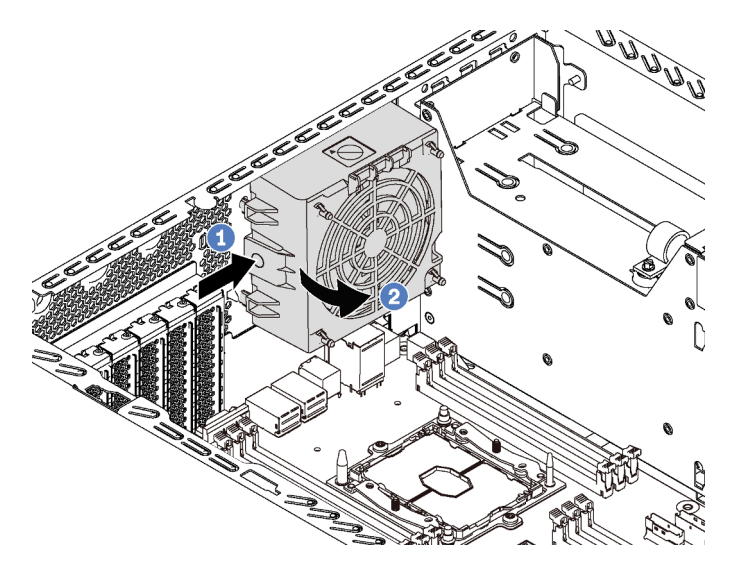

Figura 53. Remoção do ventilador traseiro

Depois de remover o ventilador traseiro:

- 1. Instale um novo ventilador traseiro para substituir o antigo. Consulte ["Instalar o ventilador traseiro" na](#page-105-0)  [página 96](#page-105-0).
- 2. Se receber instruções para devolver o ventilador traseiro antigo, siga todas as instruções da embalagem e use os materiais de embalagem fornecidos.

## <span id="page-105-0"></span>Instalar o ventilador traseiro

Use estas informações para instalar o ventilador traseiro.

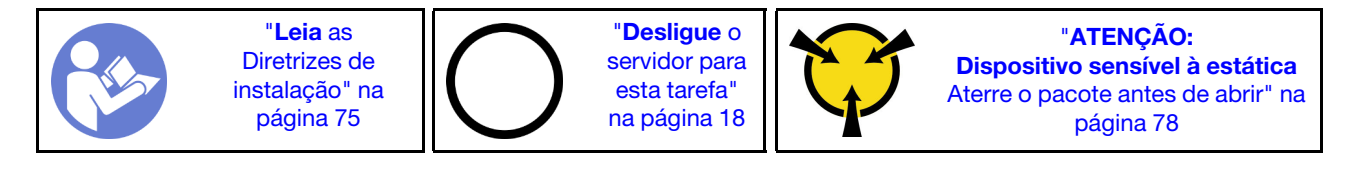

Para instalar o ventilador traseiro, conclua as seguintes etapas:

Observe o procedimento. Há um vídeo do processo de instalação e remoção disponível:

- YouTube: <https://www.youtube.com/playlist?list=PLYV5R7hVcs-Acsjj4tU79GzKnWG316BYn>
- Youku: [http://list.youku.com/albumlist/show/id\\_50483452](http://list.youku.com/albumlist/show/id_50483452)
- Etapa 1. Toque a embalagem antiestática que contém o novo ventilador traseiro em qualquer superfície não pintada na parte externa do servidor. Em seguida, remova o novo ventilador traseiro do pacote e coloque-o em uma superfície antiestática.

Etapa 2. Alinhe os pinos no ventilador traseiro com os buracos correspondentes no chassi. Em seguida, gire o ventilador traseiro na direção da traseira do chassis até encaixar no lugar.

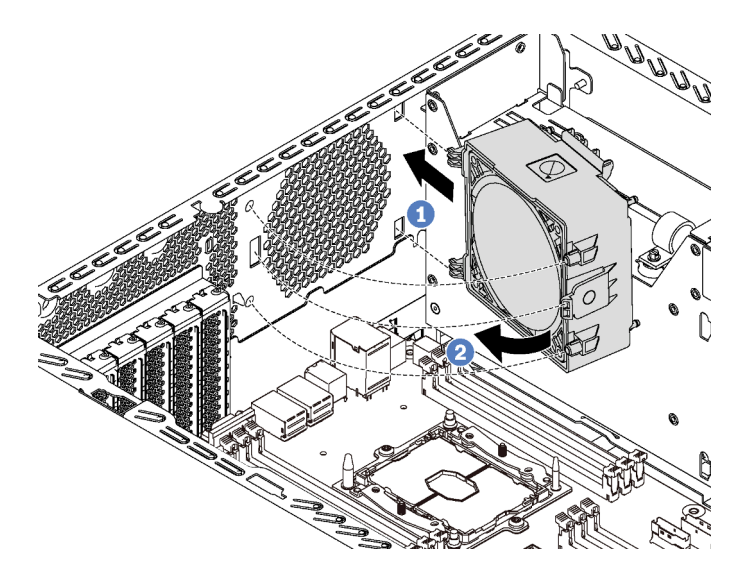

Figura 54. Instalação do ventilador traseiro

Etapa 3. Conecte o cabo do ventilador traseiro ao respectivo conector 4 na placa-mãe. Para conhecer a localização do conector do ventilador do sistema 4, consulte ["Componentes da placa-mãe" na](#page-42-0) [página 33.](#page-42-0)

Depois de instalar o ventilador traseiro, conclua a substituição das peças. Consulte o ["Concluir a](#page-205-0) [substituição de peças" na página 196](#page-205-0).

## Substituição do suporte do adaptador PCIe

Use estas informações para remover e instalar o suporte do adaptador PCIe, que ajuda a sustentar toda a extensão dos adaptadores PCIe.

## Remover o suporte do adaptador PCIe

Use essas informações para remover o suporte do adaptador PCIe.

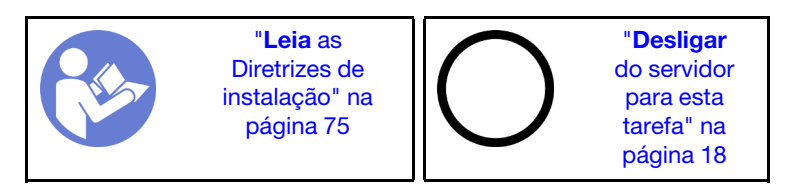

Antes de remover o suporte do adaptador PCIe:

- 1. Se o servidor estiver instalado em um rack, estenda-o do rack.
- 2. Remova a tampa do servidor. Consulte o ["Remover a tampa do servidor" na página 85](#page-94-0).
- 3. Remova a placa defletora de ar. Consulte o ["Remover o defletor de ar" na página 90.](#page-99-0)
- 4. Se um adaptador PCIe de comprimento integral for mantido por um suporte de adaptador PCIe, remova esse adaptador primeiro. Consulte ["Remover um adaptador PCIe" na página 139.](#page-148-0)

Para remover o suporte do adaptador PCIe, conclua as etapas a seguir:

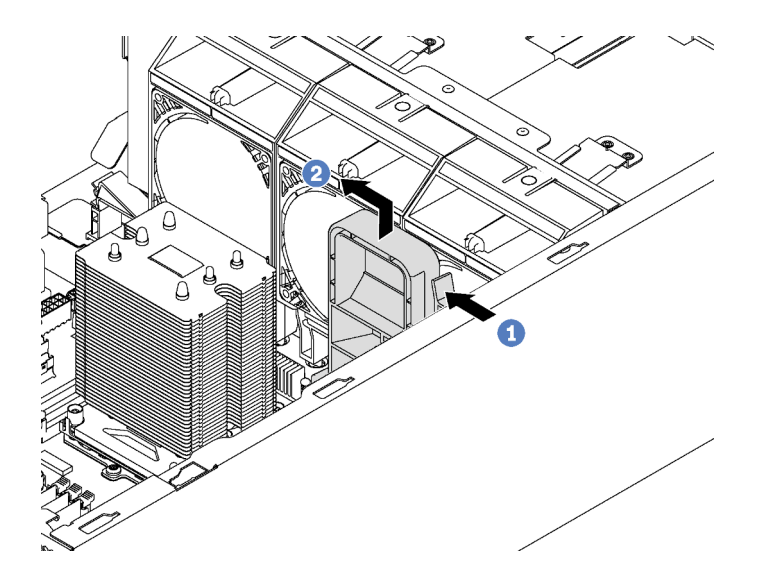

Figura 55. Remoção do suporte do adaptador PCIe

- Etapa 1. Pressione a guia.
- Etapa 2. Remova o suporte do adaptador PCIe na direção mostrada.

## Instalar o suporte do adaptador PCIe

Use essas informações para instalar o suporte do adaptador PCIe.

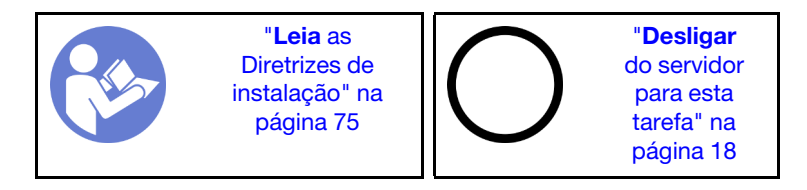

Para instalar o suporte do adaptador PCIe, conclua as etapas a seguir:
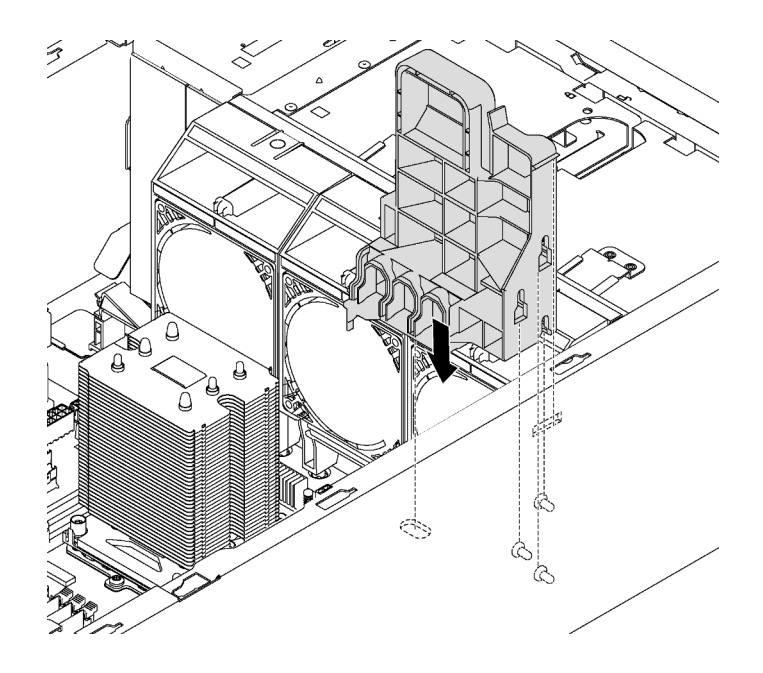

Figura 56. Instalação do suporte do adaptador PCIe

- Etapa 1. Insira a coluna de suporte do adaptador PCIe no rebaixo correspondente no chassi.
- Etapa 2. Prenda os três entalhes no suporte do adaptador PCIe com os três parafusos prisioneiros de montagem no chassi.
- Etapa 3. Prenda a guia de suporte do adaptador PCIe com o orifício correspondente no chassi.

Depois de instalar o suporte do adaptador PCIe:

- 1. Se você removeu um adaptador PCIe de comprimento integral, reinstale-o. Consulte ["Instalar um](#page-150-0)  [adaptador PCIe" na página 141](#page-150-0).
- 2. Conclua a substituição de peças. Consulte o ["Concluir a substituição de peças" na página 196](#page-205-0).

## Substituição do painel frontal

Use estas informações para remover e instalar o painel frontal.

## <span id="page-108-0"></span>Remover o painel frontal

Use estas informações para remover o painel frontal.

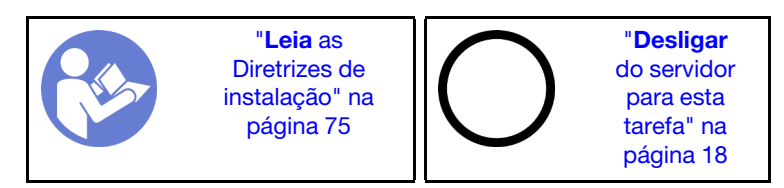

Antes de remover o painel frontal:

- 1. Se o servidor estiver instalado em um rack, remova o servidor do rack. Em seguida, remova as travas do rack. Consulte ["Remover uma trava do rack" na página 82.](#page-91-0)
- 2. Se o seu servidor tiver a porta frontal instalada, remova-a. Consulte ["Remover a porta frontal" na página](#page-88-0) [79.](#page-88-0)
- 3. Remova a tampa do servidor. Consulte o ["Remover a tampa do servidor" na página 85](#page-94-0).

Para remover o painel frontal, conclua a etapa a seguir:

Observe o procedimento. Há um vídeo do processo de instalação e remoção disponível:

- YouTube: <https://www.youtube.com/playlist?list=PLYV5R7hVcs-Acsjj4tU79GzKnWG316BYn>
- Youku: [http://list.youku.com/albumlist/show/id\\_50483452](http://list.youku.com/albumlist/show/id_50483452)

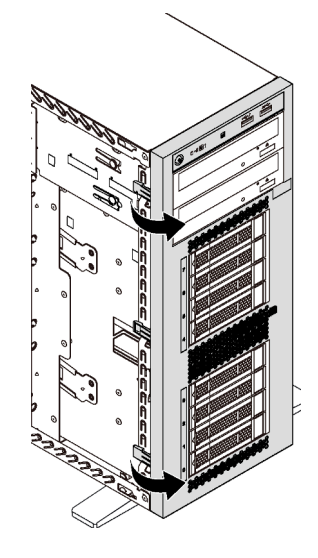

Figura 57. Remoção do painel frontal

Etapa 1. Gire as duas guias plásticas para fora até que você consiga remover completamente o painel frontal.

# Instalar o painel frontal

Use estas informações para instalar o painel frontal.

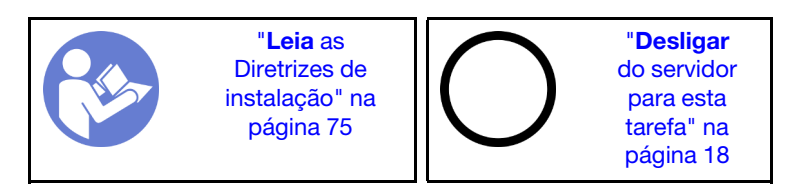

Para instalar o painel frontal, execute a etapa a seguir:

- YouTube: <https://www.youtube.com/playlist?list=PLYV5R7hVcs-Acsjj4tU79GzKnWG316BYn>
- Youku: [http://list.youku.com/albumlist/show/id\\_50483452](http://list.youku.com/albumlist/show/id_50483452)

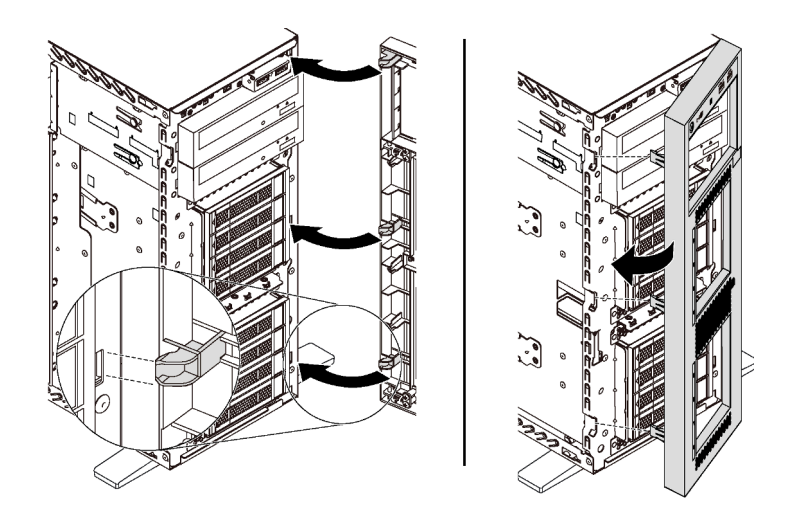

Figura 58. Instalação do painel frontal

Etapa 1. Alinhe as três guias de plástico com os buracos correspondentes no chassi. Em seguida, gire o painel frontal até que ele se encaixe.

Depois de instalar o painel frontal, conclua a substituição das peças. Consulte o ["Concluir a substituição de](#page-205-0) [peças" na página 196](#page-205-0).

# Substituição do painel frontal

Use estas informações para remover e instalar o painel frontal.

# Remover o painel frontal

Use estas informações para remover o painel frontal.

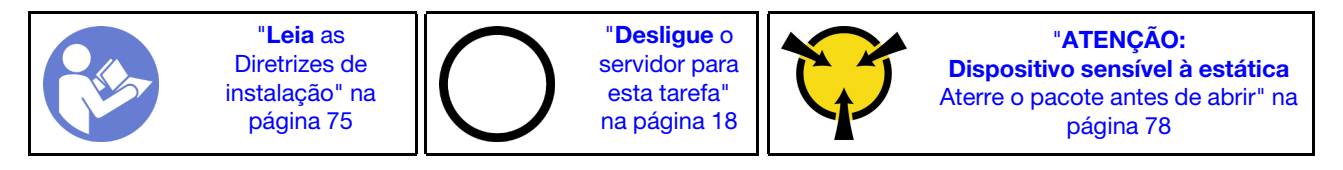

Antes de remover o painel frontal:

- 1. Se o servidor estiver instalado em um rack, estenda-o do rack.
- 2. Remova a tampa do servidor. Consulte ["Remover a tampa do servidor" na página 85.](#page-94-0)
- 3. Remova a placa defletora de ar. Consulte o ["Remover o defletor de ar" na página 90.](#page-99-0)
- 4. Remover os ventiladores frontais. Consulte ["Remover um ventilador frontal" na página 92](#page-101-0).
- 5. Remova o suporte do adaptador PCIe. Consulte ["Remover o suporte do adaptador PCIe" na página 97.](#page-106-0)

Para remover o painel frontal, complete as etapas a seguir:

- YouTube: <https://www.youtube.com/playlist?list=PLYV5R7hVcs-Acsjj4tU79GzKnWG316BYn>
- Youku: [http://list.youku.com/albumlist/show/id\\_50483452](http://list.youku.com/albumlist/show/id_50483452)
- Etapa 1. Desconecte os cabos do painel frontal da placa-mãe. Para obter detalhes sobre o roteamento de cabos, consulte ["Painel Frontal" na página 37.](#page-46-0)

Etapa 2. Pressione a guia de liberação na direção mostrada e depois puxe o painel frontal para fora do compartimento dedicado.

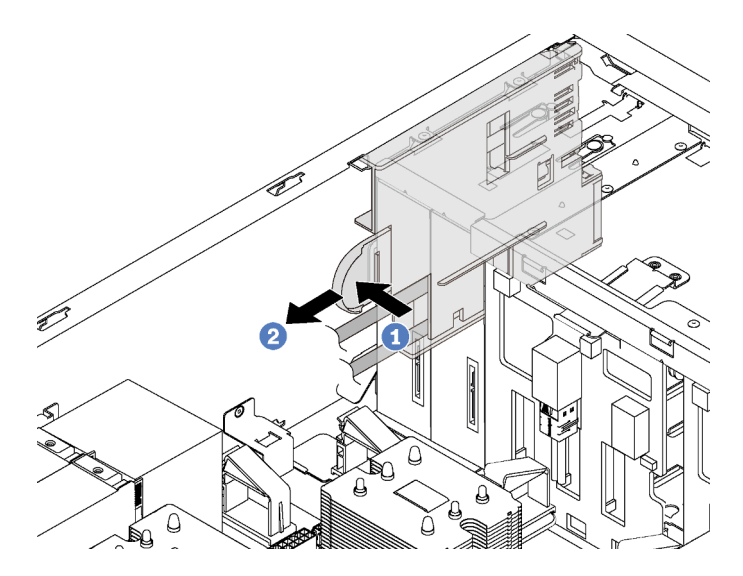

Figura 59. Remoção do painel frontal

Etapa 3. Remova o painel frontal do chassi.

Nota: Ajuste todos os cabos que possam impedir a operação.

Se você receber instruções para devolver o painel frontal antigo, siga todas as instruções da embalagem e use os materiais de embalagem fornecidos.

# Instalar o painel frontal

Use estas informações para instalar o painel frontal.

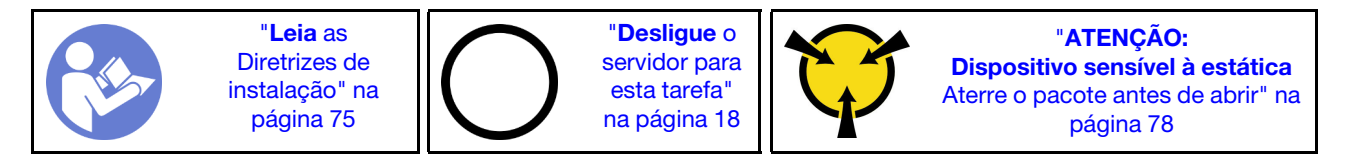

Para instalar o painel frontal, execute as etapas a seguir:

- YouTube: <https://www.youtube.com/playlist?list=PLYV5R7hVcs-Acsjj4tU79GzKnWG316BYn>
- Youku: http://list.youku.com/albumlist/show/id 50483452
- Etapa 1. Encoste a embalagem antiestática que contém o novo painel frontal em qualquer superfície metálica não pintada no servidor. Em seguida, remova o novo painel frontal do pacote e coloque-o em uma superfície antiestática.

Etapa 2. Insira o painel frontal no compartimento dedicado, conforme indicado. Em seguida, deslize cuidadosamente o painel frontal no compartimento até que ele se encaixe.

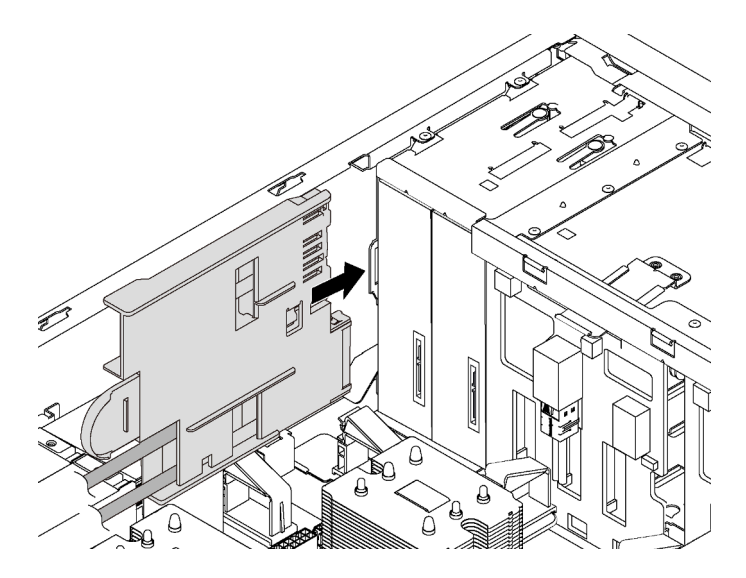

Figura 60. Instalação do painel frontal

Etapa 3. Direcione cuidadosamente os dois cabos do painel frontal ao longo da lateral traseira dos compartimentos de unidade de armazenamento. Gerencie os cabos de forma que eles fiquem protegidos pelos clipes abaixo dos ventiladores frontais ou dos preenchimentos do ventilador.

Importante: Os cabos do painel frontal e todos os cabos nesse espaço devem ser presos pelos clipes para que seja possível instalar os ventiladores ou os preenchimentos do ventilador nos cabos.

Etapa 4. Conecte os cabos do painel frontal aos conectores correspondentes na placa-mãe. Para obter mais informações, consulte ["Painel Frontal" na página 37.](#page-46-0)

Depois de instalar o painel frontal, conclua a substituição das peças. Consulte o ["Concluir a substituição de](#page-205-0) [peças" na página 196](#page-205-0).

# Substituição da unidade óptica ou unidade de fita

Use estas informações para remover e instalar a unidade óptica ou a unidade de fita.

Nota: Esta seção aplica-se apenas aos modelos de servidor que possuem uma unidade óptica ou uma unidade de fita instalada.

S006

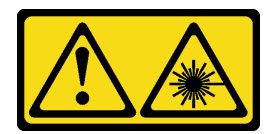

#### CUIDADO:

Quando produtos a laser (como CD-ROMs, unidades de DVD, dispositivos de fibra óptica ou transmissores) forem instalados, observe o seguinte:

- Não remova as tampas. Remover as tampas do produto a laser pode resultar em exposição à radiação a laser perigosa. Não existem peças que podem ser consertadas no interior do dispositivo.
- A utilização de controles ou ajustes ou a execução de procedimentos diferentes daqueles especificados aqui pode resultar em exposição perigosa à radiação.

S007

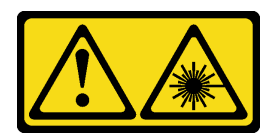

### CUIDADO:

Este produto contém laser Classe 1M. Não olhe diretamente em instrumentos óticos.

S008

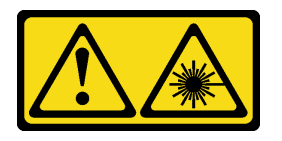

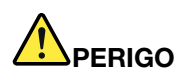

Alguns produtos a laser contêm um diodo de laser integrado, da Classe 3A ou Classe 3B. Note o seguinte:

Radiação a laser quando aberto. Não olhe diretamente para o feixe a olho nu ou com instrumentos óticos, e evite exposição direta ao feixe.

# <span id="page-113-0"></span>Remover uma unidade óptica ou uma unidade de fita

Use estas informações para remover uma unidade óptica ou uma unidade de fita.

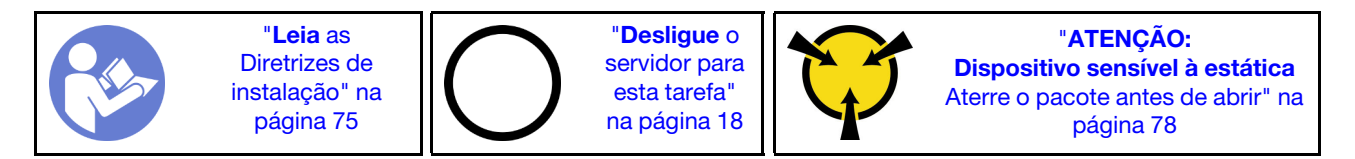

Nota: As ilustrações baseiam-se no cenário de remoção de uma unidade óptica. O procedimento é semelhante para a remoção de uma unidade de fita.

Antes de remover uma unidade óptica ou uma unidade de fita:

- 1. Se o servidor estiver instalado em um rack, estenda-o do rack.
- 2. Remova a tampa do servidor. Consulte ["Remover a tampa do servidor" na página 85.](#page-94-0)
- 3. Se o seu servidor tiver a porta frontal instalada, remova-a. Consulte ["Remover a porta frontal" na página](#page-88-0)  [79.](#page-88-0)
- 4. Remova o painel frontal. Consulte ["Remover o painel frontal" na página 99.](#page-108-0)
- 5. Remova a placa defletora de ar. Consulte o ["Remover o defletor de ar" na página 90.](#page-99-0)
- 6. Se o Ventilador 3 impedir o acesso à unidade óptica ou unidade de fita, remova-o. Consulte ["Remover](#page-101-0) [um ventilador frontal" na página 92](#page-101-0).

Para remover uma unidade óptica ou uma unidade de fita, conclua as seguintes etapas:

- Etapa 1. Desconecte os cabos da parte traseira da unidade óptica ou da unidade de fita.
- Etapa 2. Pressione e mantenha pressionada a guia de liberação e empurre a unidade óptica ou a unidade de fita para a frente para removê-la do chassi.

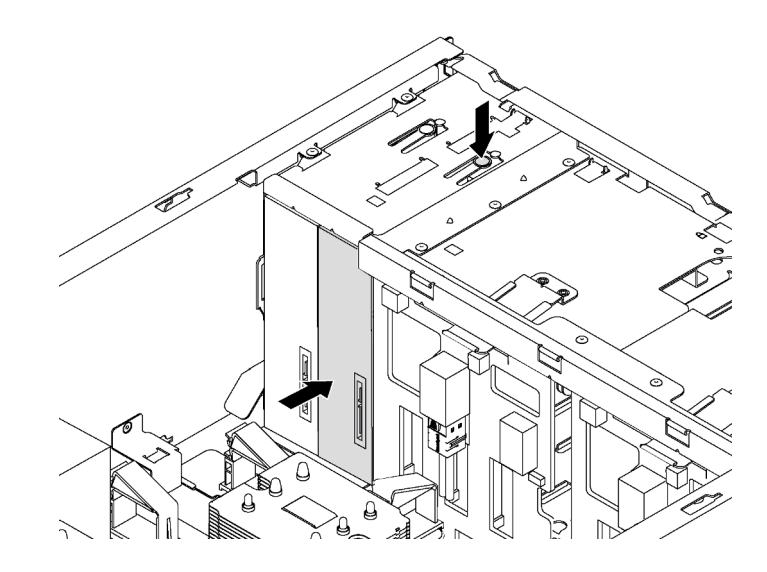

Figura 61. Remoção da unidade óptica

Depois de remover uma unidade óptica ou uma unidade de fita:

- 1. Instale uma nova unidade óptica ou unidade de fita ou instale um preenchimento para cobrir o compartimento de unidade. Para instalar uma nova unidade óptica ou unidade de fita, consulte ["Instalar](#page-115-0)  [uma unidade óptica ou uma unidade de fita" na página 106.](#page-115-0) Para instalar um preenchimento, conclua as seguintes etapas:
	- a. Insira o preenchimento no compartimento de unidade livre.

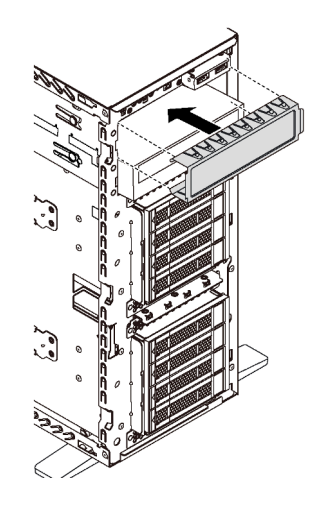

Figura 62. Instalação do preenchimento do compartimento de unidade

b. Instale a tampa de preenchimento do compartimento de unidade no painel frontal. Em seguida, instale o painel frontal no chassi.

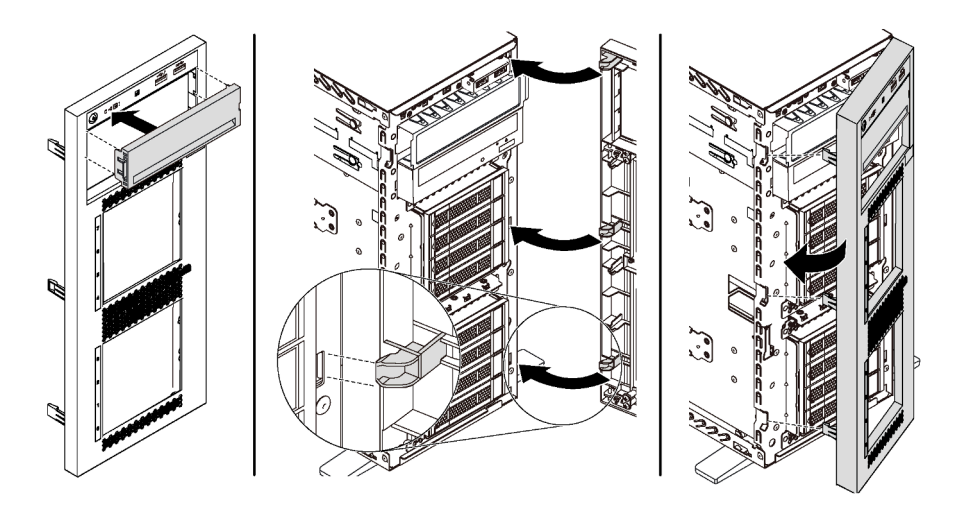

Figura 63. Instalação da tampa do preenchimento do compartimento de unidade

2. Remova o retentor da unidade óptica ou unidade de fita removida e depois instale o retentor no chassi.

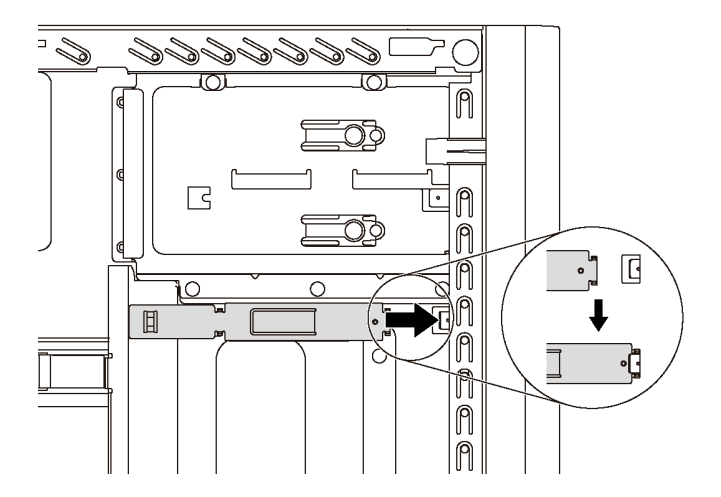

Figura 64. Instalação do retentor da unidade

3. Se você receber instruções para devolver a unidade óptica ou unidade de fita antiga, siga todas as instruções da embalagem e use os materiais de embalagem fornecidos.

# <span id="page-115-0"></span>Instalar uma unidade óptica ou uma unidade de fita

Use estas informações para instalar uma unidade óptica ou uma unidade de fita.

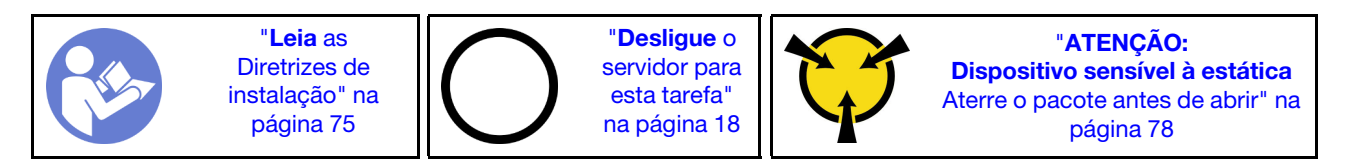

Nota: As ilustrações baseiam-se no cenário de instalação de uma unidade óptica. O procedimento é semelhante para a instalação de uma unidade de fita.

Antes de instalar uma unidade óptica ou uma unidade de fita:

- 1. Se o compartimento de unidade estiver coberto por um preenchimento, remova-o primeiro. Guarde o preenchimento caso você remova mais tarde a unidade óptica ou a unidade de fita e precise dele para cobrir o local. Para remover o preenchimento, execute as seguintes etapas:
	- a. Remova o painel frontal e depois remova a tampa do preenchimento do compartimento de unidade do painel frontal.

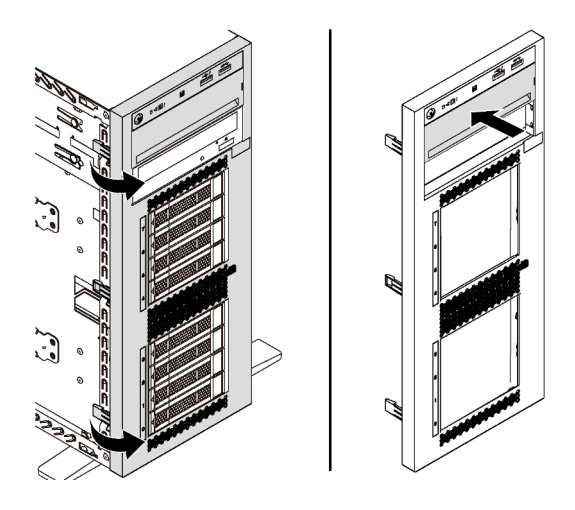

Figura 65. Remoção da tampa do preenchimento do compartimento de unidade

b. Remova o preenchimento do compartimento de unidade do chassi.

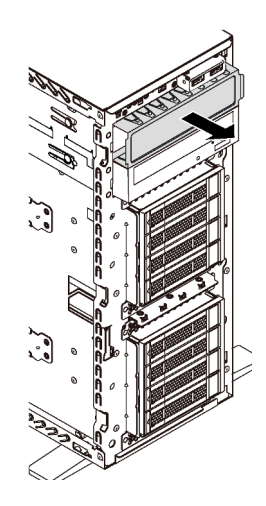

Figura 66. Remoção do preenchimento do compartimento de unidade

2. Encoste a embalagem antiestática que contém a nova unidade óptica ou unidade de fita em qualquer superfície não pintada no lado externo do servidor. Em seguida, remova a nova unidade óptica ou unidade de fita do pacote e coloque-a em uma superfície antiestática.

Para instalar uma unidade óptica ou uma unidade de fita, conclua as seguintes etapas:

Etapa 1. Remova o retentor do chassi.

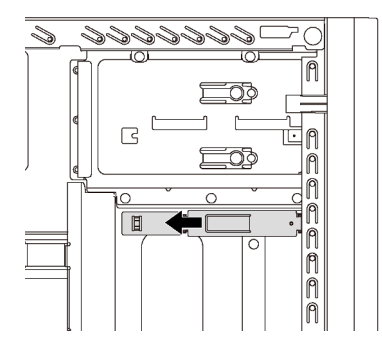

Figura 67. Remoção do retentor da unidade

Etapa 2. Instale o retentor apenas na lateral esquerda da unidade ótica ou da unidade de fita.

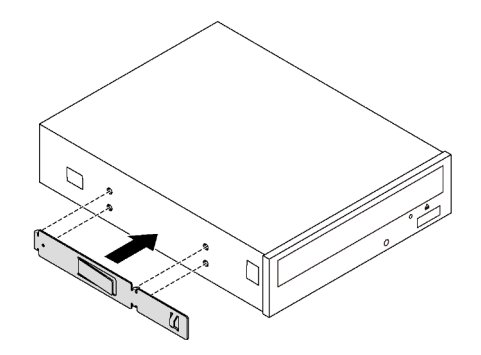

Figura 68. Instalação do retentor da unidade óptica

Etapa 3. Segure a unidade óptica ou a unidade de fita no sentido correto e deslize-a para o compartimento de unidade até que ela se encaixe na posição.

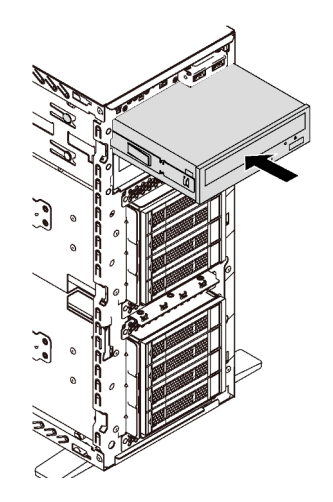

Figura 69. Instalação de uma unidade óptica

Etapa 4. Conecte o cabo de alimentação e o cabo de sinal à parte traseira da nova unidade óptica ou unidade de fita. Para obter mais informações sobre o roteamento de cabos, consulte ["Unidade](#page-47-0)  [óptica" na página 38](#page-47-0) e ["Unidade de fita" na página 39.](#page-48-0)

Depois de instalar a unidade óptica ou a unidade de fita, conclua a substituição das peças. Consulte o ["Concluir a substituição de peças" na página 196](#page-205-0).

## Substituição de unidade simple-swap

Use estas informações para remover e instalar uma unidade simple-swap.

#### Notas:

- Esta seção destina-se somente a modelos de servidor com suporte a unidades simple-swap.
- O termo "unidade simple-swap" refere-se a todos os tipos compatíveis de unidades de disco rígido e unidades de estado sólido simple-swap.
- É necessário desligar o servidor antes de instalar ou remover uma unidade simple-swap para evitar perda de dados.
- Use a documentação fornecida com a unidade e siga as instruções, além das instruções neste tópico. Certifique-se de ter todos os cabos e outros equipamentos especificados na documentação fornecida com a unidade.
- A integridade da interferência eletromagnética (EMI) e o resfriamento do servidor são protegidos tendo todos os compartimentos de unidade cobertos ou ocupados. Os compartimentos livres serão cobertos por um painel de proteção contra interferências eletromagnéticas ou ocupados por preenchimentos de unidade. Ao instalar uma unidade, guarde o preenchimento removido caso você remova a unidade posteriormente e precise do preenchimento para cobrir o local.

# <span id="page-118-0"></span>Remover uma unidade simple-swap

Use estas informações para remover uma unidade simple-swap.

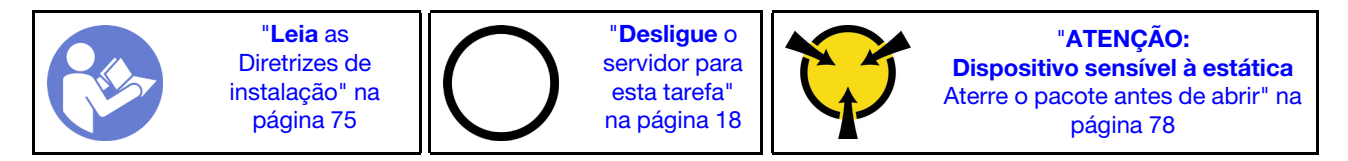

Antes de remover uma unidade simple-swap:

- 1. Assegure-se de ter feito backup dos dados em sua unidade, especialmente se ela fizer parte de uma matriz RAID.
	- Antes de fazer alterações em unidades, painéis traseiros de unidades ou cabos de unidade, faça o backup de todos os dados importantes armazenados nas unidades.
	- Antes de remover algum componente de uma matriz RAID, faça backup de todas as informações de configuração do RAID.
- 2. Se o servidor estiver instalado em um rack, estenda-o do rack.
- 3. Se o servidor tiver a porta frontal instalada, abra-a.

Para remover uma unidade simple-swap, conclua as etapas a seguir:

Etapa 1. Use uma chave de fenda para girar a trava da alça **1** até a posição destravada. Em seguida, a alça da bandeja é aberta automaticamente.

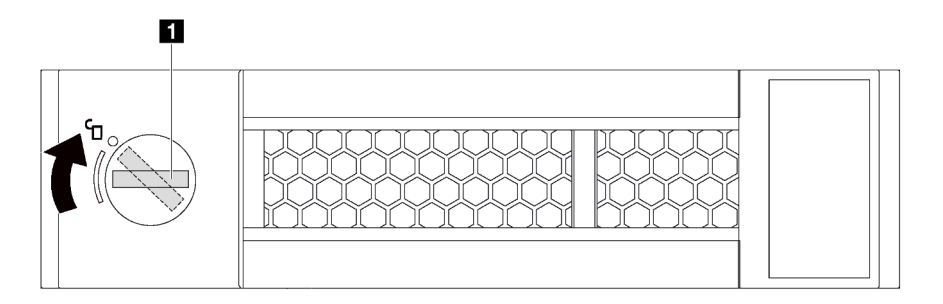

Figura 70. Abrindo a alça da bandeja de uma unidade simple-swap de 3,5 polegadas

Etapa 2. Puxe a alça da bandeja e deslize cuidadosamente a unidade simple-swap para fora do compartimento de unidade.

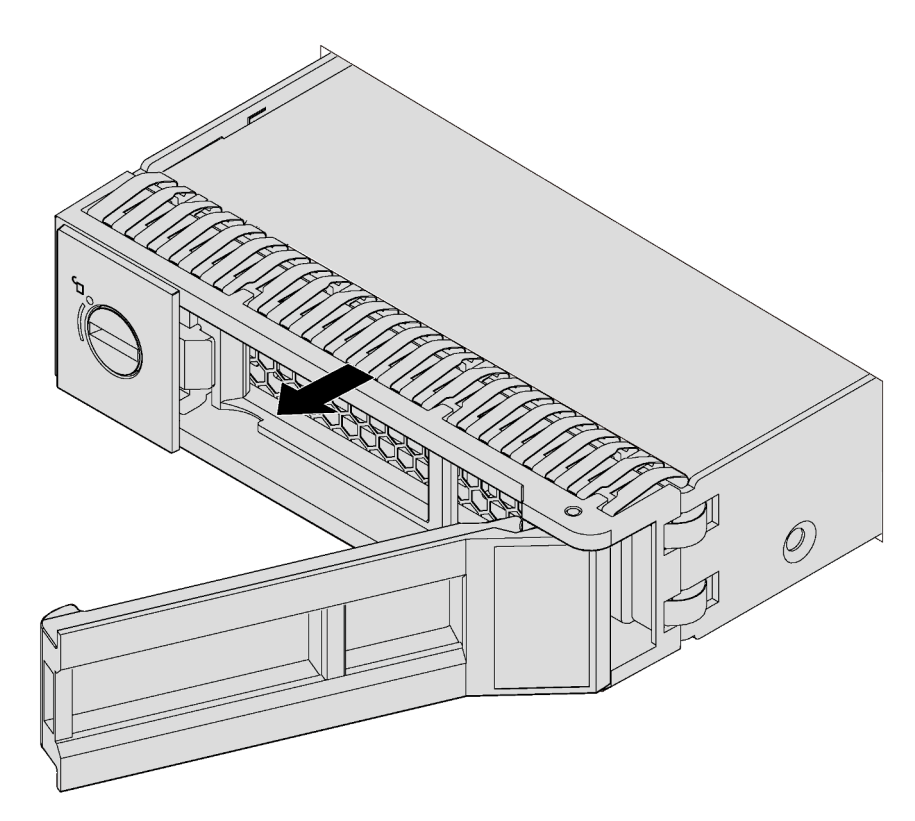

Figura 71. Remoção de uma unidade simple-swap de 3,5 polegadas

Depois de remover uma unidade simple-swap:

1. Instale uma nova unidade ou o preenchimento de unidade para cobrir o compartimento de unidade. Consulte ["Instalar uma unidade simple-swap" na página 111](#page-120-0).

Nota: Para garantir que há resfriamento adequado do sistema, não opere o servidor por mais de dois minutos sem uma unidade ou um preenchimento de unidade instalado em cada compartimento.

2. Se você receber instruções para devolver a unidade simple-swap antiga, siga todas as instruções da embalagem e use os materiais de embalagem fornecidos.

# <span id="page-120-0"></span>Instalar uma unidade simple-swap

Use estas informações para instalar uma unidade simple-swap.

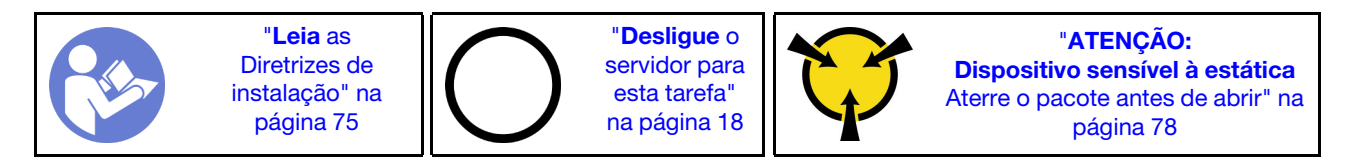

As notas a seguir descrevem o tipo de unidades aceitas pelo servidor e outras informações que devem ser consideradas ao instalar uma unidade.

- Para obter uma lista completa de dispositivos opcionais suportados pelo servidor, consulte: <https://static.lenovo.com/us/en/serverproven/index.shtml>
- Os compartimentos de unidade são numerados para indicar a ordem de instalação (a partir do número "0"). Siga a ordem de instalação ao instalar uma unidade. Consulte ["Vista frontal" na página 21.](#page-30-0)
- Você pode combinar unidades de tipos, tamanhos e capacidades diferentes em um sistema, mas não em uma matriz RAID. A ordem a seguir é recomendada ao instalar unidades:
	- Prioridade de tipo de unidade: SSD, SATA HDD
	- Prioridade de capacidades de unidade: a menor capacidade primeiro
- As unidades em uma única matriz RAID devem ser do mesmo tipo, tamanho e capacidade.

Antes de instalar uma unidade simple-swap:

1. Se o compartimento de unidade tiver um preenchimento de unidade instalado, remova-o. Mantenha o preenchimento de unidade em um local seguro para uso futuro.

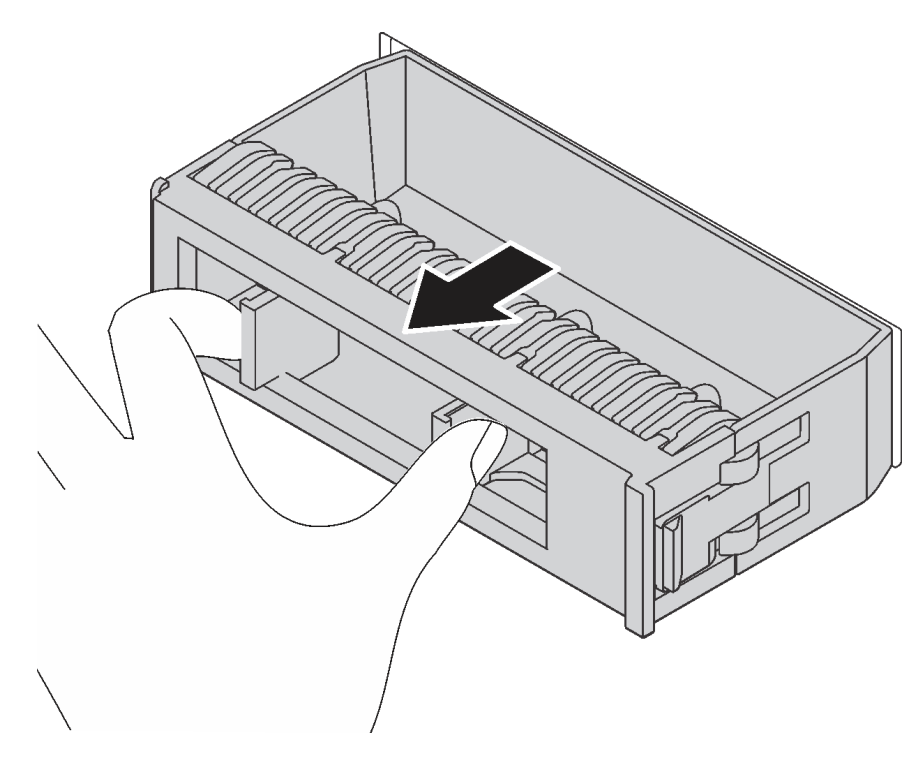

Figura 72. Remoção do preenchimento de unidade da 3,5 polegadas

2. Encoste a embalagem antiestática que contém a nova unidade simple-swap em qualquer superfície não pintada na parte externa do servidor. Em seguida, remova a nova unidade simple-swap do pacote e coloque-a em uma superfície antiestática.

Para instalar uma unidade simple-swap, conclua as etapas a seguir:

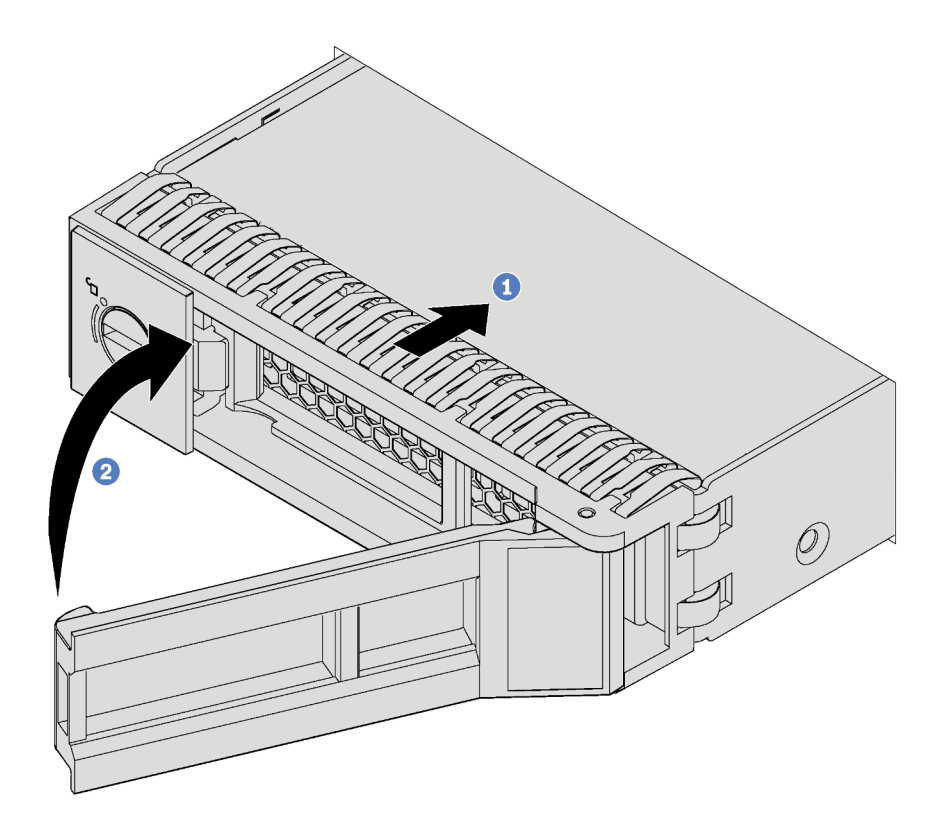

Figura 73. Instalação da unidade simple-swap de 3,5 polegadas

- Etapa 1. Certifique-se de que a alça da bandeja esteja na posição aberta. Alinhe a unidade com os trilhos da guia no compartimento. Em seguida, empurre gentilmente a unidade para dentro do compartimento até a unidade parar.
- Etapa 2. Feche a alça da bandeja para travá-la no lugar.

Depois de instalar uma unidade simple-swap:

- 1. Se necessário, continue a instalar unidades simple-swap adicionais.
- 2. Conclua a substituição de peças. Consulte o ["Concluir a substituição de peças" na página 196](#page-205-0).
- 3. Verifique o LED de atividade de unidade simple-swap no painel frontal para verificar se a unidade está funcionando corretamente.

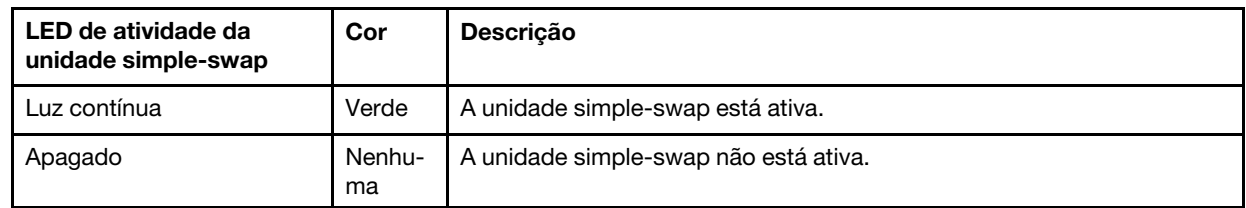

- 4. Se o servidor tiver a porta frontal instalada, feche-a.
- 5. Use o Lenovo XClarity Provisioning Manager para configurar o RAID se necessário. Para obter mais informações, consulte:

[http://sysmgt.lenovofiles.com/help/topic/LXPM/RAID\\_setup.html](http://sysmgt.lenovofiles.com/help/topic/LXPM/RAID_setup.html)

# Substituição de unidades hot-swap

Use estas informações para remover e instalar uma unidade hot-swap. Você pode remover ou instalar uma unidade hot-swap sem desligar o servidor, o que ajuda a evitar interrupções significativas no funcionamento do sistema.

#### Notas:

- Esta seção destina-se somente a modelos de servidor com suporte a unidades hot-swap.
- O termo "unidade hot-swap" refere-se a todos os tipos com suporte de unidades de disco rígido hotswap, unidade de estado sólido hot-swap e unidades NVMe hot-swap.
- Use a documentação fornecida com a unidade e siga as instruções, além das instruções neste tópico. Certifique-se de ter todos os cabos e outros equipamentos especificados na documentação fornecida com a unidade.
- A integridade da interferência eletromagnética (EMI) e o resfriamento do servidor são protegidos tendo todos os compartimentos de unidade cobertos ou ocupados. Os compartimentos livres serão cobertos por um painel de proteção contra interferências eletromagnéticas ou ocupados por preenchimentos de unidade. Ao instalar uma unidade, guarde o preenchimento removido caso você remova a unidade posteriormente e precise do preenchimento para cobrir o local.

# <span id="page-123-0"></span>Remover uma unidade hot-swap

Use estas informações para remover uma unidade hot-swap.

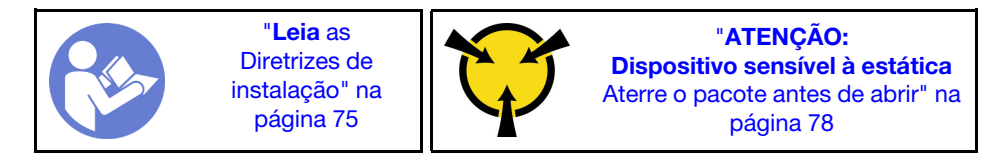

Antes de remover uma unidade hot-swap:

- 1. Assegure-se de ter feito backup dos dados em sua unidade, especialmente se ela fizer parte de uma matriz RAID.
	- Antes de fazer alterações em unidades, adaptadores RAID, painéis traseiros de unidades ou cabos de unidade, faça o backup de todos os dados importantes armazenados nas unidades.
	- Antes de remover algum componente de uma matriz RAID, faça backup de todas as informações de configuração do RAID.
- 2. Se o servidor estiver instalado em um rack, estenda-o do rack.
- 3. Se o servidor tiver a porta frontal instalada, abra-a.

Para remover uma unidade hot-swap, conclua as seguintes etapas:

- YouTube: <https://www.youtube.com/playlist?list=PLYV5R7hVcs-Acsjj4tU79GzKnWG316BYn>
- Youku: [http://list.youku.com/albumlist/show/id\\_50483452](http://list.youku.com/albumlist/show/id_50483452)

Etapa 1. Deslize a trava de liberação para abrir a alça da bandeja.

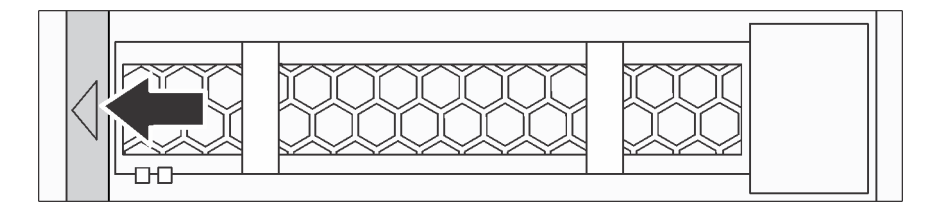

Figura 74. Abrindo a alça da bandeja

Etapa 2. Segure a alça da bandeja e deslize cuidadosamente a unidade para fora do compartimento de unidade.

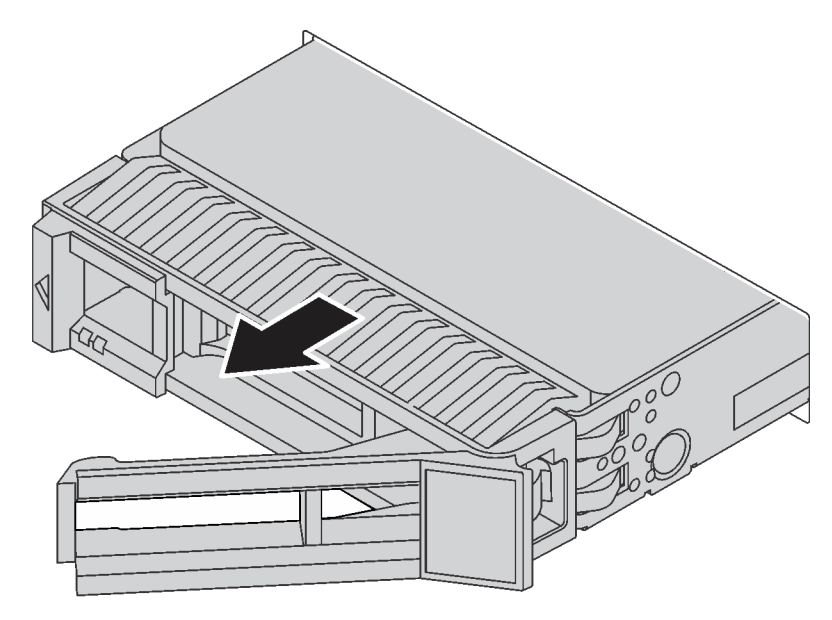

Figura 75. Remoção da unidade hot-swap

Depois de remover uma unidade hot-swap:

1. Instale uma nova unidade ou o preenchimento de unidade para cobrir o compartimento de unidade. Consulte o ["Instalar uma unidade hot-swap" na página 115.](#page-124-0)

Atenção: Para garantir que há resfriamento adequado do sistema, não opere o servidor por mais de dois minutos sem uma unidade ou um preenchimento de unidade instalado em cada compartimento.

2. Se você receber instruções para devolver a unidade hot-swap antiga, siga todas as instruções da embalagem e use os materiais de embalagem fornecidos.

## <span id="page-124-0"></span>Instalar uma unidade hot-swap

Use estas informações para instalar uma unidade hot-swap.

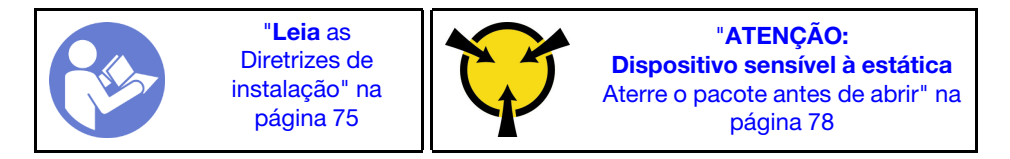

As notas a seguir descrevem o tipo de unidades aceitas pelo servidor e outras informações que devem ser consideradas ao instalar uma unidade.

- Dependendo dos seus modelos de servidor, ele oferece suporte aos seguintes tipos de unidade:
	- SSD NVMe
	- SSD SAS/SATA
	- HDD SAS/SATA

Para obter uma lista completa de dispositivos opcionais suportados pelo servidor, consulte: <https://static.lenovo.com/us/en/serverproven/index.shtml>

- Os compartimentos de unidade são numerados para indicar a ordem de instalação (a partir do número "0"). Siga a ordem de instalação ao instalar uma unidade. Consulte ["Vista frontal" na página 21](#page-30-0).
- Você pode combinar unidades de tipos, tamanhos e capacidades diferentes em um sistema, mas não em uma matriz RAID. A ordem a seguir é recomendada ao instalar unidades:
	- Prioridade de tipos de unidade: SSD NVMe, SSD SAS, SSD SATA, HDD SAS, HDD SATA
	- Prioridade de tamanhos de unidade: 2,5 polegadas, 3,5 polegadas
	- Prioridade de capacidades de unidade: a menor capacidade primeiro
- As unidades em uma única matriz RAID devem ser do mesmo tipo, tamanho e capacidade.

Antes de instalar uma unidade hot-swap:

1. Se o compartimento de unidade tiver um preenchimento de unidade instalado, remova-o. Mantenha o preenchimento de unidade em um local seguro para uso futuro.

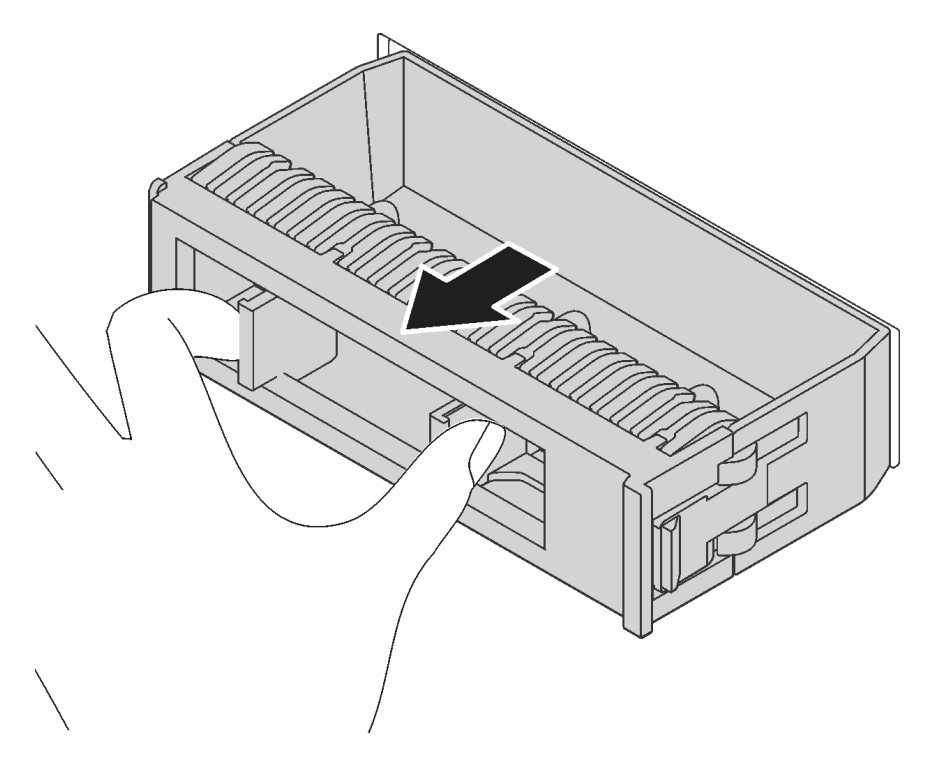

Figura 76. Remoção do preenchimento de unidade

2. Encoste a embalagem antiestática que contém a nova unidade hot-swap em qualquer superfície não pintada na parte externa do servidor. Em seguida, remova a nova unidade hot-swap do pacote e coloque-a em uma superfície antiestática.

Para instalar uma unidade hot-swap, conclua as etapas a seguir:

- YouTube: <https://www.youtube.com/playlist?list=PLYV5R7hVcs-Acsjj4tU79GzKnWG316BYn>
- Youku: [http://list.youku.com/albumlist/show/id\\_50483452](http://list.youku.com/albumlist/show/id_50483452)

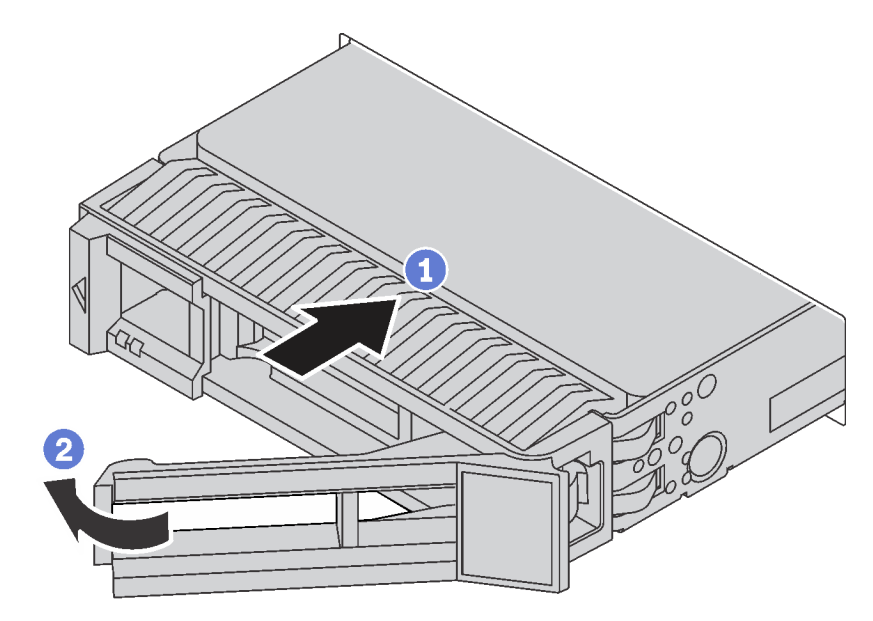

Figura 77. Instalação de unidades hot-swap

- Etapa 1. Certifique-se de que a alça da bandeja esteja na posição aberta. Deslize a unidade no compartimento até encaixá-la na posição correta.
- Etapa 2. Feche a alça da bandeja para travá-la no lugar.
- Etapa 3. A unidade hot-swap deve ser ligada e começar a inicialização. Verifique os LEDs de unidade para verificar se a unidade está funcionando corretamente.

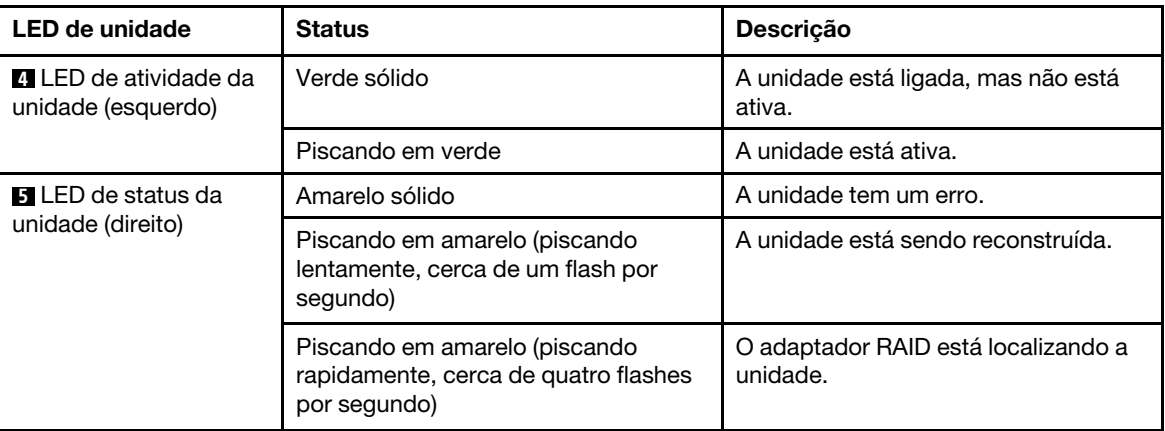

Depois de instalar uma unidade hot-swap:

- 1. Se necessário, continue a instalar unidades hot-swap adicionais.
- 2. Conclua a substituição de peças. Consulte o ["Concluir a substituição de peças" na página 196.](#page-205-0)
- 3. Feche a porta frontal.
- 4. Use o Lenovo XClarity Provisioning Manager para configurar o RAID se necessário. Para obter mais informações, consulte: [http://sysmgt.lenovofiles.com/help/topic/LXPM/RAID\\_setup.html](http://sysmgt.lenovofiles.com/help/topic/LXPM/RAID_setup.html)

# Substituição da placa traseira da unidade simple-swap

Use essas informações para remover e instalar um painel traseiro de unidade simple-swap.

Nota: Esta seção aplica-se apenas aos modelos de servidor que possuem painéis traseiros de unidade simple-swap instaladas.

## Remover uma placa traseira de unidade simple-swap

Use estas informações para remover um painel traseiro de unidade simple-swap.

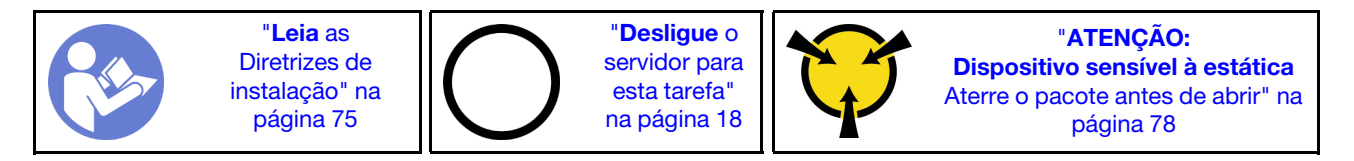

Antes de remover o painel traseiro de unidade simple-swap:

- 1. Remova a tampa do servidor. Consulte o ["Remover a tampa do servidor" na página 85.](#page-94-0)
- 2. Remova a placa defletora de ar. Consulte o ["Remover o defletor de ar" na página 90.](#page-99-0)
- 3. Remover os ventiladores frontais. Consulte ["Remover um ventilador frontal" na página 92.](#page-101-0)
- 4. Se o suporte do adaptador PCIe impedir o acesso ao painel traseiro, remova-o. Consulte ["Remover o](#page-106-0) [suporte do adaptador PCIe" na página 97.](#page-106-0)
- 5. Remova todas as unidades e preenchimentos instalados (se houver) dos compartimentos de unidade. Consulte ["Remover uma unidade simple-swap" na página 109.](#page-118-0)
- 6. Registre as conexões de cabos no painel traseiro e, em seguida, desconecte todos os cabos da placamãe. Para obter informações sobre a conexão de cabo da placa traseira, consulte ["Placa traseira da](#page-53-0) [unidade simple-swap" na página 44](#page-53-0).

Para remover o painel traseiro de unidade simple-swap, conclua as seguintes etapas:

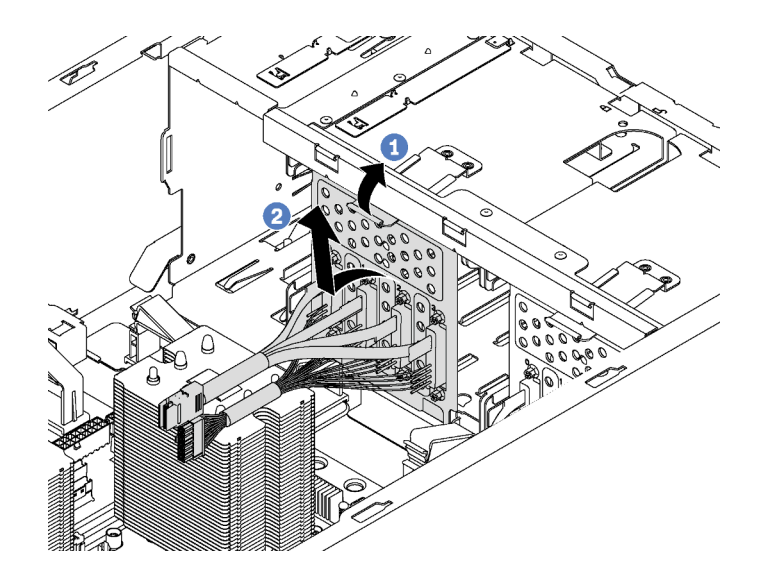

Figura 78. Remoção do painel traseiro de unidade simple-swap

- Etapa 1. Levante a guia de liberação para desencaixar o painel traseiro.
- Etapa 2. Gire a borda superior da placa traseira para fora da gaiola de unidade e, em seguida, remova a placa traseira.

Se receber instruções para devolver o painel traseiro de unidade simple-swap antiga, siga todas as instruções da embalagem e use os materiais de embalagem fornecidos.

## Instalar uma placa traseira de unidade simple-swap

Use estas informações para instalar um painel traseiro de unidade simple-swap.

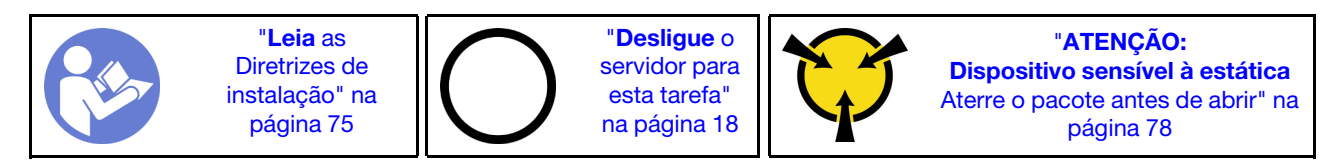

Antes de instalar o painel traseiro da unidade simple-swap, toque a embalagem antiestática que contém o novo painel traseiro em qualquer superfície não pintada na parte externa do servidor. Em seguida, remova a novo painel traseiro do pacote e coloque-a em uma superfície antiestática.

Para instalar o painel traseiro de unidade simple-swap, conclua as etapas a seguir:

Etapa 1. Observe a orientação da novo painel traseiro de unidade simple-swap.

Etapa 2. Abaixe a novo painel traseiro no chassi e insira-a no slot para painel traseiro. Em seguida, empurre a novo painel traseiro para dentro até que ela seja presa pela guia de liberação.

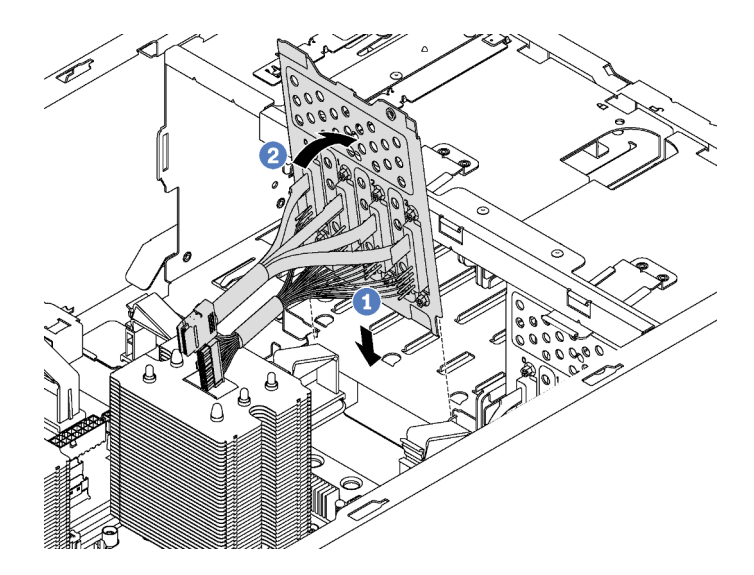

Figura 79. Instalação do painel traseiro de unidade simple-swap

Etapa 3. Conecte os cabos no painel traseiro à placa-mãe. Consulte ["Placa traseira da unidade simple](#page-53-0)[swap" na página 44](#page-53-0).

Depois de instalar o painel traseiro de unidade simple-swap:

- 1. Reinstale todas as unidades e os preenchimentos (se houver) na gaiola de unidade. Consulte ["Instalar](#page-120-0)  [uma unidade simple-swap" na página 111.](#page-120-0)
- 2. Conclua a substituição de peças. Consulte o ["Concluir a substituição de peças" na página 196.](#page-205-0)

## Substituição do backplane de unidade hot-swap

Use estas informações para remover e instalar um painel traseiro de unidade hot-swap.

Nota: Esta seção aplica-se apenas aos modelos de servidor que possuem painéis traseiros de unidade hotswap instalados.

Esta seção contém as seguintes informações:

- ["Remover o backplane para quatro unidades hot-swap de 2,5 polegadas" na página 120](#page-129-0)
- ["Instalar o backplane para quatro unidades hot-swap de 2,5 polegadas" na página 121](#page-130-0)
- ["Remover o backplane para oito unidades hot-swap de 2,5 polegadas" na página 122](#page-131-0)
- ["Instalar o backplane para oito unidades hot-swap de 2,5 polegadas" na página 124](#page-133-0)
- ["Remover o backplane para quatro unidades hot-swap de 3,5 polegadas" na página 124](#page-133-1)
- ["Instalar o backplane para quatro unidades hot-swap de 3,5 polegadas" na página 126](#page-135-0)

## <span id="page-129-0"></span>Remover o backplane para quatro unidades hot-swap de 2,5 polegadas

Use estas informações para remover o painel traseiro para quatro unidades hot-swap de 2,5 polegadas.

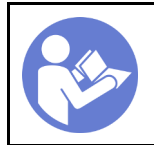

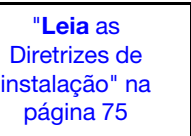

"[Desligue](#page-27-0) o [servidor para](#page-27-0)  [esta tarefa"](#page-27-0)  [na página 18](#page-27-0)

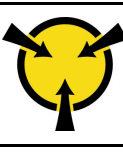

"[ATENÇÃO:](#page-87-0)  [Dispositivo sensível à estática](#page-87-0)  [Aterre o pacote antes de abrir" na](#page-87-0) [página 78](#page-87-0)

Antes de remover o painel traseiro para quatro unidades hot-swap de 2,5 polegadas:

- 1. Remova a tampa do servidor. Consulte o ["Remover a tampa do servidor" na página 85](#page-94-0).
- 2. Remova a placa defletora de ar. Consulte o ["Remover o defletor de ar" na página 90.](#page-99-0)
- 3. Se o Ventilador 3 impedir o acesso ao painel traseiro, remova-o. Consulte ["Remover um ventilador](#page-101-0) [frontal" na página 92.](#page-101-0)
- 4. Remova todas as unidades e preenchimentos instalados (se houver) dos compartimentos de unidade. Consulte o ["Remover uma unidade hot-swap" na página 114](#page-123-0).
- 5. Registre as conexões de cabos no painel traseiro e, em seguida, desconecte todos os cabos do painel traseiro. Para obter informações sobre a conexão de cabo do painel traseiro, consulte ["Backplane da](#page-54-0)  [unidade hot-swap" na página 45.](#page-54-0)

Para remover o painel traseiro das quatro unidades hot-swap de 2,5 polegadas, conclua as seguintes etapas:

Observe o procedimento. Há um vídeo do processo de instalação e remoção disponível:

- YouTube: <https://www.youtube.com/playlist?list=PLYV5R7hVcs-Acsjj4tU79GzKnWG316BYn>
- Youku: [http://list.youku.com/albumlist/show/id\\_50483452](http://list.youku.com/albumlist/show/id_50483452)

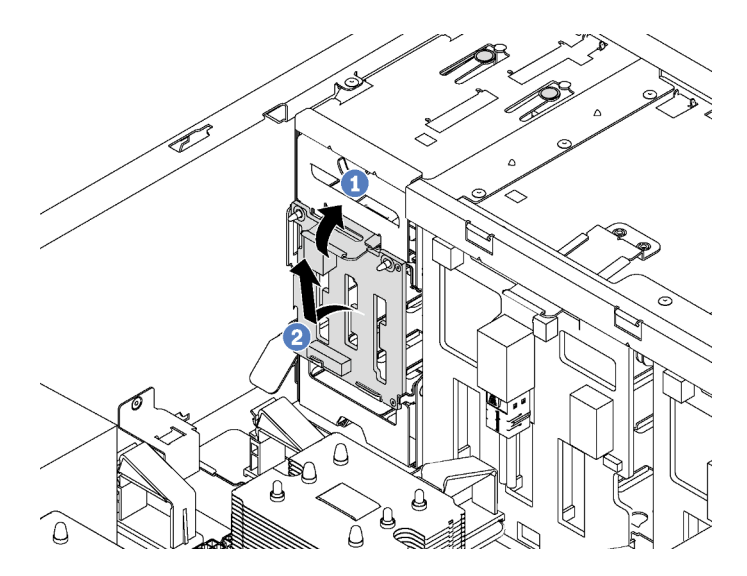

Figura 80. Remoção do painel traseiro para quatro unidades hot-swap de 2,5 polegadas

- Etapa 1. Levante a guia de liberação para desencaixar o painel traseiro.
- Etapa 2. Remova o painel traseiro do chassi.

Se você receber instruções para devolver o painel traseiro antigo, siga todas as instruções da embalagem e use os materiais de embalagem fornecidos.

# <span id="page-130-0"></span>Instalar o backplane para quatro unidades hot-swap de 2,5 polegadas

Use estas informações para instalar o painel traseiro para quatro unidades hot-swap de 2,5 polegadas.

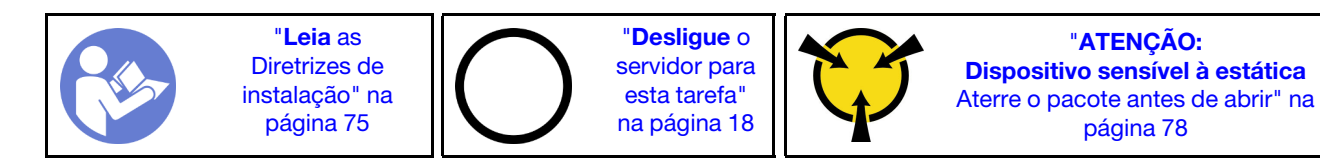

Antes de instalar o painel traseiro de quatro unidades hot-swap de 2,5 polegadas, toque a embalagem antiestática que contém o novo painel traseiro em qualquer superfície não pintada na parte externa do servidor. Em seguida, remova o novo painel traseiro do pacote e coloque-o em uma superfície antiestática.

Para instalar o painel traseiro das quatro unidades hot-swap de 2,5 polegadas, conclua as seguintes etapas:

Observe o procedimento. Há um vídeo do processo de instalação e remoção disponível:

- YouTube: <https://www.youtube.com/playlist?list=PLYV5R7hVcs-Acsjj4tU79GzKnWG316BYn>
- Youku: [http://list.youku.com/albumlist/show/id\\_50483452](http://list.youku.com/albumlist/show/id_50483452)

Etapa 1. Observe a orientação do novo painel traseiro.

Etapa 2. Abaixe o novo painel traseiro no chassi e insira-o no slot para painel traseiro. Em seguida, empurre o novo painel traseiro para dentro até que ele seja preso pela guia de liberação e as suas hastes de montagem no chassi estejam inseridas nos dois orifícios do painel traseiro.

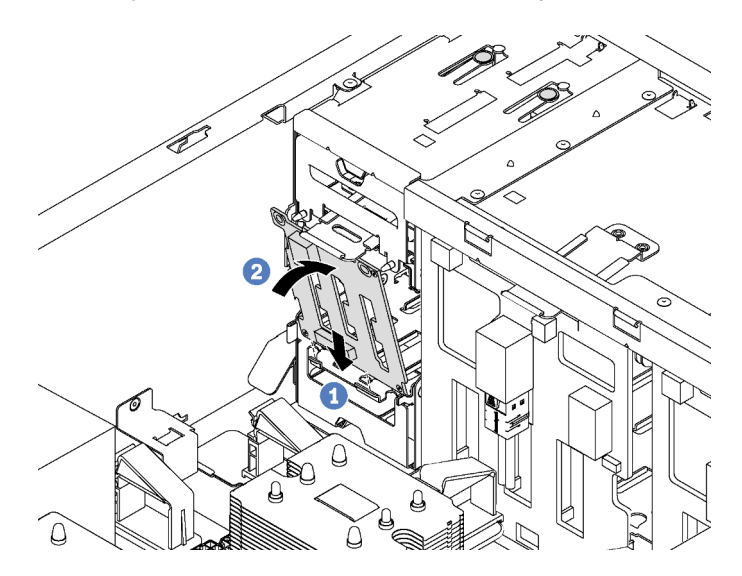

Figura 81. Instalação do painel traseiro para quatro unidades hot-swap de 2,5 polegadas

Etapa 3. Conecte os cabos ao novo painel traseiro. Consulte ["Backplane da unidade hot-swap" na página](#page-54-0)  [45.](#page-54-0)

Depois de instalar o painel traseiro para quatro unidades hot-swap de 2,5 polegadas:

- 1. Reinstale todas as unidades e os preenchimentos (se houver) na gaiola de unidade. Consulte o ["Instalar](#page-124-0) [uma unidade hot-swap" na página 115.](#page-124-0)
- 2. Conclua a substituição de peças. Consulte o ["Concluir a substituição de peças" na página 196.](#page-205-0)

## <span id="page-131-0"></span>Remover o backplane para oito unidades hot-swap de 2,5 polegadas

Use estas informações para remover o painel traseiro para oito unidades hot-swap de 2,5 polegadas.

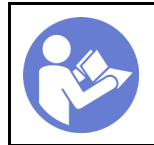

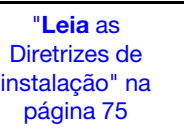

"[Desligue](#page-27-0) o [servidor para](#page-27-0)  [esta tarefa"](#page-27-0)  [na página 18](#page-27-0)

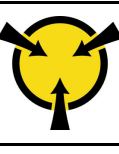

"[ATENÇÃO:](#page-87-0)  [Dispositivo sensível à estática](#page-87-0)  [Aterre o pacote antes de abrir" na](#page-87-0) [página 78](#page-87-0)

Antes de remover o painel traseiro para oito unidades hot-swap de 2,5 polegadas:

- 1. Remova a tampa do servidor. Consulte o ["Remover a tampa do servidor" na página 85](#page-94-0).
- 2. Remova a placa defletora de ar. Consulte o ["Remover o defletor de ar" na página 90.](#page-99-0)
- 3. Remover os ventiladores frontais. Consulte ["Remover um ventilador frontal" na página 92](#page-101-0).
- 4. Se o suporte do adaptador PCIe impedir o acesso ao painel traseiro, remova-o. Consulte ["Remover o](#page-106-0)  [suporte do adaptador PCIe" na página 97](#page-106-0).
- 5. Remova todas as unidades e preenchimentos instalados (se houver) dos compartimentos de unidade. Consulte o ["Remover uma unidade hot-swap" na página 114](#page-123-0).
- 6. Registre as conexões de cabos no painel traseiro e, em seguida, desconecte todos os cabos do painel traseiro. Para obter informações sobre a conexão de cabo do painel traseiro, consulte ["Backplane da](#page-54-0)  [unidade hot-swap" na página 45.](#page-54-0)

Para remover o painel traseiro das oito unidades hot-swap de 2,5 polegadas, conclua as seguintes etapas:

Observe o procedimento. Há um vídeo do processo de instalação e remoção disponível:

- YouTube: <https://www.youtube.com/playlist?list=PLYV5R7hVcs-Acsjj4tU79GzKnWG316BYn>
- Youku: [http://list.youku.com/albumlist/show/id\\_50483452](http://list.youku.com/albumlist/show/id_50483452)

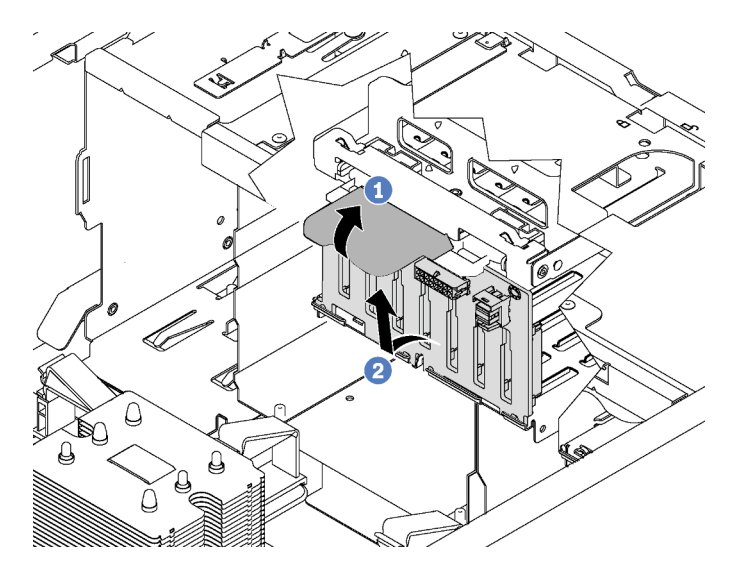

Figura 82. Remoção do painel traseiro para oito unidades hot-swap de 2,5 polegadas

- Etapa 1. Levante a guia de liberação para desencaixar o painel traseiro.
- Etapa 2. Gire a borda superior do painel traseiro para fora da gaiola de unidade e, em seguida, remova o painel traseiro.

Se você receber instruções para devolver o painel traseiro antigo, siga todas as instruções da embalagem e use os materiais de embalagem fornecidos.

# <span id="page-133-0"></span>Instalar o backplane para oito unidades hot-swap de 2,5 polegadas

Use estas informações para instalar o painel traseiro para oito unidades hot-swap de 2,5 polegadas.

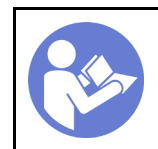

"[Leia](#page-84-0) as [Diretrizes de](#page-84-0) [instalação" na](#page-84-0) [página 75](#page-84-0)

"[Desligue](#page-27-0) o [servidor para](#page-27-0) [esta tarefa"](#page-27-0) [na página 18](#page-27-0)

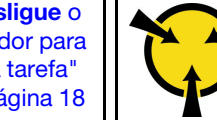

"[ATENÇÃO:](#page-87-0)  [Dispositivo sensível à estática](#page-87-0)  [Aterre o pacote antes de abrir" na](#page-87-0) [página 78](#page-87-0)

Antes de instalar o painel traseiro de oito unidades hot-swap de 2,5 polegadas, toque a embalagem antiestática que contém o novo painel traseiro em qualquer superfície não pintada na parte externa do servidor. Em seguida, remova o novo painel traseiro do pacote e coloque-o em uma superfície antiestática.

Para instalar o painel traseiro das oito unidades hot-swap de 2,5 polegadas, conclua as seguintes etapas:

Observe o procedimento. Há um vídeo do processo de instalação e remoção disponível:

- YouTube: <https://www.youtube.com/playlist?list=PLYV5R7hVcs-Acsjj4tU79GzKnWG316BYn>
- Youku: [http://list.youku.com/albumlist/show/id\\_50483452](http://list.youku.com/albumlist/show/id_50483452)
- Etapa 1. Observe a orientação do novo painel traseiro.
- Etapa 2. Abaixe o novo painel traseiro no chassi e insira-o no slot para painel traseiro. Em seguida, gire cuidadosamente a borda superior do novo painel traseiro em direção à gaiola de unidade até que ele seja preso pela guia de liberação.

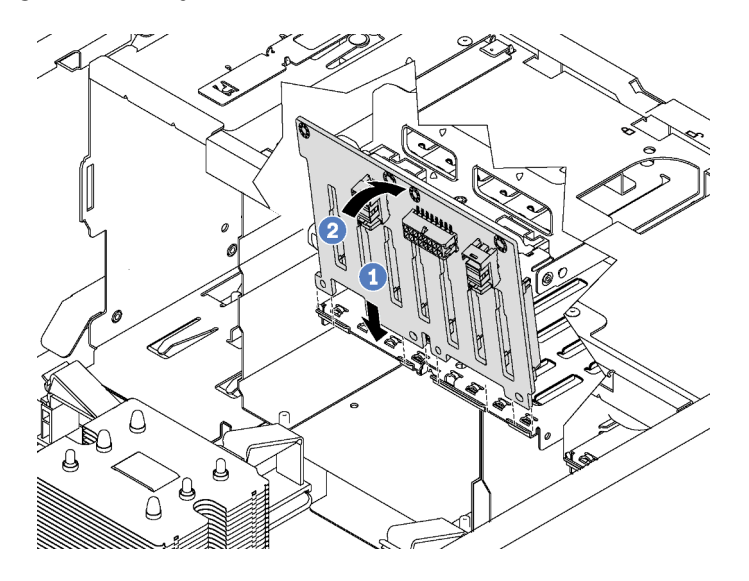

Figura 83. Instalação do painel traseiro para oito unidades hot-swap de 2,5 polegadas

Etapa 3. Conecte os cabos ao novo painel traseiro. Consulte ["Backplane da unidade hot-swap" na página](#page-54-0)  [45.](#page-54-0)

Depois de instalar o painel traseiro para oito unidades hot-swap de 2,5 polegadas:

- 1. Reinstale todas as unidades e os preenchimentos (se houver) na gaiola de unidade. Consulte o ["Instalar](#page-124-0) [uma unidade hot-swap" na página 115.](#page-124-0)
- 2. Conclua a substituição de peças. Consulte o ["Concluir a substituição de peças" na página 196.](#page-205-0)

# <span id="page-133-1"></span>Remover o backplane para quatro unidades hot-swap de 3,5 polegadas

Use estas informações para remover o painel traseiro para quatro unidades hot-swap de 3,5 polegadas.

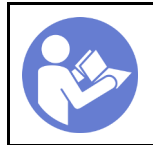

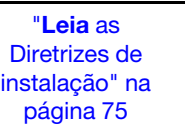

"[Desligue](#page-27-0) o [servidor para](#page-27-0)  [esta tarefa"](#page-27-0)  [na página 18](#page-27-0)

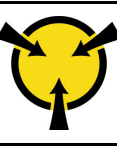

"[ATENÇÃO:](#page-87-0)  [Dispositivo sensível à estática](#page-87-0)  [Aterre o pacote antes de abrir" na](#page-87-0) [página 78](#page-87-0)

Antes de remover o painel traseiro para quatro unidades hot-swap de 3,5 polegadas:

- 1. Remova a tampa do servidor. Consulte o ["Remover a tampa do servidor" na página 85](#page-94-0).
- 2. Remova a placa defletora de ar. Consulte o ["Remover o defletor de ar" na página 90.](#page-99-0)
- 3. Remover os ventiladores frontais. Consulte ["Remover um ventilador frontal" na página 92](#page-101-0).
- 4. Se o suporte do adaptador PCIe impedir o acesso ao painel traseiro, remova-o. Consulte ["Remover o](#page-106-0)  [suporte do adaptador PCIe" na página 97](#page-106-0).
- 5. Remova todas as unidades e preenchimentos instalados (se houver) dos compartimentos de unidade. Consulte o ["Remover uma unidade hot-swap" na página 114](#page-123-0).
- 6. Registre as conexões de cabos no painel traseiro e, em seguida, desconecte todos os cabos do painel traseiro. Para obter informações sobre a conexão de cabo do painel traseiro, consulte ["Backplane da](#page-54-0)  [unidade hot-swap" na página 45.](#page-54-0)

Para remover o painel traseiro das quatro unidades hot-swap de 3,5 polegadas, conclua as seguintes etapas:

Observe o procedimento. Há um vídeo do processo de instalação e remoção disponível:

- YouTube: <https://www.youtube.com/playlist?list=PLYV5R7hVcs-Acsjj4tU79GzKnWG316BYn>
- Youku: [http://list.youku.com/albumlist/show/id\\_50483452](http://list.youku.com/albumlist/show/id_50483452)

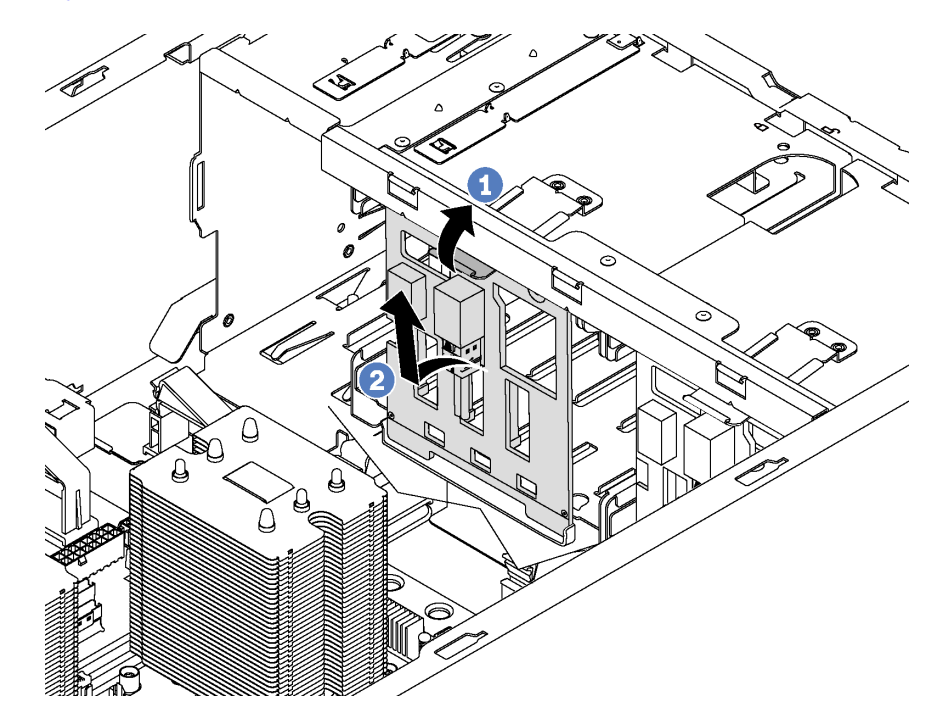

Figura 84. Remoção do painel traseiro para quatro unidades hot-swap de 3,5 polegadas

- Etapa 1. Levante a guia de liberação para desencaixar o painel traseiro.
- Etapa 2. Gire a borda superior do painel traseiro para fora da gaiola de unidade e, em seguida, remova o painel traseiro.

Se você receber instruções para devolver o painel traseiro antigo, siga todas as instruções da embalagem e use os materiais de embalagem fornecidos.

# <span id="page-135-0"></span>Instalar o backplane para quatro unidades hot-swap de 3,5 polegadas

Use estas informações para instalar o painel traseiro para quatro unidades hot-swap de 3,5 polegadas.

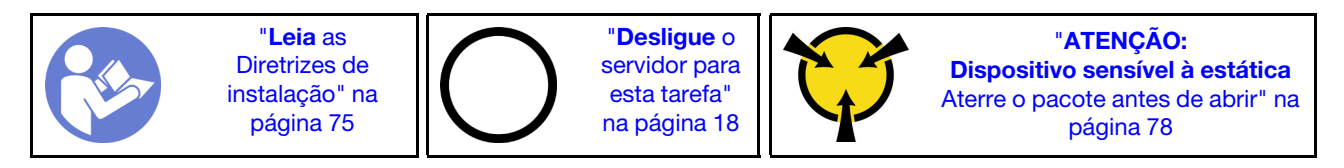

Antes de instalar o painel traseiro de quatro unidades hot-swap de 3,5 polegadas, toque a embalagem antiestática que contém o novo painel traseiro em qualquer superfície não pintada na parte externa do servidor. Em seguida, remova o novo painel traseiro do pacote e coloque-o em uma superfície antiestática.

Para instalar o painel traseiro das quatro unidades hot-swap de 3,5 polegadas, conclua as seguintes etapas:

Observe o procedimento. Há um vídeo do processo de instalação e remoção disponível:

- YouTube: <https://www.youtube.com/playlist?list=PLYV5R7hVcs-Acsjj4tU79GzKnWG316BYn>
- Youku: [http://list.youku.com/albumlist/show/id\\_50483452](http://list.youku.com/albumlist/show/id_50483452)
- Etapa 1. Observe a orientação do novo painel traseiro.
- Etapa 2. Abaixe o novo painel traseiro no chassi e insira-o no slot para painel traseiro. Em seguida, gire cuidadosamente a borda superior do novo painel traseiro em direção à gaiola de unidade até que ele seja preso pela guia de liberação.

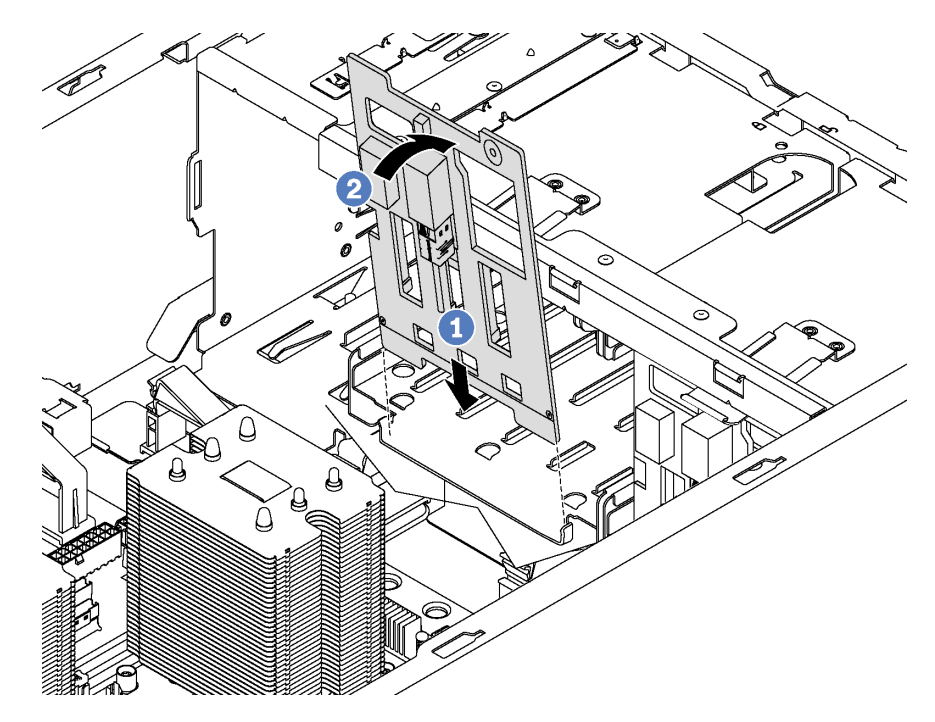

Figura 85. Instalação do painel traseiro para quatro unidades hot-swap de 3,5 polegadas

Etapa 3. Conecte os cabos ao novo painel traseiro. Consulte ["Backplane da unidade hot-swap" na página](#page-54-0)  [45.](#page-54-0)

Depois de instalar o painel traseiro para quatro unidades hot-swap de 3,5 polegadas:

- 1. Reinstale todas as unidades e os preenchimentos (se houver) na gaiola de unidade. Consulte o ["Instalar](#page-124-0)  [uma unidade hot-swap" na página 115](#page-124-0).
- 2. Conclua a substituição de peças. Consulte o ["Concluir a substituição de peças" na página 196](#page-205-0).

# Substituição da gaiola da unidade de expansão

Use estas seguintes informações para remover e instalar a gaiola da unidade de expansão.

Nota: Esta seção aplica-se apenas aos modelos de servidor que possuem uma gaiola de unidade de expansão instalada.

## Remover a gaiola da unidade de expansão

Use estas informações para remover a gaiola da unidade de expansão.

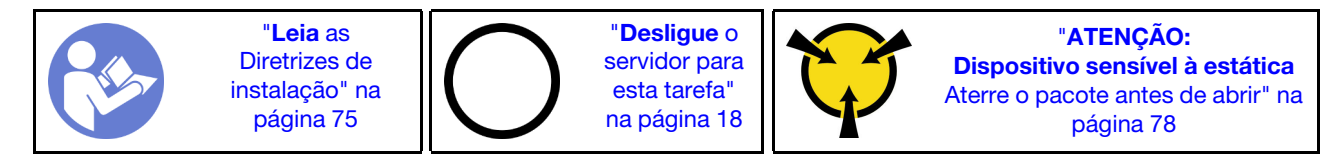

Antes de remover a gaiola da unidade de expansão:

- 1. Se o servidor estiver instalado em um rack, estenda-o do rack.
- 2. Remova a tampa do servidor. Consulte o ["Remover a tampa do servidor" na página 85](#page-94-0).
- 3. Se o seu servidor tiver a porta frontal instalada, remova-a. Consulte ["Remover a porta frontal" na página](#page-88-0) [79.](#page-88-0)
- 4. Remova o painel frontal. Consulte ["Remover o painel frontal" na página 99.](#page-108-0)
- 5. Remova a placa defletora de ar. Consulte o ["Remover o defletor de ar" na página 90.](#page-99-0)
- 6. Se o Ventilador 3 impedir o acesso à gaiola da unidade de expansão, remova-o. Consulte ["Remover um](#page-101-0) [ventilador frontal" na página 92](#page-101-0).
- 7. Remova todas as unidades e preenchimentos instalados (se houver) dos compartimentos de unidade. Consulte ["Remover uma unidade hot-swap" na página 114](#page-123-0)
- 8. Remova o painel traseiro para quatro unidades hot-swap de 2,5 polegadas. Consulte ["Remover o](#page-129-0) [backplane para quatro unidades hot-swap de 2,5 polegadas" na página 120](#page-129-0).

Para remover a gaiola de unidade de expansão, conclua as etapas a seguir:

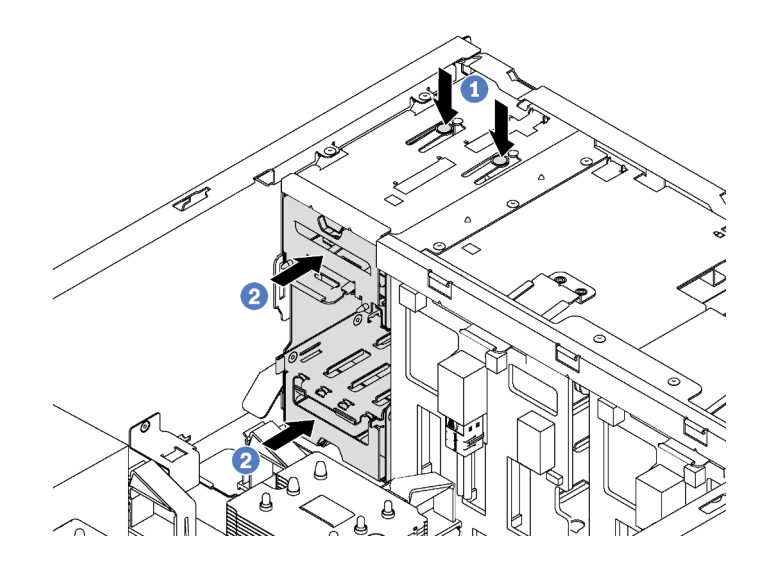

Figura 86. Remoção da gaiola da unidade de expansão

- Etapa 1. Pressione e mantenha pressionada as duas guias de liberação.
- Etapa 2. Empurre a gaiola de unidade de expansão para a frente para removê-la do chassi.

Depois de remover a gaiola da unidade de expansão:

- 1. Dependendo das suas necessidades, é possível instalar uma nova gaiola de unidade de expansão, um preenchimento, uma unidade óptica ou uma unidade de fita para cobrir o compartimento para fluxo de ar apropriado.
- 2. Se você receber instruções para devolver a gaiola da unidade de expansão antiga, siga todas as instruções da embalagem e use os materiais de embalagem fornecidos.

## Instalar a gaiola da unidade de expansão

Use estas informações para instalar a gaiola da unidade de expansão.

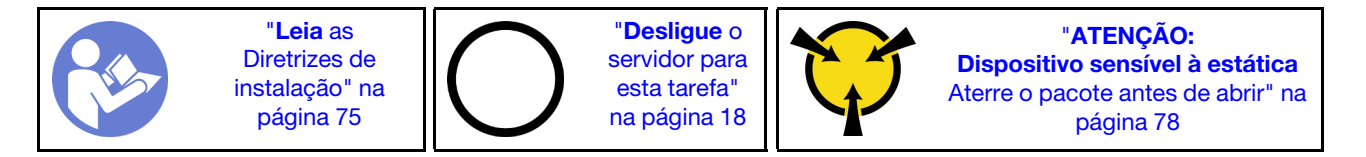

Antes de instalar a gaiola da unidade de expansão:

- 1. Se houver um preenchimento, uma unidade ótica ou uma unidade de fita instalado no compartimento, remova-o. Mantenha o preenchimento em um local seguro para uso futuro. Para obter instruções sobre como remover ou instalar a unidade óptica ou a unidade de fita, consulte ["Remover uma unidade óptica](#page-113-0) [ou uma unidade de fita" na página 104](#page-113-0).
- 2. Encoste a embalagem antiestática que contém a nova gaiola da unidade de expansão em qualquer superfície não pintada no lado externo do servidor. Em seguida, remova a nova gaiola da unidade de expansão do pacote e coloque-a em uma superfície antiestática.

Nota: O Ventilador 3 será necessário se a gaiola de unidade de expansão estiver instalada.

Para instalar a gaiola da unidade de expansão, conclua a etapa a seguir:

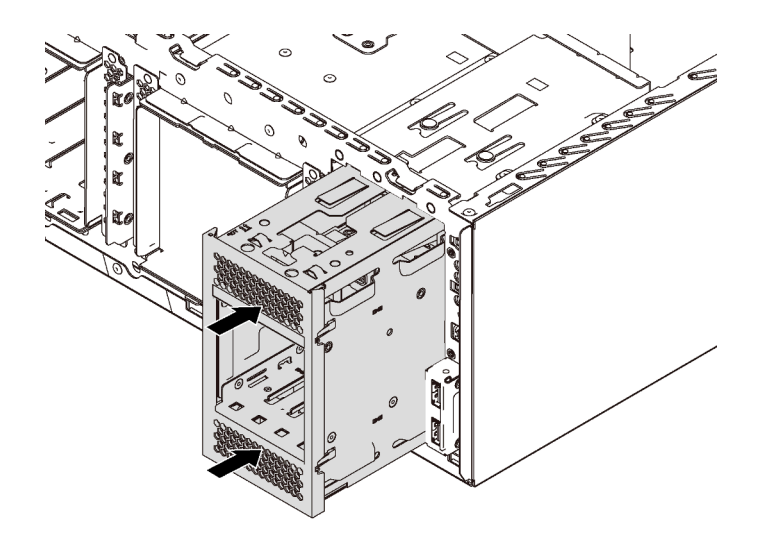

Figura 87. Instalação da gaiola da unidade de expansão

Etapa 1. Deslize-a no compartimento até encaixá-la na posição correta.

Depois de instalar a gaiola da unidade de expansão:

1. Verifique se os cabos de sinal estão presos pelos clipes **1** e são delimitados corretamente pela tira de velcro.

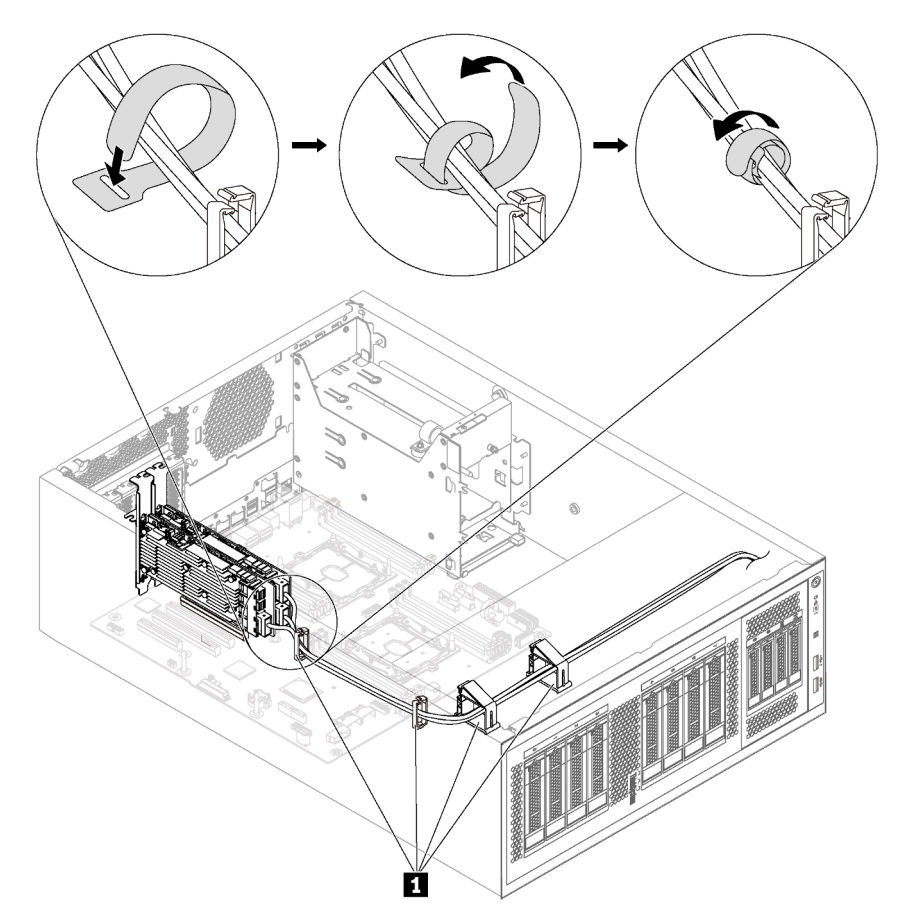

Figura 88. Como prender e delimitar os cabos de sinal corretamente

2. Conclua a substituição de peças. Consulte o ["Concluir a substituição de peças" na página 196.](#page-205-0)

# Substituição de DIMM

Use estas informações para remover e instalar um DIMM.

# Remover um DIMM

Use estas informações para remover uma DIMM.

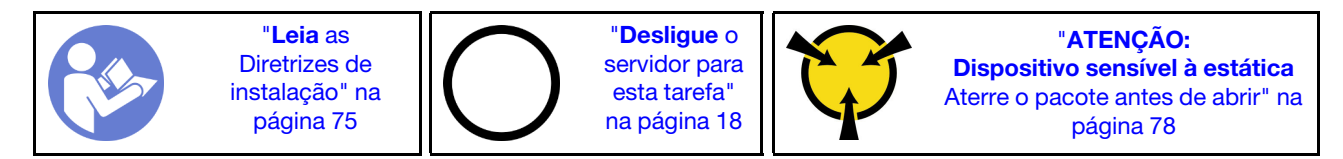

#### Atenção:

- Desconecte todos os cabos de alimentação para esta tarefa.
- DIMMs são sensíveis a descargas eletrostáticas e requerem manipulação especial. Além das diretrizes padrão para [Manipular dispositivos sensíveis à estática](#page-87-0):
- Sempre use uma pulseira de descarga eletrostática ao remover ou instalar DIMMs. Também podem ser usadas luvas de descarga eletrostática.
- Nunca mantenha dois ou mais DIMMs juntos de modo que possam se tocar. Não empilhe DIMMs diretamente na parte superior durante o armazenamento.
- Nunca toque nos contatos dourados do conector DIMM nem permita que esses contatos encostem na parte externa do compartimento do conector DIMM.
- Manuseie DIMMs com cuidado: nunca dobre, gire nem solte um DIMM.

Antes de remover uma DIMM:

- 1. Se o servidor estiver instalado em um rack, estenda-o do rack.
- 2. Remova a tampa do servidor. Consulte o ["Remover a tampa do servidor" na página 85](#page-94-0).
- 3. Remova a placa defletora de ar. Consulte o ["Remover o defletor de ar" na página 90.](#page-99-0)

Para remover uma DIMM, conclua as seguintes etapas:

Observe o procedimento. Há um vídeo do processo de instalação e remoção disponível:

- YouTube: <https://www.youtube.com/playlist?list=PLYV5R7hVcs-Acsjj4tU79GzKnWG316BYn>
- Youku: http://list.youku.com/albumlist/show/id 50483452

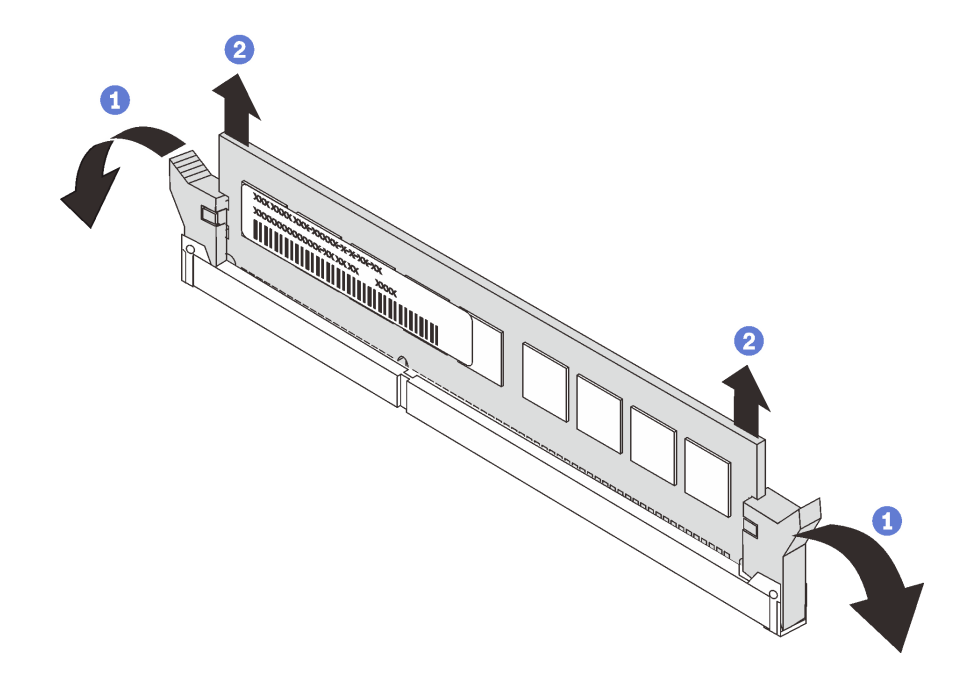

#### Figura 89. Remoção do DIMM

Etapa 1. Abra cuidadosamente as presilhas de retenção em cada extremidade do slot DIMM.

Atenção: Para evitar quebra das presilhas de retenção ou danos aos slots DIMM, manuseie as presilhas com cuidado.

Etapa 2. Remova o DIMM.

Se você receber instruções para devolver a DIMM antiga, siga todas as instruções da embalagem e use os materiais de embalagem fornecidos.

# Regras de instalação de DIMMs

As DIMMs devem estar instaladas em uma ordem específica baseada na configuração de memória que você implementar no servidor.

Seu servidor tem 12 slots DIMM. Ele oferece suporte a até 6 DIMM quando um processador está instalado e a até 12 DIMMs quando dois processadores estão instalados. Ele tem os seguintes recursos:

#### Para processadores Intel Xeon SP Gen 1

- Mínimo: 8 GB (um processador e um DIMM registrado [RDIMM] de 8 GB instalado)
- Máximo:
	- 384 GB usando RDIMMs (dois processadores e doze DIMMs registrados [RDIMMs] de 32 GB instalados)
	- 768 GB usando LRDIMMs (dois processadores e doze DIMMs de carga reduzida [LRDIMMs] de 64 GB instalados)
- Tipo:
	- DIMMs registrados (RDIMMs) de 8 GB/16 GB/32 GB TruDDR4 2.666 single-rank/dual-rank
	- DIMMs reduzidis (LRDIMMs) de 64 GB de carga reduzida TruDDR4 2.666 quad-rank

#### Para processadores Intel Xeon SP Gen 2

- Mínimo: 8 GB (um processador e um DIMM registrado [RDIMM] de 8 GB instalado)
- Máximo: 768 GB (dois processadores e doze DIMMs registrados [RDIMMs] de 64 GB instalados)
- Tipo:
	- DIMMs registrados (RDIMMs) de 16 GB/32 GB TruDDR4 2.666 single-rank/dual-rank
	- DIMMs registrados (RDIMMs) de 8 GB/16 GB/32 GB/64 GB TruDDR4 2.933 single-rank/dual-rank

Para obter uma lista de opções de DIMM com suporte, consulte: <https://static.lenovo.com/us/en/serverproven/index.shtml>

Antes de instalar uma DIMM, verifique se todas as DIMMs a serem instaladas têm o mesmo tipo. Seu servidor oferece suporte aos seguintes tipos de DIMMs:

- DDR4 RDIMM com tecnologia ECC
- DDR4 LRDIMM (sem suporte para processadores Intel Xeon SP Gen 2) com tecnologia ECC

A ilustração a seguir ajuda a localizar os slots de DIMM na placa-mãe.

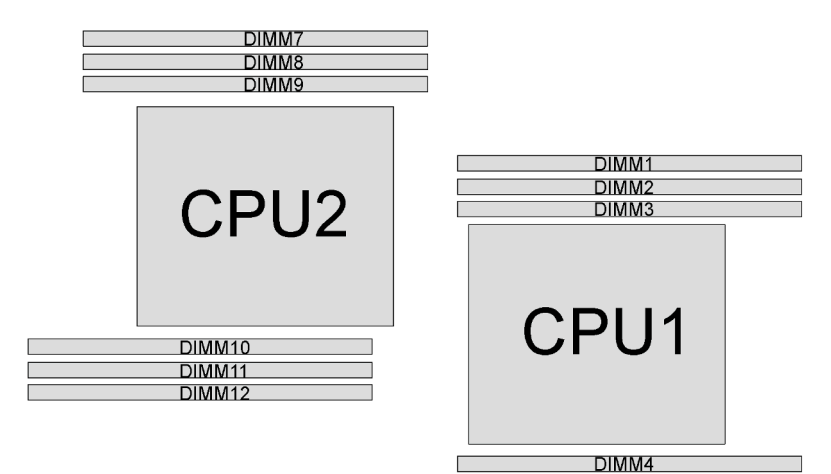

DIMM<sub>5</sub> **DIMM6** 

Figura 90. Slots de DIMM na placa-mãe

Os seguintes modos de memória estão disponíveis:

- ["Modo independente" na página 133](#page-142-0)
- ["Modo de espelhamento" na página 134](#page-143-0)
- ["Modo de reserva de posição" na página 135](#page-144-0)

#### <span id="page-142-0"></span>Modo independente

O modo independente fornece um recurso de memória de alto desempenho. É possível preencher todos os canais sem requisitos de correspondência. Os canais individuais podem ser executados em sincronizações de DIMM diferentes, mas todos os canais devem ser executados na mesma frequência da interface.

#### Notas:

- Todos os DIMMs a serem instalados devem ser do mesmo tipo.
- Ao instalar DIMMs:com a mesma classificação e diferentes capacidades, instale o DIMM que possui a maior capacidade primeiro.

A tabela a seguir mostra a sequência de preenchimento de DIMMs para modo independente quando apenas um processador (CPU1) está instalado.

Nota: Se houver três DIMMs idênticas a serem instaladas para CPU1, e as três DIMMs tiverem o mesmo número de peça da Lenovo, instale as três DIMMs nos slots 1, 2 e 3.

| <b>Total</b> |  | <b>Total</b> |  |  |              |
|--------------|--|--------------|--|--|--------------|
| <b>DIMMs</b> |  |              |  |  | <b>DIMMs</b> |
|              |  |              |  |  |              |
|              |  |              |  |  |              |
|              |  |              |  |  |              |
|              |  |              |  |  |              |
|              |  |              |  |  |              |
|              |  |              |  |  |              |

Tabela 11. Modo independente com um processador

A tabela a seguir mostra a sequência de preenchimento de DIMMs para o modo independente quando dois processadores (CPU1 e CPU2) estão instalados.

#### Notas:

- Se houver três DIMMs idênticas a serem instaladas para CPU1, e as três DIMMs tiverem o mesmo número de peça da Lenovo, instale as três DIMMs nos slots 1, 2 e 3.
- Se houver três DIMMs idênticas a serem instaladas para CPU2, e as três DIMMs tiverem o mesmo número de peça da Lenovo, instale as três DIMMs nos slots 10, 11 e 12.

| <b>Total</b>   | Processador 1 |                |   |                |   |   |   | Processador 2 |   |    |    |    |                |
|----------------|---------------|----------------|---|----------------|---|---|---|---------------|---|----|----|----|----------------|
| <b>DIMMs</b>   | 1             | $\mathbf{2}$   | 3 | 4              | 5 | 6 | 7 | 8             | 9 | 10 | 11 | 12 | <b>DIMMs</b>   |
| $\overline{2}$ |               |                | 3 |                |   |   |   |               |   | 10 |    |    | $\overline{2}$ |
| 3              |               |                | 3 | 4              |   |   |   |               |   | 10 |    |    | 3              |
| $\overline{4}$ |               |                | 3 | $\overline{4}$ |   |   |   |               | 9 | 10 |    |    | 4              |
| 5              |               | $\overline{2}$ | 3 | $\overline{4}$ |   |   |   |               | 9 | 10 |    |    | 5              |
| 6              |               | 2              | 3 | $\overline{4}$ |   |   |   |               | 9 | 10 | 11 |    | 6              |
| $\overline{7}$ |               | 2              | 3 | $\overline{4}$ | 5 |   |   |               | 9 | 10 | 11 |    | 7              |
| 8              |               | 2              | 3 | $\overline{4}$ | 5 |   |   | 8             | 9 | 10 | 11 |    | 8              |
| 9              |               | $\overline{2}$ | 3 | 4              | 5 |   |   | 8             | 9 | 10 | 11 |    | 9              |
| 10             | 1             | $\overline{2}$ | 3 | $\overline{4}$ | 5 |   |   | 8             | 9 | 10 | 11 | 12 | 10             |
| 11             |               | $\overline{2}$ | 3 | $\overline{4}$ | 5 | 6 |   | 8             | 9 | 10 | 11 | 12 | 11             |
| 12             | 1             | $\overline{2}$ | 3 | $\overline{4}$ | 5 | 6 | 7 | 8             | 9 | 10 | 11 | 12 | 12             |

Tabela 12. Modo independente com dois processadores

#### <span id="page-143-0"></span>Modo de espelhamento

No modo de espelhamento, cada DIMM em um par deve ser idêntico em tamanho e arquitetura. Os canais são agrupados em pares com cada canal recebendo os mesmos dados. Um canal é usado como backup do outro, fornecendo redundância.

Nota: Todos os módulos de memória a serem instalados devem ser do mesmo tipo, além de possuir a mesma capacidade, frequência, tensão e número de posições.

A tabela a seguir mostra a sequência de preenchimento de DIMMs para o modo de espelhamento quando apenas um processador (CPU1) está instalado.

Tabela 13. Modo de espelhamento com um processador

| <b>Total</b> | Processador 1 |  |  |  |  |  |              |  |  |
|--------------|---------------|--|--|--|--|--|--------------|--|--|
| <b>DIMMs</b> |               |  |  |  |  |  | <b>DIMMs</b> |  |  |
|              |               |  |  |  |  |  |              |  |  |
|              |               |  |  |  |  |  |              |  |  |
|              |               |  |  |  |  |  |              |  |  |
|              |               |  |  |  |  |  |              |  |  |

A tabela a seguir mostra a sequência de preenchimento de DIMMs para o modo de espelhamento quando dois processadores (CPU1 e CPU2) estão instalados.
| <b>Total</b>   | Processador 1 |                |              |   |   |   |  | Processador 2 |   |    |    |                 |              |
|----------------|---------------|----------------|--------------|---|---|---|--|---------------|---|----|----|-----------------|--------------|
| <b>DIMMs</b>   |               | $\mathbf{2}$   | 3            | 4 | 5 | 6 |  | 8             | 9 | 10 | 11 | 12 <sup>2</sup> | <b>DIMMs</b> |
| $\overline{4}$ |               | $\overline{2}$ | $\mathbf{3}$ |   |   |   |  |               |   | 10 | 11 |                 | 4            |
| 5              |               | റ              | 3            |   |   |   |  |               |   | 10 | 11 |                 | 5            |
| 6              |               | C              | 3            |   |   |   |  |               |   | 10 | 11 | 12              | 6            |
| 8              |               | റ              | 3            | 4 | 5 |   |  | 8             | 9 | 10 | 11 |                 | 8            |
| 9              |               | C              | 3            | 4 | 5 | 6 |  |               |   | 10 | 11 | 12              | 9            |
| 10             |               | ∩              | 3            | 4 | 5 | 6 |  | 8             | 9 | 10 | 11 |                 | 10           |
| 12             |               | C              | 3            | 4 | 5 | 6 |  | 8             | 9 | 10 | 11 | 12              | 12           |

Tabela 14. Modo de espelhamento com dois processadores

### Modo de reserva de posição

No modo de reserva de classificação, uma classificação de uma DIMM funciona como a classificação reserva para outras classificações no mesmo canal. A posição reserva não está disponível como memória do sistema.

#### Notas:

- Todas as DIMMs a serem instaladas devem ser do mesmo tipo, além de possuir a mesma capacidade, frequência, tensão e classificações.
- Se a classificação dos DIMMs instalados for 1, o modo de classificação sobressalente não terá suporte. Se a classificação dos DIMMs instalados for superior a 1, siga as regras de instalação listadas nas tabelas a seguir.

A tabela a seguir mostra a sequência de preenchimento de DIMMs para o modo de reserva de classificação apenas quando um processador (CPU1) está instalado.

| <b>Total</b> | Processador 1 |  |  |  |  |  |              |  |  |  |  |
|--------------|---------------|--|--|--|--|--|--------------|--|--|--|--|
| <b>DIMMs</b> |               |  |  |  |  |  | <b>DIMMs</b> |  |  |  |  |
|              |               |  |  |  |  |  |              |  |  |  |  |
|              |               |  |  |  |  |  |              |  |  |  |  |
|              |               |  |  |  |  |  |              |  |  |  |  |
|              |               |  |  |  |  |  |              |  |  |  |  |
|              |               |  |  |  |  |  |              |  |  |  |  |
|              |               |  |  |  |  |  |              |  |  |  |  |

Tabela 15. Modo de reserva de classificação com um processador

A tabela a seguir mostra a sequência de preenchimento de DIMMs para o modo de reserva de classificação quando dois processadores (CPU1 e CPU2) estão instalados.

| Total        | Processador 1 |  |   |  |  |  |  | Processador 2 |  |    |     |    |              |
|--------------|---------------|--|---|--|--|--|--|---------------|--|----|-----|----|--------------|
| <b>DIMMs</b> |               |  | n |  |  |  |  |               |  | 10 | . . | 12 | <b>DIMMs</b> |
|              |               |  | ບ |  |  |  |  |               |  | 10 |     |    |              |
| o            |               |  | ບ |  |  |  |  |               |  | 10 |     |    |              |

Tabela 16. Modo de reserva de classificação com dois processadores

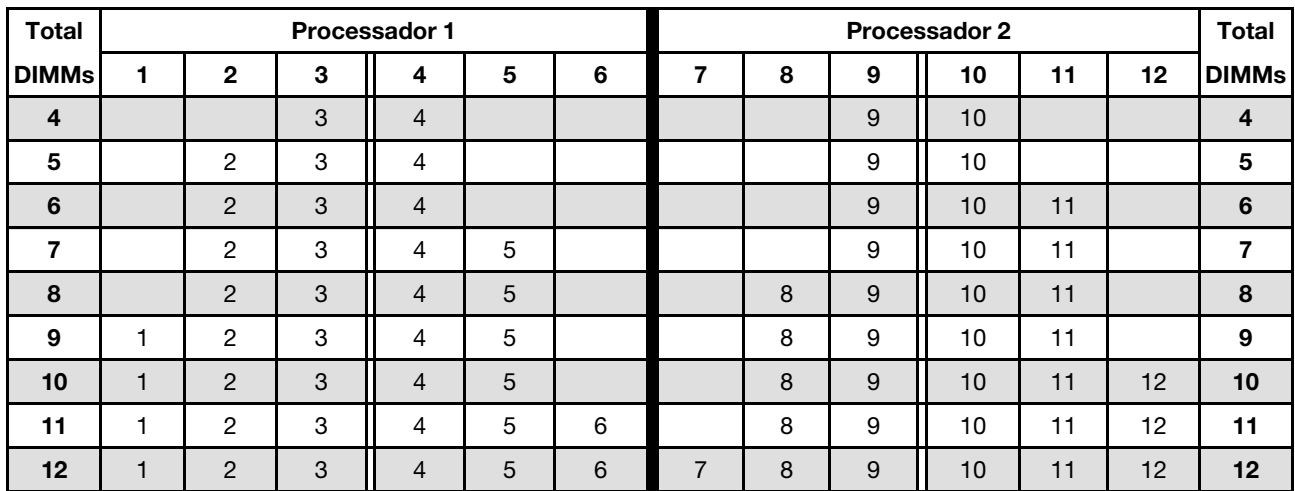

Tabela 16. Modo de reserva de classificação com dois processadores (continuação)

## Instalar um DIMM

Use estas informações para instalar um DIMM.

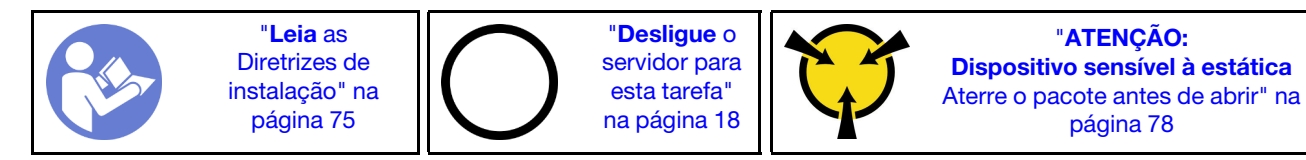

### Atenção:

- Desconecte todos os cabos de alimentação para esta tarefa.
- DIMMs são sensíveis a descargas eletrostáticas e requerem manipulação especial. Além das diretrizes padrão para [Manipular dispositivos sensíveis à estática](#page-87-0):
	- Sempre use uma pulseira de descarga eletrostática ao remover ou instalar DIMMs. Também podem ser usadas luvas de descarga eletrostática.
	- Nunca mantenha dois ou mais DIMMs juntos de modo que possam se tocar. Não empilhe DIMMs diretamente na parte superior durante o armazenamento.
	- Nunca toque nos contatos dourados do conector DIMM nem permita que esses contatos encostem na parte externa do compartimento do conector DIMM.
	- Manuseie DIMMs com cuidado: nunca dobre, gire nem solte um DIMM.

Antes de instalar uma DIMM:

- 1. Toque a embalagem antiestática que contém a nova DIMM em qualquer superfície não pintada na parte externa do servidor. Em seguida, remova a nova DIMM do pacote e coloque-a em uma superfície antiestática.
- 2. Ao realizar a operação, siga as regras de instalação do DIMM. Consulte ["Regras de instalação de](#page-141-0)  [DIMMs" na página 132.](#page-141-0)

Para instalar um módulo DIMM, conclua as seguintes etapas:

Observe o procedimento. Há um vídeo do processo de instalação e remoção disponível:

- YouTube: <https://www.youtube.com/playlist?list=PLYV5R7hVcs-Acsjj4tU79GzKnWG316BYn>
- Youku: http://list.youku.com/albumlist/show/id 50483452

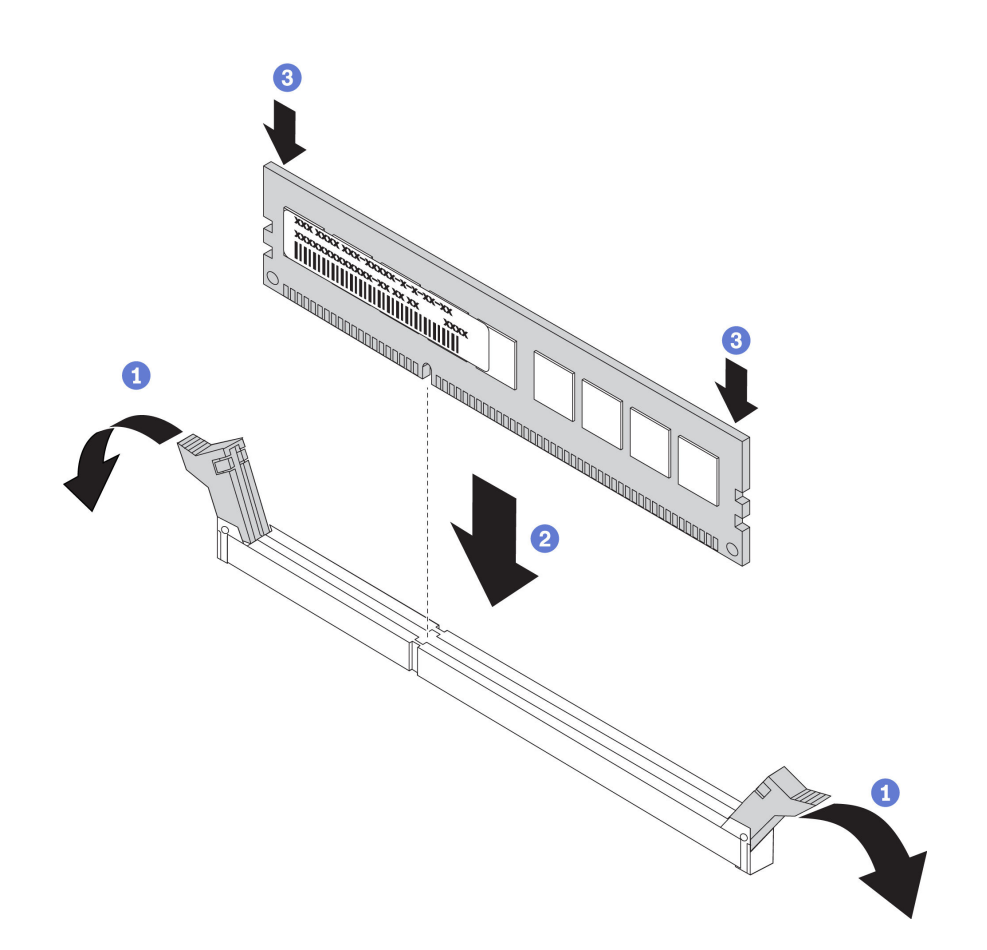

Figura 91. Instalação do DIMM

Etapa 1. Abra os clipes de retenção em cada extremidade do slot DIMM. Em seguida, instale a DIMM no slot.

Atenção: Para evitar quebra dos grampos de retenção ou danos aos slots DIMM, abra e feche os grampos com cuidado.

Etapa 2. Pressione firmemente o DIMM direto no slot, aplicando pressão nas extremidades do DIMM simultaneamente. As presilhas de retenção se encaixam na posição travada quando o DIMM é instalado firmemente no slot.

Nota: Se houver uma folga entre o DIMM e as presilhas de retenção, o DIMM não foi inserido corretamente; abra as presilhas de retenção, remova o DIMM e, em seguida, reinsira-o.

Após instalar uma DIMM, conclua a substituição das peças. Consulte o ["Concluir a substituição de peças"](#page-205-0) [na página 196](#page-205-0).

### Substituição do retentor do adaptador PCIe

Use estas informações para remover e instalar o retentor do adaptador PCIe, que ajuda a proteger adaptadores PCIe.

### <span id="page-146-0"></span>Remover o retentor do adaptador PCIe

Use essas informações para remover o retentor do adaptador PCIe.

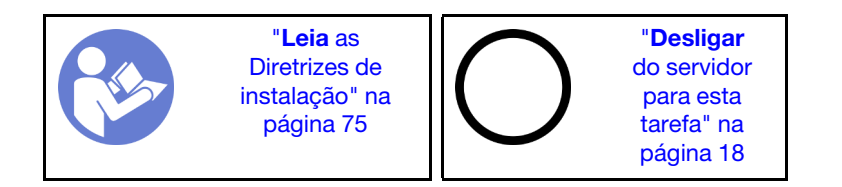

Antes de remover o retentor do adaptador PCIe:

- 1. Se o servidor estiver instalado em um rack, estenda-o do rack.
- 2. Remova a tampa do servidor. Consulte o ["Remover a tampa do servidor" na página 85.](#page-94-0)

Para remover o retentor do adaptador PCIe, conclua a etapa a seguir:

Observe o procedimento. Há um vídeo do processo de instalação e remoção disponível:

- YouTube: <https://www.youtube.com/playlist?list=PLYV5R7hVcs-Acsjj4tU79GzKnWG316BYn>
- Youku: [http://list.youku.com/albumlist/show/id\\_50483452](http://list.youku.com/albumlist/show/id_50483452)

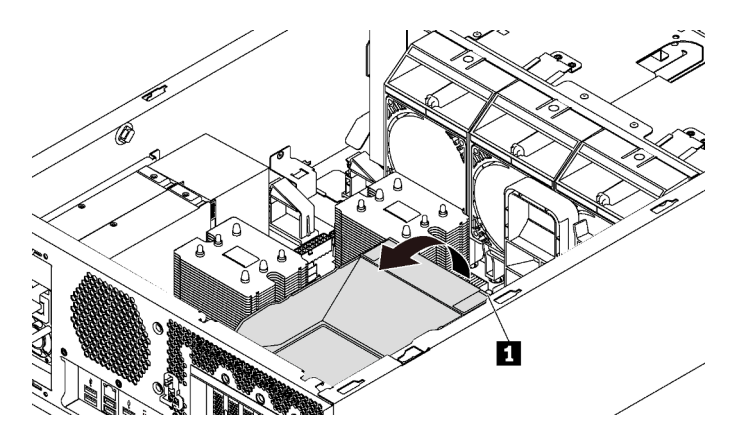

Figura 92. Remoção do retentor do adaptador PCIe

Etapa 1. Segure o ponto de toque **1** para levantar o retentor do chassi.

# <span id="page-147-0"></span>Instalar o retentor do adaptador PCIe

Use essas informações para instalar o retentor do adaptador PCIe.

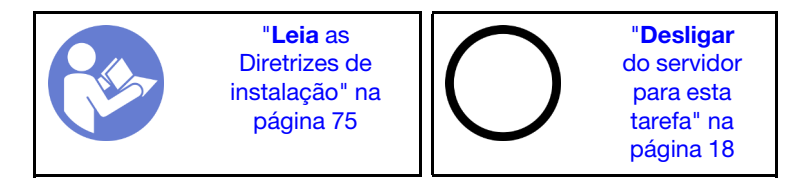

Para instalar o retentor do adaptador PCIe, conclua as etapas a seguir:

Observe o procedimento. Há um vídeo do processo de instalação e remoção disponível:

- YouTube: <https://www.youtube.com/playlist?list=PLYV5R7hVcs-Acsjj4tU79GzKnWG316BYn>
- Youku: [http://list.youku.com/albumlist/show/id\\_50483452](http://list.youku.com/albumlist/show/id_50483452)

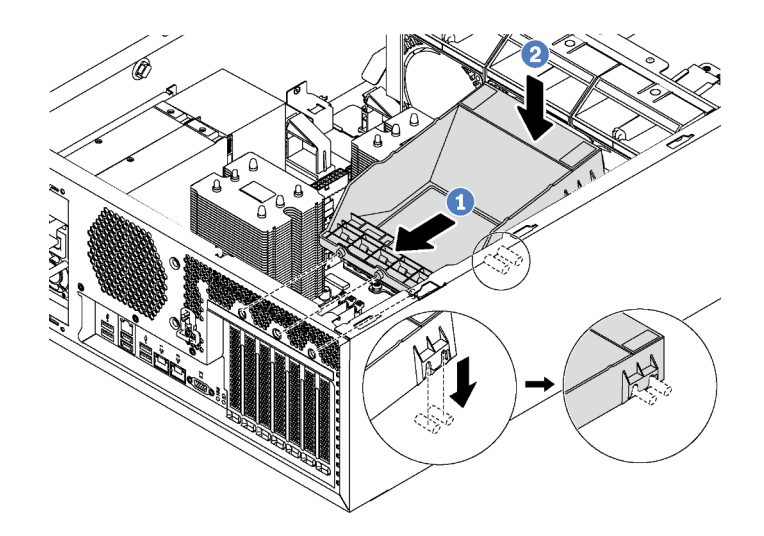

Figura 93. Instalação do retentor do adaptador PCIe

- Etapa 1. Posicione o novo retentor do adaptador PCIe nos slots PCIe. Em seguida, alinhe os três pinos no retentor com os orifícios correspondentes no chassi e insira os pinos nesses orifícios.
- Etapa 2. Gire o retentor do adaptador PCIe para baixo até que os seus entalhes fiquem presos nas hastes de montagem do chassi.

Depois de instalar o retentor do adaptador PCIe, conclua a substituição das peças. Consulte o ["Concluir a](#page-205-0) [substituição de peças" na página 196](#page-205-0).

## Substituição do adaptador PCIe

Use estas informações para remover e instalar um adaptador PCIe.

Seu servidor é fornecido com seis slots PCIe. Dependendo das suas necessidades, você pode instalar um adaptador PCIe para obter a função correspondente ou remover o adaptador se necessário. O adaptador PCIe pode ser um adaptador Ethernet, um adaptador de barramento do host, um adaptador RAID, um adaptador gráfico ou qualquer outro adaptador PCIe com suporte. Adaptadores PCIe variam por tipo, mas os procedimentos de instalação e remoção são os mesmos.

Nota: Para obter uma lista de adaptadores PCIe com suporte, consulte: <https://static.lenovo.com/us/en/serverproven/index.shtml>

## Remover um adaptador PCIe

Use estas informações para remover um adaptador PCIe.

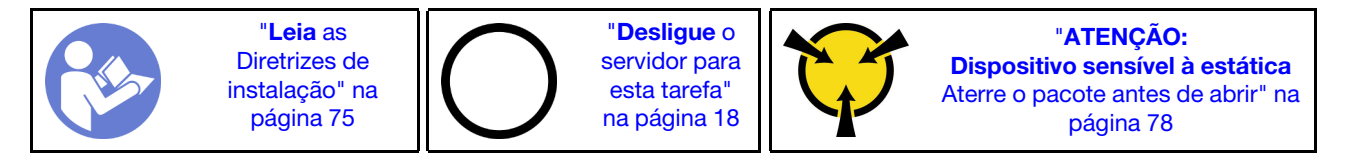

Antes de remover um adaptador PCIe:

- 1. Se o servidor estiver instalado em um rack, estenda-o do rack.
- 2. Remova a tampa do servidor. Consulte o ["Remover a tampa do servidor" na página 85.](#page-94-0)
- 3. Remova a placa defletora de ar. Consulte o ["Remover o defletor de ar" na página 90.](#page-99-0)
- 4. Remova o retentor do adaptador PCIe. Consulte ["Remover o retentor do adaptador PCIe" na página](#page-146-0) [137](#page-146-0).
- 5. Registre as conexões de cabos no adaptador PCIe e, em seguida, desconecte todos os cabos do adaptador PCIe.

#### Notas:

- Dependendo do tipo específico, seu adaptador PCIe poderá parecer diferente da ilustração neste tópico.
- Use a documentação fornecida com o adaptador PCIe e siga as instruções, além das instruções contidas neste tópico.

Para remover um adaptador PCIe, conclua as seguintes etapas:

Observe o procedimento. Há um vídeo do processo de instalação e remoção disponível:

- YouTube: <https://www.youtube.com/playlist?list=PLYV5R7hVcs-Acsjj4tU79GzKnWG316BYn>
- Youku: [http://list.youku.com/albumlist/show/id\\_50483452](http://list.youku.com/albumlist/show/id_50483452)

Etapa 1. Segure o adaptador PCIe pelas bordas e retire-o com cuidado do slot PCIe.

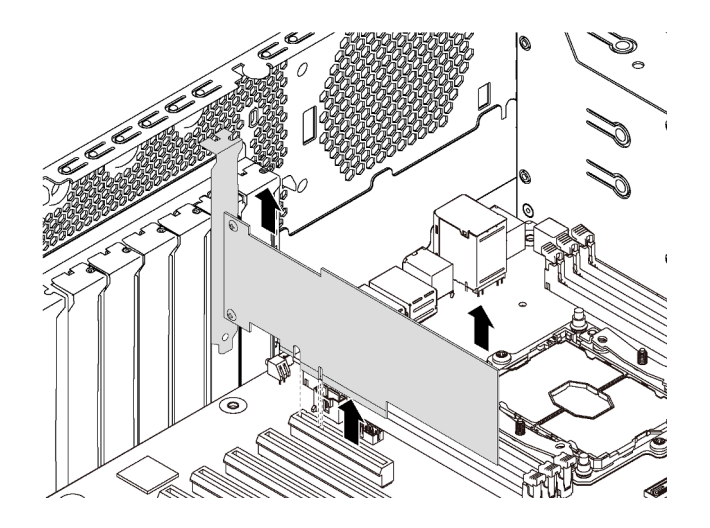

Figura 94. Remoção do adaptador PCIe

Nota: O adaptador PCIe pode se encaixar perfeitamente no slot PCIe. Se necessário, mova alternadamente cada lado do adaptador PCIe em movimentos pequenos e iguais até que o adaptador seja removido do slot.

Depois de remover o adaptador PCIe:

- 1. Instale um novo adaptador PCIe para substituir o antigo. Consulte ["Instalar um adaptador PCIe" na](#page-150-0) [página 141.](#page-150-0) Caso contrário, instale o suporte do slot PCIe para cobrir o local.
- 2. Se você receber instruções para devolver o adaptador PCIe antigo, siga todas as instruções da embalagem e use os materiais de embalagem fornecidos.

# <span id="page-150-0"></span>Instalar um adaptador PCIe

Use estas informações para instalar um adaptador PCIe.

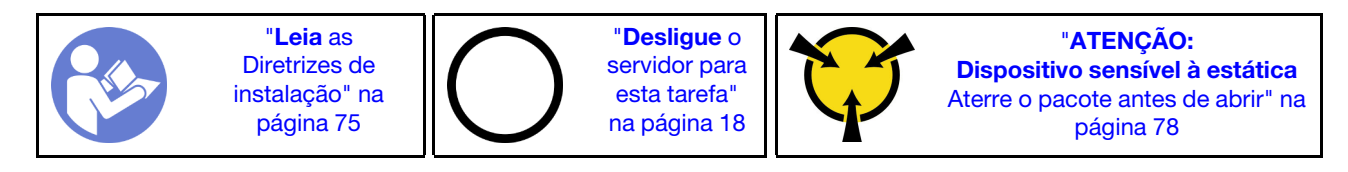

Observe as seguintes diretrizes ao selecionar um slot PCIe:

- Para modelos de servidor com suporte para unidades NVMe, o adaptador NVMe pode ser instalado apenas no slot PCIe 2.
- Para adaptadores RAID ou adaptadores de barramento de host, é possível instalá-los slot PCIe 1 ou slot PCIe 2.
- Para modelos de servidor com um processador, é possível instalar um adaptador gráfico de largura dupla apenas no slot PCIe 3. Para modelos de servidor com dois processadores, é possível instalar até dois adaptadores gráficos de largura dupla no slot PCIe 3 e no slot PCIe 5. Depois que todos o adaptadores gráficos de largura dupla forem instalados, o slot PCIe 4 ou o slot PCIe 6 ficará indisponível, pois o espaço será ocupado por adaptador de largura dupla.

### Notas:

- Dependendo do tipo específico, seu adaptador PCIe poderá parecer diferente da ilustração neste tópico.
- Use a documentação fornecida com o adaptador PCIe e siga as instruções, além das instruções contidas neste tópico.

Antes de instalar um adaptador PCIe:

- 1. Se um suporte estiver instalado no slot PCIe, remova-o. Guarde o suporte do slot PCIe caso remova o adaptador PCIe posteriormente e precise dele para cobrir o local.
- 2. Encoste a embalagem antiestática que contém o novo adaptador PCIe em qualquer superfície não pintada na parte externa do servidor. Em seguida, remova o novo adaptador PCIe do pacote e coloqueo em uma superfície antiestática.

Para instalar um adaptador PCIe, conclua as etapas a seguir:

Observe o procedimento. Há um vídeo do processo de instalação e remoção disponível:

- YouTube: <https://www.youtube.com/playlist?list=PLYV5R7hVcs-Acsjj4tU79GzKnWG316BYn>
- Youku: [http://list.youku.com/albumlist/show/id\\_50483452](http://list.youku.com/albumlist/show/id_50483452)
- Etapa 1. Localize o slot PCIe apropriado. Para obter informações sobre o slot PCIe, consulte ["Especificações" na página 4.](#page-13-0)

Etapa 2. Posicione o novo adaptador PCIe sobre o slot PCIe. Em seguida, pressione com cuidado o adaptador PCIe para baixo até que encaixá-lo firmemente no slot.

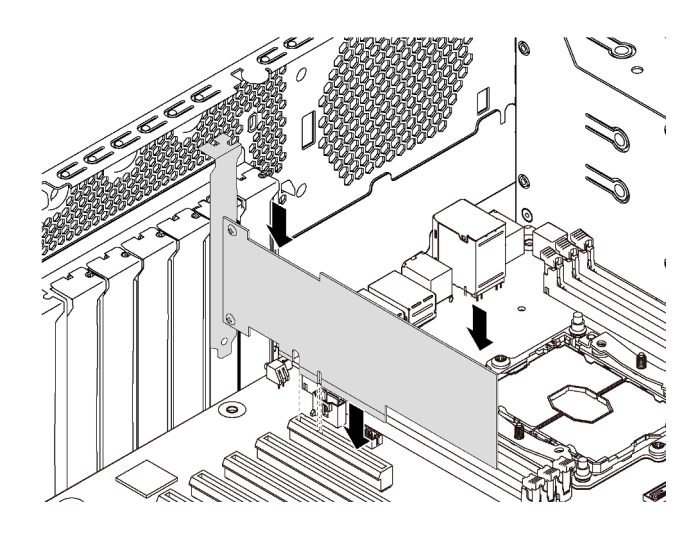

Figura 95. Instalação do adaptador PCIe

Etapa 3. Dependendo do tipo do adaptador PCIe, talvez seja preciso conectar os cabos necessários. Consulte ["Roteamento de cabos internos" na página 36](#page-45-0) ou a documentação que acompanha o adaptador PCIe para obter informações específicas.

Depois de instalar o adaptador PCIe:

- 1. Instalar o adaptador PCIe para ajudar a proteger o adaptador PCIe Consulte ["Instalar o retentor do](#page-147-0) [adaptador PCIe" na página 138.](#page-147-0)
- 2. Conclua a substituição de peças. Consulte o ["Concluir a substituição de peças" na página 196.](#page-205-0)

# Substituição da bateria do CMOS

Use estas informações para remover e instalar a bateria do CMOS.

# Remover a bateria do CMOS

Use estas informações para remover a bateria CMOS.

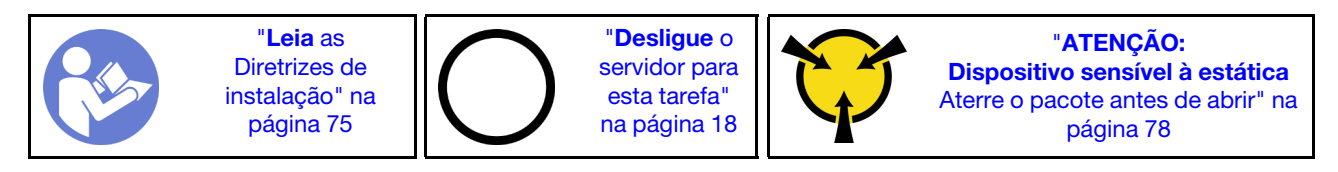

As dicas a seguir descrevem informações que devem ser consideradas ao remover a bateria CMOS.

• A Lenovo projetou este produto tendo em mente a sua segurança. A bateria CMOS deve ser manuseada corretamente para evitar possível perigo. Se você substituir a bateria CMOS, siga as próximas instruções.

Nota: Nos EUA, ligue para 1-800-IBM-4333 para obter informações sobre descarte de bateria.

• Se você substituir a bateria de lítio original por uma de metal pesado ou por uma com componentes de metal pesado, esteja ciente da seguinte consideração ambiental. Baterias e acumuladores que contenham metais pesados não devem ser descartados com o lixo doméstico comum. Eles deverão ser recolhidos gratuitamente pelo fabricante, distribuidor ou representante, para serem reciclados ou descartados da maneira apropriada.

• Para pedir baterias de substituição, ligue para 1-800-IBM-SERV dentro dos EUA, e 1-800-465-7999 ou 1- 800-465-6666 dentro do Canadá. Fora dos EUA e do Canadá, clique para o centro de suporte ou parceiro de negócios.

Nota: Depois de substituir a bateria CMOS, você deverá reconfigurar o servidor e redefinir a data e hora do sistema.

S004

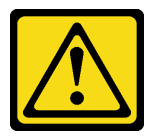

### CUIDADO:

Ao substituir a bateria de lítio, utilize apenas uma bateria Lenovo com número de peça especificado ou um tipo de bateria equivalente recomendado pelo fabricante. Se o seu sistema possui um módulo com uma bateria de lítio, substitua-o apenas por um módulo do mesmo tipo e do mesmo fabricante. A bateria contém lítio e pode explodir se não for utilizada, manuseada ou descartada da forma correta.

Não:

- Jogue nem insira na água
- Exponha a temperaturas superiores a 100 °C (212 °F)
- Conserte nem desmonte

Descarte a bateria conforme requerido pelas ordens ou regulamentações locais.

S002

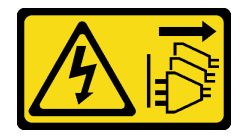

### CUIDADO:

O botão de controle de energia no dispositivo e o botão liga/desliga na fonte de alimentação não desligam a corrente elétrica fornecida ao dispositivo. O dispositivo também pode ter mais de um cabo de alimentação. Para remover toda corrente elétrica do dispositivo, certifique-se de que todos os cabos de energia estão desconectados da fonte de alimentação.

Antes de remover a bateria CMOS:

- 1. Se o servidor estiver instalado em um rack, estenda-o do rack.
- 2. Remova a tampa do servidor. Consulte o ["Remover a tampa do servidor" na página 85](#page-94-0).
- 3. Remova as peças e desconecte os cabos que possam impedir seu acesso à bateria CMOS.

Para remover a bateria CMOS, conclua as seguintes etapas:

Observe o procedimento. Há um vídeo do processo de instalação e remoção disponível:

- YouTube: <https://www.youtube.com/playlist?list=PLYV5R7hVcs-Acsjj4tU79GzKnWG316BYn>
- Youku: [http://list.youku.com/albumlist/show/id\\_50483452](http://list.youku.com/albumlist/show/id_50483452)

Etapa 1. Localize a bateria do CMOS. Consulte o ["Componentes da placa-mãe" na página 33](#page-42-0).

### Etapa 2. Remova a bateria CMOS.

### Atenção:

- A falha em remover a bateria CMOS corretamente pode danificar o soquete na placa-mãe. Qualquer dano ao soquete poderia requerer a substituição da placa-mãe.
- Não incline nem empurre a bateria CMOS usando força excessiva.

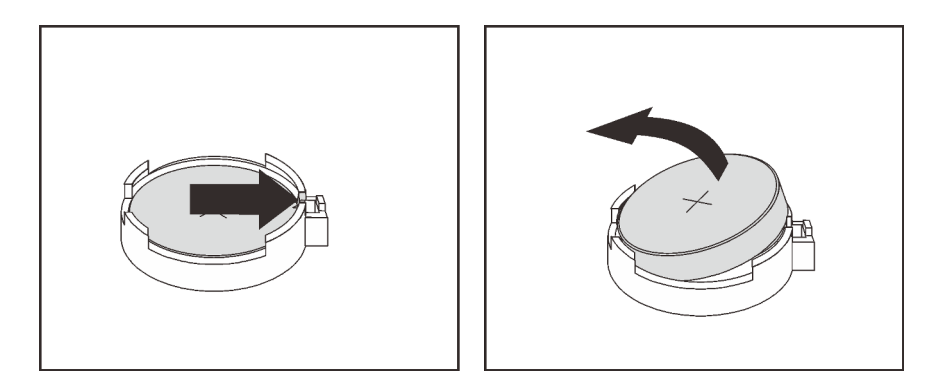

Figura 96. Remoção da bateria CMOS

Depois de remover a bateria CMOS:

- 1. Instale uma nova bateria CMOS. Consulte ["Instalar a bateria do CMOS" na página 144.](#page-153-0)
- 2. Descarte a bateria CMOS conforme requerido pelas ordens ou regulamentações locais.

# <span id="page-153-0"></span>Instalar a bateria do CMOS

Use estas informações para instalar a bateria CMOS.

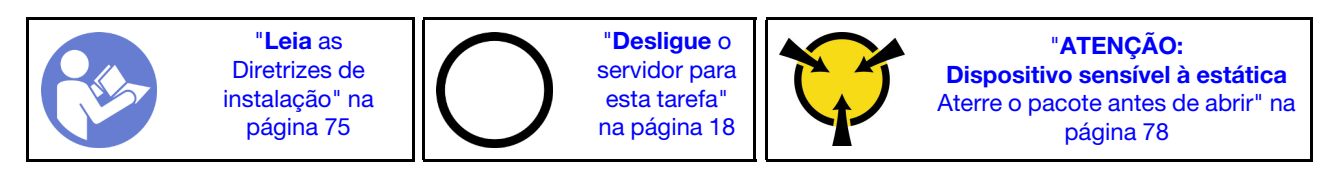

As dicas a seguir descrevem informações que devem ser consideradas ao instalar a bateria CMOS.

• A Lenovo projetou este produto tendo em mente a sua segurança. A bateria de lítio deve ser manuseada corretamente para evitar possível perigo. Se você instalar a bateria CMOS, siga as próximas instruções.

Nota: Nos EUA, ligue para 1-800-IBM-4333 para obter informações sobre descarte de bateria.

- Se você substituir a bateria de lítio original por uma de metal pesado ou por uma com componentes de metal pesado, esteja ciente da seguinte consideração ambiental. Baterias e acumuladores que contenham metais pesados não devem ser descartados com o lixo doméstico comum. Eles deverão ser recolhidos gratuitamente pelo fabricante, distribuidor ou representante, para serem reciclados ou descartados da maneira apropriada.
- Para pedir baterias de substituição, ligue para 1-800-IBM-SERV dentro dos EUA, e 1-800-465-7999 ou 1- 800-465-6666 dentro do Canadá. Fora dos EUA e do Canadá, clique para o centro de suporte ou parceiro de negócios.

Nota: Depois de instalar a bateria CMOS, você deverá reconfigurar o servidor e redefinir a data e hora do sistema.

### S004

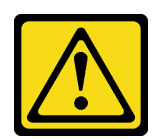

### CUIDADO:

Ao substituir a bateria de lítio, utilize apenas uma bateria Lenovo com número de peça especificado ou um tipo de bateria equivalente recomendado pelo fabricante. Se o seu sistema possui um módulo com uma bateria de lítio, substitua-o apenas por um módulo do mesmo tipo e do mesmo fabricante. A bateria contém lítio e pode explodir se não for utilizada, manuseada ou descartada da forma correta.

Não:

- Jogue nem insira na água
- Exponha a temperaturas superiores a 100 °C (212 °F)
- Conserte nem desmonte

Descarte a bateria conforme requerido pelas ordens ou regulamentações locais.

#### S002

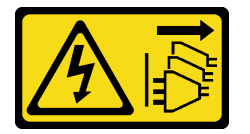

#### CUIDADO:

O botão de controle de energia no dispositivo e o botão liga/desliga na fonte de alimentação não desligam a corrente elétrica fornecida ao dispositivo. O dispositivo também pode ter mais de um cabo de alimentação. Para remover toda corrente elétrica do dispositivo, certifique-se de que todos os cabos de energia estão desconectados da fonte de alimentação.

Para instalar a bateria CMOS, conclua as seguintes etapas:

Observe o procedimento. Há um vídeo do processo de instalação e remoção disponível:

- YouTube: <https://www.youtube.com/playlist?list=PLYV5R7hVcs-Acsjj4tU79GzKnWG316BYn>
- Youku: [http://list.youku.com/albumlist/show/id\\_50483452](http://list.youku.com/albumlist/show/id_50483452)
- Etapa 1. Encoste a embalagem antiestática que contém a nova bateria CMOS em qualquer superfície não pintada na parte externa do servidor. Em seguida, remova a nova bateria CMOS do pacote e coloque-a em uma superfície antiestática.

Etapa 2. Instale a nova bateria CMOS conforme mostrado. Certifique-se de que o retentor da bateria CMOS segure a bateria com segurança.

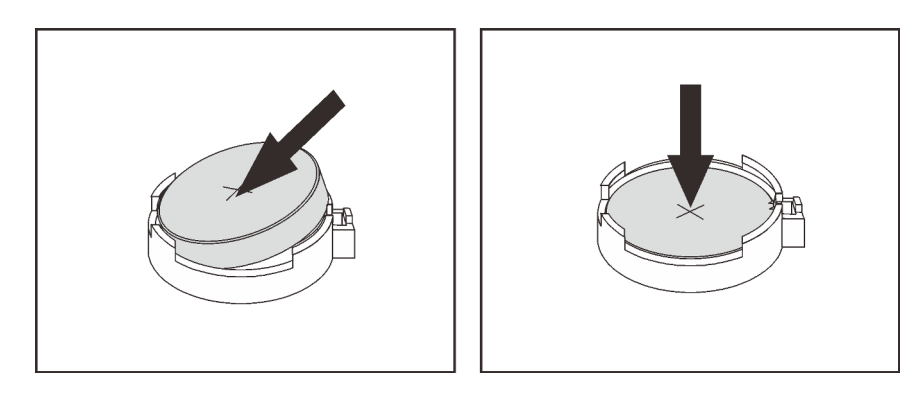

Figura 97. Instalação da bateria CMOS

Depois de instalar a nova bateria CMOS, faça o seguinte:

- 1. Conclua a substituição de peças. Consulte o ["Concluir a substituição de peças" na página 196.](#page-205-0)
- 2. Inicie o programa Setup Utility para redefinir a data, a hora e quaisquer senhas.

## Substituição do módulo de porta serial

Use estas informações para remover e instalar o módulo de porta serial.

Nota: Dependendo do modelo, seu servidor pode ser fornecido com um módulo de porta serial.

## Remover o módulo de porta serial

Use estas informações para remover o módulo de porta serial.

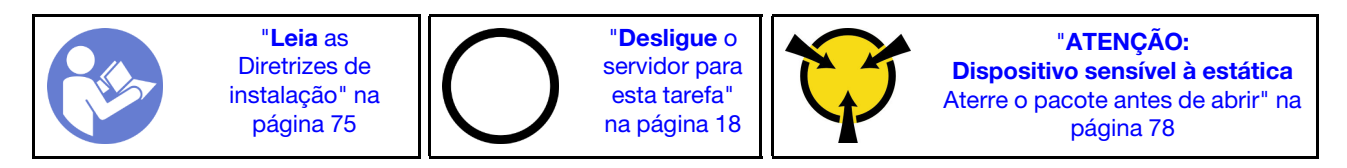

Antes de remover o módulo de porta serial:

- 1. Se o servidor estiver instalado em um rack, estenda-o do rack.
- 2. Remova a tampa do servidor. Consulte o ["Remover a tampa do servidor" na página 85.](#page-94-0)
- 3. Remova a placa defletora de ar. Consulte o ["Remover o defletor de ar" na página 90.](#page-99-0)
- 4. Remova o retentor do adaptador PCIe. Consulte ["Remover o retentor do adaptador PCIe" na página](#page-146-0) [137](#page-146-0).

Para remover o módulo de porta serial, conclua as etapas a seguir:

- Etapa 1. Desconecte o cabo do módulo de porta serial da placa-mãe.
- Etapa 2. Levante o módulo de porta serial para fora do chassi.

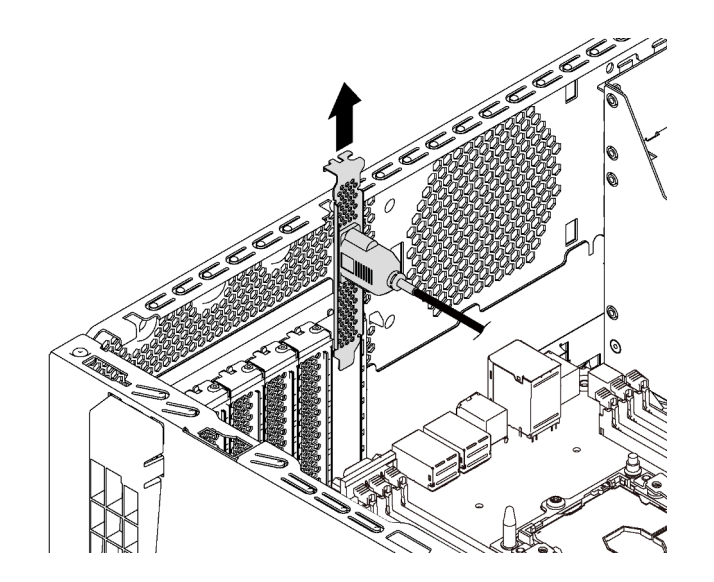

Figura 98. Remoção do módulo de porta serial

Depois de remover o módulo de porta serial:

- 1. Instale outro módulo de porta serial ou suporte de slot para cobrir o local.
- 2. Se receber instruções para devolver o módulo de porta serial antigo, siga todas as instruções da embalagem e use os materiais da embalagem que foram fornecidos.

# Instalar o módulo de porta serial

Use essas informações para instalar o módulo de porta serial.

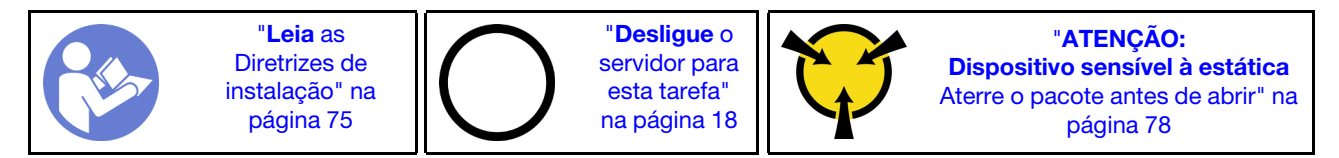

Antes de instalar o módulo de porta serial:

- 1. Se o slot estiver coberto por um suporte de slot, remova esse suporte do chassi. Guarde o suporte caso você remova o módulo de porta serial posteriormente e precise do suporte para cobrir o local.
- 2. Encoste a embalagem antiestática que contém o novo módulo de porta serial em qualquer superfície não pintada na parte externa do servidor. Em seguida, remova o novo módulo de porta serial do pacote e coloque-o em uma superfície antiestática.

Para instalar o módulo de porta serial, conclua as etapas a seguir:

Etapa 1. Insira o módulo de porta serial no slot dedicado.

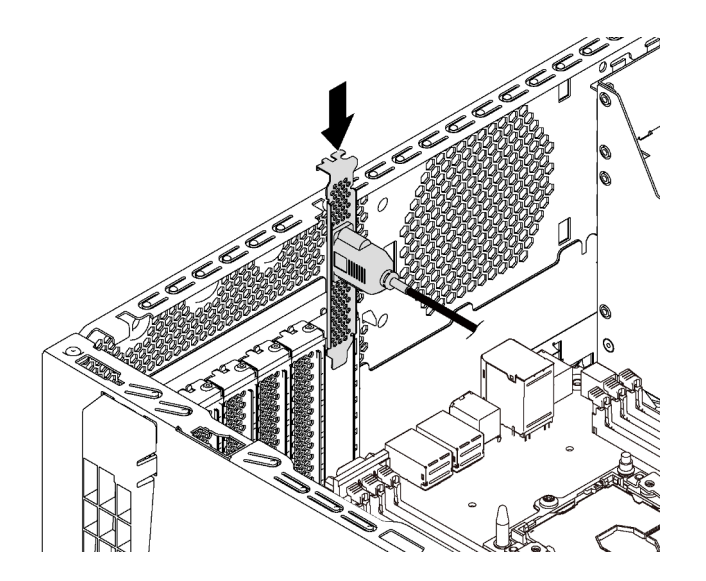

Figura 99. Instalação do módulo de porta serial

Etapa 2. Conecte o cabo do módulo de porta serial ao respectivo conector na placa-mãe. Para conhecer a localização do conector do módulo de porta serial, consulte ["Componentes da placa-mãe" na](#page-42-0) [página 33.](#page-42-0)

Depois de instalar o módulo de porta serial:

- 1. Conclua a substituição de peças. Consulte o ["Concluir a substituição de peças" na página 196.](#page-205-0)
- 2. Para habilitar o módulo de porta serial, execute um dos seguintes procedimentos de acordo com o sistema operacional instalado:
	- Para o sistema operacional Linux:

Abra o ipmitool e insira o seguinte comando para desabilitar o recurso Serial over LAN (SOL):

-I lanplus -H IP -U USERID -P PASSW0RD sol deactivate

- Para o sistema operacional Microsoft Windows:
	- a. Abra o ipmitool e insira o seguinte comando para desabilitar o recurso SOL:

-I lanplus -H IP -U USERID -P PASSW0RD sol deactivate

b. Abra o Windows PowerShell e insira o seguinte comando para desabilitar o recurso Emergency Management Services (EMS):

Bcdedit /ems no

c. Reinicie o servidor para garantir que a configuração de EMS entre em vigor.

## Substituição da unidade e do backplane M.2

Use estas informações para remover e instalar o painel traseiro M.2 e a unidade M.2 (também conhecida como módulo M.2).

## Remover o backplane e a unidade M.2

Use estas informações para remover o painel traseiro e unidade M.2.

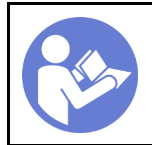

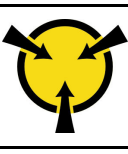

"[ATENÇÃO:](#page-87-0)  [Dispositivo sensível à estática](#page-87-0)  [Aterre o pacote antes de abrir" na](#page-87-0) [página 78](#page-87-0)

Antes de remover o painel traseiro e a unidade M.2:

- 1. Se o servidor estiver instalado em um rack, estenda-o do rack.
- 2. Remova a tampa do servidor. Consulte o ["Remover a tampa do servidor" na página 85](#page-94-0).
- 3. Para facilitar a operação, remova o retentor do adaptador PCIe. Consulte ["Remover o retentor do](#page-146-0) [adaptador PCIe" na página 137](#page-146-0).
- 4. Remova as peças e desconecte os cabos que possam impedir seu acesso ao painel traseiro M.2 e à unidade M.2.

Para remover o painel traseiro e a unidade M.2, execute as seguinte etapas:

Observe o procedimento. Há um vídeo do processo de instalação e remoção disponível:

- YouTube: <https://www.youtube.com/playlist?list=PLYV5R7hVcs-Acsjj4tU79GzKnWG316BYn>
- Youku: [http://list.youku.com/albumlist/show/id\\_50483452](http://list.youku.com/albumlist/show/id_50483452)
- Etapa 1. Segure o painel traseiro M.2 nas duas extremidades e puxe-o em linha reta para removê-lo da placa-mãe.

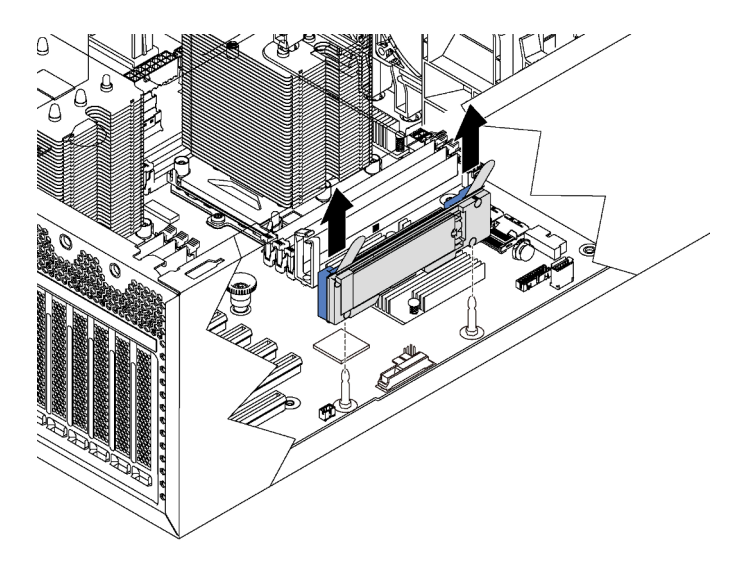

Figura 100. Remoção do painel traseiro M.2

Etapa 2. Remova a unidade M.2 do painel traseiro M.2 fazendo o seguinte:

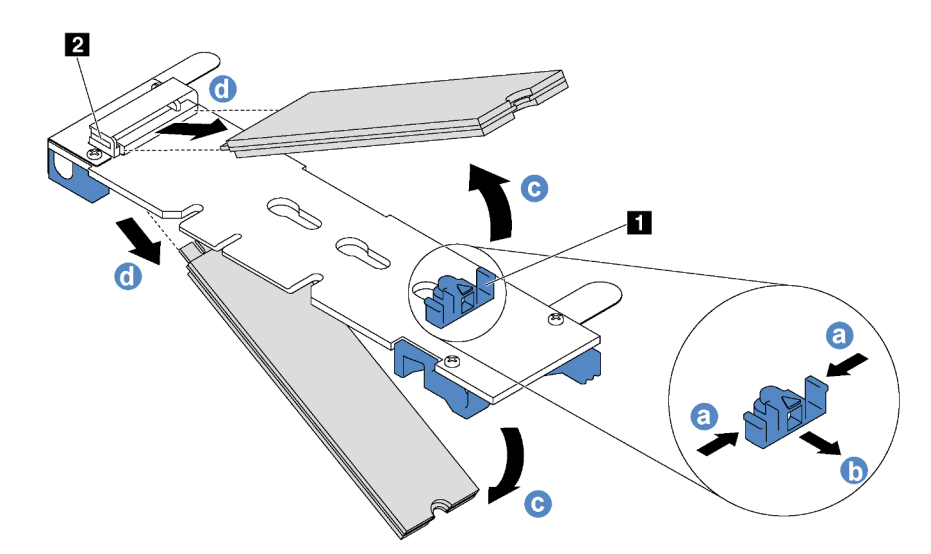

Figura 101. Remoção da unidade M.2

- a. Pressione os dois lados do retentor **1** .
- b. Deslize o retentor para trás para soltar a unidade M.2 do painel traseiro M.2.

Nota: Se o painel traseiro M.2 tiver duas unidades M.2, ambas serão liberadas para fora ao deslizar o retentor para trás.

- c. Gire a unidade M.2 para fora do painel traseiro M.2.
- d. Puxe-a do conector **2** em um ângulo de 30 graus aproximadamente.

Se você receber instruções para devolver o painel traseiro ou a unidade M.2 antiga, siga todas as instruções da embalagem e use os materiais de embalagem fornecidos.

## <span id="page-159-0"></span>Ajustar o retentor no backplane M.2

Use estas informações para ajustar o retentor no painel traseiro M.2.

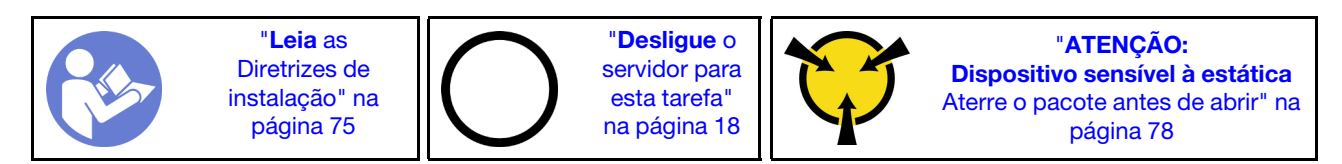

Antes de ajustar o retentor no painel traseiro M.2, localize a fechadura correta na qual o retentor deve ser instalado para acomodar o tamanho específico da unidade M.2 que você deseja instalar.

Para ajustar o retentor no backplane M.2, execute as seguintes etapas:

Observe o procedimento. Há um vídeo do processo de instalação e remoção disponível:

- YouTube: <https://www.youtube.com/playlist?list=PLYV5R7hVcs-Acsjj4tU79GzKnWG316BYn>
- Youku: [http://list.youku.com/albumlist/show/id\\_50483452](http://list.youku.com/albumlist/show/id_50483452)

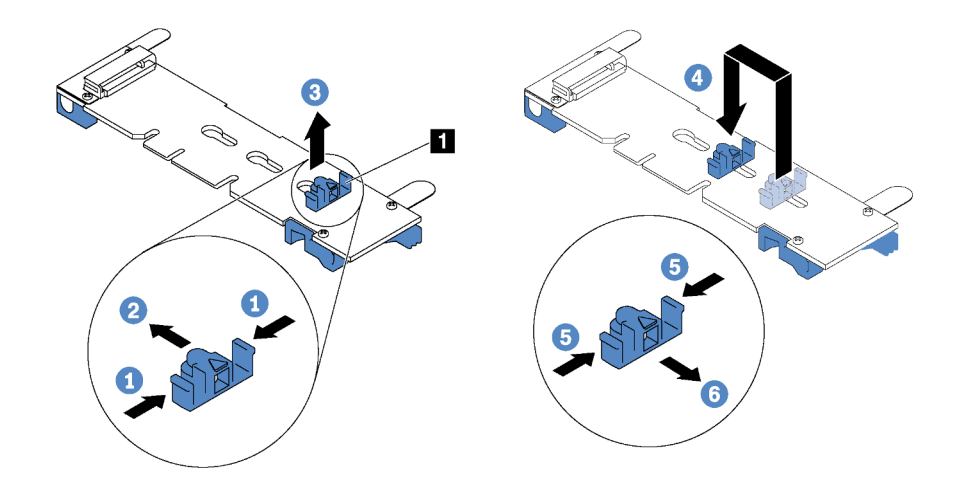

Figura 102. Ajuste do retentor M.2

- Etapa 1. Pressione os dois lados do retentor **1** .
- Etapa 2. Mova o retentor para frente até que ele esteja na abertura grande da fechadura.
- Etapa 3. Retire o retentor da fechadura.
- Etapa 4. Insira o retentor na fechadura correta.
- Etapa 5. Pressione os dois lados do retentor.
- Etapa 6. Deslize o retentor para trás até que se encaixe no lugar.

## Instalar o backplane e a unidade M.2

Use estas informações para instalar o painel traseiro e a unidade M.2.

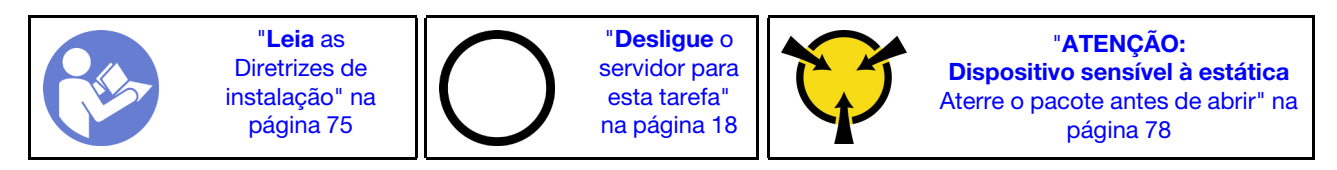

Antes de instalar o backplane e a unidade M.2:

- 1. Encoste a embalagem antiestática que contém o novo backplane e unidade M.2 em qualquer superfície não pintada na parte externa do servidor. Em seguida, remova o novo backplane e unidade M.2 do pacote e coloque-os em uma superfície antiestática.
- 2. Ajustar o retentor no painel traseiro M.2 para acomodar o tamanho específico da unidade M.2 que você deseja instalar. Consulte ["Ajustar o retentor no backplane M.2" na página 150.](#page-159-0)

3. Localize o conector em cada lado do backplane M.2.

### Notas:

- Alguns backplanes M.2 suportam duas unidades M.2 idênticas. Quando duas unidades M.2 forem instaladas, alinhe e suporte as duas unidades ao deslizar o retentor para a frente para prendê-las.
- Instalar a unidade M.2 no slot 0 primeiro.

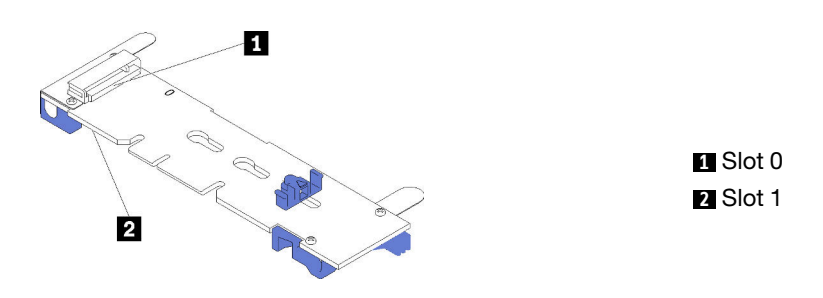

Figura 103. Slot da unidade M.2

Para instalar o painel traseiro e a unidade M.2, execute as etapas a seguir:

Observe o procedimento. Há um vídeo do processo de instalação e remoção disponível:

- YouTube: <https://www.youtube.com/playlist?list=PLYV5R7hVcs-Acsjj4tU79GzKnWG316BYn>
- Youku: [http://list.youku.com/albumlist/show/id\\_50483452](http://list.youku.com/albumlist/show/id_50483452)

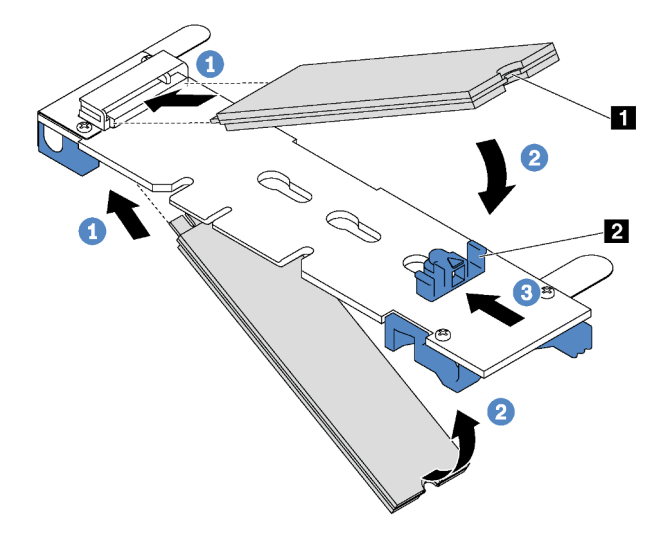

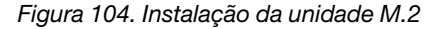

Etapa 1. Insira a unidade M.2 em um ângulo de cerca de 30 graus no conector.

Nota: Se o backplane M.2 oferecer suporte a duas unidades M.2, insira-as nos conectores nos dois lados.

Etapa 2. Gire a unidade M.2 até a ranhura **1** se encaixar na aba do retentor **2** .

Etapa 3. Deslize o retentor para a frente (em direção ao conector) para prender a unidade M.2.

Atenção: Ao deslizar o retentor para a frente, certifique-se de que os dois nós **3** no retentor se insiram nos pequenos orifícios **4** do painel traseiro M.2. Depois que eles entrarem nos orifícios, você ouvirá um som suave de "clique".

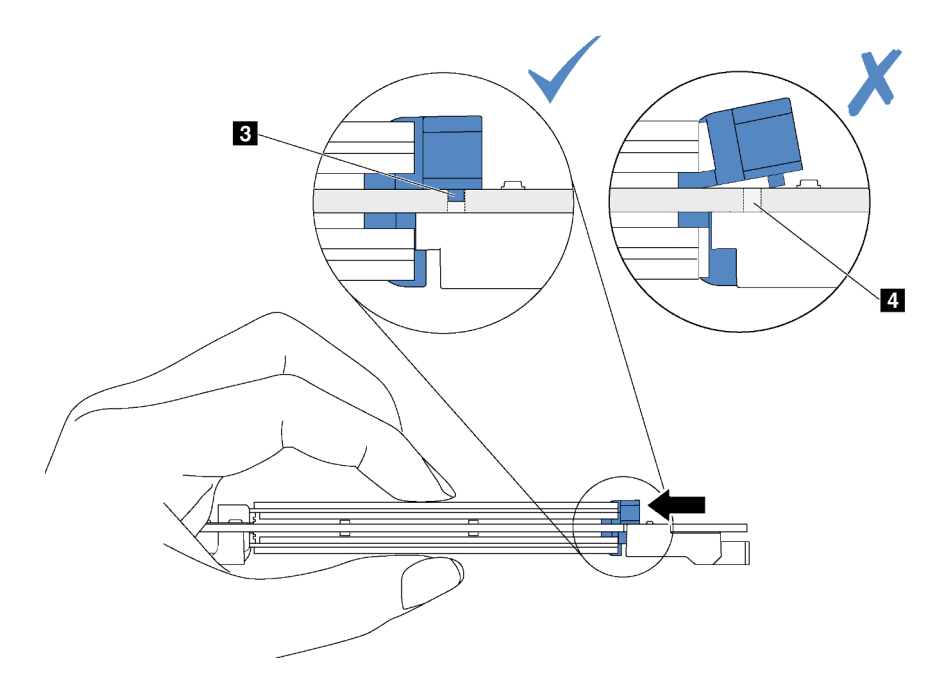

Figura 105. Instrução para deslizar o retentor

Etapa 4. Alinhe os suportes plásticos azuis em cada extremidade do backplane M.2 com os pinos-guia na placa-mãe. Em seguida, insira o backplane M.2 no slot M.2 na placa-mãe e pressione-o para assentá-lo totalmente.

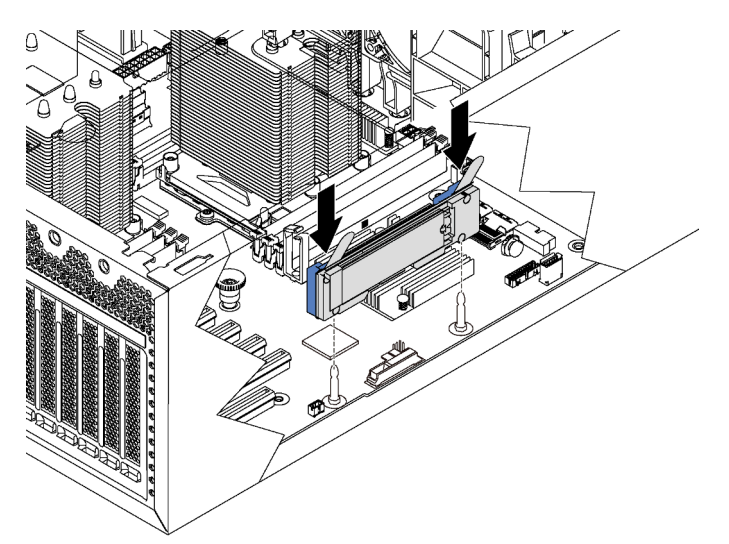

Figura 106. Instalação do backplane M.2

Depois de instalar o painel traseiro e a unidade M.2:

- 1. Instalar o retentor do adaptador PCIe. Consulte ["Instalar o retentor do adaptador PCIe" na página 138.](#page-147-0)
- 2. Conclua a substituição de peças. Consulte o ["Concluir a substituição de peças" na página 196.](#page-205-0)
- 3. Use o Lenovo XClarity Provisioning Manager para configurar o RAID. Para obter mais informações, consulte: [http://sysmgt.lenovofiles.com/help/topic/LXPM/RAID\\_setup.html](http://sysmgt.lenovofiles.com/help/topic/LXPM/RAID_setup.html)

# Substituição do adaptador TCM/TPM (apenas para a China Continental)

Use estas informações para remover e instalar o adaptador TCM/TPM (às vezes, chamado de placa filha).

Para clientes da China Continental, o TPM integrado não é suportado. Entretanto, os clientes na China Continental podem instalar um adaptador Trusted Cryptographic Module (TCM) ou TPM (às vezes chamado de placa filha).

# Remover o adaptador TCM/TPM (apenas para a China Continental)

Use estas informações para remover o adaptador TCM/TPM.

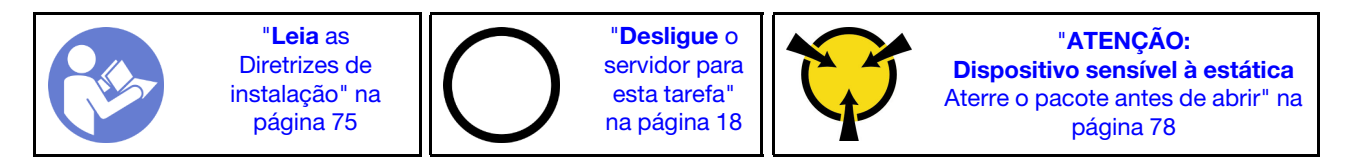

Antes de remover o adaptador TCM/TPM:

- 1. Se o servidor estiver instalado em um rack, estenda-o do rack.
- 2. Remova a tampa do servidor. Consulte o ["Remover a tampa do servidor" na página 85.](#page-94-0)
- 3. Remova o retentor do adaptador PCIe. Consulte ["Remover o retentor do adaptador PCIe" na página](#page-146-0) [137](#page-146-0).

Para remover o adaptador TCM/TPM, conclua as seguintes etapas:

Etapa 1. Localize o conector TCM/TPM na placa-mãe.

Etapa 2. Mantenha pressionada a trava de liberação e levante o adaptador TCM/TPM.

### Notas:

- Manuseie o adaptador TCM/TPM com cuidado pelas bordas.
- Seu adaptador TCM/TPM pode ser um pouco diferente das ilustrações.

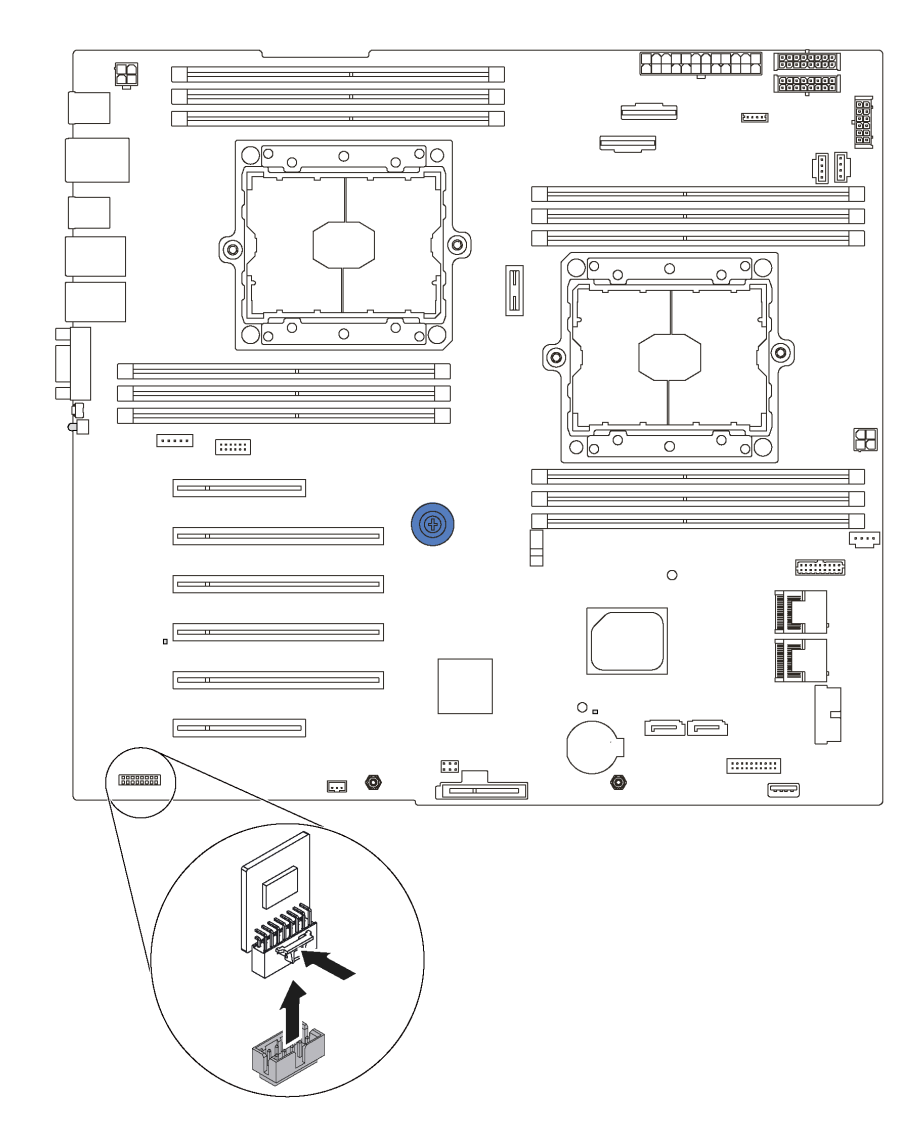

Figura 107. Remoção do adaptador TCM/TPM

Se você receber instruções para devolver o adaptador TCM/TPM antigo, siga todas as instruções da embalagem e use os materiais de embalagem fornecidos.

# Instalar o adaptador TCM/TPM (somente para a China Continental)

Use estas informações para instalar o adaptador TCM/TPM.

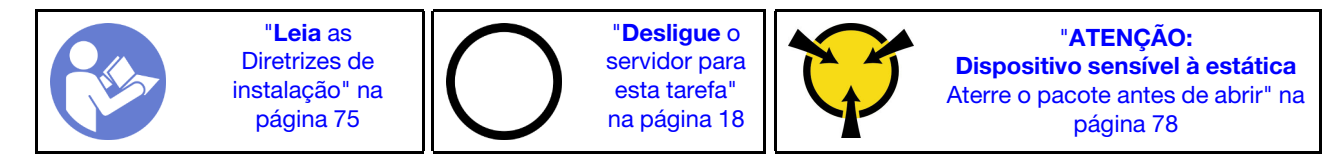

Antes de instalar o adaptador TCM/TPM, toque a embalagem antiestática que contém o novo adaptador TCM/TPM em qualquer superfície não pintada na parte externa do servidor. Em seguida, remova o novo adaptador TCM/TPM do pacote e coloque-o em uma superfície antiestática.

Para instalar o adaptador TCM/TPM, conclua a etapa a seguir:

- Etapa 1. Localize o conector TCM/TPM na placa-mãe.
- Etapa 2. Insira o adaptador TCM/TPM no conector TCM/TPM na placa-mãe.

### Notas:

- Manuseie o adaptador TCM/TPM com cuidado pelas bordas.
- Seu adaptador TCM/TPM pode ser um pouco diferente das ilustrações.

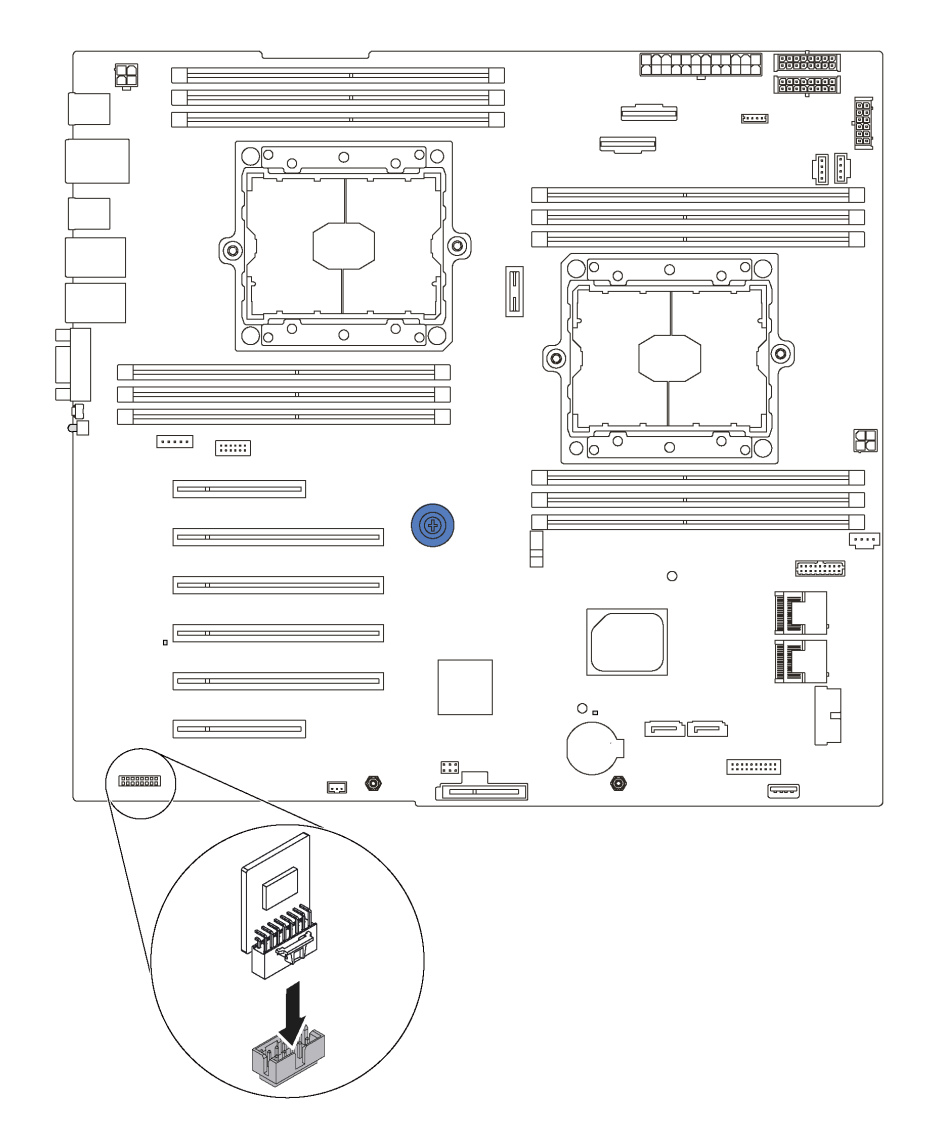

Figura 108. Instalação do adaptador TCM/TPM

Depois de instalar o adaptador TCM/TPM:

- 1. Instale o retentor do adaptador PCIe. Consulte ["Instalar o retentor do adaptador PCIe" na página 138](#page-147-0).
- 2. Conclua a substituição de peças. Consulte o ["Concluir a substituição de peças" na página 196.](#page-205-0)

## Substituição da chave de intrusão

Use estas informações para remover e instalar a chave de intrusão. A chave de intrusão informa se a tampa do servidor não está instalada ou fechada corretamente, criando um evento no log de eventos do sistema (SEL).

## Remover a chave de intrusão

Use estas informações para remover a chave de intrusão.

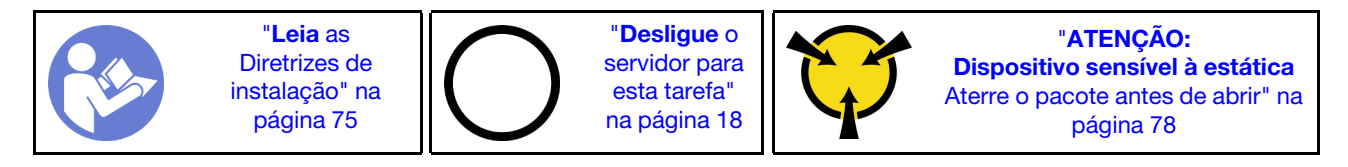

Antes de remover a chave de intrusão:

- 1. Se o servidor estiver instalado em um rack, estenda-o do rack.
- 2. Remova a tampa do servidor. Consulte o ["Remover a tampa do servidor" na página 85](#page-94-0).
- 3. Remova o retentor do adaptador PCIe. Consulte ["Remover o retentor do adaptador PCIe" na página](#page-146-0)  [137](#page-146-0).

Para remover a chave de intrusão, conclua as seguintes etapas:

Observe o procedimento. Há um vídeo do processo de instalação e remoção disponível:

- YouTube: <https://www.youtube.com/playlist?list=PLYV5R7hVcs-Acsjj4tU79GzKnWG316BYn>
- Youku: [http://list.youku.com/albumlist/show/id\\_50483452](http://list.youku.com/albumlist/show/id_50483452)
- Etapa 1. Desconecte o cabo da chave de intrusão da placa-mãe.
- Etapa 2. Deslize a chave de intrusão conforme indicado para removê-la do chassi.

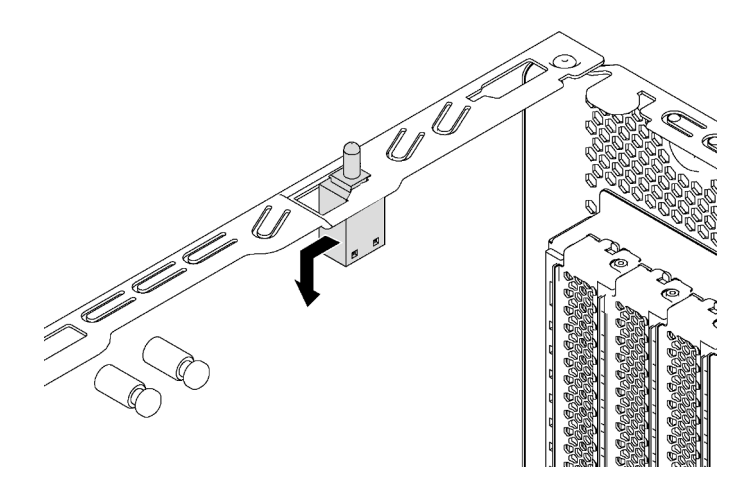

Figura 109. Remoção da chave de intrusão

Se você receber instruções para devolver a chave de intrusão antiga, siga todas as instruções da embalagem e use os materiais de embalagem fornecidos.

## Instalar a chave de intrusão

Use estas informações para instalar a chave de intrusão.

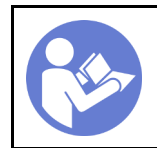

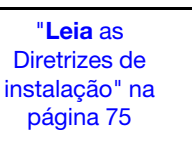

"[Desligue](#page-27-0) o [servidor para](#page-27-0) [esta tarefa"](#page-27-0) [na página 18](#page-27-0)

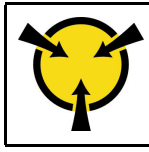

"[ATENÇÃO:](#page-87-0)  [Dispositivo sensível à estática](#page-87-0)  [Aterre o pacote antes de abrir" na](#page-87-0) [página 78](#page-87-0)

Antes de instalar a chave de intrusão, toque a embalagem antiestática que contém a nova chave de intrusão em qualquer superfície não pintada na parte externa do servidor. Em seguida, remova a nova chave de intrusão do pacote e coloque-a em uma superfície antiestática.

Para instalar a chave de intrusão, conclua as seguintes etapas:

Observe o procedimento. Há um vídeo do processo de instalação e remoção disponível:

- YouTube: <https://www.youtube.com/playlist?list=PLYV5R7hVcs-Acsjj4tU79GzKnWG316BYn>
- Youku: [http://list.youku.com/albumlist/show/id\\_50483452](http://list.youku.com/albumlist/show/id_50483452)
- Etapa 1. Insira a chave de intrusão no chassi e empurre-a na direção indicada até que ela fique totalmente encaixada.

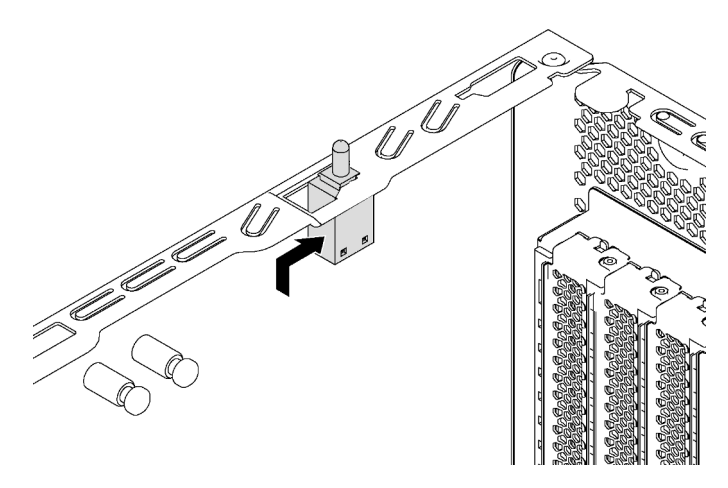

Figura 110. Instalação da chave de intrusão

Etapa 2. Conecte o cabo da chave de intrusão no conector chave de intrusão da placa-mãe. Para conhecer a localização do conector da chave de intrusão, consulte ["Componentes da placa-mãe" na página](#page-42-0)  [33.](#page-42-0)

Depois de instalar a chave de intrusão:

- 1. Instale o retentor do adaptador PCIe. Consulte ["Instalar o retentor do adaptador PCIe" na página 138](#page-147-0).
- 2. Conclua a substituição de peças. Consulte o ["Concluir a substituição de peças" na página 196.](#page-205-0)

## Substituição da fonte de alimentação fixa

Use estas informações para remover e instalar a fonte de alimentação fixa.

Nota: Esta seção aplica-se apenas aos modelos de servidor que possuem uma fonte de alimentação fixa instalada.

# Remover a fonte de alimentação fixa

Use estas informações para remover a fonte de alimentação fixa.

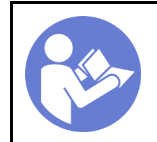

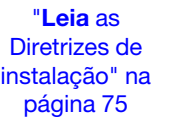

"[Desligue](#page-27-0) o [servidor para](#page-27-0)  [esta tarefa"](#page-27-0)  [na página 18](#page-27-0)

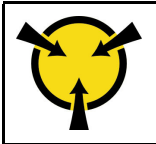

"[ATENÇÃO:](#page-87-0)  [Dispositivo sensível à estática](#page-87-0)  [Aterre o pacote antes de abrir" na](#page-87-0) [página 78](#page-87-0)

S035

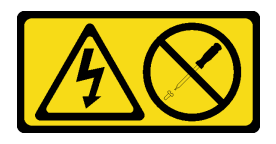

### CUIDADO:

Nunca remova a tampa de uma fonte de alimentação nem qualquer peça que tenha essa etiqueta anexada. Qualquer componente que tiver esta etiqueta possui voltagem, correntes e níveis de energia perigosos. Nenhuma peça localizada no interior desses componentes pode ser consertada. Se você suspeitar de um problema com uma dessas peças, entre em contato com um técnico de serviço.

S002

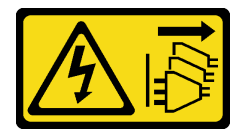

### CUIDADO:

O botão de controle de energia no dispositivo e o botão liga/desliga na fonte de alimentação não desligam a corrente elétrica fornecida ao dispositivo. O dispositivo também pode ter mais de um cabo de alimentação. Para remover toda corrente elétrica do dispositivo, certifique-se de que todos os cabos de energia estão desconectados da fonte de alimentação.

S001

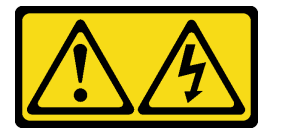

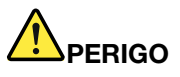

Corrente elétrica proveniente de cabos de energia, de telefone e de comunicação é perigosa. Para evitar risco de choque elétrico:

- Conecte todos os cabos de alimentação a fontes/tomadas corretamente instaladas e aterradas.
- Conecte todos os equipamentos que serão conectados a este produto às fontes/tomadas adequadamente instaladas.
- Quando possível, utilize apenas uma das mãos para conectar ou desconectar cabos de sinal.
- Nunca ligue nenhum equipamento quando houver evidência de fogo, água ou danos estruturais.
- O dispositivo pode ter mais de um cabo de alimentação, para remover toda a corrente elétrica do dispositivo, assegure-se de que todos os cabos de alimentação estejam desconectados da fonte de alimentação.

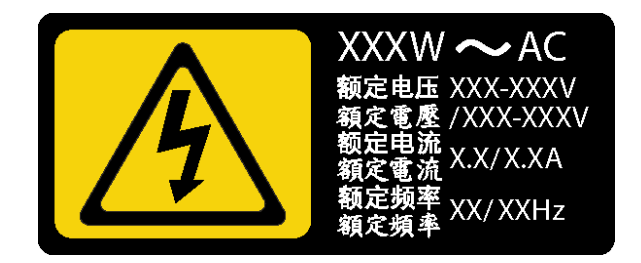

Figura 111. Etiqueta da fonte de alimentação fixa na tampa

As dicas a seguir descrevem as informações que devem ser consideradas ao remover uma fonte de alimentação com entrada CC.

### CUIDADO:

Entrada de 240 VCC (intervalo de entrada: 180-300 VCC) com suporte APENAS na China Continental. A fonte de alimentação com entrada de 240 V não oferece suporte para a função de cabo de alimentação hot-plug. Antes de remover a fonte de alimentação com entrada DC, desligue o servidor ou desconecte as fontes de alimentação DC do painel do disjuntor ou desligando a fonte de alimentação. Em seguida, remova o cabo de alimentação.

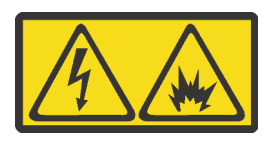

在直流输入状态下,若电源供应器插座不支持热插拔功能,请务必不要对设备电源线进行热插拔,此操作可能 导致设备损坏及数据丢失。因错误执行热插拔导致的设备故障或损坏,不属于保修范围。

NEVER CONNECT AND DISCONNECT THE POWER SUPPLY CABLE AND EQUIPMENT WHILE YOUR EQUIPMENT IS POWERED ON WITH DC SUPPLY (hot-plugging). Otherwise you may damage the equipment and result in data loss, the damages and losses result from incorrect operation of the equipment will not be covered by the manufacturers' warranty.

S035

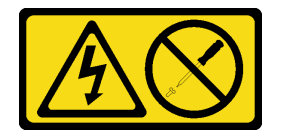

### CUIDADO:

Nunca remova a tampa de uma fonte de alimentação nem qualquer peça que tenha essa etiqueta anexada. Qualquer componente que tiver esta etiqueta possui voltagem, correntes e níveis de energia perigosos. Nenhuma peça localizada no interior desses componentes pode ser consertada. Se você suspeitar de um problema com uma dessas peças, entre em contato com um técnico de serviço.

### S019

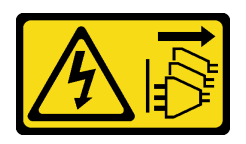

#### CUIDADO:

O botão liga/desliga do dispositivo não desliga a corrente elétrica fornecida ao dispositivo. Também é possível que o dispositivo tenha mais de uma conexão com a energia dc. Para remover toda a corrente elétrica do dispositivo, certifique-se de que todas conexões com a energia dc sejam desconectadas dos terminais de entrada de energia dc.

Antes de remover a fonte de alimentação fixa:

- 1. Se o servidor estiver instalado em um rack, estenda-o do rack.
- 2. Desconecte o cabo de alimentação da fonte de alimentação fixa.
- 3. Remova a tampa do servidor. Consulte o ["Remover a tampa do servidor" na página 85](#page-94-0).
- 4. Remova a placa defletora de ar. Consulte o ["Remover o defletor de ar" na página 90.](#page-99-0)
- 5. Remova todos os cabos na fonte de alimentação fixa da placa-mãe.

Para remover uma fonte de alimentação fixa, conclua as seguintes etapas:

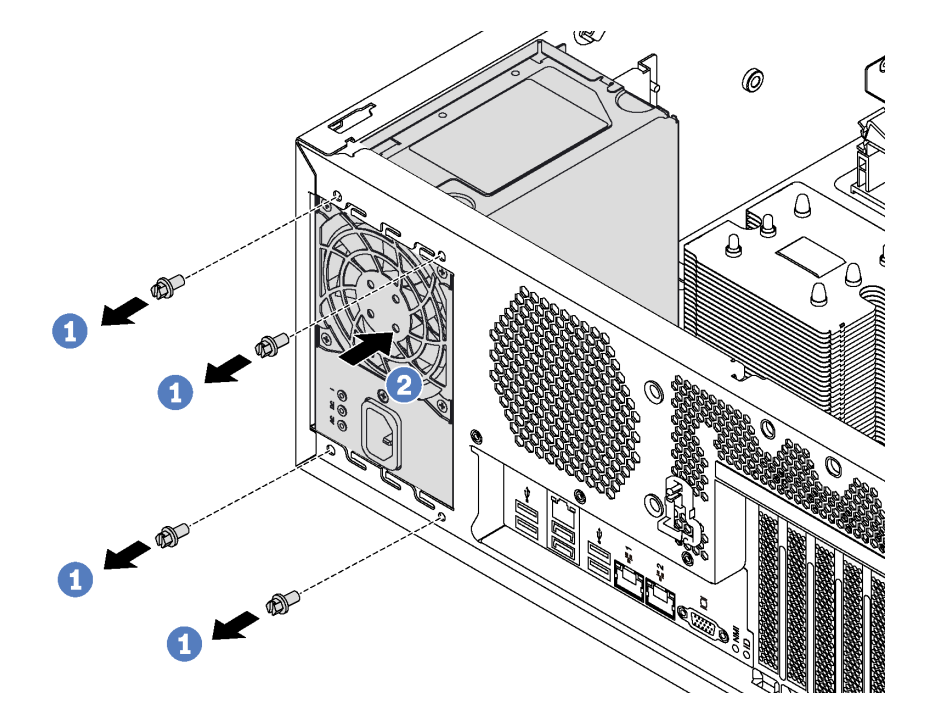

Figura 112. Remoção da Fonte de Alimentação Fixa

- Etapa 1. Remova os parafusos que prendem a fonte de alimentação fixa.
- Etapa 2. Empurre a fonte de alimentação fixa para a frente do servidor. Em seguida, remova a fonte de alimentação fixa do chassi.

Se você receber instruções para devolver a fonte de alimentação fixa antiga, siga todas as instruções da embalagem e use os materiais de embalagem fornecidos.

# Instalar a fonte de alimentação fixa

Use estas informações para instalar a fonte de alimentação fixa.

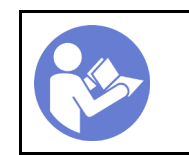

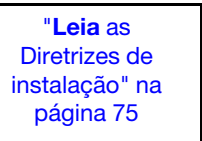

"[Desligue](#page-27-0) o [servidor para](#page-27-0) [esta tarefa"](#page-27-0) [na página 18](#page-27-0)

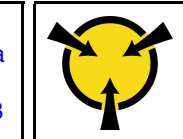

"[ATENÇÃO:](#page-87-0)  [Dispositivo sensível à estática](#page-87-0)  [Aterre o pacote antes de abrir" na](#page-87-0) [página 78](#page-87-0)

S035

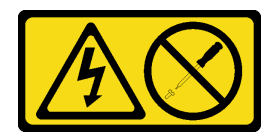

### CUIDADO:

Nunca remova a tampa de uma fonte de alimentação nem qualquer peça que tenha essa etiqueta anexada. Qualquer componente que tiver esta etiqueta possui voltagem, correntes e níveis de energia perigosos. Nenhuma peça localizada no interior desses componentes pode ser consertada. Se você suspeitar de um problema com uma dessas peças, entre em contato com um técnico de serviço.

S002

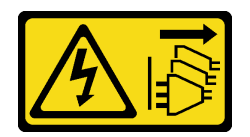

### CUIDADO:

O botão de controle de energia no dispositivo e o botão liga/desliga na fonte de alimentação não desligam a corrente elétrica fornecida ao dispositivo. O dispositivo também pode ter mais de um cabo de alimentação. Para remover toda corrente elétrica do dispositivo, certifique-se de que todos os cabos de energia estão desconectados da fonte de alimentação.

S001

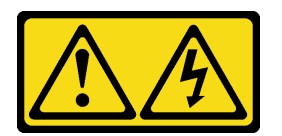

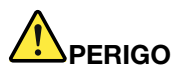

Corrente elétrica proveniente de cabos de energia, de telefone e de comunicação é perigosa. Para evitar risco de choque elétrico:

- Conecte todos os cabos de alimentação a fontes/tomadas corretamente instaladas e aterradas.
- Conecte todos os equipamentos que serão conectados a este produto às fontes/tomadas adequadamente instaladas.
- Quando possível, utilize apenas uma das mãos para conectar ou desconectar cabos de sinal.
- Nunca ligue nenhum equipamento quando houver evidência de fogo, água ou danos estruturais.
- O dispositivo pode ter mais de um cabo de alimentação, para remover toda a corrente elétrica do dispositivo, assegure-se de que todos os cabos de alimentação estejam desconectados da fonte de alimentação.

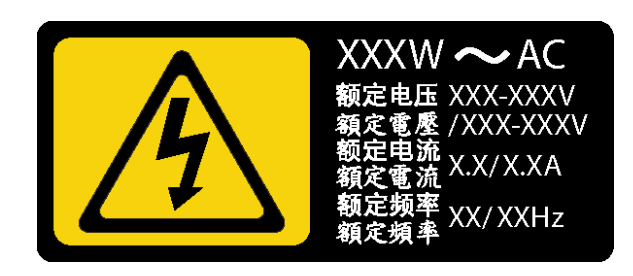

Figura 113. Etiqueta da fonte de alimentação fixa na tampa

As dicas a seguir descrevem as informações que devem ser consideradas ao instalar uma fonte de alimentação com entrada CC.

### CUIDADO:

Entrada de 240 VCC (intervalo de entrada: 180-300 VCC) com suporte APENAS na China Continental. A fonte de alimentação com entrada de 240 V não oferece suporte para a função de cabo de alimentação hot-plug. Antes de remover a fonte de alimentação com entrada DC, desligue o servidor ou desconecte as fontes de alimentação DC do painel do disjuntor ou desligando a fonte de alimentação. Em seguida, remova o cabo de alimentação.

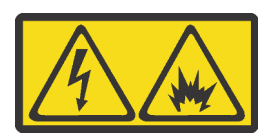

在直流输入状态下,若电源供应器插座不支持热插拔功能,请务必不要对设备电源线进行热插拔,此操作可能 导致设备损坏及数据丢失。因错误执行热插拔导致的设备故障或损坏,不属于保修范围。

NEVER CONNECT AND DISCONNECT THE POWER SUPPLY CABLE AND EQUIPMENT WHILE YOUR EQUIPMENT IS POWERED ON WITH DC SUPPLY (hot-plugging). Otherwise you may damage the equipment and result in data loss, the damages and losses result from incorrect operation of the equipment will not be covered by the manufacturers' warranty.

#### S035

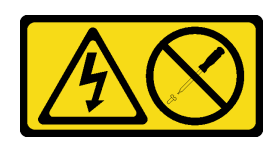

### CUIDADO:

Nunca remova a tampa de uma fonte de alimentação nem qualquer peça que tenha essa etiqueta anexada. Qualquer componente que tiver esta etiqueta possui voltagem, correntes e níveis de energia perigosos. Nenhuma peça localizada no interior desses componentes pode ser consertada. Se você suspeitar de um problema com uma dessas peças, entre em contato com um técnico de serviço.

S019

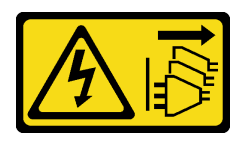

#### CUIDADO:

O botão liga/desliga do dispositivo não desliga a corrente elétrica fornecida ao dispositivo. Também é possível que o dispositivo tenha mais de uma conexão com a energia dc. Para remover toda a corrente elétrica do dispositivo, certifique-se de que todas conexões com a energia dc sejam desconectadas dos terminais de entrada de energia dc.

Antes de instalar a fonte de alimentação fixa, toque a embalagem antiestática que contém a nova fonte de alimentação fixa em qualquer superfície não pintada na parte externa do servidor. Em seguida, remova a nova fonte de alimentação fixa do pacote e coloque-a em uma superfície antiestática.

Para instalar a fonte de alimentação fixa, conclua as seguintes etapas:

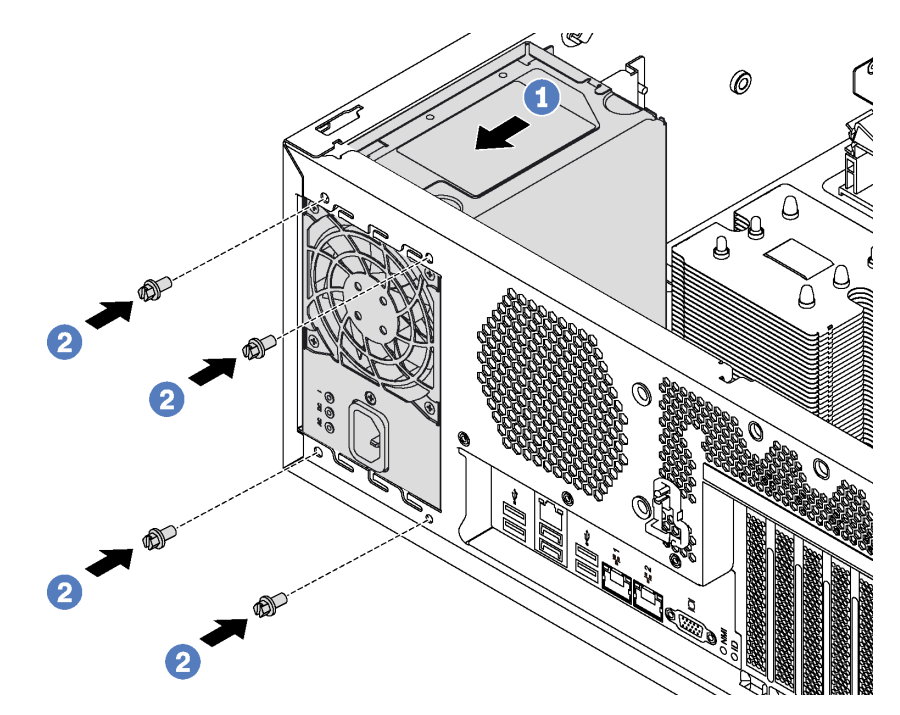

Figura 114. Instalação da Fonte de Alimentação Fixa

- Etapa 1. Deslize a nova fonte de alimentação fixa no compartimento, conforme indicado, até que ela se encaixe na posição.
- Etapa 2. Instale os parafusos para prender a fonte de alimentação fixa.

Depois de instalar a fonte de alimentação fixa:

- 1. Conecte todos os cabos na fonte de alimentação fixa aos conectores correspondentes na placa-mãe. Consulte ["Fonte de alimentação fixa" na página 42.](#page-51-0)
- 2. Conecte o cabo de alimentação à fonte de alimentação e a uma tomada elétrica devidamente aterrada.
- 3. Ligue o servidor. Assegure-se de que o LED de entrada de energia e o LED de saída de energia na fonte de alimentação estejam acesos, indicando que a fonte de alimentação está operando corretamente.
- 4. Conclua a substituição de peças. Consulte o ["Concluir a substituição de peças" na página 196](#page-205-0).

## Substituição da fonte de alimentação hot-swap

Use estas informações para remover e instalar uma fonte de alimentação hot-swap.

Nota: Esta seção aplica-se apenas aos modelos de servidor que possuem fontes de alimentação hot-swap.

## Remover uma fonte de alimentação hot-swap

Use estas informações para remover uma fonte de alimentação hot-swap.

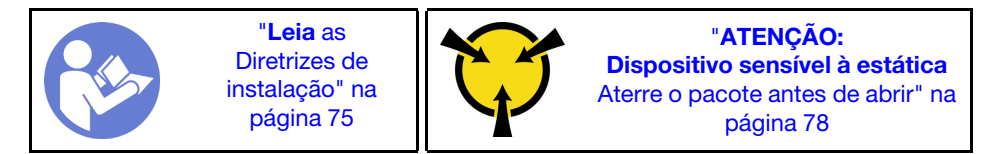

S035

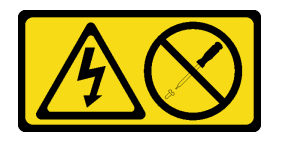

### CUIDADO:

Nunca remova a tampa de uma fonte de alimentação nem qualquer peça que tenha essa etiqueta anexada. Qualquer componente que tiver esta etiqueta possui voltagem, correntes e níveis de energia perigosos. Nenhuma peça localizada no interior desses componentes pode ser consertada. Se você suspeitar de um problema com uma dessas peças, entre em contato com um técnico de serviço.

S002

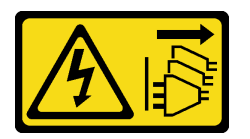

### CUIDADO:

O botão de controle de energia no dispositivo e o botão liga/desliga na fonte de alimentação não desligam a corrente elétrica fornecida ao dispositivo. O dispositivo também pode ter mais de um cabo de alimentação. Para remover toda corrente elétrica do dispositivo, certifique-se de que todos os cabos de energia estão desconectados da fonte de alimentação.

#### S001

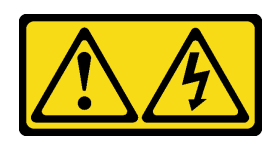

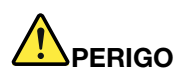

Corrente elétrica proveniente de cabos de energia, de telefone e de comunicação é perigosa. Para evitar risco de choque elétrico:

- Conecte todos os cabos de alimentação a fontes/tomadas corretamente instaladas e aterradas.
- Conecte todos os equipamentos que serão conectados a este produto às fontes/tomadas adequadamente instaladas.
- Quando possível, utilize apenas uma das mãos para conectar ou desconectar cabos de sinal.
- Nunca ligue nenhum equipamento quando houver evidência de fogo, água ou danos estruturais.
- O dispositivo pode ter mais de um cabo de alimentação, para remover toda a corrente elétrica do dispositivo, assegure-se de que todos os cabos de alimentação estejam desconectados da fonte de alimentação.

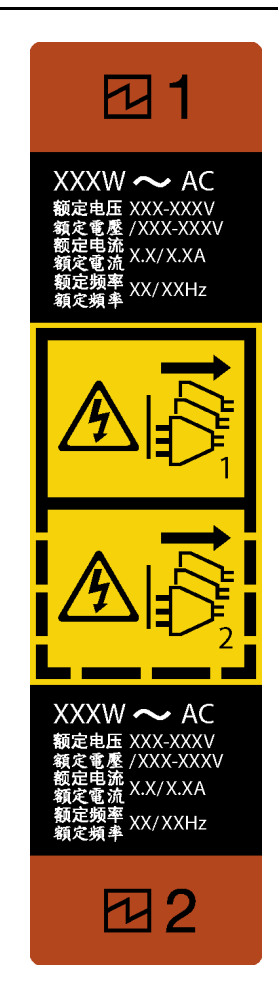

Figura 115. Rótulo da fonte de alimentação hot-swap

Atenção: Este tipo de fonte de alimentação é hot-swap apenas quando duas fontes de alimentação estão instaladas para redundância. Se somente uma fonte de alimentação for instalada, você deverá desligar o servidor antes de remover a fonte de alimentação.

As dicas a seguir descrevem as informações que devem ser consideradas ao remover uma fonte de alimentação com entrada CC.

### CUIDADO:

Entrada de 240 VCC (intervalo de entrada: 180-300 VCC) com suporte APENAS na China Continental. A fonte de alimentação com entrada de 240 V não oferece suporte para a função de cabo de alimentação hot-plug. Antes de remover a fonte de alimentação com entrada DC, desligue o servidor ou desconecte as fontes de alimentação DC do painel do disjuntor ou desligando a fonte de alimentação. Em seguida, remova o cabo de alimentação.

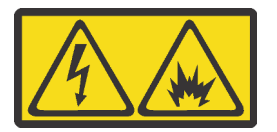

在直流输入状态下,若电源供应器插座不支持热插拔功能,请务必不要对设备电源线进行热插拔,此操作可能 导致设备损坏及数据丢失。因错误执行热插拔导致的设备故障或损坏,不属于保修范围。

NEVER CONNECT AND DISCONNECT THE POWER SUPPLY CABLE AND EQUIPMENT WHILE YOUR EQUIPMENT IS POWERED ON WITH DC SUPPLY (hot-plugging). Otherwise you may damage the equipment and result in data loss, the damages and losses result from incorrect operation of the equipment will not be covered by the manufacturers' warranty.

S035

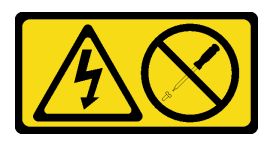

### CUIDADO:

Nunca remova a tampa de uma fonte de alimentação nem qualquer peça que tenha essa etiqueta anexada. Qualquer componente que tiver esta etiqueta possui voltagem, correntes e níveis de energia perigosos. Nenhuma peça localizada no interior desses componentes pode ser consertada. Se você suspeitar de um problema com uma dessas peças, entre em contato com um técnico de serviço.

S019

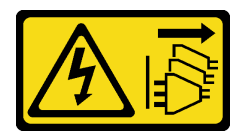

### CUIDADO:

O botão liga/desliga do dispositivo não desliga a corrente elétrica fornecida ao dispositivo. Também é possível que o dispositivo tenha mais de uma conexão com a energia dc. Para remover toda a corrente elétrica do dispositivo, certifique-se de que todas conexões com a energia dc sejam desconectadas dos terminais de entrada de energia dc.

Para remover uma fonte de alimentação hot-swap, conclua as seguintes etapas:

Observe o procedimento. Há um vídeo do processo de instalação e remoção disponível:

- YouTube: <https://www.youtube.com/playlist?list=PLYV5R7hVcs-Acsjj4tU79GzKnWG316BYn>
- Youku: [http://list.youku.com/albumlist/show/id\\_50483452](http://list.youku.com/albumlist/show/id_50483452)
- Etapa 1. Se o servidor estiver em um rack, puxe para trás o braço de gerenciamento de cabos para acessar a parte posterior do servidor e a fonte de alimentação.
- Etapa 2. Localize a fonte de alimentação com falhas na parte traseira do servidor.

Nota: Em cada fonte de alimentação, há três LEDs de status próximos ao conector de cabo de alimentação. Para obter informações sobre os LEDs de status, consulte ["LEDs da vista traseira"](#page-40-0)  [na página 31.](#page-40-0)

Etapa 3. Desconecte o cabo de alimentação da fonte de alimentação redundante hot-swap com falha.

Nota: Se você estiver substituindo duas fontes de alimentação, faça a substituição da fonte de alimentação uma por vez para garantir que a fonte de alimentação para o servidor não seja interrompida. Não desconecte o cabo de alimentação da fonte de alimentação substituída pela segunda vez até que o LED de saída de energia da fonte de alimentação substituída pela primeira vez esteja aceso.

Etapa 4. Pressione a guia de liberação na direção da alça e puxe-a com cuidado ao mesmo tempo para deslizar a fonte de alimentação hot-swap com falha para fora do chassi.

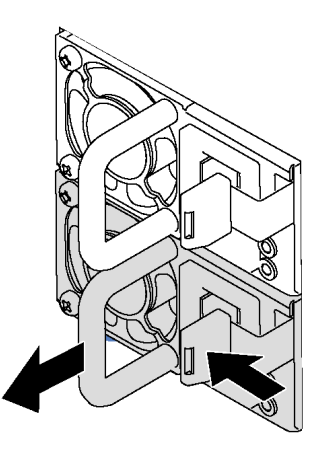

Figura 116. Remoção da fonte de alimentação hot-swap

Depois de remover a fonte de alimentação, faça o seguinte:

- 1. Instale uma nova fonte de alimentação ou o preenchimento de fonte de alimentação para cobrir o compartimento da fonte de alimentação. Consulte o ["Instalar uma fonte de alimentação hot-swap" na](#page-177-0) [página 168.](#page-177-0)
- 2. Se você receber instruções para devolver a fonte de alimentação hot-swap antiga, siga todas as instruções da embalagem e use os materiais de embalagem fornecidos.

## <span id="page-177-0"></span>Instalar uma fonte de alimentação hot-swap

Use estas informações para instalar uma fonte de alimentação hot-swap.

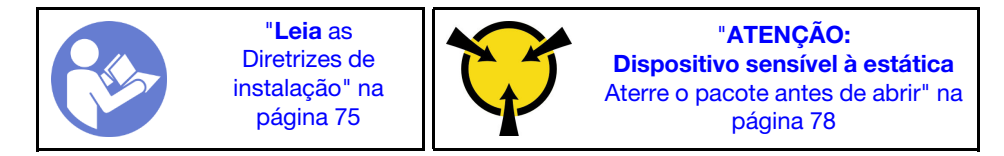

As dicas a seguir descrevem o tipo de fonte de alimentação aceito pelo servidor e outras informações que devem ser consideradas ao instalar uma fonte de alimentação:

- O envio padrão tem apenas uma fonte de alimentação instalada no servidor. Para obter suporte de redundância e hot-swap, você deve instalar uma fonte de alimentação hot-swap adicional. Alguns modelos customizados podem ser enviados com duas fontes de alimentação instaladas.
- Certifique-se de que os dispositivos que estão sendo instalados sejam aceitos. Para obter uma lista de dispositivos opcionais suportados para o servidor, acesse: <https://static.lenovo.com/us/en/serverproven/index.shtml>

#### Notas:

- Assegure-se de que as duas fontes de alimentação instaladas no servidor tenham a mesma voltagem.
- Se você estiver substituindo a fonte de alimentação existente por uma outra de voltagem diferente, anexe a etiqueta de energia que vem com esta opção na etiqueta de informações de energia existente próximo à fonte de alimentação.

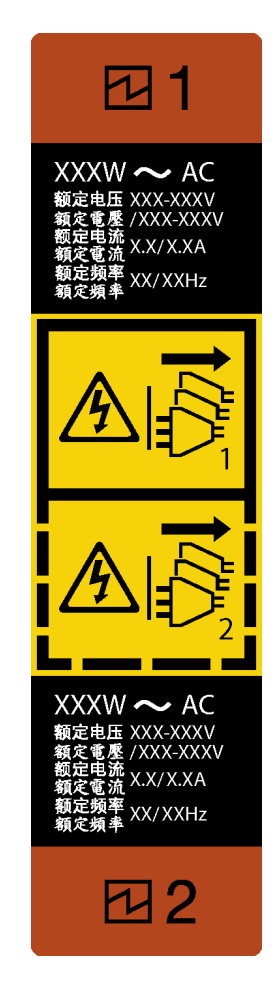

Figura 117. Rótulo da fonte de alimentação hot-swap

S035

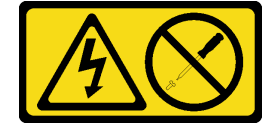

### CUIDADO:

Nunca remova a tampa de uma fonte de alimentação nem qualquer peça que tenha essa etiqueta anexada. Qualquer componente que tiver esta etiqueta possui voltagem, correntes e níveis de energia perigosos. Nenhuma peça localizada no interior desses componentes pode ser consertada. Se você suspeitar de um problema com uma dessas peças, entre em contato com um técnico de serviço.

S002

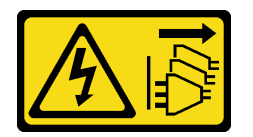

### CUIDADO:

O botão de controle de energia no dispositivo e o botão liga/desliga na fonte de alimentação não desligam a corrente elétrica fornecida ao dispositivo. O dispositivo também pode ter mais de um cabo de alimentação. Para remover toda corrente elétrica do dispositivo, certifique-se de que todos os cabos de energia estão desconectados da fonte de alimentação.

S001

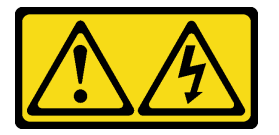

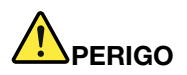

Corrente elétrica proveniente de cabos de energia, de telefone e de comunicação é perigosa. Para evitar risco de choque elétrico:

- Conecte todos os cabos de alimentação a fontes/tomadas corretamente instaladas e aterradas.
- Conecte todos os equipamentos que serão conectados a este produto às fontes/tomadas adequadamente instaladas.
- Quando possível, utilize apenas uma das mãos para conectar ou desconectar cabos de sinal.
- Nunca ligue nenhum equipamento quando houver evidência de fogo, água ou danos estruturais.
- O dispositivo pode ter mais de um cabo de alimentação, para remover toda a corrente elétrica do dispositivo, assegure-se de que todos os cabos de alimentação estejam desconectados da fonte de alimentação.

As dicas a seguir descrevem as informações que devem ser consideradas ao instalar uma fonte de alimentação com entrada CC.

### CUIDADO:

Entrada de 240 VCC (intervalo de entrada: 180-300 VCC) com suporte APENAS na China Continental. A fonte de alimentação com entrada de 240 V não oferece suporte para a função de cabo de alimentação hot-plug. Antes de remover a fonte de alimentação com entrada DC, desligue o servidor ou desconecte as fontes de alimentação DC do painel do disjuntor ou desligando a fonte de alimentação. Em seguida, remova o cabo de alimentação.
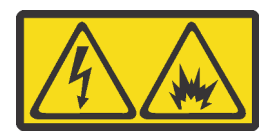

在直流输入状态下,若电源供应器插座不支持热插拔功能,请务必不要对设备电源线进行热插拔,此操作可能 导致设备损坏及数据丢失。因错误执行热插拔导致的设备故障或损坏,不属于保修范围。

NEVER CONNECT AND DISCONNECT THE POWER SUPPLY CABLE AND EQUIPMENT WHILE YOUR EQUIPMENT IS POWERED ON WITH DC SUPPLY (hot-plugging). Otherwise you may damage the equipment and result in data loss, the damages and losses result from incorrect operation of the equipment will not be covered by the manufacturers' warranty.

S035

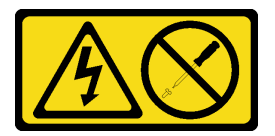

#### CUIDADO:

Nunca remova a tampa de uma fonte de alimentação nem qualquer peça que tenha essa etiqueta anexada. Qualquer componente que tiver esta etiqueta possui voltagem, correntes e níveis de energia perigosos. Nenhuma peça localizada no interior desses componentes pode ser consertada. Se você suspeitar de um problema com uma dessas peças, entre em contato com um técnico de serviço.

S019

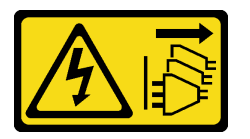

### CUIDADO:

O botão liga/desliga do dispositivo não desliga a corrente elétrica fornecida ao dispositivo. Também é possível que o dispositivo tenha mais de uma conexão com a energia dc. Para remover toda a corrente elétrica do dispositivo, certifique-se de que todas conexões com a energia dc sejam desconectadas dos terminais de entrada de energia dc.

Antes de instalar uma fonte de alimentação hot-swap, toque a embalagem antiestática que contém a nova fonte de alimentação hot-swap em qualquer superfície não pintada na parte externa do servidor. Em seguida, remova a nova fonte de alimentação hot-swap do pacote e coloque-a em uma superfície antiestática.

Para instalar uma fonte de alimentação hot-swap, conclua as seguintes etapas:

Observe o procedimento. Há um vídeo do processo de instalação e remoção disponível:

- YouTube: <https://www.youtube.com/playlist?list=PLYV5R7hVcs-Acsjj4tU79GzKnWG316BYn>
- Youku: [http://list.youku.com/albumlist/show/id\\_50483452](http://list.youku.com/albumlist/show/id_50483452)

Etapa 1. Se houver um preenchimento de compartimento de fonte de alimentação instalado, remova-o.

Importante: Para garantir o resfriamento durante a operação normal do servidor, ambas compartimentos de fonte de alimentação devem ser ocupados. Isso significa que cada compartimento deve ter uma fonte de alimentação instalada, ou um possui uma fonte de alimentação instalada e outros um preenchimento de fonte de alimentação instalado.

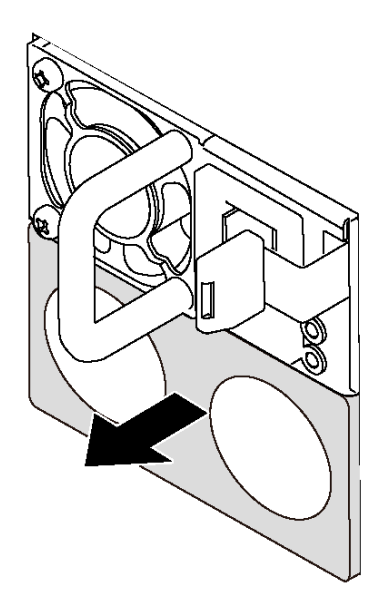

Figura 118. Remoção do preenchimento da fonte de alimentação hot-swap

Etapa 2. Deslize a nova fonte de alimentação hot-swap para dentro do compartimento até que ela se encaixe na posição.

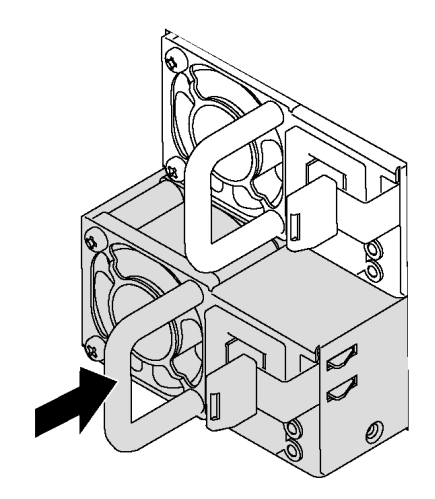

Figura 119. Instalação da fonte de alimentação hot-swap

Depois de instalar a fonte de alimentação hot-swap:

- 1. Conecte o cabo de alimentação à fonte de alimentação e a uma tomada elétrica devidamente aterrada.
- 2. Se o servidor estiver desligado, ligue-o. Assegure-se de que o LED de entrada de energia e o LED de saída de energia na fonte de alimentação estejam acesos, indicando que a fonte de alimentação está operando corretamente.

## Substituição da placa de interface

Use estas informações para remover e instalar a placa de interface de alimentação.

Nota: Esta seção aplica-se apenas aos modelos de servidor que possuem a placa de interface de alimentação instaladas.

# <span id="page-182-0"></span>Remover a placa de interface de alimentação

Use estas informações para remover a placa de interface de alimentação.

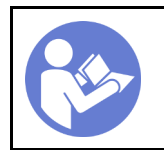

"[Leia](#page-84-1) as [Diretrizes de](#page-84-1) [instalação" na](#page-84-1)  [página 75](#page-84-1)

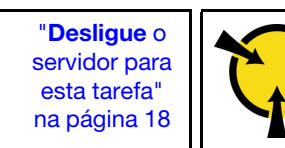

"[ATENÇÃO:](#page-87-0)  [Dispositivo sensível à estática](#page-87-0)  [Aterre o pacote antes de abrir" na](#page-87-0) [página 78](#page-87-0)

Antes de remover a placa de interface de alimentação:

- 1. Se o servidor estiver instalado em um rack, remova o servidor do rack.
- 2. Remova a tampa do servidor. Consulte o ["Remover a tampa do servidor" na página 85](#page-94-0).
- 3. Remova a placa defletora de ar. Consulte o ["Remover o defletor de ar" na página 90.](#page-99-0)
- 4. Remova todas as fontes de alimentação hot-swap. Consulte ["Remover uma fonte de alimentação hot](#page-174-0)[swap" na página 165.](#page-174-0)
- 5. Desconecte todos os cabos da placa de interface de alimentação.

Para remover a placa de interface de alimentação, conclua as seguintes etapas:

Observe o procedimento. Há um vídeo do processo de instalação e remoção disponível:

- YouTube: <https://www.youtube.com/playlist?list=PLYV5R7hVcs-Acsjj4tU79GzKnWG316BYn>
- Youku: [http://list.youku.com/albumlist/show/id\\_50483452](http://list.youku.com/albumlist/show/id_50483452)

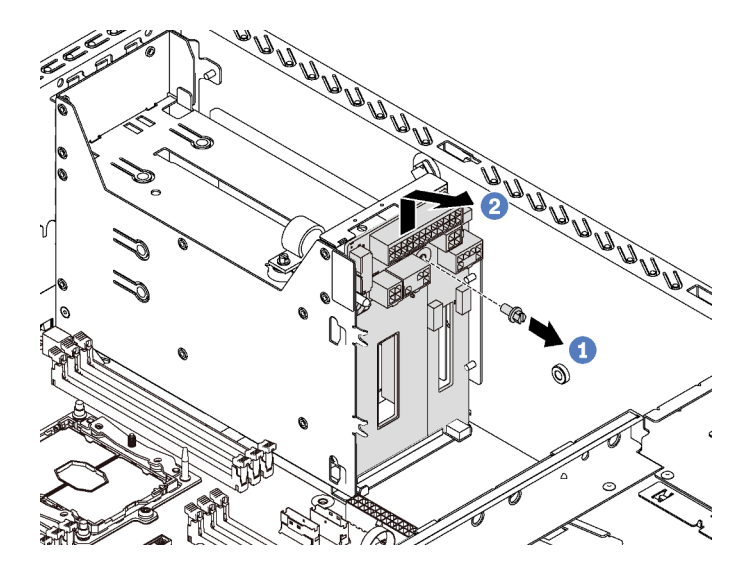

Figura 120. Remoção da placa de interface de energia

- Etapa 1. Remova o parafuso que prende a placa da interface de alimentação.
- Etapa 2. Levante cuidadosamente a placa da interface de alimentação para cima de forma que ela seja desacoplada da haste de montagem no chassi. Em seguida, remova com cuidado a interface de alimentação do chassi.

Se você receber instruções para devolver a interface de alimentação antiga, siga todas as instruções da embalagem e use os materiais de embalagem fornecidos.

# <span id="page-183-0"></span>Instalar a placa de interface de alimentação

Use estas informações para instalar a placa de interface de alimentação.

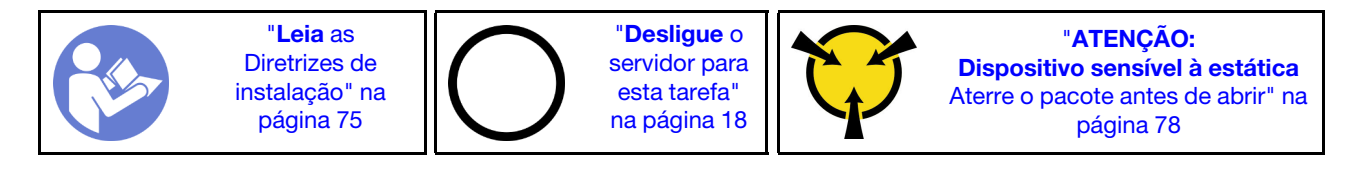

Antes de instalar a placa da interface de alimentação, toque a embalagem antiestática que contém a nova placa da interface de alimentação em qualquer superfície não pintada na parte externa do servidor. Em seguida, remova a nova interface de alimentação do pacote e coloque-a em uma superfície antiestática.

Para instalar a placa de interface de alimentação, conclua as seguintes etapas:

Observe o procedimento. Há um vídeo do processo de instalação e remoção disponível:

- YouTube: https://www.youtube.com/playlist?list=PLYV5R7hVcs-Acsij4tU79GzKnWG316BYn
- Youku: [http://list.youku.com/albumlist/show/id\\_50483452](http://list.youku.com/albumlist/show/id_50483452)

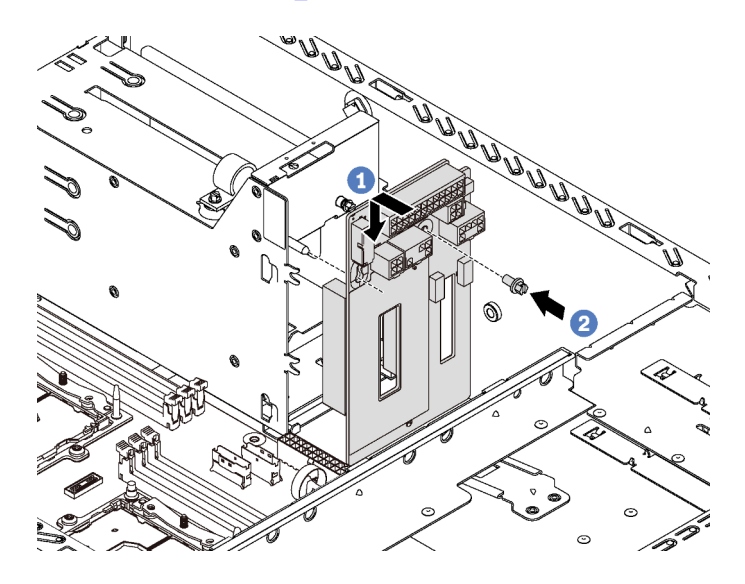

Figura 121. Instalação da placa de interface de alimentação

- Etapa 1. Insira o orifício da placa de interface de alimentação na respectiva alça de montagem no chassi. Em seguida, mova cuidadosamente a placa de interface de alimentação para baixo de forma que ela se encaixe com a haste de montagem.
- Etapa 2. Instale o parafuso para prender a placa da interface de alimentação no lugar.

Depois de instalar a placa de interface de alimentação:

- 1. Reconecte todos os cabos à placa de interface de alimentação. Consulte ["Placa de interface de](#page-50-0)  [alimentação" na página 41](#page-50-0).
- 2. Conclua a substituição de peças. Consulte o ["Concluir a substituição de peças" na página 196.](#page-205-0)

## Substituição da gaiola da fonte de alimentação hot-swap

Use estas informações para remover e instalar a gaiola da fonte de alimentação hot-swap.

Nota: Esta seção aplica-se apenas aos modelos de servidor que possuem uma gaiola de fonte de alimentação hot-swap instalada.

## Remover a gaiola de fonte de alimentação hot-swap

Use estas informações para remover a gaiola de fonte de alimentação hot-swap.

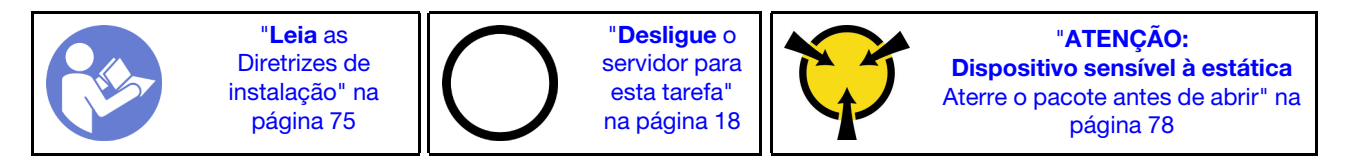

Antes de remover a gaiola de fonte de alimentação hot-swap:

- 1. Se o servidor estiver instalado em um rack, estenda-o do rack.
- 2. Remova a tampa do servidor. Consulte o ["Remover a tampa do servidor" na página 85](#page-94-0).
- 3. Remova a placa defletora de ar. Consulte o ["Remover o defletor de ar" na página 90.](#page-99-0)
- 4. Remova as fontes de alimentação hot-swap. Consulte ["Remover uma fonte de alimentação hot-swap"](#page-174-0) [na página 165](#page-174-0).
- 5. Remova a placa de interface de alimentação. Consulte ["Remover a placa de interface de alimentação"](#page-182-0)  [na página 173](#page-182-0).

Para remover a gaiola de fonte de alimentação hot-swap, conclua as seguintes etapas:

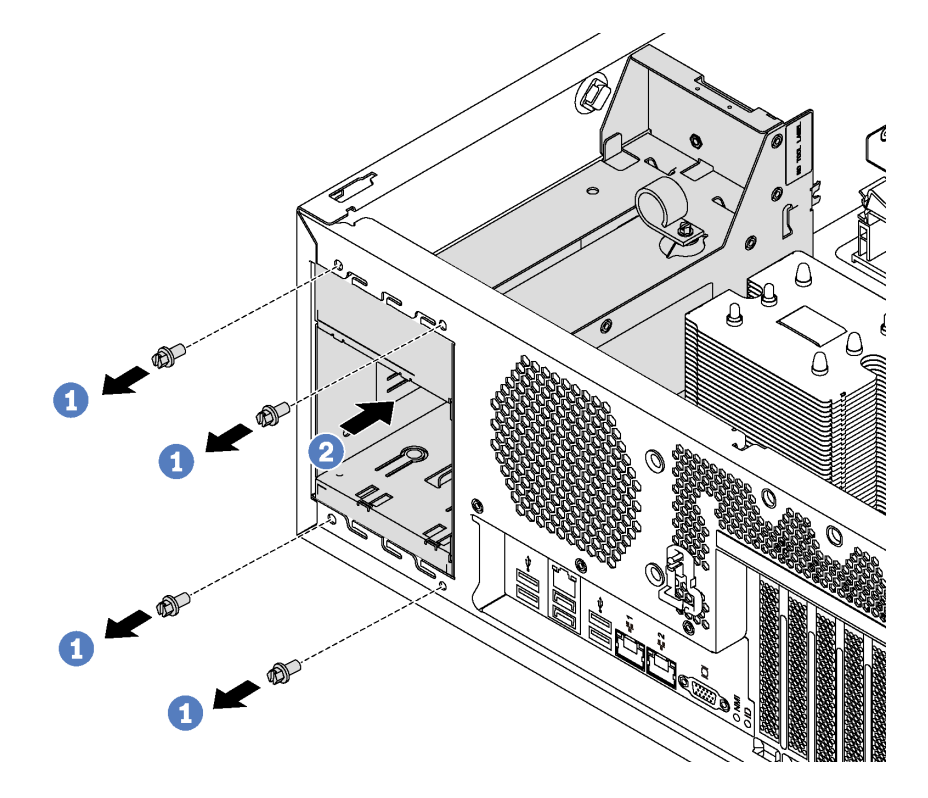

Figura 122. Remoção da gaiola de fonte de alimentação hot-swap

- Etapa 1. Remova os parafusos que prendem a gaiola de fonte de alimentação hot-swap.
- Etapa 2. Empurre a gaiola de fonte de alimentação hot-swap para a frente do servidor. Em seguida, remova a gaiola de fonte de alimentação hot-swap do chassi.

# Instalar a gaiola da fonte de alimentação hot-swap

Use estas informações para instalar a gaiola da fonte de alimentação hot-swap.

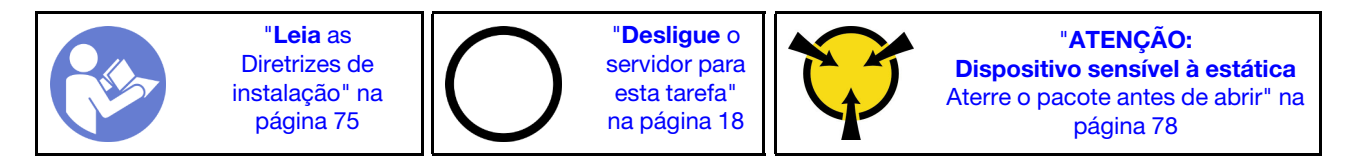

Antes de instalar o compartimento da fonte de alimentação hot-swap, toque a embalagem antiestática que contém o novo compartimento da fonte de alimentação hot-swap em qualquer superfície não pintada na parte externa do servidor. Em seguida, remova a nova gaiola do pacote e coloque-a em uma superfície antiestática.

Para instalar a gaiola da fonte de alimentação hot-swap, execute as etapas a seguir:

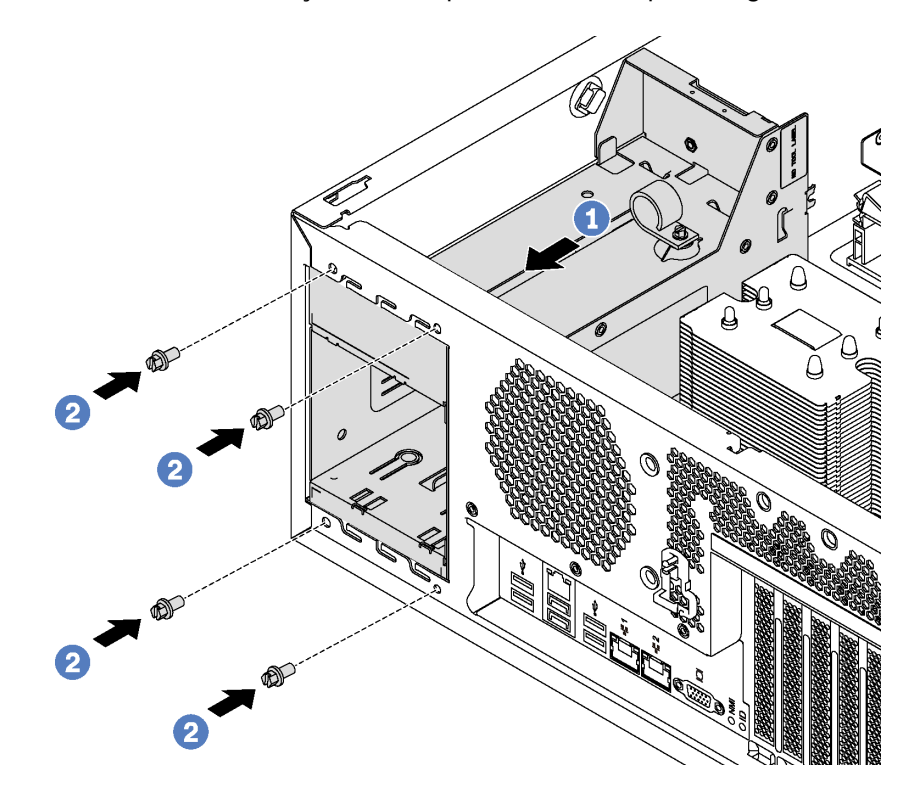

Figura 123. Instalação da gaiola da fonte de alimentação hot-swap

- Etapa 1. Deslize a nova gaiola da fonte de alimentação hot-swap para dentro do compartimento, conforme indicado, até que ela se encaixe na posição.
- Etapa 2. Instale os parafusos para prender a gaiola de fonte de alimentação hot-swap.

Depois de instalar o compartimento da fonte de alimentação hot-swap:

- 1. Instale a placa de interface de alimentação. Consulte ["Instalar a placa de interface de alimentação" na](#page-183-0)  [página 174.](#page-183-0)
- 2. Instale as fontes de alimentação hot-swap. Consulte o ["Instalar uma fonte de alimentação hot-swap" na](#page-177-0) [página 168.](#page-177-0)
- 3. Conclua a substituição de peças. Consulte o ["Concluir a substituição de peças" na página 196.](#page-205-0)

### Substituição de um processador e de um dissipador de calor

Use os seguintes procedimentos para substituir um conjunto de processador e dissipador de calor, conhecido como módulo de processador e dissipador de calor (PHM), um processador ou um dissipador de calor.

### Atenção:

- Antes de começar a substituir um processador, certifique-se de ter um pano de limpeza embebido em álcool (número de peça 00MP352) e graxa térmica cinza (número de peça 41Y9292).
- Os processadores Cascade Lake são suportados na placa-mãe com o número de peça 01PE840. Se você usar a placa-mãe com o número de peça 00MX681, atualize o firmware do sistema para o nível mais recente antes de instalar um processador Cascade Lake. Caso contrário, o sistema não pode ser ligado.

Importante: O processador do servidor poderá ser regulado, diminuindo temporariamente a velocidade para reduzir a saída de calor, em resposta a condições térmicas. Nos casos em que o período de regulação for extremamente curto (100 ms ou menos), a única indicação será uma entrada no log de eventos. Nesses casos, o evento pode ser ignorado, e a substituição do processador não é necessária.

### <span id="page-186-0"></span>Remover um processador e um dissipador de calor

Os processadores estão nas placas-mãe de cálculo que são acessadas na parte frontal do servidor. Essa tarefa tem instruções para remover um conjunto de processador e dissipador de calor, conhecido como módulo de processador e dissipador de calor (PHM), um processador e dissipador de calor. Todas essas tarefas requerem uma chave de fenda Torx T30 de haste longa de comprimento mínimo de 105 mm (4,1 pol.).

![](_page_186_Picture_8.jpeg)

### Atenção:

- Cada soquete do processador deve sempre conter uma tampa ou um PHM. Ao remover ou instalar um PHM, proteja os soquetes do processador vazios com uma capa.
- Não toque no soquete do processador nem nos contatos. Os contatos do soquete do processador são muito frágeis e podem ser danificados com facilidade. Contaminadores nos contatos do processador, como óleo da sua pele, podem causar falhas de conexão.
- Remova e instale apenas um PHM por vez. Se a placa-mãe oferecer suporte a diversos processadores, instale os PHMs começando com o primeiro soquete do processador.
- Não permita que a graxa térmica no processador e no dissipador de calor entre em contato com qualquer coisa. O contato com qualquer superfície pode comprometer a graxa térmica, tornando-a ineficaz. A graxa térmica pode danificar componentes, como os conectores elétricos no soquete do processador. Não remova a tampa de graxa do dissipador de calor até que seja instruído a fazê-lo.
- Para assegurar o melhor desempenho, verifique a data de fabricação no novo dissipador de calor e certifique-se de que não ultrapasse 2 anos. Caso contrário, limpe a graxa térmica existente e aplique a nova graxa para obter o desempenho térmico ideal.

Antes de remover uma PHM:

Nota: O dissipador de calor, o processador e o retentor do processador do sistema podem ser diferentes dos mostrados nas ilustrações.

1. Se o servidor estiver instalado em um rack, estenda-o do rack.

- 2. Remova a tampa do servidor. Consulte o ["Remover a tampa do servidor" na página 85.](#page-94-0)
- 3. Remova a placa defletora de ar. Consulte o ["Remover o defletor de ar" na página 90.](#page-99-0)
- 4. Remova as peças e desconecte os cabos que possam impedir seu acesso ao PHM.

Para remover uma PHM, conclua as seguintes etapas:

Observe o procedimento. Há um vídeo do processo de instalação e remoção disponível:

- YouTube: <https://www.youtube.com/playlist?list=PLYV5R7hVcs-Acsjj4tU79GzKnWG316BYn>
- Youku: [http://list.youku.com/albumlist/show/id\\_50483452](http://list.youku.com/albumlist/show/id_50483452)

Etapa 1. Remova o PHM da placa-mãe.

![](_page_187_Figure_8.jpeg)

Figura 124. Removendo um PHM

Atenção: Para evitar danos aos componentes, certifique-se de seguir a sequência de indicada para afrouxá-los.

- a. Solte totalmente os prendedores T30 Torx prisioneiros no módulo de processador e dissipador de calor na sequência de remoção mostrada no rótulo do dissipador de calor.
- b. Levante o módulo de processador e dissipador de calor do soquete do processador.

Depois de remover um PHM:

- Se você estiver removendo o PHM como parte de uma substituição da placa-mãe, separe o PHM.
- Se você estiver removendo o PHM, remova os ventiladores do sistema extras conforme apropriado e instale os preenchimentos de ventilador para cobrir o local. Para obter informações sobre a configuração do ventilador do sistema, consulte ["Especificações" na página 4](#page-13-0).
- Se estiver substituindo o processador ou o dissipador de calor, separe o processador e o retentor do dissipador de calor.

![](_page_188_Figure_3.jpeg)

Figura 125. Separando um dissipador de calor de um processador

- 1. Pressione a presilha de retenção no canto do retentor do processador mais próximo do ponto de elevação; em seguida, eleve cuidadosamente esse canto do retentor para longe do dissipador de calor com uma chave de fenda comum, usando um movimento de giro para romper o selo do processador para o dissipador de calor.
- 2. Libere os clipes de retenção restantes e levante o processador e o retentor do dissipador de calor.
- 3. Depois de separar o processador e o retentor do dissipador de calor, segure o processador e o retentor com o lado da graxa térmica voltado para baixo e o lado dos contatos do processador para cima para evitar que o processador caia do retentor.

Nota: O retentor do processador será removido e descartado em uma etapa posterior e substituído por um novo.

- Se estiver substituindo o processador, você estará reutilizando o dissipador de calor. Limpe a graxa térmica na parte inferior do dissipador de calor usando um pano de limpeza com álcool.
- Se estiver substituindo o dissipador de calor, você estará reutilizando o processador. Limpe a graxa térmica da parte superior do processador usando um pano de limpeza com álcool.

Se você receber instruções para devolver o processador ou o dissipador de calor antigo, siga todas as instruções da embalagem e use os materiais de embalagem fornecidos.

## Instalar um processador e um dissipador de calor

Essa tarefa tem instruções para instalar um conjunto de processador e dissipador de calor, conhecido como módulo de processador e dissipador de calor (PHM), um processador e dissipador de calor. Todas essas tarefas requerem uma chave de fenda Torx T30 de haste longa de comprimento mínimo de 105 mm (4,1 pol.).

![](_page_190_Figure_2.jpeg)

### Atenção:

- Cada soquete do processador deve sempre conter uma tampa ou um PHM. Ao remover ou instalar um PHM, proteja os soquetes do processador vazios com uma capa.
- Não toque no soquete do processador nem nos contatos. Os contatos do soquete do processador são muito frágeis e podem ser danificados com facilidade. Contaminadores nos contatos do processador, como óleo da sua pele, podem causar falhas de conexão.
- Remova e instale apenas um PHM por vez. Se a placa-mãe oferecer suporte a diversos processadores, instale os PHMs começando com o primeiro soquete do processador.
- Não permita que a graxa térmica no processador e no dissipador de calor entre em contato com qualquer coisa. O contato com qualquer superfície pode comprometer a graxa térmica, tornando-a ineficaz. A graxa térmica pode danificar componentes, como os conectores elétricos no soquete do processador. Não remova a tampa de graxa do dissipador de calor até que seja instruído a fazê-lo.
- Para assegurar o melhor desempenho, verifique a data de fabricação no novo dissipador de calor e certifique-se de que não ultrapasse 2 anos. Caso contrário, limpe a graxa térmica existente e aplique a nova graxa para obter o desempenho térmico ideal.

### Notas:

- Os PHMs são chaveados para o soquete onde podem ser instalados e para a orientação no soquete.
- Consulte <https://static.lenovo.com/us/en/serverproven/index.shtml> para obter uma lista dos processadores com suporte para o seu servidor. Todos os processadores na placa-mãe devem ter a mesma velocidade, número de núcleos e frequência.
- Antes de instalar um novo PHM ou processador de substituição, atualize o firmware do sistema para o nível mais recente. Consulte o ["Atualizações de firmware" na página 13.](#page-22-0)
- A instalação de um PHM adicional poderá alterar os requisitos de memória do sistema. Consulte ["Regras](#page-141-0) [de instalação de DIMMs" na página 132](#page-141-0) para obter uma lista de relações entre processador e memória.
- Dispositivos opcionais disponíveis para o sistema podem ter requisitos específicos de processador. Consulte a documentação fornecida com o dispositivo opcional para obter informações.

### Antes de instalar uma PHM:

Nota: O dissipador de calor, o processador e o retentor do processador do sistema podem ser diferentes dos mostrados nas ilustrações.

- 1. Remova o PHM existente se houver um instalado. Consulte ["Remover um processador e um dissipador](#page-186-0) [de calor" na página 177.](#page-186-0)
- 2. Substitua o retentor de processador do processador de substituição.

Nota: Processadores de substituição acompanham retentores de processador retangulares e quadrados. Um retentor retangular vem conectado ao processador. Você deve remover o retentor retangular e substituí-lo por um retentor quadrado. O retentor retangular pode ser descartado.

a. Remova o retentor de processador retangular.

![](_page_191_Figure_1.jpeg)

Figura 126. Removendo um retentor de processador

Nota: Quando o processador estiver fora do retentor, segure-o pelas bordas longas para não tocar nos contatos nem na graxa térmica, se estiver aplicada.

Com o lado dos contatos voltado para cima, dobre as pontas do retentor para baixo e para fora do processador para soltar as presilhas de retenção; em seguida, remova o processador do retentor. Descarte o retentor antigo.

b. Instale o retentor quadrado.

![](_page_192_Figure_1.jpeg)

Figura 127. Instalando um retentor de processador

- 1) Posicione o processador no novo retentor para que as marcas triangulares se alinhem; em seguida, insira a extremidade não marcada do processador no retentor.
- 2) Segurando a ponta inserida do processador no lugar, dobre a ponta oposta do retentor para baixo e para fora do processador até que você possa pressionar o processador abaixo da presilha do retentor.

Para evitar que o processador caia do retentor depois de inserido, mantenha o lado dos contatos do processador para cima e segure o conjunto do retentor do processador pelas laterais do retentor.

3) Se houver qualquer graxa térmica antiga no processador, limpe cuidadosamente a parte superior do processador usando um pano de limpeza com álcool.

Nota: Se você estiver aplicando nova graxa térmica na parte superior do processador, certifique-se de fazer isso depois que o álcool tenha evaporado totalmente.

- 3. Se estiver substituindo um processador:
	- a. Remova o rótulo de identificação do processador do dissipador de calor e substitua-o pelo novo rótulo fornecido com o processador de substituição.

b. Aplique a graxa térmica na parte superior do processador com uma seringa formando quatro pontos uniformemente espaçados, enquanto cada ponto consiste de aproximadamente 0,1 ml de graxa térmica.

![](_page_193_Figure_1.jpeg)

Figura 128. Formato adequado da graxa térmica

4. Se estiver substituindo um dissipador de calor, remova a etiqueta de identificação do processador do dissipador de calor antigo e coloque-a no novo dissipador de calor, no mesmo local. A etiqueta está na lateral do dissipador de calor, mais perto da marca de alinhamento triangular.

Se não conseguir remover a etiqueta e colocá-la no novo dissipador de calor, ou se a etiqueta for danificada durante a transferência, escreva o número de série do processador da etiqueta de identificação do processador no novo dissipador de calor, no mesmo local em que ela seria colocada, usando um marcador permanente.

5. Monte o processador e o dissipador de calor, se esses componentes estiverem separados.

#### Notas:

- Se estiver substituindo um dissipador de calor, remova o dissipador de calor da bandeja de remessa e posicione o processador e o retentor na metade oposta da bandeja de remessa do dissipador de calor com a lateral de contatos do processador voltada para baixo. Para evitar que o processador caia do retentor depois de inserido, segure o conjunto do retentor do processador pelas laterais com o lado de contatos do processador voltado para cima até virá-lo para encaixar na bandeja de remessa.
- Se estiver substituindo um processador em que você trocou o retentor de processador, instale o dissipador de calor no processador e no retentor fora da bandeja de remessa. Para evitar que o processador caia do retentor, segure o conjunto do retentor de processador pelas laterais com o lado dos contatos do processador voltado para cima.

![](_page_194_Figure_0.jpeg)

Figura 129. Montando um PHM fora de uma bandeja de remessa

- a. Alinhe as marcas triangulares no retentor de processador e do dissipador de calor ou alinhe a marca triangular nesse retentor com o canto entalhado do dissipador de calor.
- b. Insira as presilhas do retentor de processador nos furos do dissipador de calor.
- c. Pressione o retentor no local até que as presilhas nos quatro cantos sejam encaixadas.

Para instalar um módulo PHM, conclua as seguintes etapas:

Observe o procedimento. Há um vídeo do processo de instalação e remoção disponível:

- YouTube: <https://www.youtube.com/playlist?list=PLYV5R7hVcs-Acsjj4tU79GzKnWG316BYn>
- Youku: [http://list.youku.com/albumlist/show/id\\_50483452](http://list.youku.com/albumlist/show/id_50483452)
- Etapa 1. Remova a tampa do soquete do processador, se estiver instalada no soquete do processador, colocando os dedos nos meios-círculos em cada extremidade da tampa e erguendo-a da placamãe.

Etapa 2. Instale o módulo de processador e dissipador de calor na placa-mãe.

![](_page_195_Figure_1.jpeg)

Figura 130. Instalando um PHM

a. Alinhe os pinos guia e as marcas triangulares no soquete de processador com o PHM; em seguida, insira o PHM no soquete do processador.

Atenção: Para evitar danos aos componentes, certifique-se de seguir a sequência de aperto indicada.

b. Aperte totalmente os prendedores prisioneiros Torx T30 na sequência de instalação mostrada no rótulo do dissipador de calor. Aperte os parafusos até que eles parem; inspecione visualmente para garantir que não haja folga entre o ombro de parafuso abaixo do dissipador de calor e o soquete do microprocessador. Para referência, o torque necessário para que as porcas fiquem totalmente presas é 1,4 a 1,6 Newton-metros, 12 a 14 libras-polegadas.

Depois de instalar o PHM:

1. Conclua a substituição de peças. Consulte o ["Concluir a substituição de peças" na página 196.](#page-205-0)

### Substituição da placa-mãe

Use estas informações para remover e instalar a placa-mãe.

Importante: Antes de retornar a placa-mãe, certifique-se de instalar as coberturas protetoras do soquete da CPU da nova placa-mãe. Para substituir a cobertura protetora da CPU:

- 1. Remova a cobertura protetora do conjunto de soquete da CPU na nova placa-mãe e posicione-a corretamente acima do conjunto de soquete da CPU na placa-mãe removida.
- 2. Pressione com cuidado os pés da cobertura protetora no conjunto de soquete da CPU, pressionando as bordas para evitar danos aos pinos do soquete. Talvez você ouça um clique quando a cobertura protetora estiver fixada com segurança.
- 3. Certifique-se de que a cobertura protetora esteja bem fixada ao conjunto de soquete da CPU.

### S017

![](_page_196_Picture_5.jpeg)

### CUIDADO:

Lâminas móveis do ventilador perigosas nas proximidades. Mantenha os dedos e outras partes do corpo a distância.

S012

![](_page_196_Picture_9.jpeg)

CUIDADO: Superfície quente nas proximidades.

### Remover a placa-mãe

Use estas informações para remover a placa-mãe.

![](_page_196_Figure_13.jpeg)

Antes de remover a placa-mãe:

- 1. Se o servidor estiver instalado em um rack, estenda-o do rack.
- 2. Remova a tampa do servidor. Consulte o ["Remover a tampa do servidor" na página 85](#page-94-0).
- 3. Registre onde os cabos estão conectados à placa-mãe; depois, desconecte todos eles.

Atenção: Desencaixe todas as travas, presilhas de cabo, guias de liberação ou bloqueios nos conectores de cabo com antecedência. Não liberá-las antes de remover os cabos danificará os conectores de cabo na placa-mãe. Qualquer dano nos conectores do cabo pode requerer a substituição da placa-mãe.

- 4. Remova todos os componentes a seguir que estiverem instalados na placa-mãe e coloque-os em um local seguro e antiestático. Consulte os tópicos relacionados em [Capítulo 3 "Procedimentos de](#page-84-0)  [substituição de hardware" na página 75.](#page-84-0)
	- Ventiladores do sistema
- DIMMs
- Adaptadores PCIe
- Backplane M.2
- Módulo de porta serial
- Bateria do CMOS
- TCM/TPM (apenas a China Continental)
- Chave de intrusão
- PHM

Importante: Não desmonte o PHM.

Para remover a placa-mãe, conclua as seguintes etapas:

Observe o procedimento. Há um vídeo do processo de instalação e remoção disponível:

- YouTube: <https://www.youtube.com/playlist?list=PLYV5R7hVcs-Acsjj4tU79GzKnWG316BYn>
- Youku: [http://list.youku.com/albumlist/show/id\\_50483452](http://list.youku.com/albumlist/show/id_50483452)

![](_page_197_Picture_13.jpeg)

Figura 131. Remoção da placa-mãe

- Etapa 1. Remova os oito parafusos que prendem a placa-mãe. Coloque os parafusos em um local seguro.
- Etapa 2. Solte os parafusos de orelha.
- Etapa 3. Levante cuidadosamente o parafuso de orelha e segure a placa-mãe pela borda **1** para remover na direção indicada.

Se você for instruído a devolver a placa-mãe, siga todas as instruções de embalagem e use os materiais de embalagem do envio que foram fornecidos a você.

Importante: Antes de devolver a placa-mãe, certifique-se de instalar as coberturas protetoras da CPU da nova placa-mãe. Para substituir a cobertura protetora da CPU:

- 1. Remova a cobertura protetora do conjunto de soquete da CPU na nova placa-mãe e posicione-a corretamente acima do conjunto de soquete da CPU na placa-mãe removida.
- 2. Pressione com cuidado os pés da cobertura protetora no conjunto de soquete da CPU, pressionando as bordas para evitar danos aos pinos do soquete. Talvez você ouça um clique quando a cobertura protetora estiver fixada com segurança.
- 3. Certifique-se de que a cobertura protetora esteja bem fixada ao conjunto de soquete da CPU.

### Instalar a placa-mãe

Use estas informações para instalar a placa-mãe.

![](_page_198_Figure_5.jpeg)

Antes de instalar a placa-mãe, toque a embalagem antiestática que contém a nova placa-mãe em qualquer superfície não pintada na parte externa do servidor. Em seguida, remova a nova placa-mãe do pacote e coloque-a em uma superfície antiestática.

Para instalar a placa-mãe, conclua as seguintes etapas:

Observe o procedimento. Há um vídeo do processo de instalação e remoção disponível:

- YouTube: <https://www.youtube.com/playlist?list=PLYV5R7hVcs-Acsjj4tU79GzKnWG316BYn>
- Youku: [http://list.youku.com/albumlist/show/id\\_50483452](http://list.youku.com/albumlist/show/id_50483452)

![](_page_198_Figure_11.jpeg)

Figura 132. Instalação da placa-mãe

- Etapa 1. Abaixe cuidadosamente a placa-mãe no chassi. Em seguida, mova a placa-mãe em direção à parte traseira do servidor. Certifique-se de que os conectores traseiros da nova placa-mãe sejam inseridos nos orifícios correspondentes no painel traseiro.
- Etapa 2. Aperte o parafuso de orelha.
- Etapa 3. Instale os oito parafusos para prender a placa-mãe no lugar.

Depois de instalar a placa-mãe:

- 1. Empurre as fontes de alimentação nos compartimentos até que elas se encaixem no lugar.
- 2. Instale todos os componentes que foram removidos da placa-mãe com defeito. Consulte os tópicos relacionados em [Capítulo 3 "Procedimentos de substituição de hardware" na página 75.](#page-84-0)
- 3. Atualize o tipo de máquina e o número de série com novos dados essenciais do produto (VPD). Use o Lenovo XClarity Provisioning Manager para atualizar o tipo de máquina e o número de série. Consulte ["Atualizar o tipo de máquina e o número de série" na página 190.](#page-199-0)
- 4. Habilite o TPM/TCM. Consulte ["Habilitar TPM/TCM" na página 192.](#page-201-0)
- 5. Como opção, ative a inicialização segura. Consulte "[UEFI セキュア・ブートの有効化](#page-204-0)" na página 195.

### <span id="page-199-0"></span>Atualizar o tipo de máquina e o número de série

Depois que a placa-mãe for substituída por técnicos de serviço treinados, o tipo de máquina e o número de série deverão ser atualizados.

Há dois métodos disponíveis para atualizar o tipo de máquina e o número de série:

• No Lenovo XClarity Provisioning Manager

Para atualizar o tipo de máquina e o número de série de Lenovo XClarity Provisioning Manager:

- 1. Inicie o servidor e pressione F1 para exibir a interface do Lenovo XClarity Provisioning Manager.
- 2. Se a senha de administrador de ativação for necessária, insira a senha.
- 3. Na página de Resumo do sistema, clique em Atualizar VPD.
- 4. Atualize o tipo de máquina e o número de série.
- No Lenovo XClarity Essentials OneCLI

Lenovo XClarity Essentials OneCLI define o tipo de máquina e o número de série no Lenovo XClarity Controller. Selecione um dos métodos a seguir para acessar o Lenovo XClarity Controller e definir o tipo de máquina e o número de série:

- Opere a partir do sistema de destino, como acesso via LAN ou KCS (keyboard console style)
- Acesso remoto baseado no sistema de destino (baseado em TCP/IP)

Para atualizar o tipo de máquina e o número de série de Lenovo XClarity Essentials OneCLI:

1. Baixe e instale o Lenovo XClarity Essentials OneCLI.

Para baixar o Lenovo XClarity Essentials OneCLI, acesse este site:

<https://datacentersupport.lenovo.com/solutions/HT116433>

- 2. Copie e descompacte o OneCLI, que também inclui outros arquivos necessários, no servidor. Certifique-se de descompactar o OneCLI e os arquivos necessários no mesmo diretório.
- 3. Depois de instalar o Lenovo XClarity Essentials OneCLI, digite os seguintes comandos para configurar o tipo de máquina e o número de série:

onecli config set SYSTEM PROD DATA.SysInfoProdName <m/t\_model> [access\_method] onecli config set SYSTEM PROD DATA.SysInfoSerialNum <s/n> [access method]

Onde:

<m/t\_model>

O tipo de máquina servidor e o número do modelo. Digite mtm xxxxyyy, em que xxxx é o tipo de máquina e yyy é o número do modelo do servidor.

 $<$ s/n $>$ 

O número de série do servidor. Digite sn zzzzzzz, em que zzzzzzz é o número de série.

[access\_method]

O método de acesso selecionado para utilização entre os seguintes métodos:

– Acesso via LAN autenticada online, digite o comando:

```
[--bmc-username <xcc_user_id> --bmc-password <xcc_password>]
```
Onde:

xcc\_user\_id

O nome da conta BMC/IMM/XCC (1 de 12 contas). O valor padrão é USERID.

xcc\_password

A senha de conta BMC/IMM/XCC (1 de 12 contas).

Os comandos de exemplo são os seguintes:

```
onecli config set SYSTEM_PROD_DATA.SysInfoProdName <m/t_model> --bmc-username <xcc_user_id>
--bmc-password <xcc_password>
onecli config set SYSTEM_PROD_DATA.SysInfoSerialNum <s/n> --bmc-username <xcc_user_id>
--bmc-password <xcc_password>
```
– Acesso via KCS online (não autenticado e restrito ao usuário):

Não é necessário especificar um valor para access method ao utilizar este método de acesso.

Os comandos de exemplo são os seguintes: onecli config set SYSTEM PROD DATA.SysInfoProdName <m/t model> onecli config set SYSTEM\_PROD\_DATA.SysInfoSerialNum <s/n>

Nota: O método de acesso KCS usa a interface IPMI/KCS, que requer que o driver IPMI esteja instalado.

```
– Acesso via LAN remota, digite o comando:
  [--bmc <xcc_user_id>:<xcc_password>@<xcc_external_ip>]
```
Onde:

xcc\_external\_ip

O endereço IP BMC/IMM/XCC. Não há um valor padrão. Este parâmetro é obrigatório.

xcc\_user\_id

A conta BMC/IMM/XCC (1 de 12 contas). O valor padrão é USERID.

xcc\_password

A senha de conta BMC/IMM/XCC (1 de 12 contas).

Nota: O endereço IP BMC, IMM ou XCC interno LAN/USB, o nome da conta e a senha são válidos para esse comando.

```
Os comandos de exemplo são os seguintes: 
onecli config set SYSTEM_PROD_DATA.SysInfoProdName <m/t_model> 
--bmc <xcc_user_id>:<xcc_password>@<xcc_external_ip> 
onecli config set SYSTEM_PROD_DATA.SysInfoSerialNum <s/n> 
--bmc <xcc_user_id>:<xcc_password>@<xcc_external_ip>
```
4. Reconfigure o Lenovo XClarity Controller para os padrões de fábrica. Acesse [https://](https://sysmgt.lenovofiles.com/help/topic/com.lenovo.systems.management.xcc.doc/NN1ia_c_resettingthexcc.html)  [sysmgt.lenovofiles.com/help/topic/com.lenovo.systems.management.xcc.doc/NN1ia\\_c\\_](https://sysmgt.lenovofiles.com/help/topic/com.lenovo.systems.management.xcc.doc/NN1ia_c_resettingthexcc.html) [resettingthexcc.html](https://sysmgt.lenovofiles.com/help/topic/com.lenovo.systems.management.xcc.doc/NN1ia_c_resettingthexcc.html) para obter mais informações.

# <span id="page-201-0"></span>Habilitar TPM/TCM

O servidor oferece suporte ao Trusted Platform Module (TPM), versão 1.2 ou versão 2.0

Nota: Para clientes da China Continental, o TPM integrado não é suportado. Entretanto, os clientes na China Continental podem instalar um adaptador Trusted Cryptographic Module (TCM) ou TPM (às vezes chamado de placa filha).

Quando uma placa-mãe é substituída, certifique-se de que a política de TPM/TCM esteja configurada corretamente.

### CUIDADO:

Tenha cuidado especial ao configurar a política de TPM/TCM. Se não for configurada corretamente, a placa-mãe poderá ficar inutilizável.

### Definir a política do TPM/TCM

Por padrão, uma placa-mãe de substituição é enviada com a política de TPM/TCM configurada como indefinida. Modifique essa configuração para corresponder à configuração que estava em vigor para a placa-mãe sendo substituída.

Há dois métodos disponíveis para definir a política do TPM:

• No Lenovo XClarity Provisioning Manager

Para definir a política do TPM no Lenovo XClarity Provisioning Manager:

- 1. Inicie o servidor e pressione F1 para exibir a interface do Lenovo XClarity Provisioning Manager.
- 2. Se a senha de administrador de ativação for necessária, insira a senha.
- 3. Na página de Resumo do sistema, clique em Atualizar VPD.
- 4. Defina a política como uma das seguintes configurações.
	- TCM habilitado apenas para a China Continental. Clientes na China Continental devem escolher esta configuração se um adaptador de TCM está instalado.
	- TPM 2.0 habilitado apenas para a China Continental. Clientes na China Continental devem escolher esta configuração se um adaptador TPM 2.0 está instalado.
	- TPM habilitado ROW. Os clientes fora da China Continental devem escolher essa configuração.
	- Permanentemente desativado. Clientes na China Continental devem usar esta configuração se nenhum TPM ou TCM está instalado.

Nota: Embora a configuração indefinida esteja disponível como uma configuração da política, ela não deve ser usada.

• No Lenovo XClarity Essentials OneCLI

Nota: Observe que um usuário do IPMI Local e uma senha devem ser configurados no Lenovo XClarity Controller para acesso remoto ao sistema de destino.

Para definir a política do TPM de Lenovo XClarity Essentials OneCLI:

1. Leia TpmTcmPolicyLock para verificar se a TPM\_TCM\_POLICY foi bloqueada: OneCli.exe config show imm.TpmTcmPolicyLock --override --imm <userid>:<password>@<ip\_address> Nota: O valor imm.TpmTcmPolicyLock deve ser "Desativado", o que significa que a TPM\_TCM\_ POLICY NÃO está bloqueada e alterações na TPM\_TCM\_POLICY são permitidas. Se o código de retorno estiver "Habilitado", as alterações na política serão permitidas. O planar ainda poderá ser usado se a configuração desejada estiver correta para o sistema que está sendo substituído.

- 2. Configure a TPM\_TCM\_POLICY no XCC:
	- Para o cliente na China Continental sem nenhum TCM/TPM: OneCli.exe config set imm.TpmTcmPolicy "NeitherTpmNorTcm" --override --imm <userid>:<password>@<ip\_address>
	- Para o cliente na China Continental que tiver instalado o módulo TCM/TPM no sistema original (o módulo TCM/TPM deve ser movido para a FRU antes da alteração da política) OneCli.exe config set imm.TpmTcmPolicy "TcmOnly" --override --imm <userid>:<password>@<ip\_address>
	- Para o cliente fora da China Continental: OneCli.exe config set imm.TpmTcmPolicy "TpmOnly" --override --imm <userid>:<password>@<ip\_address>
- 3. Emita o comando de redefinição para redefinir o sistema: OneCli.exe misc ospower reboot --imm <userid>:<password>@<ip\_address>
- 4. Leia novamente o valor para verificar se a alteração foi aceita: OneCli.exe config show imm.TpmTcmPolicy --override --imm <userid>:<password>@<ip\_address>

#### Notas:

– Se houver correspondência com o valor de retorno de leitura, isso significa que a TPM\_TCM\_ POLICY foi definida corretamente.

imm.TpmTcmPolicy é definido da seguinte forma:

- O valor 0 usa string "Indefinida", o que significa política UNDEFINED.
- O valor 1 usa a string "NeitherTpmNorTcm", o que significa TPM\_PERM\_DISABLED.
- O valor 2 usa a string "TpmOnly", o que significa TPM\_ALLOWED.
- O valor 4 usa a string "TcmOnly", o que significa TCM\_ALLOWED.
- As 4 etapas a seguir também devem ser usadas para "bloquear" a TPM\_TCM\_POLICY ao usar os comandos OneCli:
- 5. Leia TpmTcmPolicyLock para verificar se a TPM\_TCM\_POLICY foi bloqueada; o comando é este a seguir:

OneCli.exe config show imm.TpmTcmPolicyLock --override --imm <userid>:<password>@<ip\_address>

O valor deve ser "Desativado", isso significará que a TPM\_TCM\_POLICY não está bloqueada e deve ser definida.

- 6. Bloqueie a TPM\_TCM\_POLICY:
- OneCli.exe config set imm.TpmTcmPolicyLock "Enabled" --override --imm <userid>:<password>@<ip\_address>
- 7. Emita um comando de redefinição para redefinir o sistema; o comando é este a seguir: OneCli.exe misc ospower reboot --imm <userid>:<password>@<ip\_address>

Durante a redefinição, o UEFI lerá o valor do imm.TpmTcmPolicyLock, se o valor for "Ativado" e o valor imm.TpmTcmPolicy for inválido, o UEFI bloqueará a configuração de TPM\_TCM\_POLICY.

O valor válido de imm.TpmTcmPolicy inclui "NeitherTpmNorTcm", "TpmOnly" e "TpmOnly".

Se o imm.TpmTcmPolicy for definido como "Ativado", mas o valor imm.TpmTcmPolicy for inválido, o UEFI rejeitará a solicitação de "bloquear" e alterará imm.TpmTcmPolicy de volta para "Desativado".

8. Leia novamente o valor para verificar se o "bloqueio" foi aceito ou rejeitado. O comando é o seguinte:

OneCliexe config show imm.TpmTcmPolicy --override --imm <userid>:<password>@<ip\_address>

Nota: Se o valor de retorno de leitura for alterado de "Desativado" para "Ativado", significa que a TPM\_TCM\_POLICY foi bloqueada com êxito. Não há nenhum método para desbloquear uma política depois que ela foi definida de outra forma que não seja pela substituição da placa-mãe.

imm.TpmTcmPolicyLock é definido da seguinte forma:

O valor 1 usa a string "Ativada", o que significa bloquear a política. Outros valores não são aceitos.

O procedimento também requer a ativação de Presença Física. O valor padrão para FRU será habilitado.

PhysicalPresencePolicyConfiguration.PhysicalPresencePolicy=Enable

### Declarar Presença Física

Antes de declarar a presença física, a Política de Presença Física deve ser habilitada. Por padrão, a Política de Presença Física é habilitada com um tempo limite de 30 minutos.

Se a Política de Presença Física estiver habilitada, você poderá declarar a Presença Física através do Lenovo XClarity Controller ou através de jumpers de hardware na placa-mãe.

Notas: Se a Política de Presença Física tiver sido desabilitada:

- 1. Defina o jumper de presença física do hardware na placa-mãe para declarar a presença física.
- 2. Habilite a Política de Presença Física usando F1 (Configurações UEFI) ou Lenovo XClarity Essentials OneCLI.

#### Declarar Presença Física através do Lenovo XClarity Controller

Conclua as seguintes etapas para declarar a Presença Física através do Lenovo XClarity Controller:

1. Faça login na interface do Lenovo XClarity Controller.

Para obter informações sobre como fazer login no Lenovo XClarity Controller, consulte:

[http://sysmgt.lenovofiles.com/help/topic/com.lenovo.systems.management.xcc.doc/dw1lm\\_c\\_chapter2\\_](http://sysmgt.lenovofiles.com/help/topic/com.lenovo.systems.management.xcc.doc/dw1lm_c_chapter2_openingandusing.html)  [openingandusing.html](http://sysmgt.lenovofiles.com/help/topic/com.lenovo.systems.management.xcc.doc/dw1lm_c_chapter2_openingandusing.html)

2. Clique em Configuração do BMC → Segurança e verifique se Presença Física está definida como declarar.

#### Declarar Presença Física através do hardware

Você também pode declarar a Presença Física do hardware com o uso de um jumper na placa-mãe. Para obter mais informações sobre como declarar a Presença Física do hardware com o uso de um jumper, consulte ["Jumpers da placa-mãe" na página 34](#page-43-0).

### Definir a versão do TPM

Para definir a versão do TPM, a Presença Física deve ser declarada.

O Lenovo XClarity Provisioning Manager ou o Lenovo XClarity Essentials OneCLI pode ser usado para definir a versão do TPM.

Para definir a versão do TPM:

- 1. Baixe e instale o Lenovo XClarity Essentials OneCLI.
	- a. Acesse <http://datacentersupport.lenovo.com> e navegue até a página de suporte do seu servidor.
	- b. Clique em Drivers & Software (Drivers e software).
	- c. Navegue até a versão do Lenovo XClarity Essentials OneCLI do seu sistema operacional e baixe o pacote.
- 2. Execute o seguinte comando para definir a versão do TPM:

Nota: Você pode alterar a versão TPM de 1.2 a 2.0 e voltá-la para a anterior novamente. Entretanto, é possível alternar entre versões no máximo 128 vezes.

#### Para definir a versão do TPM para a versão 2.0:

OneCli.exe config set TrustedComputingGroup.DeviceOperation "Update to TPM2.0 compliant" -–bmc userid:password@ip\_address

#### Para definir a versão do TPM para a versão 1.2:

OneCli.exe config set TrustedComputingGroup.DeviceOperation "Update to TPM1.2 compliant" -–bmc userid:password@ip\_address

onde:

- <userid>:<password> são as credenciais usadas para acessar o BMC (interface do Lenovo XClarity Controller) do servidor. O ID do usuário padrão é USERID, e a senha padrão é PASSW0RD (zero, não um o maiúsculo)
- <ip\_address> é o endereço IP do BMC.

Para obter mais informações sobre o comando set do Lenovo XClarity Essentials OneCLI, consulte:

[http://sysmgt.lenovofiles.com/help/topic/toolsctr\\_cli\\_lenovo/onecli\\_r\\_set\\_command.html](http://sysmgt.lenovofiles.com/help/topic/toolsctr_cli_lenovo/onecli_r_set_command.html)

# <span id="page-204-0"></span>UEFI セキュア・ブートの有効化

オプションで、UEFI セキュア・ブートを有効にできます。

UEFI セキュア・ブートを有効にする方法は 2 つあります。

• Lenovo XClarity Provisioning Manager から

Lenovo XClarity Provisioning Manager から UEFI セキュア・ブートを有効にするには:

- 1. サーバーを起動し、F1 を押して Lenovo XClarity Provisioning Manager インターフェースを表示しま す。
- 2. 始動管理者パスワードが必要な場合は、パスワードを入力します。
- 3. UEFI セットアップのページから、「システム設定」 ➙ 「セキュリティー」 ➙ 「セキュア・ブー ト」の順にクリックします。
- 4. セキュア・ブートを有効にし、設定を保存します。
- Lenovo XClarity Essentials OneCLI から

Lenovo XClarity Essentials OneCLI から UEFI セキュア・ブートを有効にするには、次の手順を実行しま す。

1. Lenovo XClarity Essentials OneCLI をダウンロードしてインストールします。

Lenovo XClarity Essentials OneCLI をダウンロードするには、次のサイトにアクセスします。

<https://datacentersupport.lenovo.com/solutions/HT116433>

2. セキュア・ブートを有効にするには、次のコマンドを実行します。 OneCli.exe config set SecureBootConfiguration.SecureBootSetting Enabled --bmc <userid>:<password>@<ip\_address>

ここで、それぞれ以下の意味があります。

- <userid>:<password> はサーバーの BMC (Lenovo XClarity Controller インターフェース) にアクセ スするために使用する資格情報です。デフォルトのユーザー ID は USERID、デフォルトのパス ワードは PASSW0RD (大文字の o ではなくゼロ) です。
- <ip\_address> は BMC の IP アドレスです。

Lenovo XClarity Essentials OneCLI set コマンドについて詳しくは、以下を参照してください。

[http://sysmgt.lenovofiles.com/help/topic/toolsctr\\_cli\\_lenovo/onecli\\_r\\_set\\_command.html](http://sysmgt.lenovofiles.com/help/topic/toolsctr_cli_lenovo/onecli_r_set_command.html)

## <span id="page-205-0"></span>Concluir a substituição de peças

Use estas informações para concluir a substituição de peças.

Para concluir a substituição de peças, faça o seguinte:

- 1. Certifique-se de que todos os componentes tenham sido recolocados corretamente e que nenhuma ferramenta ou parafusos soltos tenham sido deixados dentro do servidor.
- 2. Roteie corretamente e fixe os cabos no servidor. Consulte as informações de conexão e roteamento de cabos para cada componente.
- 3. Se você tiver removido a tampa superior, reinstale-a. Consulte ["Instalar a tampa do servidor" na página](#page-95-0) [86.](#page-95-0)
- 4. Reconecte os cabos externos e os cabos de alimentação ao servidor.

Atenção: Para evitar danos aos componentes, conecte os cabos de alimentação por último.

- 5. Atualize a configuração do servidor, se necessário.
	- Baixe e instale os drivers de dispositivo mais recentes: <http://datacentersupport.lenovo.com>
	- Atualize o firmware do sistema. Consulte o ["Atualizações de firmware" na página 13](#page-22-0).
	- Use o Lenovo XClarity Provisioning Manager para atualizar a configuração da UEFI. Para obter mais informações, consulte: [http://sysmgt.lenovofiles.com/help/topic/LXPM/UEFI\\_setup.html](http://sysmgt.lenovofiles.com/help/topic/LXPM/UEFI_setup.html)
	- Use o Lenovo XClarity Provisioning Manager para configurar o RAID se você instalou ou removeu uma unidade hot-swap, um adaptador RAID ou o backplane M.2 e a Unidade M.2. Para obter mais informações, consulte: [http://sysmgt.lenovofiles.com/help/topic/LXPM/RAID\\_setup.html](http://sysmgt.lenovofiles.com/help/topic/LXPM/RAID_setup.html)

Nota: Certifique-se de que a versão mais recente do ThinkSystem M. 2 com firmware de Kit de Ativação de Espelhamento seja aplicada para garantir que o disco/matriz virtual estejam presentes após a substituição da placa-mãe.

# <span id="page-206-1"></span>Capítulo 4. Determinação de problemas

Use as informações nesta seção para isolar e revolver problemas que você poderá encontrar ao usar seu servidor.

Servidores Lenovo podem ser configurados para notificar automaticamente o Suporte Lenovo se determinados eventos forem gerados. É possível configurar a notificação automática, também conhecida como Call Home, em aplicativos de gerenciamento, como o Lenovo XClarity Administrator. Se você configurar a notificação automática de problemas, o Suporte Lenovo será alertado automaticamente sempre que um servidor encontrar um evento potencialmente significativo.

Para isolar um problema, normalmente, você deve iniciar com o log de eventos do aplicativo que está gerenciando o servidor:

- Se estiver gerenciando o servidor a partir do Lenovo XClarity Administrator, inicie com o log de eventos Lenovo XClarity Administrator.
- Se estiver gerenciando o servidor a partir do Chassis Management Module 2, inicie com o log de eventos Chassis Management Module 2.
- Se estiver usando qualquer outro aplicativo de gerenciamento, comece com o log de eventos do Lenovo XClarity Controller.

### <span id="page-206-0"></span>Logs de eventos

Um alerta é uma mensagem ou outra indicação que sinaliza um evento ou um evento iminente. Os alertas são gerados pelo Lenovo XClarity Controller ou pela UEFI nos servidores. Esses alertas são armazenados no Log de Eventos do Lenovo XClarity Controller. Se o servidor for gerenciado pelo Chassis Management Module 2 ou pelo Lenovo XClarity Administrator, os alertas serão encaminhados automaticamente a esses aplicativos de gerenciamento.

Nota: Para obter uma lista de eventos, incluindo as ações do usuário que talvez precisem ser realizadas para recuperação, consulte a Referência de Mensagens e Códigos, disponível em: [http://thinksystem.lenovofiles.com/help/topic/7X09/pdf\\_files.html](http://thinksystem.lenovofiles.com/help/topic/7X09/pdf_files.html)

### Log de eventos do Lenovo XClarity Administrator

Se estiver usando o Lenovo XClarity Administrator para gerenciar o servidor, a rede e o hardware de armazenamento, você poderá exibir eventos de todos os dispositivos gerenciados pelo XClarity Administrator.

Logs

![](_page_207_Picture_59.jpeg)

Figura 133. Log de eventos do Lenovo XClarity Administrator

Para obter mais informações sobre como trabalhar com eventos no XClarity Administrator, consulte:

[http://sysmgt.lenovofiles.com/help/topic/com.lenovo.lxca.doc/events\\_vieweventlog.html](http://sysmgt.lenovofiles.com/help/topic/com.lenovo.lxca.doc/events_vieweventlog.html)

#### Log de Eventos do Lenovo XClarity Controller

O Lenovo XClarity Controller monitora o estado físico do servidor e de seus componentes utilizando sensores que medem variáveis físicas internas, como temperatura, voltagem das fontes de alimentação, velocidades do ventilador e status dos componentes. O Lenovo XClarity Controller fornece várias interfaces para que os administradores e usuários do sistema e de software de gerenciamento de sistemas possam habilitar o gerenciamento e o controle de um servidor.

O Lenovo XClarity Controller monitora todos os componentes do servidor e posta os eventos no log de eventos do Lenovo XClarity Controller.

| <b>XClarity Controller</b> | ThinkSystem      |                            | System name: XCC0023579PK |                     |                                                                                       | Export                          | User                          | $Q$ 13:11 |
|----------------------------|------------------|----------------------------|---------------------------|---------------------|---------------------------------------------------------------------------------------|---------------------------------|-------------------------------|-----------|
| <b>A</b> Home              | <b>Event Log</b> |                            | Audit Log                 | Maintenance History |                                                                                       | <b>L.</b> Enable Call Home      | Configure Alert -             |           |
| EVent                      |                  | <b>III</b> Customize Table | 面<br>Clear Logs           | C Refresh           |                                                                                       | All Source $\blacktriangledown$ | All Date $\blacktriangledown$ |           |
| <b>E</b> Inventory         |                  |                            |                           |                     | Type:                                                                                 |                                 |                               | $\alpha$  |
| <b>III</b> Utilization     | Severity         | Source                     | Event ID                  |                     | Message                                                                               | Date                            |                               |           |
| Virtual Media              | ø                | System                     |                           | 0X4000000E00000000  | Remote login successful. Login ID: userid from webguis at IP address: 10.104.194.180. | 27 Jul 2015, 08:11:04 AM        |                               |           |
| <b>[1]</b> Firmware Update | А                | System                     | 0X4000000E00000000        |                     | Remote login successful. Login ID: userid from webguis at IP address: 10.104.194.180. | 27 Jul 2015, 08:11:04 AM        |                               |           |
|                            |                  | System                     |                           | 0X4000000E00000000  | Remote login successful. Login ID: userid from webquis at IP address: 10.104.194.180. | 27 Jul 2015, 08:11:04 AM        |                               |           |
| Server Configuration >     | п                | System                     |                           | 0X4000000E00000000  | Remote login successful. Login ID: userid from webguis at IP address: 10.104.194.180. | 27 Jul 2015, 08:11:04 AM        |                               |           |
| M. BMC Configuration       |                  |                            |                           |                     |                                                                                       |                                 |                               |           |

Figura 134. Log de Eventos do Lenovo XClarity Controller

Para obter mais informações sobre como acessar o log de eventos do Lenovo XClarity Controller, consulte:

### Procedimentos de determinação de problemas gerais

Use as informações nesta seção para solucionar problemas se o log de eventos não contiver erros específicos ou o servidor estiver inoperante.

Se não tiver certeza sobre a causa de um problema e as fontes de alimentação estiverem funcionando corretamente, conclua as seguintes etapas para tentar resolver o problema:

- 1. Desligue o servidor.
- 2. Certifique-se de que o servidor esteja cabeado corretamente.
- 3. Remova ou desconecte os seguintes dispositivos, um de cada vez, até encontrar a falha. Ligue e configure o servidor sempre que remover ou desconectar um dispositivo.
	- Todos os dispositivos externos
	- Dispositivo supressor de surto (no servidor)
	- Impressora, mouse e dispositivos que não são da Lenovo
	- Cada adaptador
	- Unidades de armazenamento
	- Módulos de memória até você atingir a configuração mínima que é suportada para o servidor

Nota: Para a configuração mínima para depuração, consulte ["Especificação" na página 4](#page-13-0)

4. Ligar o servidor.

Se o problema for resolvido quando você remover um adaptador do servidor, mas ele ocorrer novamente ao reinstalar o mesmo adaptador, substitua o adaptador. Se o problema ocorrer novamente quando substituir o adaptador por um diferente, tente outro slot PCIe.

Se o problema parecer de rede e o servidor for aprovado em todos os testes do sistema, suspeite de um problema de cabeamento de rede que seja externo ao servidor.

### Resolvendo suspeita de problemas de energia

Problemas de energia podem ser difíceis de serem resolvidos. Por exemplo, um curto-circuito pode existir em qualquer lugar em qualquer um dos barramentos de distribuição de alimentação. Geralmente, um curtocircuito faz com que um subsistema de alimentação seja encerrado devido a uma condição de sobrecarga.

Conclua as seguintes etapas para diagnosticar e resolver uma suspeita de problema de energia.

Etapa 1. Verifique o log de eventos e resolva todos os erros relacionados à energia.

Nota: Comece com o log de eventos do aplicativo que está gerenciando o servidor. Para obter mais informações sobre logs de eventos, consulte ["Logs de eventos" na página 197](#page-206-0).

- Etapa 2. Verifique se há curto-circuitos, por exemplo, se um parafuso solto está causando um curtocircuito em uma placa de circuito.
- Etapa 3. Remova os adaptadores e desconecte os cabos e cabos de alimentação de todos os dispositivos internos e externos até que o servidor esteja na configuração mínima necessária para que ele inicie. Consulte ["Especificações" na página 4](#page-13-0) para determinar a configuração mínima do servidor.
- Etapa 4. Reconecte todos os cabos de alimentação de corrente alternada e ative o servidor. Se o servidor for iniciado com sucesso, reposicione os adaptadores e dispositivos, um de cada vez, que o problema seja isolado.

Se o servidor não iniciar a partir da configuração mínima, substitua os componentes na configuração mínima um de cada vez, até que o problema seja isolado.

# Resolvendo suspeita de problemas do controlador Ethernet

O método utilizado para testar o controlador Ethernet depende de qual sistema operacional está sendo utilizado. Consulte a documentação do sistema operacional para obter informações sobre controladores Ethernet e veja o arquivo leia-me do driver de dispositivo do controlador Ethernet.

Conclua as seguintes etapas para tentar resolver suspeita de problemas com o controlador Ethernet.

- Etapa 1. Certifique-se de que os drivers de dispositivo corretos, que acompanham o servidor, estejam instalados e que estejam no nível mais recente.
- Etapa 2. Certifique-se de que o cabo Ethernet esteja instalado corretamente.
	- O cabo deve estar seguramente conectado em todas as conexões. Se o cabo estiver conectado mas o problema continuar, tente um cabo diferente.
	- Se configurar o controlador Ethernet para operar a 100 Mbps ou 1000 Mbps, você deverá usar o cabeamento de Categoria 5.

Nota: As portas Gigabit integradas não oferecem suporte a conexões Ethernet de 10 Mbps ou 100 Mbps.

- Etapa 3. Determine se o hub aceita negociação automática. Se não aceitar, tente configurar o controlador integrado Ethernet manualmente para igualar a velocidade e o modo duplex do hub.
- Etapa 4. Verifique os LEDs do controlador Ethernet no painel traseiro do servidor. Esses LEDs indicam se há um problema com o conector, cabo ou hub.
	- O LED de status de link Ethernet fica aceso quando o controlador Ethernet recebe um pulso do link do hub. Se o LED estiver apagado, pode haver um conector ou cabo com defeito ou um problema com o hub.
	- O LED de atividade de transmissão/recebimento Ethernet fica aceso quando o controlador Ethernet envia ou recebe dados através da rede Ethernet. Se a atividade de transmissão/ recepção da Ethernet estiver desligada, certifique-se de que o hub e a rede estejam funcionando e os drivers de dispositivo corretos estejam instalados.
- Etapa 5. Verifique o LED de atividade LAN na parte posterior do servidor. O LED de atividade da LAN fica aceso quando dados estão ativos na rede Ethernet. Se o LED de atividade da LAN estiver apagado, certifique-se de que o hub e a rede estejam operando e de que os drivers de dispositivo corretos estejam instalados.
- Etapa 6. Verifique as causas específicas do sistema operacional para o problema e assegure que os drivers do sistema operacional estejam instalados corretamente.
- Etapa 7. Certifique-se de que os drivers de dispositivo no cliente e no servidor estejam utilizando o mesmo protocolo.

Se o controlador Ethernet ainda não puder se conectar com a rede, mas o hardware parecer funcional, o administrador de rede deve investigar outras causas possíveis do erro.

### Solução de problemas por sintoma

Use estas informações para localizar soluções para problemas que apresentam sintomas identificáveis.

Para usar as informações de resolução de problemas com base no sintoma nesta seção, conclua as seguintes etapas:

- 1. Verifique o log de eventos do aplicativo que está gerenciando o servidor e siga as ações sugeridas para resolver quaisquer códigos de evento.
	- Se estiver gerenciando o servidor a partir do Lenovo XClarity Administrator, inicie com o log de eventos Lenovo XClarity Administrator.

• Se estiver usando qualquer outro aplicativo de gerenciamento, comece com o log de eventos do Lenovo XClarity Controller.

Para obter mais informações sobre logs de eventos, consulte ["Logs de eventos" na página 197.](#page-206-0)

- 2. Revise esta seção para localizar os sintomas apresentados e siga as ações sugeridas para resolver o problema.
- 3. Se o problema persistir, entre em contato com o suporte (consulte ["Entrando em contato com o](#page-226-0) [Suporte" na página 217\)](#page-226-0).

### Problemas de ativação e desligamento

Use estas informações para resolver problemas ao ligar ou desligar o servidor.

- ["Hipervisor Integrado Não Está na Lista de Inicialização" na página 201](#page-210-0)
- ["O botão liga/desliga não funciona \(o servidor não inicia\)" na página 201](#page-210-1)
- ["O servidor não é inicializado" na página 202](#page-211-0)
- ["O servidor não é desligado" na página 202](#page-211-1)

### <span id="page-210-0"></span>Hipervisor Integrado Não Está na Lista de Inicialização

Conclua as etapas a seguir até que o problema seja resolvido.

- 1. Se o servidor tiver sido instalado, movido ou recebido serviço recentemente, ou se esta for a primeira vez que o hipervisor integrado está sendo usado, certifique-se de que o dispositivo esteja conectado corretamente e que não haja dano físico nos conectores.
- 2. Consulte a documentação fornecida com o dispositivo flash do hypervisor integrado opcional para obter informações sobre configuração.
- 3. Verifique <https://static.lenovo.com/us/en/serverproven/index.shtml> para validar se o dispositivo do hipervisor integrado é suportado para o servidor.
- 4. Certifique-se de que o dispositivo de hipervisor integrado esteja listado na lista de opções de inicialização disponíveis. Na interface de usuário do controlador de gerenciamento, clique em Configuração do servidor ➙ Opções de inicialização.

Para obter informações sobre como acessar a interface de usuário do controlador de gerenciamento, consulte a documentação do XClarity Controller:

[http://sysmgt.lenovofiles.com/help/topic/com.lenovo.systems.management.xcc.doc/dw1lm\\_c\\_chapter2\\_](http://sysmgt.lenovofiles.com/help/topic/com.lenovo.systems.management.xcc.doc/dw1lm_c_chapter2_openingandusing.html) [openingandusing.html](http://sysmgt.lenovofiles.com/help/topic/com.lenovo.systems.management.xcc.doc/dw1lm_c_chapter2_openingandusing.html)

- 5. Verifique <http://datacentersupport.lenovo.com> para obter dicas técnicas (boletins de serviço) relacionados ao hipervisor integrado e ao servidor.
- 6. Certifique-se de que outro software funcione no servidor para assegurar-se de que ele esteja funcionando corretamente.

### <span id="page-210-1"></span>O botão liga/desliga não funciona (o servidor não inicia)

Nota: O botão liga/desliga não funcionará até aproximadamente 1 a 3 minutos após o servidor ter sido conectado à energia CA.

Conclua as etapas a seguir até que o problema seja resolvido:

- 1. Verifique se o botão liga/desliga no servidor está funcionando corretamente:
	- a. Desconecte os cabos de alimentação do servidor.
	- b. Reconecte os cabos de alimentação do servidor.
	- c. Recoloque o cabo do painel de informações do operador e, em seguida, repita as etapas a e b.
- Se o servidor for iniciado, recoloque o painel de informações do operador.
- Se o problema persistir, substitua o painel de informações do operador.
- 2. Certifique-se de que:
	- Os cabos de alimentação estejam conectados ao servidor e a uma tomada que esteja funcionando.
	- Os LEDs da fonte de alimentação não indicam um problema.
- 3. Encaixe novamente as fontes de alimentação.
- 4. Substitua cada fonte de alimentação, reiniciando o servidor a cada vez:
	- DIMMs
	- Fontes de alimentação
- 5. Se você acabou de instalar um dispositivo opcional, remova-o e inicie novamente o servidor. Se o servidor for iniciado, pode ser que você tenha instalado mais dispositivos do que o suportado pela fonte de alimentação.

### <span id="page-211-0"></span>O servidor não é inicializado

Conclua as etapas a seguir até que o problema seja resolvido:

- 1. Verifique no log de eventos se há eventos relacionados a problemas para ligar o servidor.
- 2. Verifique se há LEDs piscando em âmbar.
- 3. Verifique o LED de energia na placa-mãe.
- 4. Encaixe novamente a fonte de alimentação.
- 5. Substitua a fonte de alimentação.

### <span id="page-211-1"></span>O servidor não é desligado

Conclua as etapas a seguir até que o problema seja resolvido:

- 1. Determine se você está utilizando um sistema operacional ACPI (Advanced Configuration and Power Interface) ou um sistema operacional não ACPI. Se você estiver usando um sistema operacional não ACPI, conclua as seguintes etapas:
	- a. Pressione Ctrl+Alt+Delete.
	- b. Desligue o servidor pressionando o botão liga/desliga e mantendo-o pressionado por 5 segundos.
	- c. Reinicie o servidor.
	- d. Se o servidor causar falhas no POST e o botão liga/desliga não funcionar, desconecte o cabo de alimentação por 20 segundos; em seguida, reconecte-o e reinicie o servidor.
- 2. Se o problema persistir ou se você estiver utilizando um sistema operacional compatível com ACPI, suspeite da placa-mãe.

### Problemas com a memória

Utilize estas informações para resolver problemas relacionados a memória.

- ["Memória exibida do sistema inferior à memória física instalada" na página 202](#page-211-2)
- ["Várias linhas de DIMMs em uma ramificação estão identificadas como tendo falha" na página 203](#page-212-0)

### <span id="page-211-2"></span>Memória exibida do sistema inferior à memória física instalada

Conclua as etapas a seguir até que o problema seja resolvido:

Nota: Sempre que você instalar ou remover um DIMM, você deverá desconectar o servidor da fonte de alimentação; em seguida, esperar 10 segundos antes de reiniciar o servidor.

- 1. Certifique-se de que:
	- Nenhum LED de erro está aceso no painel de informações do operador.
	- Nenhum LED de erro DIMM está aceso na placa-mãe.
	- O canal de memória espelhada não considera a discrepância.
	- Os módulos de memória estão encaixados corretamente.
	- Você instalou o tipo de memória correto.
	- Se alterou a memória, você atualizou a configuração da memória no utilitário de configuração.
	- Todos os bancos de memória estão ativados. O servidor pode ter desativado automaticamente um banco de memória ao detectar um problema ou um banco de memória pode ter sido desativado manualmente.
	- Não há incompatibilidade de memória quando o servidor está na configuração mínima de memória.
- 2. Reconecte os DIMMs e, em seguida, reinicie o servidor.
- 3. Execute o diagnósticos de memória. Quando você iniciar um servidor e pressionar F1, a interface do Lenovo XClarity Provisioning Manager será exibida por padrão. É possível executar diagnósticos de memória dessa interface. Na página Diagnóstico, clique em Executar Diagnóstico ➙ Teste de memória.
- 4. Verifique o log de erros de POST:
	- Se um DIMM tiver sido desativado por um Systems Management Interrupt (SMI), substitua o DIMM.
	- Se um DIMM foi desativado pelo usuário ou pelo POST, reposicione o DIMM; em seguida, execute o utilitário de Configuração e ative o DIMM.
- 5. Encaixe novamente o DIMM.
- 6. Reinicie o servidor.

### <span id="page-212-0"></span>Várias linhas de DIMMs em uma ramificação estão identificadas como tendo falha

- 1. Encaixe novamente os DIMMs; em seguida, reinicie o servidor.
- 2. Remova o par de DIMMs de menor número entre os que estão identificados e substitua-o por um DIMM conhecido idêntico; em seguida, reinicie o servidor. Repita as etapas conforme necessário. Se as falhas continuarem depois que todos os DIMMs identificados forem substituídos, acesse a etapa 4.
- 3. Retorne os DIMMs removidos, um de cada vez, aos seus conectores originais, reiniciando o servidor após cada DIMM, até que um DIMM falhe. Substitua cada DIMM com falha por um DIMM conhecido idêntico, reiniciando o servidor após cada substituição de DIMM. Repita a etapa 3 até ter testado todos os DIMMs removidos.
- 4. Substitua a DIMM de menor numeração entre as identificadas; em seguida, reinicie o servidor. Repita as etapas conforme necessário.
- 5. Inverta os DIMMs entre os canais (do mesmo processador) e, em seguida, reinicie o servidor. Se o problema estiver relacionado com um DIMM, substitua o DIMM com falha.
- 6. (Apenas técnico treinado) Substitua a placa-mãe.

### Problemas na unidade de disco rígido

Utilize estas informações para resolver problemas relacionados a unidades de disco rígido.

- ["O servidor não pode reconhecer um disco rígido" na página 204](#page-213-0)
- ["Falha em várias unidades de disco rígido" na página 204](#page-213-1)
- ["Várias unidades de disco rígido estão offline" na página 205](#page-214-0)
- ["Uma unidade de disco rígido de substituição não é reconstruída" na página 205](#page-214-1)
- ["O LED verde de atividade da unidade de disco rígido não representa o estado real da unidade](#page-214-2)  [associada" na página 205](#page-214-2)
- ["O LED amarelo de status da unidade de disco rígido não representa o estado real da unidade](#page-214-3) [associada" na página 205](#page-214-3)

### <span id="page-213-0"></span>O servidor não pode reconhecer um disco rígido

Conclua as etapas a seguir até que o problema seja resolvido.

- 1. Observe o LED de status amarelo associado da unidade de disco rígido. Se esse LED estiver aceso, isso indicará uma falha da unidade.
- 2. Se o LED estiver aceso, remova a unidade do compartimento, aguarde 45 segundos e reinsira-a novamente, verificando se o conjunto da unidade se conecta ao painel traseiro da unidade de disco rígido.
- 3. Observe o LED de atividade da unidade de disco rígido verde associado e o LED de status amarelo:
	- Se o LED de atividade verde estiver piscando e o LED de status amarelo não estiver aceso, a unidade foi reconhecida pelo controlador e está funcionando corretamente. Execute os testes de diagnóstico para as unidades de disco rígido. Quando você iniciar um servidor e pressionar F1, a interface do Lenovo XClarity Provisioning Manager será exibida por padrão. É possível executar diagnósticos de disco rígido dessa interface. Na página Diagnóstico, clique em Executar Diagnóstico → HDD test.
	- Se o LED de atividade verde estiver piscando e o LED de status amarelo estiver piscando lentamente, a unidade foi reconhecida pelo controlador e está sendo reconstruída.
	- Se o LED não estiver aceso nem piscando, verifique o painel traseiro da unidade de disco rígido.
	- Se o LED de atividade verde estiver piscando e o LED de status amarelo estiver aceso, substitua a unidade. Se a atividade dos LEDs permanecer a mesma, vá para a etapa Problemas na unidade de disco rígido. Se a atividade dos LEDs mudar, volte para a etapa 1.
- 4. Verifique se o painel traseiro da unidade de disco rígido está colocado corretamente. Quando ele está colocado corretamente, as montagens da unidade se conectam corretamente ao painel traseiro sem inclinar-se ou causar movimento do painel traseiro.
- 5. Recoloque o cabo de energia do painel traseiro e repita as etapas 1 a 3.
- 6. Recoloque o cabo de sinal do painel traseiro e repita as etapas 1 a 3.
- 7. Suspeite do painel traseiro ou do cabo de sinal do painel traseiro:
	- Substitua o cabo de sinal do painel traseiro afetado.
	- Substitua o painel traseiro afetado.
- 8. Execute os testes de diagnóstico para as unidades de disco rígido. Quando você iniciar um servidor e pressionar F1, a interface do Lenovo XClarity Provisioning Manager será exibida por padrão. É possível executar diagnósticos de disco rígido dessa interface. Na página Diagnóstico, clique em Executar Diagnóstico ➙ Teste de HDD.

Com base nesses testes:

- Se o adaptador passar no teste, mas as unidades não forem reconhecidas, substitua o cabo de sinal do painel traseiro e execute os testes novamente.
- Substitua o painel traseiro.
- Se o adaptador falhar no teste, desconecte o cabo de sinal do painel traseiro do adaptador e execute os testes novamente.
- Se o adaptador falhar no teste, substitua-o.

### <span id="page-213-1"></span>Falha em várias unidades de disco rígido

Execute as seguintes etapas até que o problema seja resolvido:

- Verifique no log de eventos do Lenovo XClarity Controller se há outros eventos relacionados a fontes de alimentação ou problemas de vibração e resolva esses eventos.
- Certifique-se de que os drivers de dispositivo e o firmware da unidade de disco rígido e do servidor estejam no nível mais recente.

Importante: Algumas soluções de cluster necessitam de níveis de código específicos ou atualizações de códigos coordenados. Se o dispositivo fizer parte de uma solução de cluster, verifique se o nível de código mais recente é aceito para a solução de cluster antes da atualização do código.

#### <span id="page-214-0"></span>Várias unidades de disco rígido estão offline

Execute as seguintes etapas até que o problema seja resolvido:

- Verifique no log de eventos do Lenovo XClarity Controller se há outros eventos relacionados a fontes de alimentação ou problemas de vibração e resolva esses eventos.
- Visualize o log do subsistema de armazenamento para eventos relacionados ao subsistema de armazenamento e resolva esses eventos.

#### <span id="page-214-1"></span>Uma unidade de disco rígido de substituição não é reconstruída

Execute as seguintes etapas até que o problema seja resolvido:

- 1. Certifique-se de que a unidade de disco rígido seja reconhecida pelo adaptador (o LED verde de atividade da unidade de disco rígido está piscando).
- 2. Revise a documentação do adaptador SAS/SATA RAID para determinar os parâmetros e definições de configuração corretos.

#### <span id="page-214-2"></span>O LED verde de atividade da unidade de disco rígido não representa o estado real da unidade associada

Execute as seguintes etapas até que o problema seja resolvido:

- 1. Se o LED verde de atividade da unidade de disco rígido não piscar quando a unidade estiver em uso, execute os testes de diagnóstico para as unidades de disco rígido. Quando você iniciar um servidor e pressionar F1, a interface do Lenovo XClarity Provisioning Manager será exibida por padrão. É possível executar diagnósticos de disco rígido dessa interface. Na página Diagnóstico, clique em Executar Diagnóstico ➙ Teste de HDD.
- 2. Se a unidade passar no teste, substitua o painel traseiro.
- 3. Se a unidade falhar no teste, substitua a unidade.

#### <span id="page-214-3"></span>O LED amarelo de status da unidade de disco rígido não representa o estado real da unidade associada

Execute as seguintes etapas até que o problema seja resolvido:

- 1. Desligue o servidor.
- 2. Reposicione o adaptador SAS/SATA.
- 3. Reposicione o cabo de alimentação do painel traseiro e o cabo de sinal do painel traseiro.
- 4. Recoloque a unidade de disco rígido.
- 5. Ligue o servidor e observe a atividade dos LEDs da unidade de disco rígido.

### Problemas de monitor e vídeo

Use estas informações para solucionar problemas relacionados a um monitor ou vídeo.

- ["Caracteres incorretos são exibidos" na página 206](#page-215-0)
- ["A tela está em branco." na página 206](#page-215-1)
- ["A tela fica em branco quando você inicia alguns programas de aplicativo" na página 206](#page-215-2)
- ["O monitor tem tremulação da tela ou a imagem da tela está ondulada, ilegível, rolando ou distorcida." na](#page-215-3)  [página 206](#page-215-3)
- ["Os caracteres incorretos são exibidos na tela" na página 207](#page-216-0)

### <span id="page-215-0"></span>Caracteres incorretos são exibidos

Execute as etapas a seguir:

- 1. Verifique se as configurações de idioma e localidade estão corretas para o teclado e sistema operacional.
- 2. Se o idioma errado for exibido, atualize o firmware do servidor para o nível mais recente. Consulte o ["Atualizações de firmware" na página 13.](#page-22-0)

### <span id="page-215-1"></span>A tela está em branco.

- 1. Se o servidor estiver conectado a um comutador KVM, ignore este comutador para eliminá-lo como uma possível causa do problema: conecte o cabo do monitor diretamente ao conector correto na parte posterior do servidor.
- 2. A função de presença remota do controlador de gerenciamento será desabilitada se você instalar um adaptador de vídeo opcional. Para usar a função de presença remota do controlador de gerenciamento, remova o adaptador de vídeo opcional.
- 3. Se o servidor for instalado com os adaptadores gráficos ao ligar o servidor, o logotipo Lenovo será exibido na tela após aproximadamente 3 minutos. Essa é a operação normal enquanto o sistema é carregado.
- 4. Certifique-se de que:
	- O servidor está ligado. Se não houver energia para o servidor.
	- Os cabos do monitor estão conectados adequadamente.
	- O monitor está ligado e os controles de brilho e contraste estão ajustados corretamente.
- 5. Certifique-se de que o servidor correto esteja controlando o monitor, se aplicável.
- 6. Verifique se o firmware do servidor danificado não está afetando o vídeo; consulte ["Atualizações de](#page-22-0)  [firmware" na página 13.](#page-22-0)
- 7. Observe os LEDs na placa-mãe; se os códigos estiverem sendo alterados, vá para a etapa 6.
- 8. Substitua os componentes a seguir, um de cada vez, na ordem mostrada, reiniciando o servidor a cada vez:
	- a. Monitor
	- b. Adaptador de vídeo (se um estiver instalado)
	- c. (Apenas para técnico treinado) Placa-mãe

### <span id="page-215-2"></span>A tela fica em branco quando você inicia alguns programas de aplicativo

- 1. Certifique-se de que:
	- O aplicativo não está definindo um modo de exibição superior à capacidade do monitor.
	- Você instalou os drivers de dispositivo necessários para o aplicativo.

### <span id="page-215-3"></span>O monitor tem tremulação da tela ou a imagem da tela está ondulada, ilegível, rolando ou distorcida.

1. Se os autotestes do monitor indicarem que ele está funcionando corretamente, considere a localização do monitor. Campos magnéticos ao redor de outros dispositivos (como transformadores, aparelhos, fluorescentes e outros monitores) podem causar tremulação ou ondulação na tela, bem como imagens ilegíveis, oscilantes ou distorcidas na tela. Se isso ocorrer, desligue o monitor.

Atenção: Mover um monitor colorido enquanto ele está ligado pode provocar descoloração da tela.
Mova o dispositivo e o monitor pelo menos 305 mm (12 pol.) de distância e ligue o monitor.

#### Notas:

- a. Para prevenir erros de leitura/gravação na unidade de disquete, certifique-se de que a distância entre o monitor e qualquer unidade de disquete externa seja de pelo menos 76 mm (3 pol.).
- b. Cabos de monitor não fornecidos pela Lenovo podem causar problemas imprevisíveis.
- 2. Recoloque o cabo do monitor.
- 3. Substitua os componentes listados na etapa 2 um por vez, na ordem mostrada, reiniciando o servidor a cada vez:
	- a. Cabo do monitor
	- b. Adaptador de vídeo (se um estiver instalado)
	- c. Monitor
	- d. (Apenas para técnico treinado) Placa-mãe

#### Os caracteres incorretos são exibidos na tela

Execute as seguintes etapas até que o problema seja resolvido:

- 1. Verifique se as configurações de idioma e localidade estão corretas para o teclado e sistema operacional.
- 2. Se o idioma errado for exibido, atualize o firmware do servidor para o nível mais recente. Consulte o ["Atualizações de firmware" na página 13.](#page-22-0)

### Problemas no teclado, mouse ou dispositivo USB

<span id="page-216-2"></span>Use estas informações para resolver os problemas relacionadas ao teclado, mouse ou dispositivo USB.

- ["Todas ou algumas teclas do teclado não funcionam." na página 207](#page-216-0)
- ["O mouse não funciona." na página 207](#page-216-1)
- ["O dispositivo USB não funciona." na página 208](#page-217-0)

#### <span id="page-216-0"></span>Todas ou algumas teclas do teclado não funcionam.

- 1. Certifique-se de que:
	- O cabo do teclado está bem conectado.
	- O servidor e o monitor estão ligados.
- 2. Se você estiver usando um teclado USB, execute o Setup Utility e ative a operação sem teclado.
- 3. Se estiver utilizando um teclado USB e ele estiver conectado a um hub USB, desconecte o teclado do hub e conecte-o diretamente ao servidor.
- 4. Substitua o teclado.

#### <span id="page-216-1"></span>O mouse não funciona.

- 1. Certifique-se de que:
	- O cabo do mouse está conectado com segurança ao servidor.
	- Os drivers do mouse estão corretamente instalados.
	- O servidor e o monitor estão ligados.
	- A opção de mouse está ativada no utilitário de configuração.
- 2. Se estiver usando um mouse USB e ele estiver conectado a um hub USB, desconecte o mouse do hub e conecte-o diretamente no servidor.
- 3. Substitua o mouse.

#### <span id="page-217-0"></span>O dispositivo USB não funciona.

- 1. Certifique-se de que:
	- O driver de dispositivo USB correto está instalado.
	- O sistema operacional não aceita dispositivos USB.
- 2. Certifique-se de que as opções de configuração USB estejam definidas corretamente na configuração do sistema.

Reinicie o servidor e pressione F1 para exibir a interface de configuração do sistema do Lenovo XClarity Provisioning Manager. Em seguida, clique em Configurações do Sistema → Dispositivos e Portas de E/S ➙ Configuração do USB.

3. Se você estiver utilizando um hub USB, desconecte o dispositivo USB do hub e conecte-o diretamente no servidor.

### Problemas de dispositivo opcional

<span id="page-217-3"></span>Use estas informações para solucionar problemas relacionados a dispositivos opcionais.

- ["Dispositivo USB externo não reconhecido" na página 208](#page-217-1)
- ["O adaptador PCIe não é reconhecido ou não estão funcionando" na página 208](#page-217-2)
- ["Um dispositivo opcional Lenovo que antes funcionava não funciona mais. " na página 209](#page-218-0)
- ["Um dispositivo opcional Lenovo que acabou de ser instalado não funciona." na página 209](#page-218-1)
- ["Um dispositivo opcional Lenovo que antes funcionava não funciona mais. " na página 209](#page-218-0)

#### <span id="page-217-1"></span>Dispositivo USB externo não reconhecido

Conclua as etapas a seguir até que o problema seja resolvido:

- 1. Certifique-se de que os drivers apropriados estejam instalados no nó de cálculo. Consulte a documentação do produto do dispositivo USB para obter informações sobre drivers de dispositivo.
- 2. Use o Setup Utility para se certificar de que o dispositivo esteja configurado corretamente.
- 3. Se o dispositivo USB estiver conectado a um hub ou ao cabo breakout do console, desconecte o dispositivo e conecte-o diretamente à porta USB na frente do nó de cálculo.

#### <span id="page-217-2"></span>O adaptador PCIe não é reconhecido ou não estão funcionando

Conclua as etapas a seguir até que o problema seja resolvido:

- 1. Verifique o log de eventos e resolva os problemas relacionados ao dispositivo.
- 2. Verifique se o dispositivo tem suporte para o servidor (consulte [https://static.lenovo.com/us/en/](https://static.lenovo.com/us/en/serverproven/index.shtml) [serverproven/index.shtml](https://static.lenovo.com/us/en/serverproven/index.shtml)).
- 3. Certifique-se de que o adaptador esteja instalado em um slot correto.
- 4. Certifique-se de que os drivers de dispositivo apropriados estejam instalados para o dispositivo.
- 5. Resolva conflitos de recursos se estiver executando o modo legado (UEFI).
- 6. Verifique <http://datacentersupport.lenovo.com> para obter dicas técnicas (também conhecidas como dicas retain ou boletins de serviço) que podem estar relacionados ao adaptador.
- 7. Assegure-se de que as conexões externas do adaptador estejam corretas e que os conectores não estejam danificados fisicamente.

#### Recursos insuficientes de PCIe detectados.

Se você vir uma mensagem de erro indicando "Recursos insuficientes de PCI detectados", conclua as seguintes etapas até que o problema seja resolvido:

1. Remova um dos adaptadores PCIe.

- 2. Reinicie o sistema e pressione F1 para exibir a interface de configuração do sistema do Lenovo XClarity Provisioning Manager.
- 3. Clique em Configurar UEFI → Configurações do Sistema → Dispositivos e Portas de E/S → Base de Configuração de MM. Em seguida, altere a configuração para a capacidade de memória menor. Por exemplo, modifique 3 GB para 2 GB ou 2 GB para 1 GB.
- 4. Salve as configurações e reinicie o sistema.
- 5. A ação para essa etapa será diferente dependendo de a reinicialização ter ou não sido bem-sucedida.
	- Se a reinicialização for bem-sucedida, desligue a solução e reinstale a placa PCIe que você removeu.
	- Se a reinicialização falhou, repita as etapa de 2 a 5.

#### <span id="page-218-1"></span>Um dispositivo opcional Lenovo que acabou de ser instalado não funciona.

- 1. Certifique-se de que:
	- O dispositivo tem suporte para o servidor (consulte [https://static.lenovo.com/us/en/serverproven/](https://static.lenovo.com/us/en/serverproven/index.shtml)  [index.shtml](https://static.lenovo.com/us/en/serverproven/index.shtml)).
	- Você seguiu as instruções de instalação fornecidas com o dispositivo e o dispositivo está instalado corretamente.
	- Você não soltou nenhum outro dispositivo ou cabo instalado.
	- Você atualizou as informações de configuração na configuração do sistema. Ao iniciar o servidor e pressionar F1 para exibir a interface de configuração do sistema. Sempre que houver alterações na memória ou nos dispositivos, é necessário atualizar a configuração.
- 2. Recoloque o dispositivo recém-instalado.
- 3. Substitua o dispositivo recém-instalado.

#### <span id="page-218-0"></span>Um dispositivo opcional Lenovo que antes funcionava não funciona mais.

- 1. Certifique-se de que todas as conexões de cabo do dispositivo estejam seguras.
- 2. Se o dispositivo for fornecido com instruções de teste, utilize-as para testar o dispositivo.
- 3. Se o dispositivo com falha for um dispositivo SCSI, certifique-se de que:
	- Os cabos de todos os dispositivos SCSI externos foram conectados corretamente.
	- O último dispositivo de cada cadeia SCSI ou a extremidade do cabo SCSI estão finalizados corretamente.
	- Qualquer dispositivo SCSI externo está ligado. É necessário ligar um dispositivo SCSI externo, antes de ligar o servidor.
- 4. Reconecte o dispositivo com falha.
- 5. Substitua o dispositivo com falha.

### Problemas de dispositivo serial

<span id="page-218-3"></span>Use estas informações para resolver problemas com portas ou dispositivos seriais.

- ["O número de portas seriais exibidas é menor do que o número de portas seriais instaladas" na página](#page-218-2) [209](#page-218-2)
- ["O dispositivo serial não funciona" na página 210](#page-219-0)

#### <span id="page-218-2"></span>O número de portas seriais exibidas é menor do que o número de portas seriais instaladas

Conclua as etapas a seguir até que o problema seja resolvido.

- 1. Certifique-se de que:
	- Cada porta é atribuída a um endereço exclusivo no utilitário de configuração e nenhuma das portas seriais está desativada.
- O adaptador de porta serial (se um estiver presente) está colocado corretamente.
- 2. Reconecte o adaptador da porta serial.
- 3. Substitua o adaptador da porta serial.

#### <span id="page-219-0"></span>O dispositivo serial não funciona

- 1. Certifique-se de que:
	- O dispositivo é compatível com o servidor.
	- A porta serial está ativada e se tem um endereço exclusivo atribuído.
	- O dispositivo esteja conectado ao conector correto.
- 2. Recoloque os seguintes componentes:
	- a. Dispositivo serial com falha.
	- b. Cabo serial.
- 3. Substitua os seguintes componentes:
	- a. Dispositivo serial com falha.
	- b. Cabo serial.
- 4. (Apenas técnico treinado) Substitua a placa-mãe.

### Problemas intermitentes

<span id="page-219-3"></span>Use estas informações para resolver problemas intermitentes.

- ["Problemas Intermitentes do Dispositivo Externo" na página 210](#page-219-1)
- ["Problemas Intermitentes de KVM" na página 210](#page-219-2)
- ["Reinicializações Intermitentes Inesperadas" na página 211](#page-220-0)

#### <span id="page-219-1"></span>Problemas Intermitentes do Dispositivo Externo

Conclua as etapas a seguir até que o problema seja resolvido.

- 1. Certifique-se de que os drivers de dispositivo corretos estejam instalados. Consulte o website do fabricante para obter a documentação.
- 2. Para um dispositivo USB:
	- a. Assegure-se de que o dispositivo esteja configurado corretamente.

Reinicie o servidor e pressione F1 para exibir a interface de configuração do sistema do Lenovo XClarity Provisioning Manager. Em seguida, clique em **Configurações do Sistema → Dispositivos** e Portas de E/S ➙ Configuração do USB.

b. Conecte o dispositivo à outra porta. Se estiver usando um hub USB, remova o hub e conecte o dispositivo diretamente ao nó de cálculo. Assegure-se de que o dispositivo esteja configurado corretamente para a porta.

#### <span id="page-219-2"></span>Problemas Intermitentes de KVM

Conclua as etapas a seguir até que o problema seja resolvido.

#### Problemas de vídeo:

- 1. Certifique-se de que todos os cabos e o cabo breakout do console estejam corretamente conectados e seguros.
- 2. Certifique-se de que o monitor esteja funcionando corretamente testando-o em outro nó de cálculo.

3. Teste o cabo breakout do console em um nó de cálculo funcional para assegurar-se de que esteja operando corretamente. Substitua o cabo breakout do console se estiver com defeito.

#### Problemas de teclado:

Certifique-se de que todos os cabos e o cabo breakout do console estejam corretamente conectados e seguros.

#### Problemas no mouse:

Certifique-se de que todos os cabos e o cabo breakout do console estejam corretamente conectados e seguros.

#### <span id="page-220-0"></span>Reinicializações Intermitentes Inesperadas

Nota: Alguns erros corrigíveis requerem a reinicialização do servidor para que ele possa desabilitar um dispositivo, como uma DIMM de memória ou um processador, para permitir que a máquina seja inicializada corretamente.

1. Se a redefinição ocorrer durante o POST e o Timer de Watchdog do POST estiver habilitado, certifiquese de que haja tempo suficiente no valor de tempo limite de watchdog (Timer de Watchdog do POST).

Para verificar o tempo de watchdog POST, reinicie o servidor e pressione F1 para exibir a interface de configuração do sistema do Lenovo XClarity Provisioning Manager. Em seguida, clique em Configurações da BMC ➙ Timer de Watchdog do POST.

- 2. Se a redefinição ocorrer após o início do sistema operacional, desabilite qualquer utilitário de reinício automático do servidor (ASR), como o Automatic Server Restart IPMI Application para Windows, ou qualquer dispositivo ASR que esteja instalado.
- 3. Consulte o log de eventos do controlador de gerenciamento para verificar se há algum código de evento que indique uma reinicialização. Consulte ["Logs de eventos" na página 197](#page-206-1) para obter informações sobre como exibir o log de eventos.

### Problemas de energia

<span id="page-220-2"></span>Utilize estas informações para resolver problemas relacionados a energia.

#### O LED de erro do sistema está aceso e o log de eventos "Fonte de alimentação perdeu a entrada" é exibido

Para resolver o problema, certifique que:

- 1. A fonte de alimentação esteja conectada corretamente a um cabo de alimentação.
- 2. O cabo de alimentação está conectado a uma tomada aterrada adequadamente para o servidor.

### Problemas de rede

<span id="page-220-3"></span>Utilize estas informações para resolver problemas relacionados a rede.

- ["Não é possível ativar o servidor usando Wake on LAN" na página 211](#page-220-1)
- ["Não foi possível fazer login usando a conta LDAP com o SSL habilitado" na página 212](#page-221-0)

#### <span id="page-220-1"></span>Não é possível ativar o servidor usando Wake on LAN

Conclua as etapas a seguir até que o problema seja resolvido:

1. Se você estiver usando o adaptador de rede de porta dupla e o servidor for conectado à rede usando o conector Ethernet 5, verifique o log de erro do sistema ou o log de eventos do sistema IMM2 (consulte ["Logs de eventos" na página 197\)](#page-206-1), certifique-se de que:

- a. A temperatura da sala não esteja muito alta (consulte ["Especificações" na página 4\)](#page-13-0).
- b. As ventilações de ar não estejam bloqueadas.
- c. O defletor de ar esteja instalado com segurança.
- 2. Reposicione o adaptador de rede de porta dupla.
- 3. Desligue o servidor e desconecte-o da fonte de alimentação; em seguida, espere 10 segundos antes de reiniciar o servidor.
- 4. Se o problema ainda permanecer, substitua o adaptador de rede de porta dupla.

#### <span id="page-221-0"></span>Não foi possível fazer login usando a conta LDAP com o SSL habilitado

Conclua as etapas a seguir até que o problema seja resolvido:

- 1. Certifique-se de que a chave de licença seja válida.
- 2. Gere uma nova chave de licença e efetue login novamente.

### Problemas observáveis

<span id="page-221-3"></span>Use estas informações para resolver problemas observáveis.

- ["O servidor exibe imediatamente o Visualizador de Eventos de POST quando é ligado" na página 212](#page-221-1)
- ["O servidor não responde \(O POST foi concluído e o sistema operacional está em execução\)" na página](#page-221-2)  [212](#page-221-2)
- ["O servidor não responde \(não é possível pressionar F1 para iniciar o System Setup\)" na página 213](#page-222-0)
- ["A falha planar de tensão é exibida no log de eventos" na página 213](#page-222-1)
- ["Cheiro incomum" na página 214](#page-223-0)
- ["O servidor parece estar sendo executado quente" na página 214](#page-223-1)
- ["Peças rachadas ou chassi rachado" na página 214](#page-223-2)

#### <span id="page-221-1"></span>O servidor exibe imediatamente o Visualizador de Eventos de POST quando é ligado

Conclua as etapas a seguir até que o problema seja resolvido.

- 1. Corrija todos os erros indicados pelos LEDs do sistema de diagnósticos light path.
- 2. Certifique-se de que o servidor ofereça suporte a todos os processadores e que eles correspondam em velocidade e tamanho de cache.

É possível exibir detalhes do processador na configuração do sistema.

Para determinar se o processador é suportado para o servidor, consulte [https://static.lenovo.com/us/en/](https://static.lenovo.com/us/en/serverproven/index.shtml) [serverproven/index.shtml](https://static.lenovo.com/us/en/serverproven/index.shtml).

- 3. (Apenas para técnico treinado) Certifique-se de que o processador 1 esteja corretamente encaixado.
- 4. (Apenas para técnico treinado) Remova o processador 2 e reinicie o servidor.
- 5. Substitua os componentes a seguir, um de cada vez, na ordem mostrada, reiniciando o servidor a cada vez:
	- a. (Apenas para técnico treinado) Processador
	- b. (Apenas para técnico treinado) Placa-mãe

#### <span id="page-221-2"></span>O servidor não responde (O POST foi concluído e o sistema operacional está em execução)

Conclua as etapas a seguir até que o problema seja resolvido.

• Se você estiver no mesmo local que o nó de cálculo, conclua as seguintes etapas:

- 1. Se você estiver usando uma conexão KVM, certifique-se de que a conexão esteja operando corretamente. Caso contrário, certifique-se de que o teclado e o mouse estejam operando corretamente.
- 2. Se possível, faça login no nó de cálculo e verifique se todos os aplicativos estão em execução (nenhum aplicativo está interrompido).
- 3. Reinicie o nó de cálculo.
- 4. Se o problema permanecer, certifique-se de que qualquer novo software tenha sido instalado e configurado corretamente.
- 5. Entre em contato com o local de compra do software ou com o fornecedor de software.
- Se você estiver acessando o nó de cálculo a partir de um local remoto, conclua as seguintes etapas:
	- 1. Certifique-se de que todos os aplicativos estejam em execução (nenhum aplicativo está interrompido).
	- 2. Tente fazer logout do sistema e fazer login novamente.
	- 3. Valide o acesso à rede executando ping ou executando uma rota de rastreio para o nó de cálculo a partir de uma linha de comandos.
		- a. Se você não conseguir obter uma resposta durante um teste de ping, tente executar ping de outro nó de cálculo no gabinete para determinar se é um problema de conexão ou um problema de nó de cálculo.
		- b. Execute uma rota de rastreio para determinar onde a conexão é interrompida. Tente resolver um problema de conexão com a VPN ou com o ponto em que a conexão é interrompida.
	- 4. Reinicie o nó de cálculo remotamente por meio da interface de gerenciamento.
	- 5. Se o problema permanecer, verifique se algum novo software foi instalado e configurado corretamente.
	- 6. Entre em contato com o local de compra do software ou com o fornecedor de software.

#### <span id="page-222-0"></span>O servidor não responde (não é possível pressionar F1 para iniciar o System Setup)

Mudanças na configuração, como dispositivos incluídos ou atualizações de firmware do adaptador, e problemas no código do firmware ou do aplicativo podem fazer com que o servidor falhe no POST (o autoteste de ligação).

Se isso ocorrer, o servidor responde de uma das duas maneiras a seguir:

- O servidor reinicia automaticamente e tenta fazer POST novamente.
- O servidor trava e você deve reiniciar manualmente o servidor para que ele tente fazer POST outra vez.

Depois de um número especificado de tentativas consecutivas (automáticas ou manuais), o servidor é revertido para a configurar UEFI padrão e inicia o System Setup para que você possa fazer as correções necessárias na configuração e reiniciar o servidor. Se o servidor não puder concluir o POST com sucesso com a configuração padrão, pode haver um problema com a placa-mãe.

É possível especificar o número de tentativas de reinicialização consecutivas no System Setup. Reinicie o servidor e pressione F1 para exibir a interface de configuração do sistema do Lenovo XClarity Provisioning Manager. Em seguida, clique em Configurações do Sistema → Recuperação e RAS → Tentativas de POST → Limite de Tentativas de POST. As opções disponíveis são 3, 6, 9 e desabilitar.

#### <span id="page-222-1"></span>A falha planar de tensão é exibida no log de eventos

Conclua as etapas a seguir até que o problema seja resolvido.

1. Reverta o sistema para a configuração mínima. Consulte ["Especificações" na página 4](#page-13-0) para conhecer o número mínimo necessário de processadores e DIMMs.

- 2. Reinicie o sistema.
	- Se o sistema for reiniciado, adicione cada um dos itens removidos, um de cada vez, reiniciando o sistema depois de cada inclusão, até que o erro ocorra. Substitua o item para o qual o erro ocorre.
	- Se o sistema não for reiniciado, considere a placa-mãe suspeita.

#### <span id="page-223-0"></span>Cheiro incomum

Conclua as etapas a seguir até que o problema seja resolvido.

- 1. Um cheiro incomum pode ser proveniente de equipamentos recém-instalados.
- 2. Se o problema permanecer, entre em contato com o Suporte Lenovo.

#### <span id="page-223-1"></span>O servidor parece estar sendo executado quente

Conclua as etapas a seguir até que o problema seja resolvido.

Diversos nós de cálculo ou chassis:

- 1. Certifique-se de que a temperatura da sala esteja dentro do intervalo especificado (consulte ["Especificações" na página 4](#page-13-0)).
- 2. Verifique se no log de eventos do processador de gerenciamento há eventos de aumento de temperatura. Se não houver eventos, o nó de cálculo está sendo executado dentro das temperaturas de operação normais. Observe que é possível obter variações na temperatura.

#### <span id="page-223-2"></span>Peças rachadas ou chassi rachado

Entre em contato com o Suporte Lenovo.

### Problemas de software

<span id="page-223-3"></span>Use estas informações para resolver problemas de software.

- 1. Para determinar se o problema é causado pelo software, verifique se:
	- O servidor possua a memória mínima necessária para utilizar o software. Para requisitos de memória, consulte as informações fornecidas com o software.

Nota: Se você acabou de instalar um adaptador ou memória, o servidor pode ter um conflito de endereço de memória.

- O software foi projetado para operar no servidor.
- Outro software funciona no servidor.
- O software funciona em outro servidor.
- 2. Se você receber alguma mensagem de erro enquanto utiliza o software, consulte as informações fornecidas com o software para obter uma descrição das mensagens e soluções sugeridas para o problema.
- 3. Entre em contato com o local da compra do software.

# <span id="page-224-0"></span>Apêndice A. Obtendo ajuda e assistência técnica

Se precisar de ajuda, serviço ou assistência técnica ou apenas desejar mais informações sobre produtos Lenovo, você encontrará uma ampla variedade de fontes disponíveis da Lenovo para ajudá-lo.

<span id="page-224-1"></span>Na Web, informações atualizadas sobre sistemas, dispositivos opcionais, serviços e suporte Lenovo estão disponíveis em:

#### <http://datacentersupport.lenovo.com>

Nota: Esta seção inclui referências aos Web sites da IBM e informações sobre como obter serviço. A IBM é o provedor de serviço preferencial da Lenovo para o ThinkSystem.

### Antes de Ligar

Antes de telefonar, há várias etapas que você pode realizar para tentar resolver o problema por conta própria. Se você decidir que realmente precisa ligar para obter assistência, colete todas as informações que serão necessárias para o técnico de serviço resolver mais rapidamente o problema.

#### <span id="page-224-2"></span>Tente resolver o problema por conta própria

Você pode resolver muitos problemas sem assistência externa, seguindo os procedimentos de resolução de problemas que a Lenovo fornece na ajuda on-line ou na documentação fornecida com o produto Lenovo. A documentação fornecida com o produto Lenovo também descreve os testes de diagnóstico que podem ser executados. A documentação da maioria dos sistemas, sistemas operacionais e programas contém procedimentos de resolução de problemas e explicações de mensagens de erro e códigos de erro. Se suspeitar de um problema de software, consulte a documentação do sistema operacional ou do programa.

É possível encontrar a documentação dos seus produtos ThinkSystem no seguinte local:

#### <http://thinksystem.lenovofiles.com/help/index.jsp>

Você pode realizar as seguintes etapas para tentar resolver o problema por conta própria:

- Verifique todos os cabos para certificar-se de que estejam conectados.
- Verifique os comutadores de energia para certificar-se de que o sistema e os dispositivos opcionais estejam ativados.
- Verifique se há software, firmware e drivers de dispositivo do sistema operacional atualizados para seu produto Lenovo. Os termos e condições da Garantia Lenovo indicam que você, o proprietário do produto Lenovo, é responsável pela manutenção e atualização de todos os softwares e firmwares do produto (a menos que ele seja coberto por um contrato de manutenção adicional). Seu técnico de serviço solicitará que você faça upgrade do software e firmware se o problema tiver uma solução documentada dentro de um upgrade do software.
- Se você tiver instalado um novo hardware ou software em seu ambiente, verifique https:// [static.lenovo.com/us/en/serverproven/index.shtml](https://static.lenovo.com/us/en/serverproven/index.shtml) para se certificar de que o hardware e o software sejam suportados por seu produto.
- Acesse <http://datacentersupport.lenovo.com> e verifique as informações para ajudar a resolver o problema.
	- Verifique os fóruns da Lenovo em [https://forums.lenovo.com/t5/Datacenter-Systems/ct-p/sv\\_eg](https://forums.lenovo.com/t5/Datacenter-Systems/ct-p/sv_eg) para ver se alguém mais se deparou com um problema semelhante.

#### Coletando as informações necessárias para chamar o suporte

Se você achar que precisa de ajuda para executar serviço de garantia em seu produto Lenovo, os técnicos de serviço poderão auxiliá-lo com mais eficácia se você se preparar antes de ligar. Você também pode consultar <http://datacentersupport.lenovo.com/warrantylookup> para obter informações sobre a garantia do produto.

Reúna as informações a seguir para serem fornecidas ao técnico de serviço. Esses dados ajudarão o técnico a fornecer rapidamente uma solução para o seu problema e a assegurar que você receba o nível de serviço que contratou.

- Números de contrato do acordo de Manutenção de Hardware e Software, se aplicável
- Número de tipo de máquina (identificador de máquina com 4 dígitos da Lenovo)
- Número do modelo
- Número de série
- Níveis atuais de UEFI e de firmware do sistema
- Outras informações pertinentes, como mensagem de erro e logs

Em vez de chamar o Suporte Lenovo, você pode acessar <https://support.lenovo.com/servicerequest> para enviar uma Solicitação de serviço eletrônica. Submeter uma Solicitação Eletrônica de Serviço iniciará o processo de determinação de uma solução para o seu problema, tornando as informações pertinentes disponíveis para os técnicos de serviço. Os técnicos de serviço Lenovo podem começar a trabalhar na sua solução assim que você tiver concluído e enviado uma Solicitação de Serviço Eletrônico.

### Coletando dados de serviço

Para identificar claramente a causa raiz de um problema do servidor ou mediante solicitação do Suporte Lenovo, talvez seja necessário coletar dados de serviço que podem ser usados para realizar uma análise mais aprofundada. Os dados de serviço incluem informações como logs de eventos e inventário de hardware.

<span id="page-225-0"></span>Os dados de serviço podem ser coletados pelas seguintes ferramentas:

#### • Lenovo XClarity Provisioning Manager

Use a função Coletar Dados de Serviço do Lenovo XClarity Provisioning Manager para coletar dados de serviço do sistema. É possível coletar dados do log do sistema existente ou executar um novo diagnóstico para coletar novos dados.

#### • Lenovo XClarity Controller

É possível usar a interface da Web do Lenovo XClarity Controller ou a CLI para coletar dados de serviço do servidor. É possível salvar e enviar o arquivo salvo para o Suporte Lenovo.

- Para obter mais informações sobre como usar a interface da Web para coletar dados de serviço, consulte [http://sysmgt.lenovofiles.com/help/topic/com.lenovo.systems.management.xcc.doc/NN1ia\\_c\\_](http://sysmgt.lenovofiles.com/help/topic/com.lenovo.systems.management.xcc.doc/NN1ia_c_servicesandsupport.html)  [servicesandsupport.html](http://sysmgt.lenovofiles.com/help/topic/com.lenovo.systems.management.xcc.doc/NN1ia_c_servicesandsupport.html).
- Para obter mais informações sobre como usar a CLI para coletar dados de serviço, consulte [http://](http://sysmgt.lenovofiles.com/help/topic/com.lenovo.systems.management.xcc.doc/nn1ia_r_ffdccommand.html)  [sysmgt.lenovofiles.com/help/topic/com.lenovo.systems.management.xcc.doc/nn1ia\\_r\\_ffdccommand.html](http://sysmgt.lenovofiles.com/help/topic/com.lenovo.systems.management.xcc.doc/nn1ia_r_ffdccommand.html).

#### • Lenovo XClarity Administrator

O Lenovo XClarity Administrator pode ser configurado para coletar e enviar arquivos de diagnóstico automaticamente para o Suporte Lenovo quando determinados eventos que podem ser reparados ocorrerem no Lenovo XClarity Administrator e nos terminais gerenciados. É possível optar por enviar arquivos de diagnóstico ao Suporte Lenovo utilizando Call Home ou outro provedor de serviço que usar

SFTP. Também é possível coletar arquivos de diagnóstico manualmente, abrir um registro de problemas e enviar arquivos de diagnóstico ao Centro de Suporte Lenovo.

É possível obter mais informações sobre como configurar notificações automáticas de problemas no Lenovo XClarity Administrator em http://sysmgt.lenovofiles.com/help/topic/com.lenovo.lxca.doc/admin\_ [setupcallhome.html](http://sysmgt.lenovofiles.com/help/topic/com.lenovo.lxca.doc/admin_setupcallhome.html).

#### • Lenovo XClarity Essentials OneCLI

O Lenovo XClarity Essentials OneCLI tem o aplicativo de inventário para coletar dados de serviço. Ele pode ser executado dentro e fora da banda. Quando está em execução dentro da banda no sistema operacional do host no servidor, o OneCLI pode coletar informações sobre o sistema operacional, como o log de eventos do sistema operacional, além dos dados de serviço do hardware.

Para obter dados de serviço, você pode executar o comando getinfor. Para obter mais informações sobre como executar o getinfor, consulte [http://sysmgt.lenovofiles.com/help/topic/toolsctr\\_cli\\_lenovo/](http://sysmgt.lenovofiles.com/help/topic/toolsctr_cli_lenovo/onecli_r_getinfor_command.html) [onecli\\_r\\_getinfor\\_command.html](http://sysmgt.lenovofiles.com/help/topic/toolsctr_cli_lenovo/onecli_r_getinfor_command.html)

### Entrando em contato com o Suporte

<span id="page-226-0"></span>É possível entrar em contato com o Suporte para obter ajuda para resolver seu problema.

Você pode receber serviço de hardware por meio de um Provedor de Serviços Autorizados Lenovo. Para localizar um provedor de serviços autorizado pela Lenovo para prestar serviço de garantia, acesse [https://](https://datacentersupport.lenovo.com/serviceprovider) [datacentersupport.lenovo.com/serviceprovider](https://datacentersupport.lenovo.com/serviceprovider) e use a pesquisa de filtro para países diferentes. Para consultar os números de telefone do Suporte Lenovo, consulte <https://datacentersupport.lenovo.com/supportphonelist> para obter os detalhes de suporte da sua região.

# <span id="page-228-0"></span>Apêndice B. Avisos

É possível que a Lenovo não ofereça os produtos, serviços ou recursos discutidos nesta publicação em todos os países. Consulte um representante Lenovo local para obter informações sobre os produtos e serviços disponíveis atualmente em sua área.

<span id="page-228-1"></span>Qualquer referência a produtos, programas ou serviços Lenovo não significa que apenas produtos, programas ou serviços Lenovo possam ser utilizados. Qualquer produto, programa ou serviço funcionalmente equivalente, que não infrinja nenhum direito de propriedade intelectual da Lenovo, poderá ser utilizado em substituição a esse produto, programa ou serviço. Entretanto, a avaliação e verificação da operação de qualquer outro produto, programa ou serviço são de responsabilidade do Cliente.

A Lenovo pode ter patentes ou solicitações de patentes pendentes relativas a assuntos descritos nesta publicação. O fornecimento desta publicação não é uma oferta e não fornece uma licença em nenhuma patente ou solicitações de patente. Pedidos devem ser enviados, por escrito, para:

Lenovo (United States), Inc. 8001 Development Drive Morrisville, NC 27560  $U.S.A$ Attention: Lenovo Director of Licensing

A LENOVO FORNECE ESTA PUBLICAÇÃO "NO ESTADO EM QUE SE ENCONTRA", SEM GARANTIA DE NENHUM TIPO, SEJA EXPRESSA OU IMPLÍCITA, INCLUINDO, MAS A ELAS NÃO SE LIMITANDO, AS GARANTIAS IMPLÍCITAS DE NÃO INFRAÇÃO, COMERCIALIZAÇÃO OU ADEQUAÇÃO A UM DETERMINADO PROPÓSITO. Alguns países não permitem a exclusão de garantias expressas ou implícitas em certas transações; portanto, essa disposição pode não se aplicar ao Cliente.

Essas informações podem conter imprecisões técnicas ou erros tipográficos. São feitas alterações periódicas nas informações aqui contidas; tais alterações serão incorporadas em futuras edições desta publicação. A Lenovo pode fazer aperfeiçoamentos e/ou alterações nos produtos ou programas descritos nesta publicação a qualquer momento sem aviso prévio.

Os produtos descritos nesta publicação não são destinados para uso em implantações ou em outras aplicações de suporte à vida, nas quais o mau funcionamento pode resultar em ferimentos ou morte. As informações contidas nesta publicação não afetam nem alteram as especificações ou garantias do produto Lenovo. Nada nesta publicação deverá atuar como uma licença expressa ou implícita nem como indenização em relação aos direitos de propriedade intelectual da Lenovo ou de terceiros. Todas as informações contidas nesta publicação foram obtidas em ambientes específicos e representam apenas uma ilustração. O resultado obtido em outros ambientes operacionais pode variar.

A Lenovo pode utilizar ou distribuir as informações fornecidas, da forma que julgar apropriada, sem incorrer em qualquer obrigação para com o Cliente.

Referências nesta publicação a Web sites que não são da Lenovo são fornecidas apenas por conveniência e não representam de forma alguma um endosso a esses Web sites. Os materiais contidos nesses Web sites não fazem parte dos materiais desse produto Lenovo e a utilização desses Web sites é de inteira responsabilidade do Cliente.

Todos os dados de desempenho aqui contidos foram determinados em um ambiente controlado. Portanto, o resultado obtido em outros ambientes operacionais pode variar significativamente. Algumas medidas podem ter sido tomadas em sistemas em nível de desenvolvimento e não há garantia de que estas medidas serão as mesmas em sistemas disponíveis em geral. Além disso, algumas medidas podem ter sido

estimadas através de extrapolação. Os resultados atuais podem variar. Os usuários deste documento devem verificar os dados aplicáveis para seu ambiente específico.

### Marcas Registradas

<span id="page-229-1"></span>LENOVO, THINKSYSTEM, e XCLARITY são marcas registradas da Lenovo.

Intel e Xeon são marcas registradas da Intel Corporation nos Estados Unidos e/ou em outros países.

Microsoft e Windows são marcas registradas do grupo de empresas Microsoft.

Linux é uma marca registrada da Linus Torvalds.

Todas as outras marcas registradas são de propriedade de seus respectivos donos. © 2021 Lenovo

### Notas Importantes

A velocidade do processador indica a velocidade do relógio interno do microprocessador; outros fatores também afetam o desempenho do aplicativo.

<span id="page-229-0"></span>A velocidade da unidade de CD ou DVD lista a taxa de leitura variável. As velocidades reais variam e frequentemente são menores que a velocidade máxima possível.

Ao consultar o armazenamento do processador, armazenamento real e virtual, ou o volume do canal, KB significa 1.024 bytes, MB significa 1.048.576 bytes e GB significa 1.073.741.824 bytes.

Ao consultar a capacidade da unidade de disco rígido ou o volume de comunicações, MB significa 1.000.000 bytes e GB significa 1.000.000.000 bytes. A capacidade total acessível pelo usuário pode variar, dependendo dos ambientes operacionais.

As capacidades máximas de unidades de disco rígido assumem a substituição de quaisquer unidades de disco rígido padrão e a população de todos os compartimentos de unidades de disco rígido com as maiores unidades com suporte disponibilizadas pela Lenovo.

A memória máxima pode requerer substituição da memória padrão com um módulo de memória opcional.

Cada célula da memória em estado sólido tem um número intrínseco, finito, de ciclos de gravação nos quais essa célula pode incorrer. Portanto, um dispositivo em estado sólido possui um número máximo de ciclos de gravação ao qual ele pode ser submetido, expressado como total bytes written (TBW). Um dispositivo que excedeu esse limite pode falhar ao responder a comandos gerados pelo sistema ou pode ser incapaz de receber gravação. A Lenovo não é responsável pela substituição de um dispositivo que excedeu seu número máximo garantido de ciclos de programas/exclusões, conforme documentado nas Especificações Oficiais Publicadas do dispositivo.

A Lenovo não representa ou garante produtos não Lenovo. O suporte (se disponível) a produtos não Lenovo é fornecido por terceiros, não pela Lenovo.

Alguns softwares podem ser diferentes de sua versão de varejo (se disponível) e podem não incluir manuais do usuário ou todos os recursos do programa.

### Declaração regulamentar de telecomunicação

<span id="page-230-0"></span>Este produto pode não ser certificado em seu país para conexão por qualquer meio com interfaces de redes de telecomunicações públicas. Certificação adicional pode ser exigida por lei antes de fazer qualquer conexão desse tipo. Se tiver perguntas, entre em contato com o representante ou o revendedor da Lenovo.

### Avisos de Emissão Eletrônica

Ao conectar um monitor ao equipamento, você deve usar o cabo de monitor designado e quaisquer dispositivos de supressão de interferência fornecidos com o monitor.

Avisos de emissões eletrônicas adicionais estão disponíveis em:

<http://thinksystem.lenovofiles.com/help/index.jsp>

### Declaração RoHS BSMI de Taiwan

<span id="page-230-1"></span>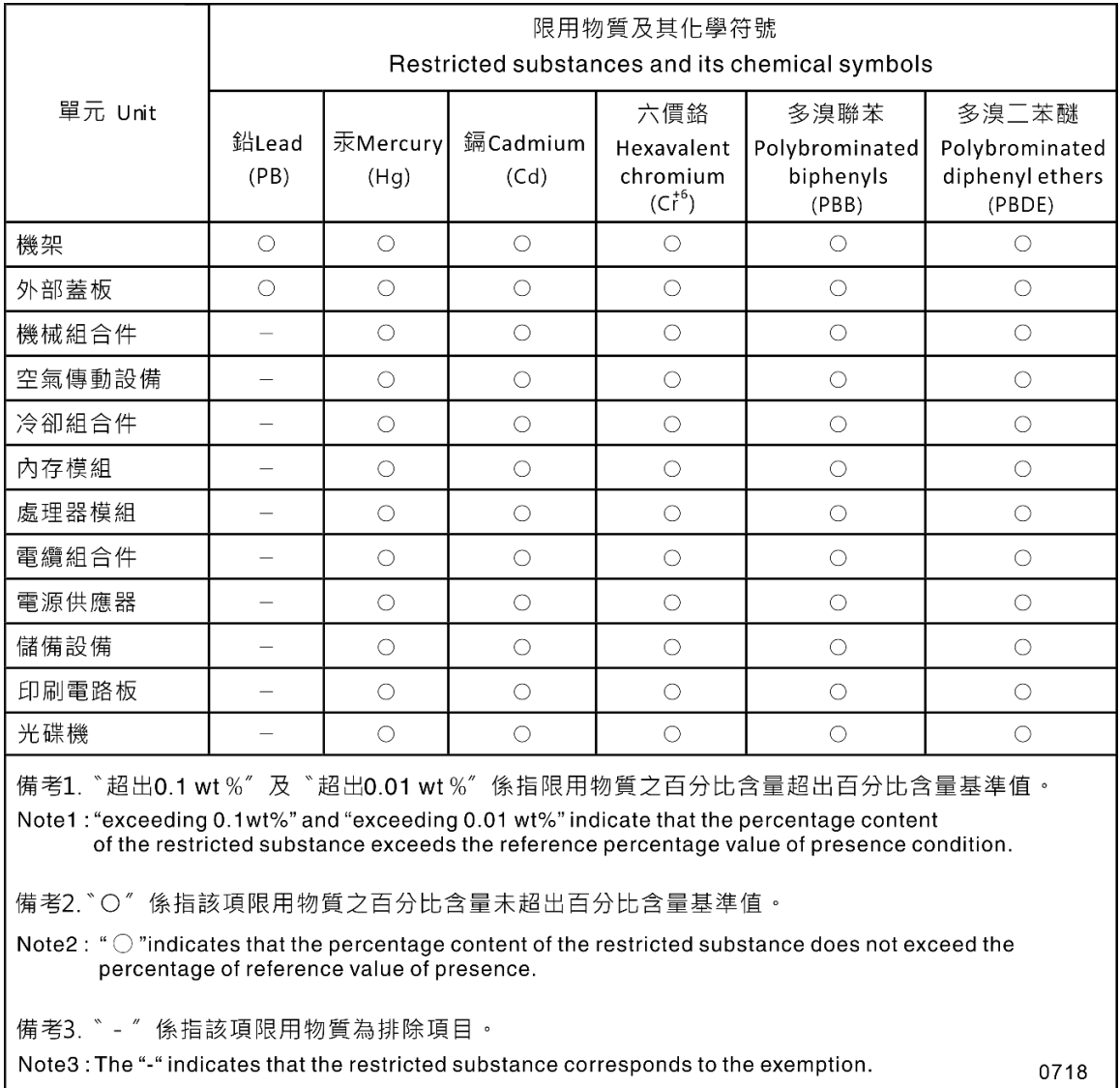

### Informações de contato de Taiwan para importação e exportação

Contatos estão disponíveis para informações de importação e exportação de Taiwan.

<span id="page-231-0"></span>委製商/進口商名稱: 台灣聯想環球科技股份有限公司<br>進口商地址: 台北市南港區三重路 66 號 8 樓 進口商電話: 0800-000-702

# Índice

セキュア・ブート [195](#page-204-0)

## A

Adaptador PCIe substituindo [139](#page-148-0) Adaptador TCM/TPM instalação [155](#page-164-0) removendo [154](#page-163-0) substituindo [154](#page-163-1) ajuda [215](#page-224-1) ajustando retentor no painel traseiro M.2 [150](#page-159-0) ativar TPM [192](#page-201-0) atualizações de firmware [13](#page-22-1) atualizando, tipo de máquina [190](#page-199-0) atualizar firmware [13](#page-22-1) avisos [219](#page-228-1) avisos importantes [220](#page-229-0)

### B

Backplane da unidade hot-swap substituindo [120](#page-129-0) Backplane e unidade M.2 instalação [151](#page-160-0) backplane para quatro unidades hot-swap de 3,5 polegadas instalação [126](#page-135-0) removendo [124](#page-133-0) bases instalação [81](#page-90-0) removendo [80](#page-89-0) substituindo [80](#page-89-1) Bateria do CMOS instalar [144](#page-153-0) remover [142](#page-151-0) substituindo [142](#page-151-1) botão de ID do sistema [25](#page-34-0) botão liga/desliga [25](#page-34-0) botão para ejetar/fechar unidade óptica [21](#page-30-0)

## C

cabos de alimentação [74](#page-83-0) chave de intrusão instalação [157](#page-166-0) removendo [157](#page-166-1) substituindo [157](#page-166-2) coletando dados de serviço [216](#page-225-0) compartimento de unidade de armazenamento [21](#page-30-0) compartimento de unidade óptica [21](#page-30-0) componentes da placa-mãe [33](#page-42-0) componentes do servidor [21](#page-30-1) concluindo substituição de peças [196](#page-205-0) consultoria de segurança [18](#page-27-0) contaminação gasosa [12](#page-21-0) contaminação particulada [12](#page-21-0) contaminação, particulada e gasosa [12](#page-21-0) CPU instalação [181](#page-190-0) removendo [177](#page-186-0)

substituindo [177](#page-186-1) criando uma página da web de suporte personalizada [215](#page-224-1)

## D

dados de serviço [216](#page-225-0) declaração regulamentar de telecomunicação [221](#page-230-0) Declaração RoHS BSMI de Taiwan [221](#page-230-1) declarar presença física [194](#page-203-0) defletor de ar instalação [90](#page-99-0) removendo [90](#page-99-1) substituindo [89](#page-98-0) desligar o servidor [18](#page-27-1) determinação de problemas [197](#page-206-2) Dicas técnicas [18](#page-27-2) DIMM instalação [136](#page-145-0) removendo [130](#page-139-0) substituindo [130](#page-139-1) diretrizes de confiabilidade do sistema [77](#page-86-0) diretrizes de instalação [75](#page-84-0) dispositivos sensíveis à estática manipulando [78](#page-87-0) dispositivos, sensíveis à estática manipulando [78](#page-87-0) dissipador de calor instalação [181](#page-190-0) removendo [177](#page-186-0) substituindo [177](#page-186-1)

### E

```
energia 
 problemas 211
Ethernet 
 controlador 
   solução de problemas 200
 1
 1
```
### F

fator forma [2](#page-11-0) fonte de alimentação fixa instalação [162](#page-171-0) removendo [158](#page-167-0) substituindo [158](#page-167-1) fonte de alimentação hot-swap instalação [168](#page-177-0) removendo [165](#page-174-0) substituindo [165](#page-174-1)

### G

gaiola da fonte de alimentação hot-swap instalação [176](#page-185-0) removendo [175](#page-184-0) substituindo [174](#page-183-0) gaiola da unidade de expansão instalação [128](#page-137-0) removendo [127](#page-136-0)

substituindo [127](#page-136-1) garantia [1](#page-10-0)

### I

Informações de contato de Taiwan para importação e exportação [222](#page-231-0) instalação Adaptador TCM/TPM [155](#page-164-0) Backplane e unidade M.2 [151](#page-160-0) backplane para quatro unidades hot-swap de 3,5 polegadas [126](#page-135-0) bases [81](#page-90-0) chave de intrusão [157](#page-166-0) CPU [181](#page-190-0) defletor de ar [90](#page-99-0) DIMM [136](#page-145-0) dissipador de calor [181](#page-190-0) fonte de alimentação fixa [162](#page-171-0) fonte de alimentação hot-swap [168](#page-177-0) gaiola da fonte de alimentação hot-swap [176](#page-185-0) gaiola da unidade de expansão [128](#page-137-0) instruções [75](#page-84-0) microprocessador [181](#page-190-0) módulo de microprocessador e dissipador de calor [181](#page-190-0) módulo de porta serial [147](#page-156-0) módulo de processador e dissipador de calor [181](#page-190-0) Módulo de supercapacitor RAID [88](#page-97-0) painel frontal [100,](#page-109-0) [102](#page-111-0) painel traseiro para oito unidades hot-swap de 2,5 polegadas [124](#page-133-1) painel traseiro para quatro unidades hot-swap de 2,5 polegadas [121](#page-130-0) **PHM** [181](#page-190-0) placa de interface de alimentação [174](#page-183-1) Placa traseira da unidade simple-swap [119](#page-128-0) Placa-Mãe [189](#page-198-0) porta frontal [79](#page-88-0) processador [181](#page-190-0) Retentor do adaptador PCIe [138](#page-147-0) Suporte do adaptador PCIe [98](#page-107-0) tampa do servidor [86](#page-95-0) trava do rack [83](#page-92-0) unidade de fita [106](#page-115-0) unidade hot-swap [115](#page-124-0) unidade óptica [106](#page-115-0) unidade simple swap [111](#page-120-0) ventilador [93](#page-102-0), [96](#page-105-0) ventilador frontal [93](#page-102-0) ventilador traseiro [96](#page-105-0) instalar Bateria do CMOS [144](#page-153-0) instruções confiabilidade do sistema [77](#page-86-0) instalação de opcionais [75](#page-84-0) introdução [1](#page-10-0)

### J

jumper [34](#page-43-0)

### L

LED da visão traseira [31](#page-40-0) LED de atividade da rede [25](#page-34-0) LED de erro do sistema [25](#page-34-0) LED de ID do sistema [25](#page-34-0) LED de status da unidade óptica [21](#page-30-0) LED de status de energia [25](#page-34-0) ligar o servidor [18](#page-27-3)

lista de peças [70](#page-79-0) lista de verificação de inspeção de segurança [vi,](#page-7-0) [76](#page-85-0)

### M

manipulando dispositivos sensíveis à estática [78](#page-87-0) marcas registradas [220](#page-229-1) memória problemas [202](#page-211-0) microprocessador instalação [181](#page-190-0) removendo [177](#page-186-0) substituindo [177](#page-186-1) módulo de microprocessador e dissipador de calor instalação [181](#page-190-0) removendo [177](#page-186-0) substituindo [177](#page-186-1) módulo de porta serial instalação [147](#page-156-0) removendo [146](#page-155-0) substituindo [146](#page-155-1) módulo de processador e dissipador de calor instalação [181](#page-190-0) removendo [177](#page-186-0) substituindo [177](#page-186-1) Módulo de supercapacitor RAID instalação [88](#page-97-0) removendo [87](#page-96-0) substituindo [87](#page-96-1)

## N

notas, importantes [220](#page-229-0) número de série [190](#page-199-0) números de telefone [217](#page-226-0) números de telefone de serviço e suporte para hardware [217](#page-226-0) números de telefone de serviço e suporte para software [217](#page-226-0)

## O

Obtendo ajuda [215](#page-224-1) orifício de ejeção manual da unidade óptica [21](#page-30-0)

### P

página da web de suporte personalizada [215](#page-224-1) página da web de suporte, personalizar [215](#page-224-1) painel frontal [21](#page-30-0), [25](#page-34-0) instalação [100,](#page-109-0) [102](#page-111-0) removendo [99,](#page-108-0) [101](#page-110-0) substituindo [99](#page-108-1), [101](#page-110-1) Painel traseiro M.2 removendo [148](#page-157-0) substituindo [148](#page-157-1) painel traseiro para oito unidades hot-swap de 2,5 polegadas instalação [124](#page-133-1) removendo [122](#page-131-0) painel traseiro para quatro unidades hot-swap de 2,5 polegadas instalação [121](#page-130-0) removendo [120](#page-129-1) PCIe solução de problemas [208](#page-217-3) PHM instalação [181](#page-190-0) removendo [177](#page-186-0) substituindo [177](#page-186-1) placa de interface de alimentação instalação [174](#page-183-1) removendo [173](#page-182-0)

substituindo [172](#page-181-0) Placa traseira da unidade simple-swap instalação [119](#page-128-0) removendo [118](#page-127-0) substituindo [118](#page-127-1) Placa-Mãe instalação [189](#page-198-0) removendo [187](#page-196-0) substituindo [186](#page-195-0) Política do TCM [192](#page-201-1) Política do TPM [192](#page-201-1) porta frontal instalação [79](#page-88-0) removendo [79](#page-88-1) substituindo [79](#page-88-2) presença física [194](#page-203-0) problemas ativação e desligamento [201](#page-210-0) Controlador Ethernet [200](#page-209-0) dispositivo serial [209](#page-218-3) Dispositivo USB [207](#page-216-2) dispositivos opcionais [208](#page-217-3) energia [199](#page-208-0), [211](#page-220-2) intermitente [210](#page-219-3) memória [202](#page-211-0) monitor [205](#page-214-0) mouse [207](#page-216-2) PCIe [208](#page-217-3) perceptível [212](#page-221-3) rede [211](#page-220-3) software [214](#page-223-3) teclado [207](#page-216-2) unidade de disco rígido [203](#page-212-0) vídeo [205](#page-214-0) problemas com o monitor [205](#page-214-0) problemas de ativação ou desligamento do servidor [201](#page-210-0) problemas de dispositivos opcionais [208](#page-217-3) problemas de energia [199](#page-208-0) problemas de software [214](#page-223-3) problemas de vídeo [205](#page-214-0) Problemas do controlador Ethernet resolvendo [200](#page-209-0) problemas do monitor [205](#page-214-0) problemas do mouse [207](#page-216-2) problemas do teclado [207](#page-216-2) problemas em dispositivos seriais [209](#page-218-3) Problemas em dispositivos USB [207](#page-216-2) problemas intermitentes [210](#page-219-3) problemas na unidade de disco rígido [203](#page-212-0) problemas observáveis [212](#page-221-3) processador instalação [181](#page-190-0) removendo [177](#page-186-0) substituindo [177](#page-186-1)

## R

recurso de PCIe insuficiente resolvendo [208](#page-217-3) rede problemas [211](#page-220-3) Regras de instalação de DIMMs [132](#page-141-0) removendo Adaptador TCM/TPM [154](#page-163-0) backplane para quatro unidades hot-swap de 3,5 polegadas [124](#page-133-0) bases [80](#page-89-0) chave de intrusão [157](#page-166-1) CPU [177](#page-186-0) defletor de ar [90](#page-99-1) DIMM [130](#page-139-0) dissipador de calor [177](#page-186-0) fonte de alimentação fixa [158](#page-167-0)

fonte de alimentação hot-swap [165](#page-174-0) gaiola da fonte de alimentação hot-swap [175](#page-184-0) gaiola da unidade de expansão [127](#page-136-0) microprocessador [177](#page-186-0) módulo de microprocessador e dissipador de calor [177](#page-186-0) módulo de porta serial [146](#page-155-0) módulo de processador e dissipador de calor [177](#page-186-0) Módulo de supercapacitor RAID [87](#page-96-0) painel frontal [99](#page-108-0), [101](#page-110-0) Painel traseiro M.2 [148](#page-157-0) painel traseiro para oito unidades hot-swap de 2,5 polegadas [122](#page-131-0) painel traseiro para quatro unidades hot-swap de 2,5 polegadas [120](#page-129-1) PHM [177](#page-186-0) placa de interface de alimentação [173](#page-182-0) Placa traseira da unidade simple-swap [118](#page-127-0) Placa-Mãe [187](#page-196-0) porta frontal [79](#page-88-1) processador [177](#page-186-0) Retentor do adaptador PCIe [137](#page-146-0) Suporte do adaptador PCIe [97](#page-106-0) tampa do servidor [85](#page-94-0) trava do rack [82](#page-91-0) unidade de fita [104](#page-113-0) unidade hot-swap [114](#page-123-0) Unidade M.2 [148](#page-157-0) unidade óptica [104](#page-113-0) unidade simple swap [109](#page-118-0) ventilador [92,](#page-101-0) [95](#page-104-0) ventilador frontal [92](#page-101-0) ventilador traseiro [95](#page-104-0) remover Bateria do CMOS [142](#page-151-0) resolvendo Problemas do controlador Ethernet [200](#page-209-0) recurso de PCIe insuficiente [208](#page-217-3) resolvendo problemas de energia [199](#page-208-0) Retentor do adaptador PCIe instalação [138](#page-147-0) removendo [137](#page-146-0) substituindo [137](#page-146-1) retentor no painel traseiro M.2 ajustando [150](#page-159-0) roteamento de cabo interno [36](#page-45-0) roteamento de cabos adaptador gráfico [43](#page-52-0) Backplane da unidade hot-swap [45](#page-54-0) dezesseis unidades hot-swap de 2,5 polegadas [49](#page-58-0) fonte de alimentação fixa [42](#page-51-0) oito unidades hot-swap de 2,5 polegadas [47](#page-56-0) oito unidades hot-swap de 3,5 polegadas e quatro unidades hot-swap de 2,5 polegadas [64](#page-73-0) oito unidades SAS/SATA hot-swap de 3,5 polegadas [63](#page-72-0) oito unidades simple-swap de 3,5 polegadas [45](#page-54-1) painel frontal [37](#page-46-0) placa de interface de alimentação [41](#page-50-0) Placa traseira da unidade simple-swap [44](#page-53-0) quatro unidades SAS/SATA hot-swap de 3,5 polegadas [62](#page-71-0) quatro unidades simple-swap de 3,5 polegadas [44](#page-53-1) unidade de fita [39](#page-48-0)<br>unidade óptica 38 unidade óptica [38](#page-47-0) vinte unidades hot-swap de 2,5 polegadas [54](#page-63-0)

### S

segurança [v](#page-6-0) serviço e suporte antes de fazer uma chamada [215](#page-224-2) hardware [217](#page-226-0) software [217](#page-226-0) solução de problemas [205,](#page-214-0) [208](#page-217-3), [214](#page-223-3)  por sintoma [200](#page-209-1)

problemas com a memória [202](#page-211-0) problemas de ativação e desligamento [201](#page-210-0) problemas de energia [211](#page-220-2) problemas de rede [211](#page-220-3) problemas do mouse [207](#page-216-2) problemas do teclado [207](#page-216-2) problemas em dispositivos seriais [209](#page-218-3) Problemas em dispositivos USB [207](#page-216-2) problemas intermitentes [210](#page-219-3) problemas na unidade de disco rígido [203](#page-212-0) problemas observáveis [212](#page-221-3) solução de problemas baseada em sintomas [200](#page-209-1) vídeo [205](#page-214-0) substituição de peças, concluindo [196](#page-205-0) substituindo Adaptador PCIe [139](#page-148-0) Adaptador TCM/TPM [154](#page-163-1) Backplane da unidade hot-swap [120](#page-129-0) bases [80](#page-89-1) Bateria do CMOS [142](#page-151-1)<br>chave de intrusão 157 chave de intrusão CPU [177](#page-186-1) defletor de ar [89](#page-98-0) DIMM [130](#page-139-1) dissipador de calor [177](#page-186-1) fonte de alimentação fixa [158](#page-167-1) fonte de alimentação hot-swap [165](#page-174-1) gaiola da fonte de alimentação hot-swap [174](#page-183-0) gaiola da unidade de expansão [127](#page-136-1) microprocessador [177](#page-186-1) módulo de microprocessador e dissipador de calor [177](#page-186-1) módulo de porta serial [146](#page-155-1) módulo de processador e dissipador de calor [177](#page-186-1) Módulo de supercapacitor RAID [87](#page-96-1) painel frontal [99](#page-108-1), [101](#page-110-1) Painel traseiro M.2 [148](#page-157-1) PHM [177](#page-186-1) placa de interface de alimentação [172](#page-181-0) Placa traseira da unidade simple-swap [118](#page-127-1) Placa-Mãe [186](#page-195-0) porta frontal [79](#page-88-2) processador [177](#page-186-1) Retentor do adaptador PCIe [137](#page-146-1) Suporte do adaptador PCIe [97](#page-106-1) tampa do servidor [84](#page-93-0) trava do rack [82](#page-91-1) unidade de disco rígido [114](#page-123-1) unidade de estado sólido [114](#page-123-1) unidade de fita [103](#page-112-0) unidade hot-swap [114](#page-123-1) Unidade M.2 [148](#page-157-1) Unidade NVMe [114](#page-123-1) unidade óptica [103](#page-112-0) unidade simple swap [109](#page-118-1) ventilador frontal [92](#page-101-1) ventilador traseiro [94](#page-103-0) Suporte do adaptador PCIe instalação [98](#page-107-0) removendo [97](#page-106-0) substituindo [97](#page-106-1)

### T

tampa do servidor

instalação [86](#page-95-0) removendo [85](#page-94-0) substituindo [84](#page-93-0) TCM [192](#page-201-0) TPM [192](#page-201-0) TPM 1.2 [194](#page-203-1) TPM 2.0 [194](#page-203-1) trabalhando dentro do servidor ligado [78](#page-87-1) trava do rack instalação [83](#page-92-0) removendo [82](#page-91-0) substituindo [82](#page-91-1) Trusted Cryptographic Module [192](#page-201-0) Trusted Platform Module [192](#page-201-0)

## U

UEFI セキュア・ブート [195](#page-204-0) unidade de disco rígido substituindo [114](#page-123-1) unidade de estado sólido substituindo [114](#page-123-1) unidade de fita instalação [106](#page-115-0) removendo [104](#page-113-0) substituindo [103](#page-112-0) unidade hot-swap instalação [115](#page-124-0) removendo [114](#page-123-0) substituindo [114](#page-123-1) Unidade M.2 removendo [148](#page-157-0) substituindo [148](#page-157-1) Unidade NVMe substituindo [114](#page-123-1) unidade óptica instalação [106](#page-115-0) removendo [104](#page-113-0)<br>substituindo 103 substituindo unidade simple swap instalação [111](#page-120-0) substituindo [109](#page-118-1) unidades simple-swap removendo [109](#page-118-0)

# V

ventilador instalação [93](#page-102-0), [96](#page-105-0) removendo [92,](#page-101-0) [95](#page-104-0) ventilador frontal instalação [93](#page-102-0) removendo [92](#page-101-0) substituindo [92](#page-101-1) ventilador traseiro instalação [96](#page-105-0) removendo [95](#page-104-0) substituindo [94](#page-103-0)<br>rsão do TPM 194 Versão do TPM vista frontal [21](#page-30-0) vista traseira [27](#page-36-0)

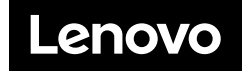